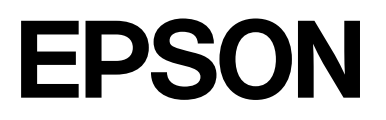

# **SC-F2200 Series**

# **Használati útmutató**

CMP0417-00 HU

# <span id="page-1-0"></span>*Szerzői jogok és védjegyek*

A Seiko Epson Corporation előzetes írásbeli engedélye nélkül e kiadványnak egyetlen része sem sokszorosítható, nem tárolható adatlekérdező rendszerben és nem továbbítható semmilyen formában és módon, beleértve az elektronikus és a mechanikus eljárásokat, valamint a fénymásolást és az adathordozón való tárolást is. Az itt található információk csak erre az Epson nyomtatóra vonatkoznak. Epson nem felel ezen információknak más nyomtatókra való alkalmazásáért.

Sem a Seiko Epson Corporation, sem annak tagjai nem felelősek ezen termék vevője vagy harmadik személyek előtt olyan károkért, veszteségekért, költségekért vagy kiadásokért, amelyeknek a vevő vagy harmadik személyek teszik ki magukat, ezen termék okozta baleset, vagy a termék nem megfelelő használata, a termékkel való visszaélés, illetve ennek jóváhagyás nélküli módosítása, javítása vagy átalakítása vagy (kivéve az Egyesült Államokat) a Seiko Epson Corporation üzemeltetési és karbantartási utasításai betartásának elmulasztása miatt.

A Seiko Epson Corporation nem tehető felelőssé semmilyen olyan kárért vagy problémáért, amely nem a Seiko Epson Corporation által Eredeti Epson termék vagy az Epson által bevizsgált és jóváhagyott termék terméknek minősített valamely kiegészítő vagy kellék (pl. tintapatron, papír stb.) használatából adódik.

Seiko Epson Corporation nem tehető felelőssé semmilyen, az elektromágneses interferencia által okozott kárért, amely bármely más interfész kábel használata következtében jött létre, mint amelyeket a Seiko Epson Corporation megjelölt, mint az Epson által bevizsgált és jóváhagyott termék.

Microsoft® and Windows® are registered trademarks of Microsoft Corporation.

Mac and macOS are registered trademarks of Apple Inc.

 $\mbox{Intel}^{\circledast}$  is a registered trademark of Intel Corporation.

Adobe and Reader are either registered trademarks or trademarks of Adobe Systems Incorporated in the United States and/or other countries.

YouTube<sup>®</sup> and the YouTube logo are registered trademarks or trademarks of YouTube, LLC.

QR Code is a registered trademark of DENSO WAVE INCORPORATED in Japan and other countries.

Firefox is a trademark of the Mozilla Foundation in the U.S. and other countries.

Chrome™ is a trademark of Google Inc.

*Általános jellegű megjegyzés: az itt használt egyéb terméknevek kizárólag az azonosítás célját szolgálják, és előfordulhat, hogy tulajdonosaik védjeggyel védték azokat. Az Epson minden és mindennemű jogról lemond ezekkel a megjelölésekkel kapcsolatban.*

© 2023 Seiko Epson Corporation.

# <span id="page-2-0"></span>**Megjegyzés az észak-amerikai és a dél-amerikai felhasználók számára**

FONTOS: a jelen termék használata előtt okvetlenül olvassa el a biztonsági utasításokat az online *Értesítések*-ben.

# *Tartalomjegyzék*

# *[Szerzői jogok és védjegyek](#page-1-0)*

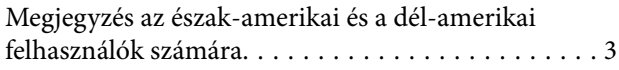

# *[Megjegyzések a kézikönyvhöz](#page-6-0)*

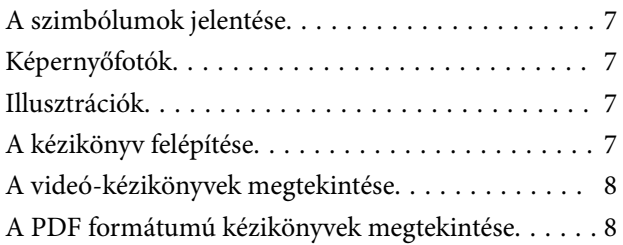

### *[Bevezetés](#page-9-0)*

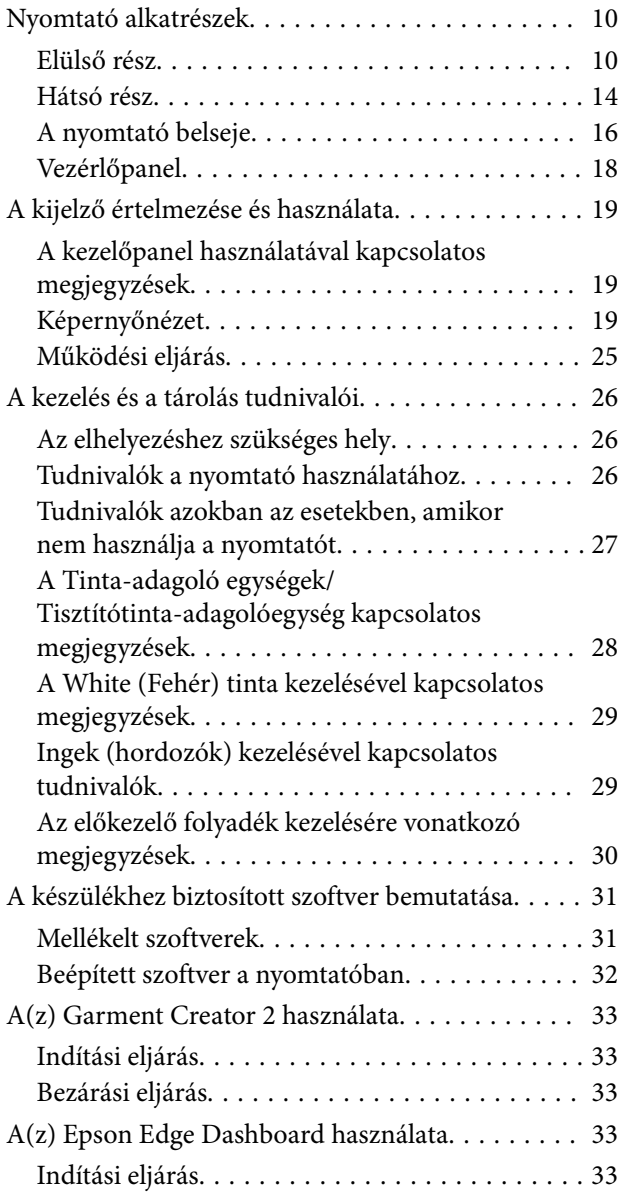

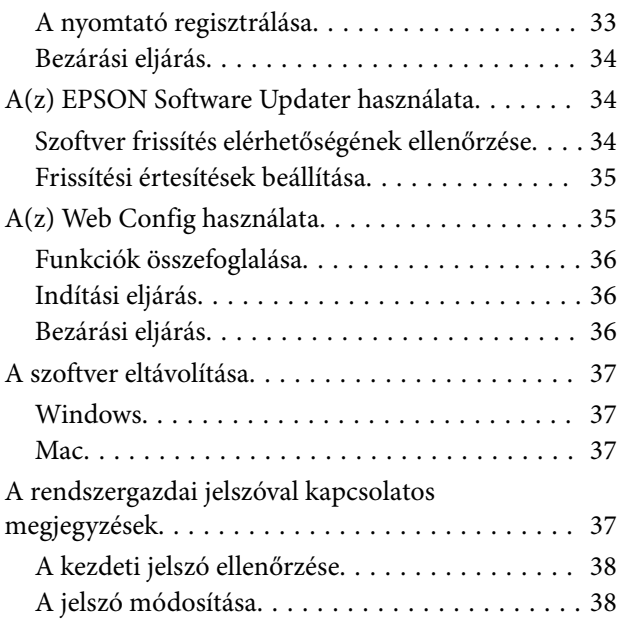

# *[Alapvető nyomtatás](#page-38-0)*

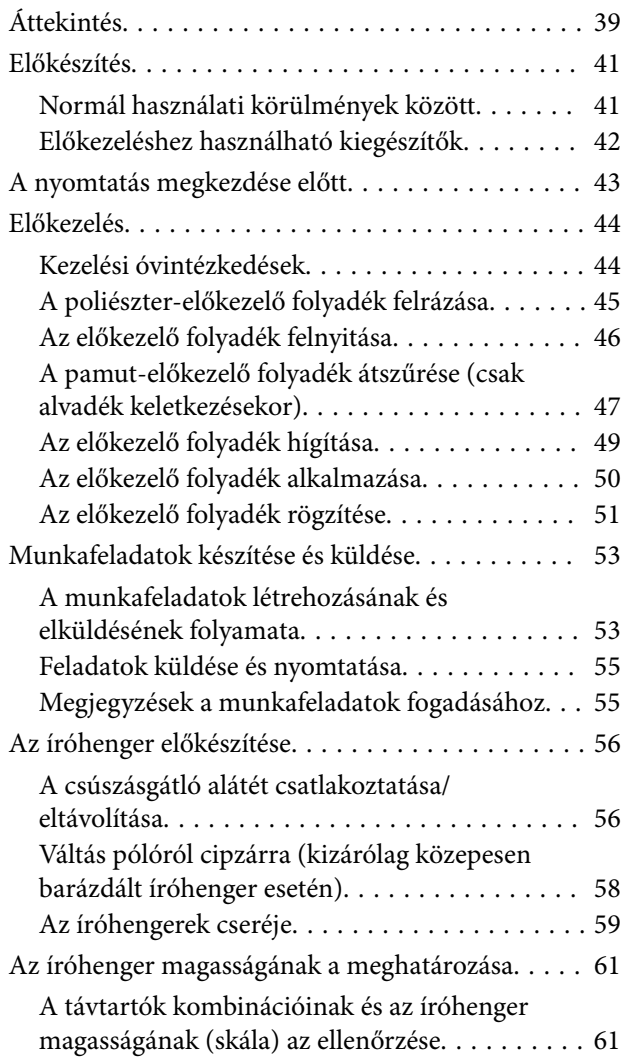

#### **Tartalomjegyzék**

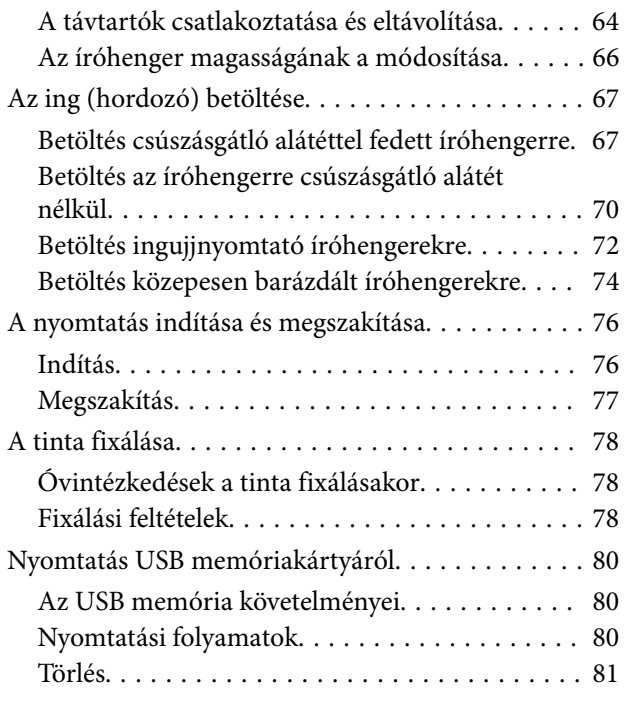

### *[Karbantartás](#page-82-0)*

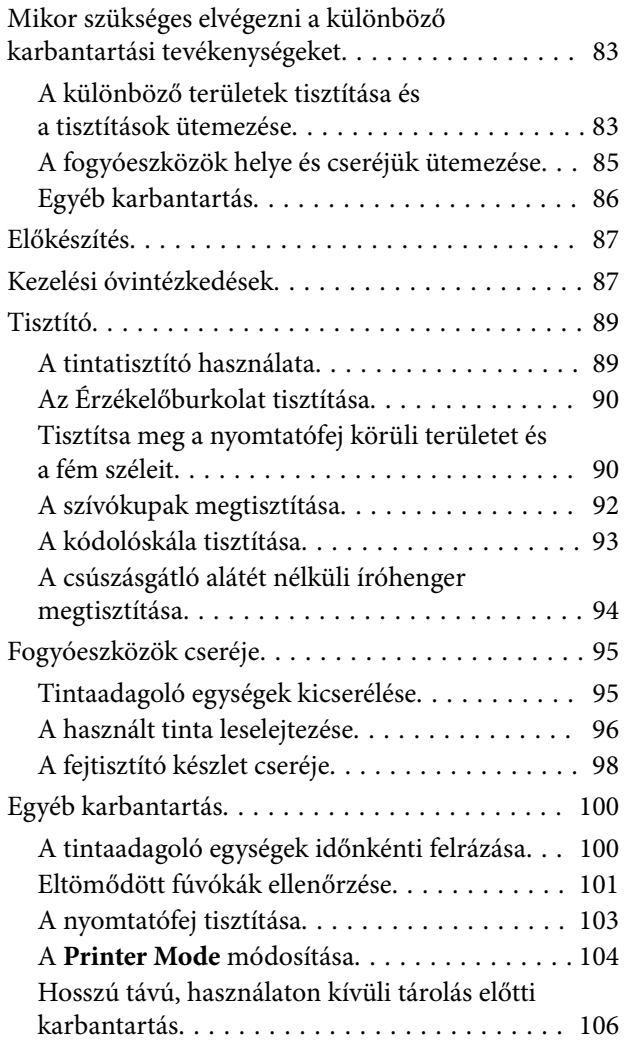

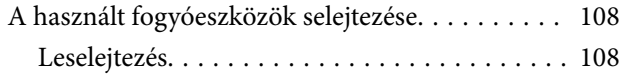

# *[Vezérlőpanel menü](#page-108-0)*

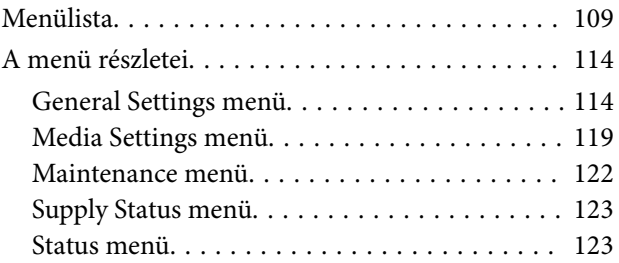

# *[Problémamegoldás](#page-123-0)*

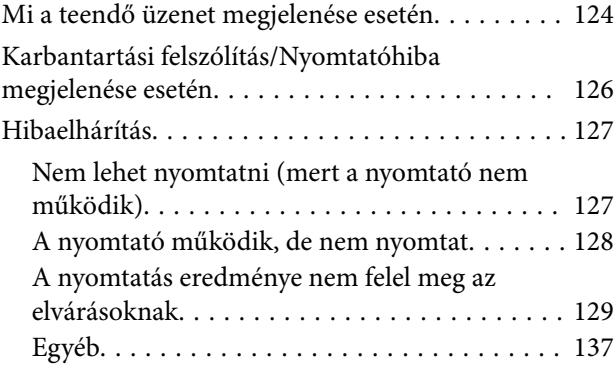

# *[Függelék](#page-141-0)*

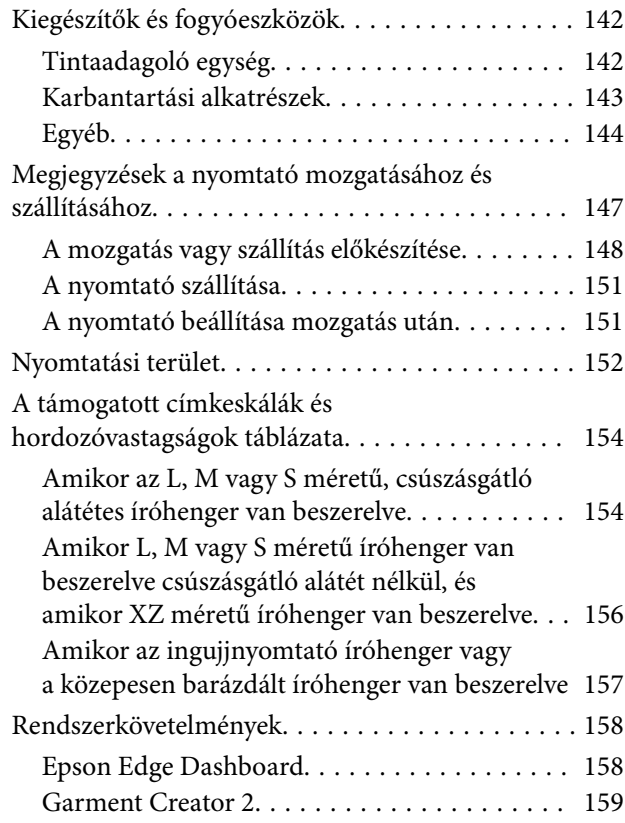

#### **Tartalomjegyzék**

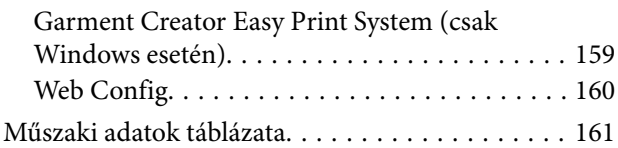

# <span id="page-6-0"></span>**Megjegyzések a kézikönyvhöz**

# **A szimbólumok jelentése**

A jelen kézikönyvben a következő szimbólumokkal jelezzük a veszélyes műveleteket vagy kezelési eljárásokat a felhasználók vagy más személyek sérüléseinek, valamint az anyagi károknak a megelőzése érdekében. A jelen kézikönyv elolvasása előtt kérjük, hogy értelmezze ezeket a figyelmeztetéseket.

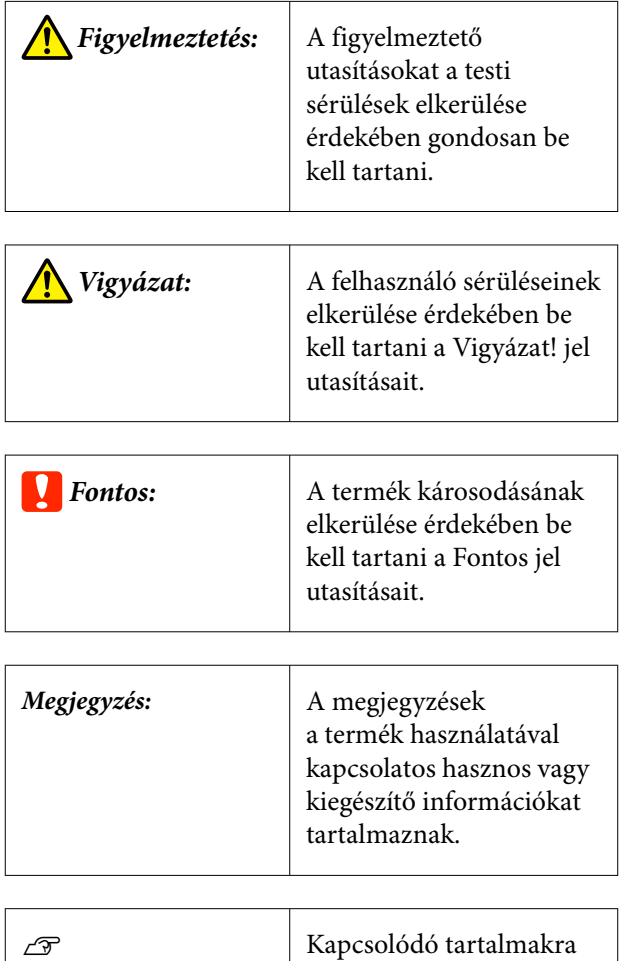

# **Képernyőfotók**

❏ A kézikönyvben látható képernyőfotók némileg eltérhetnek a tényleges képernyőktől.

utal.

❏ Eltérő megjelölés hiányában a kézikönyvben látható Windows képernyőfotók a Windows 10-ből származnak.

# **Illusztrációk**

Az illusztrációk kissé eltérhetnek az Ön által használt modell kinézetétől. Kérjük a kézikönyv használata során szíveskedjen ezt figyelembe venni.

# **A kézikönyv felépítése**

A kézikönyv a lentiekben bemutatottak alapján épül fel.

A PDF formátumú kézikönyv az Adobe Reader program vagy az Előnézet (Mac OS X) segítségével nyitható meg.

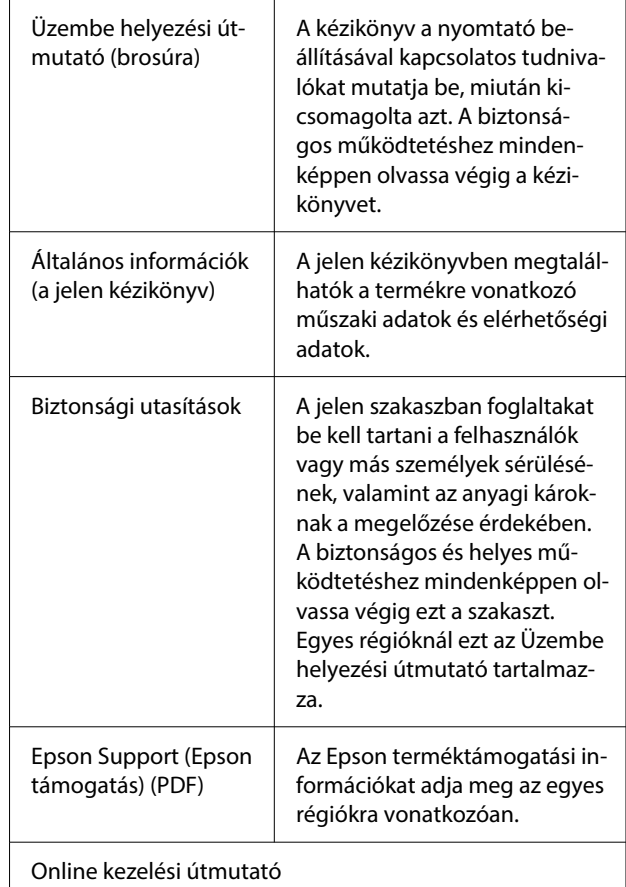

<span id="page-7-0"></span>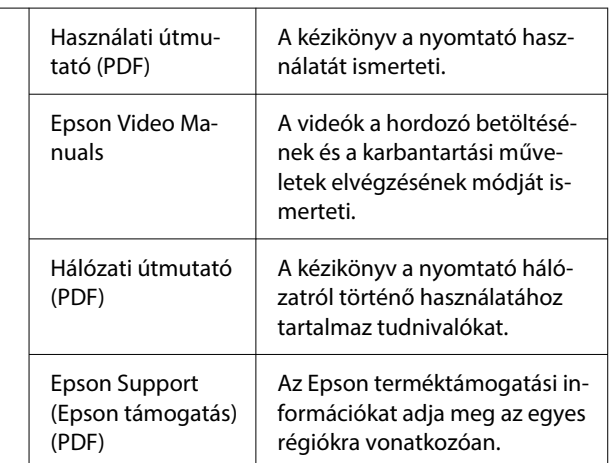

# **A videó-kézikönyvek megtekintése**

A videó-kézikönyvek a következő hivatkozáson keresztül érhetők el: YouTube.

A kézikönyvek megtekintéséhez kattintson az **Epson Video Manuals** lehetőségre az Online kezelési útmutató kezdő lapján keresztül, vagy kattintson a következő kék színű szövegre.

#### [Epson Video Manuals](https://support.epson.net/p_doc/8c9/)

Ha a videó megtekintése során nem láthatók a feliratok, kattintson az alábbi képen is látható feliratok nevű ikonra.

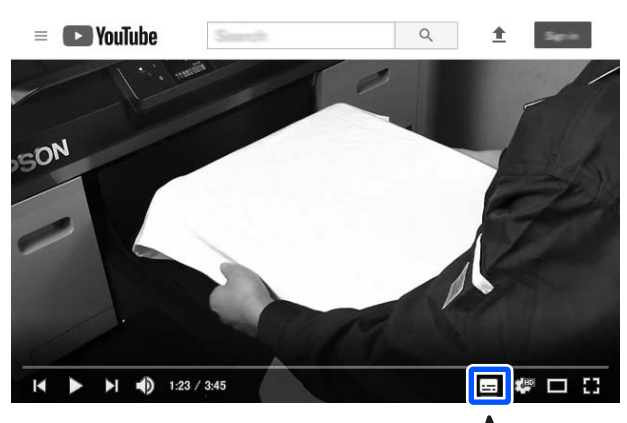

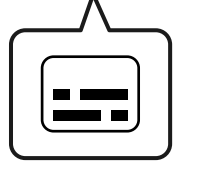

# **A PDF formátumú kézikönyvek megtekintése**

Ez a rész az Adobe Acrobat Reader programot használja, hogy bemutathassa azokat az alapműveleteket, melyek segítségével megtekinthető a(z) PDF az Adobe Acrobat Reader DC alkalmazásban.

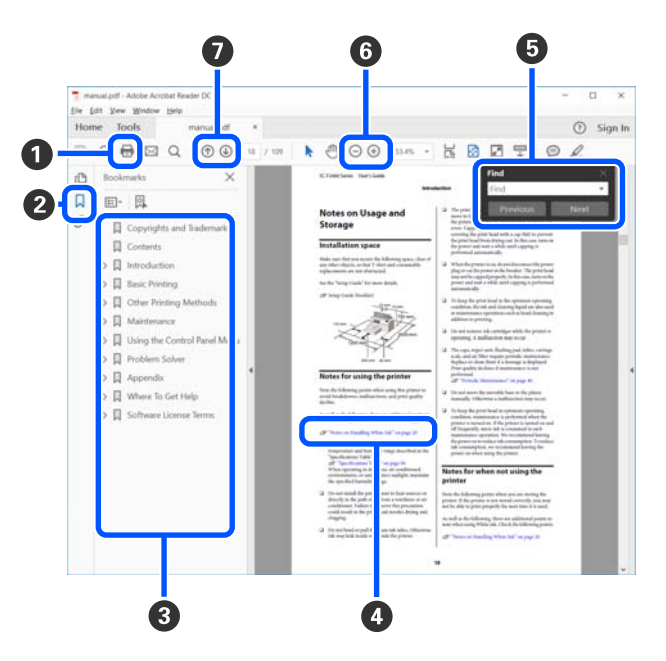

- A Amennyiben ki szeretné nyomtatni, kattintson a(z) PDF kézikönyvre.
- B A könyvjelzőkre kattintással lehet változtatni azon, hogy azok látszódjanak-e vagy sem.
- C A címre történő kattintással nyitható meg a vonatkozó oldal.

Kattintson a [+] jelre az alacsonyabb hierachiában elhelyezkedő cím megjelenítéséhez.

D Ha a hivatkozás kék szövegű, akkor a vonatkozó oldal megnyitásához kattintson a kék szövegre.

Az eredeti oldalhoz történő visszatéréshez tegye a következőt.

#### **Windows esetén**

Miközben lenyomva tartja a(z) Alt billentyűt, nyomja meg a(z)  $\leftarrow$  billentyűt.

#### **Mac esetében**

Miközben lenyomva tartja a(z) command billenty- $\text{üt, nyomja meg } a(z) \leftarrow \text{billentyüt.}$ 

E Bevihet és kereshet kulcsszavakat is, ilyen lehet például a jóváhagyni kívánt elemek neve.

#### **Windows esetén**

A megjelenő menüben jobb egérgombbal kattintson a(z) PDF kézikönyv oldalára, majd válassza ki a **Find (Keresés)** lehetőséget a kereső eszköztár megnyitásához.

#### **Mac esetében**

A kereső eszköztár megnyitásához válassza ki a **Find (Keresés)** elemet az **Edit (Szerkesztés)** menüben.

F A képernyőben megjelenő túl apró betűs szöveg nagyításához kattintson a(z)  $\oplus$  lehetőségre. A méret csökkentéséhez kattintson a(z)  $\Theta$  lehetőségre. Egy illusztráció vagy képernyőfotó bizonyos részének a nagyításához tegye a következőt.

#### **Windows esetén**

A megjelenő menüben jobb egérgombbal kattintson a(z) PDF kézikönyv oldalára, majd válassza ki a **Marquee Zoom (Nagyítás/kicsinyítés jel)** lehetőséget. A kurzor ekkor nagyítóvá változik, ennek segítségével kijelölheti a nagyítani kívánt részt.

#### **Mac esetében**

A kurzor nagyítóvá változtatásához kattintson a **View (Megtekintés)** menüben a — **Zoom (Nagyítás/kicsinyítés)** részben a — **Marquee Zoom (Nagyítás/kicsinyítés jel)** elemre a leírt sorrendben. Használja úgy a kurzort, mintha az nagyító lenne, ennek segítségével kijelölheti a nagyítani kívánt részt.

G Megnyitja az előző vagy a következő oldalt.

# <span id="page-9-0"></span>**Bevezetés**

# **Nyomtató alkatrészek**

### **Elülső rész**

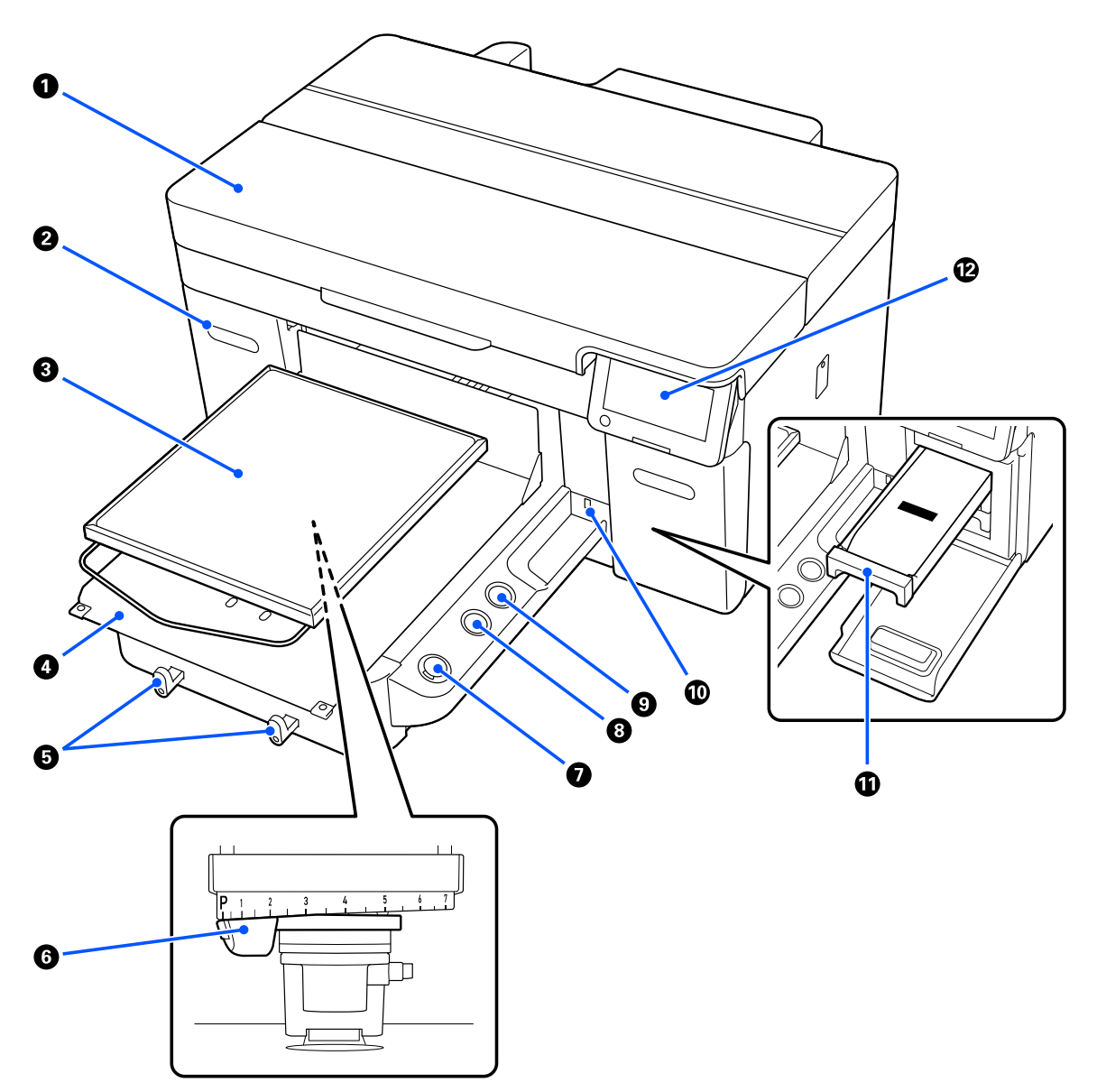

#### A **Nyomtató fedél**

Nyissa ki, amikor a fogyóeszközöket cseréli ki vagy tisztítást végez. A nyomtató hagyományos használatakor be van csukva.

#### B **tintafedél (két hely, bal és jobb oldalon)**

Nyissa fel, amikor felrázza vagy kicseréli a tintaadagoló egységet vagy a Tisztítótinta-adagolóegységet.

#### C **Nyomóhenger**

Egy lemez a hordozó (például ingek) betöltéséhez. A nyomtatóhoz biztosított nyomóhengerrel együtt többféle opcionális nyomóhengert lehet választani a nyomtatási feladat méretének és céljának megfelelően.

U["Kiegészítők és fogyóeszközök" 142. oldal](#page-141-0)

Ehhez a nyomtatóhoz a következő táblázatban szereplő íróhengereket használhatja.

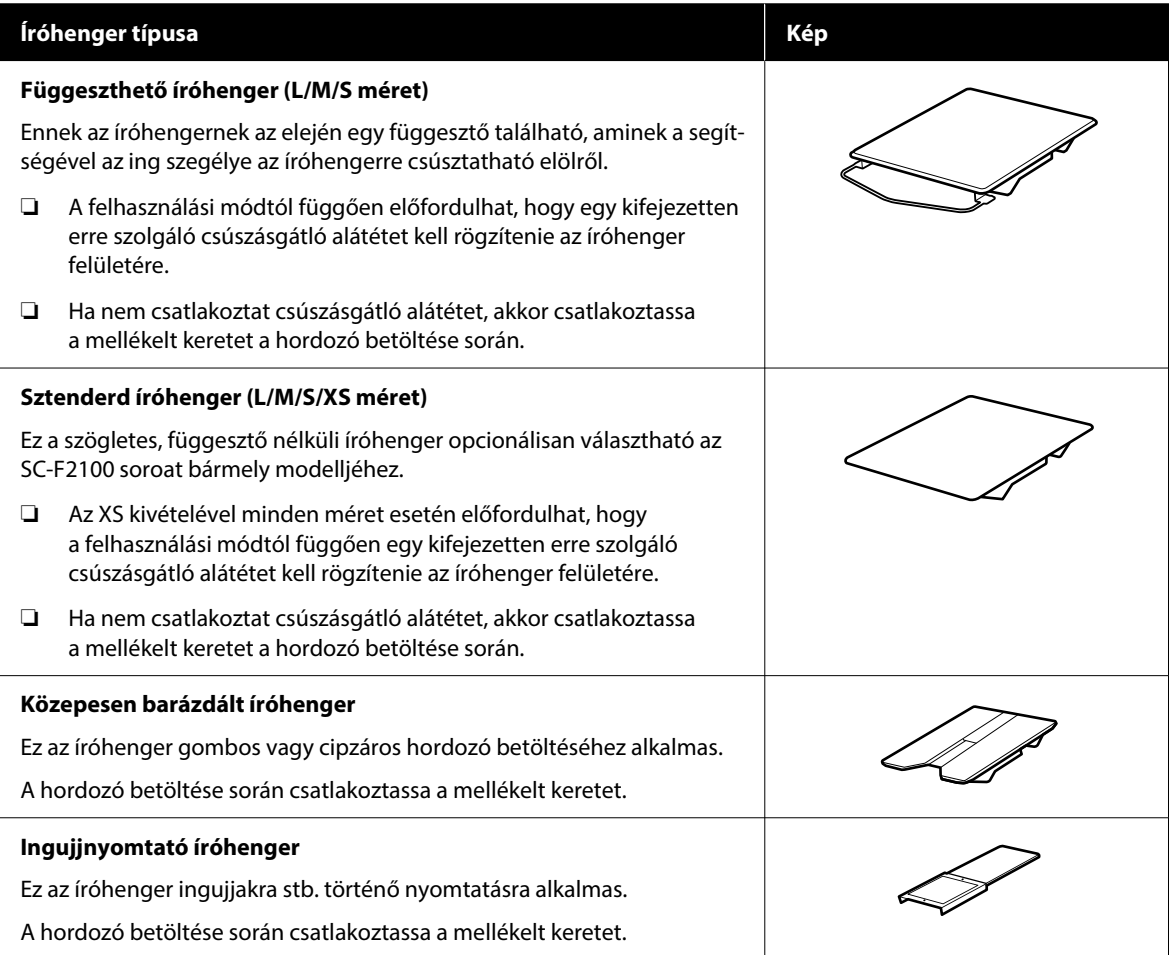

#### D **Mozgatható alap**

Lehetővé teszi az nyomóhenger mozgatását a nyomtató elejére (a hordozó betöltési pozíciója) és a nyomtató belsejében (nyomtatási és karbantartási pozíciók).

#### E **Akasztók**

Lehetővé teszi egy keret felakasztását, amelyet az nyomóhengerből távolítottak el. Attól függően, hogy milyen típusú nyomóhengert használ, a keretet az ábrákon látottak szerint kell felakasztani.

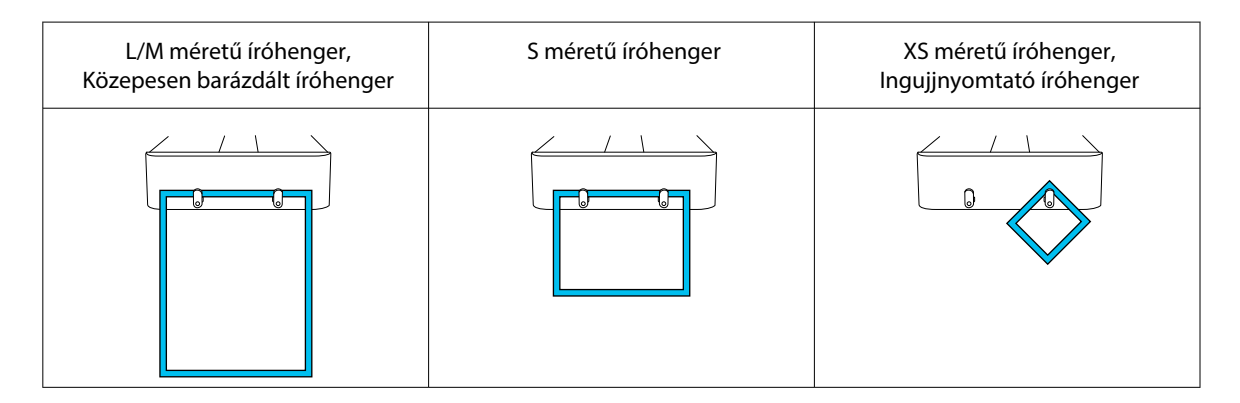

#### **6** A nyomóhenger réskar

Beállítja a távolságot a nyomóhenger és a nyomtatófej között (az íróhenger hézagja). A magasság 17 szintben állítható.

 $\mathcal{L}$ , Az íróhenger magasságának a módosítása" 66. oldal

#### $\bullet \otimes$  gomb (Indítás gomb)

Nyomja meg a nyomtatás megkezdéséhez. A gomb melletti lámpa világítani kezd, amikor a rendszer feladatot fogadott és a nyomtató készen áll a nyomtatás elkezdésére.

#### **<sup>6</sup> i** gomb (Szünet gomb)

Ha megnyomja ezt a gombot a feladat elküldése után, akkor megjelenik a Cancel Job jóváhagyó képernyő. Ha szeretné megszakítani a jelenlegi nyomtatási folyamatot, válassza a **Yes** elemet, majd nyomja meg az OK gombot.

Megjelenített üzenet vagy menü esetén e gomb megnyomása bezárja az üzenetet vagy a menüt, és ismét megjelenik a Ready képernyő.

#### **O**  $\overline{1}$  gomb (Platen Move gomb)

Amikor az nyomóhenger a nyomtató előtt található, a gomb megnyomásával visszahelyezhető a nyomtató belsejébe. Ha az íróhenger a nyomtató belsejében helyezkedik el, a gomb megnyomásával előre kerül. Ha a gombot az íróhenger mozgása közben megnyomják, az leáll.

#### J **USB-memória port**

Lehetővé teszi egy USB pendrive (külső tárolóeszköz) csatlakoztatását.

Ha USB pendrive van csatlakoztatva a nyomtatóhoz, a rendszer a(z) Garment Creator 2 programból küldött utolsó feladatot automatikusan, ideiglenesen elmenti újranyomtatási adatként az USB pendrive-ra (fájlnév: Epson\_repeat\_print.prn). Ha hibás nyomtatás történik, vagy ha elfogyott a hordozó, akkor az alábbi lépések segítségével közvetlenül a nyomtatóról, a feladat újbóli elküldése nélkül egyszerűen megismételheti a nyomtatást.

U["Azonos nyomtatási feladat újranyomtatása \(ismételt nyomtatás\) esetén" 77. oldal](#page-76-0)

Ez a nyomtató lehetővé teszi a számítógéphez csatlakoztatott USB pendrive-on található feladatok kiválasztását és kinyomtatását.

U["Nyomtatás USB memóriakártyáról" 80. oldal](#page-79-0)

#### **1** Tintatálca

Helyezze be a címkén jelzett tintaadagoló egységet/tisztítótinta-adagolóegységet a nyomtatóba.

Illessze be az összes tintatálcát a nyomtatóba.

#### L **Vezérlőpanel**

U["Vezérlőpanel" 18. oldal](#page-17-0)

### <span id="page-13-0"></span>**Hátsó rész**

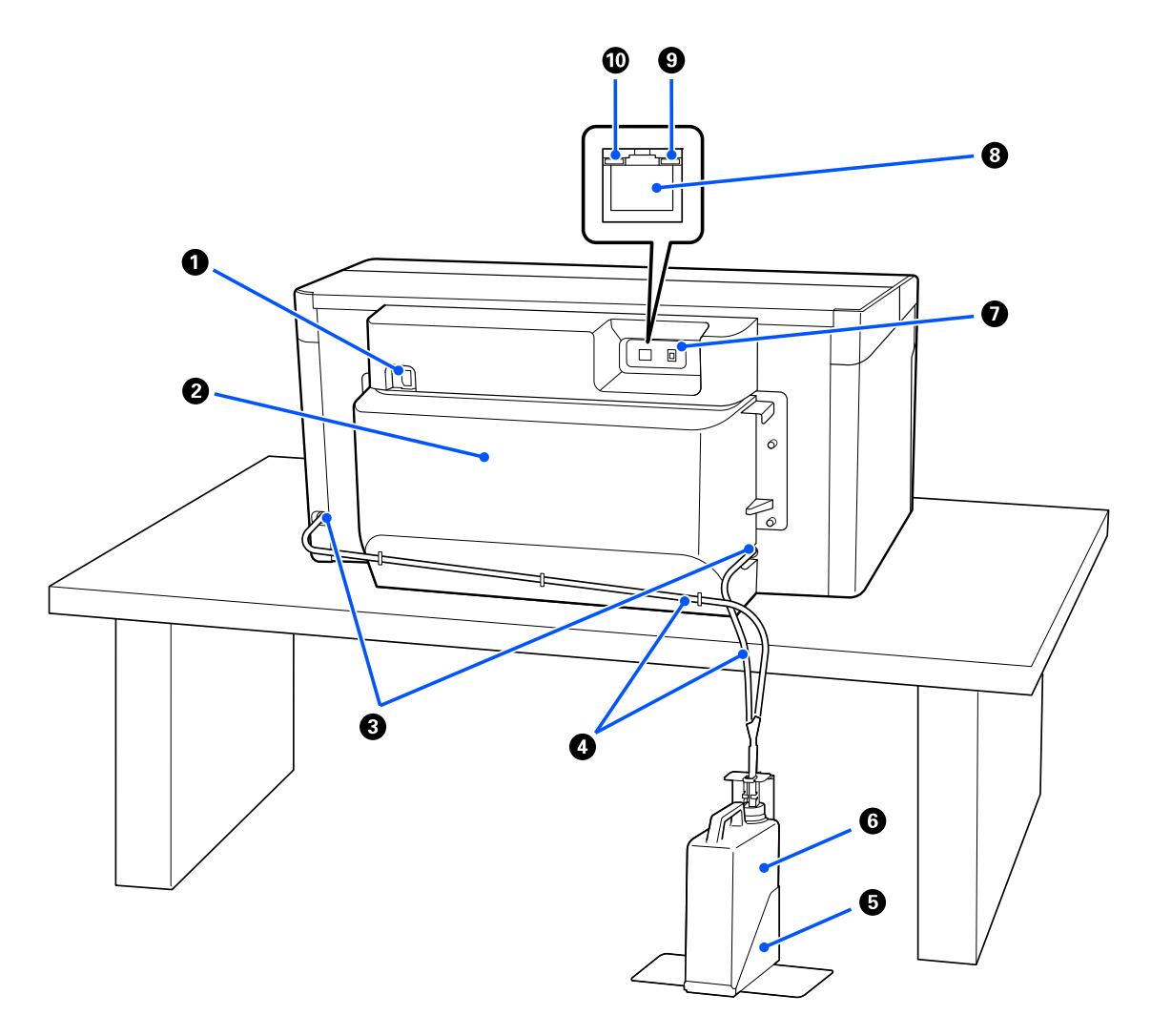

#### A **Tápcsatlakozó**

Itt csatlakoztassa a nyomtatóhoz mellékelt tápkábelt.

#### B **Hátsó fedél**

Távolítsa el mozgatáskor vagy szállításkor, hogy a nyomtatót kompaktabb állapotban lehessen mozgatni. Csatlakoztatva kell lennie, amikor a nyomtató használatban van.

#### U["Megjegyzések a nyomtató mozgatásához és szállításához" 147. oldal](#page-146-0)

#### C **Hulladéktinta-kimenetek**

A bal és a jobb oldalon is található hulladéktinta-kimenetek. Ha a nyomtató mozgatása vagy szállítása előtt eltávolítja a hulladéktinta-csöveket, okvetlenül csatlakoztassa a mellékelt kupakokat.

U["Megjegyzések a nyomtató mozgatásához és szállításához" 147. oldal](#page-146-0)

#### D **Hulladéktinta-csövek**

A használt tinta elvezetésére szolgáló csövek. Ne távolítsa el ezeket a csöveket, kivéve, amikor mozgatja vagy szállítja a nyomtatót.

U["Megjegyzések a nyomtató mozgatásához és szállításához" 147. oldal](#page-146-0)

#### E **Hulladéktinta-palack tartója**

Ez a tartó megakadályozza a hulladéktinta-palack felborulását.

#### **6** Hulladéktinta-palack

A használt tinta összegyűjtésére szolgáló tartály. Cserélje le egy új hulladéktinta-palackra, amikor a vezérlőpanelen megjelenik az erre felszólító üzenet.

U["A használt tinta gyűjtőtartály cseréje" 97. oldal](#page-96-0)

#### G **USB-port**

Az USB kábel csatlakoztatására szolgál.

#### **@** LAN csatlakozó

Csatlakoztassa ide a LAN kábelt. Használjon árnyékolt, csavart érpárú LAN-kábelt (5e vagy magasabb kategóriájút).

#### I **Adatforgalmi jelzőfény**

A hálózati csatlakozás állapotát és az adatok vételét mutatja világító vagy villogó jelzéssel.

Bekapcsolva : Csatlakoztatva.

Villog : Csatlakoztatva. Adatfogadás.

#### J **Állapotjelző fény**

A hálózati átviteli sebességet jelzi a fény színével.

Piros : 100Base-TX

Zöld : 1000Base-T

# <span id="page-15-0"></span>**A nyomtató belseje**

Az alábbi alkatrészeken felhalmozódott por csökkentheti a nyomtatási minőséget. Ezeket az alkatrészeket rendszeres időközönként cserélje ki az alábbi tételek esetében bemutatott referenciaoldalakon megadottak szerint.

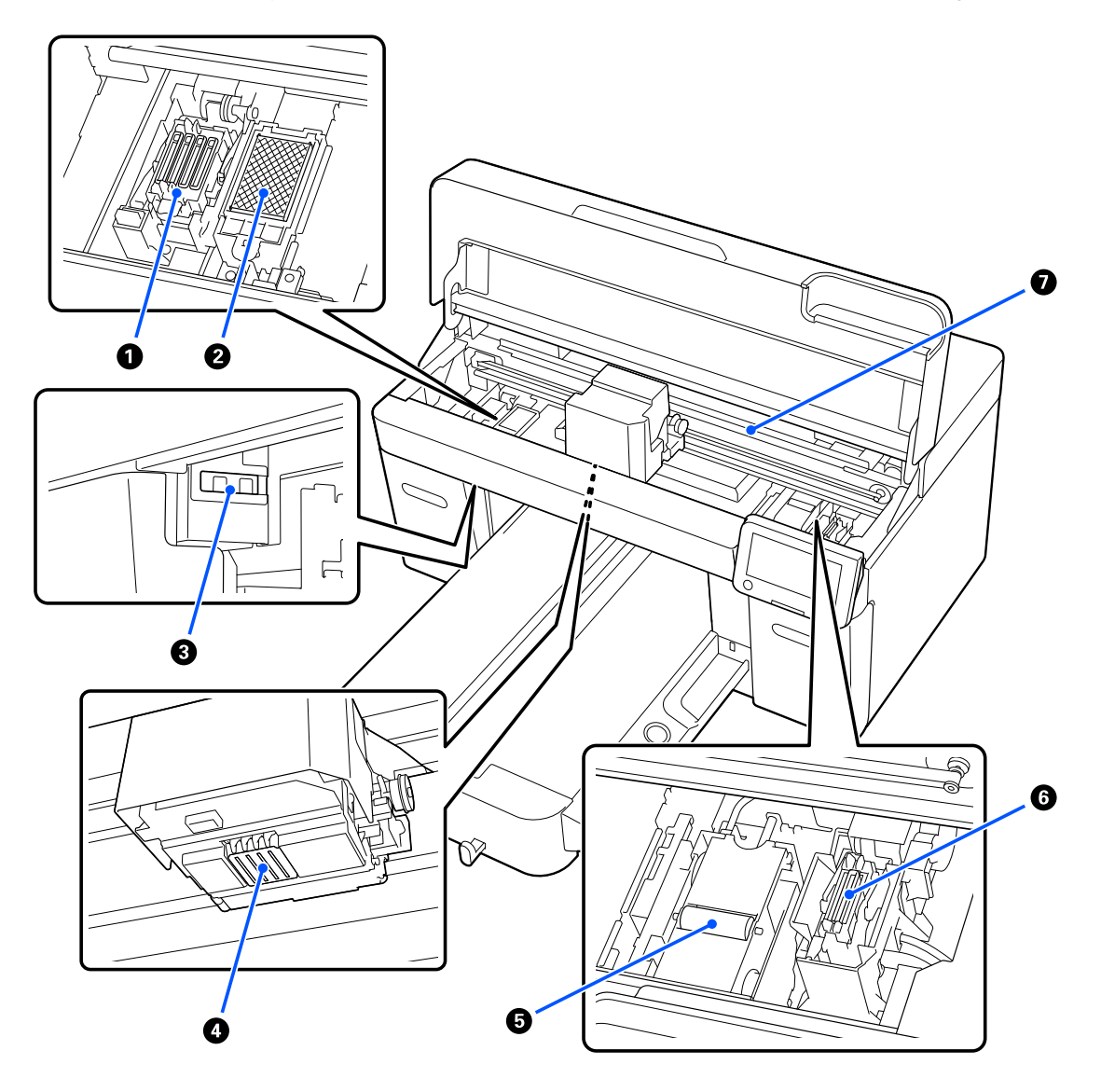

#### A **Kupak-állomás**

A nyomtatófej fúvókáit lezáró kupakok, amelyek megakadályozzák a fúvókák beszáradását, ha azok nem végeznek nyomtatást. A kupak-állomás fogyóeszköz. Cserélje ki, ha megjelenik egy üzenet.

U["A fejtisztító készlet cseréje" 98. oldal](#page-97-0)

#### B **Öblítőpárna**

A tinta ide lövődik ki öblítés közben. Az öblítőpárna fogyóeszköz. Cserélje ki, ha megjelenik egy üzenet.

U["A fejtisztító készlet cseréje" 98. oldal](#page-97-0)

#### C **Érzékelőburkolatok (két hely, bal és jobb oldalon)**

Megóvják az íróhenger pozícióját észlelő érzékelőket a szennyeződéstől. Ha üzenet jelenik meg, tisztítsa meg őket.

U["Az Érzékelőburkolat tisztítása" 90. oldal](#page-89-0)

#### D **Nyomtatófej**

Nyomtatás során a nyomtatófej jobbra és balra mozog és tintát bocsát ki. Ha a fúvókák továbbra is el vannak tömődve a(z) **Head Cleaning** végrehajtását követően, akkor tisztítsa meg őket kézileg.

U["Tisztítsa meg a nyomtatófej körüli területet és a fém széleit" 90. oldal](#page-89-0)

#### E **Törlő egység**

A nyomtatófej fúvókáira tapadt tinta letörlésére szolgál. A törlő egység fogyóeszköz. Cserélje ki, ha megjelenik egy üzenet.

U["A fejtisztító készlet cseréje" 98. oldal](#page-97-0)

#### **6** Szívósapka

Kiszívja a tintát a **Head Cleaning** művelet során a fúvókák kitisztítása érdekében. Ha üzenet jelenik meg, tisztítsa meg őket.

U["A szívókupak megtisztítása" 92. oldal](#page-91-0)

#### G **Kódolóskála**

Útmutató a nyomtatófej mozgatásához. Ha üzenet jelenik meg, tisztítsa meg.

U["A kódolóskála tisztítása" 93. oldal](#page-92-0)

#### **V** Fontos:

*Ne érjen hozzá a kódolóskálához, csak akkor, amikor tisztítja. Ha beszennyeződik vagy megsérül, akkor meghibásodások történhetnek.*

### <span id="page-17-0"></span>**Vezérlőpanel**

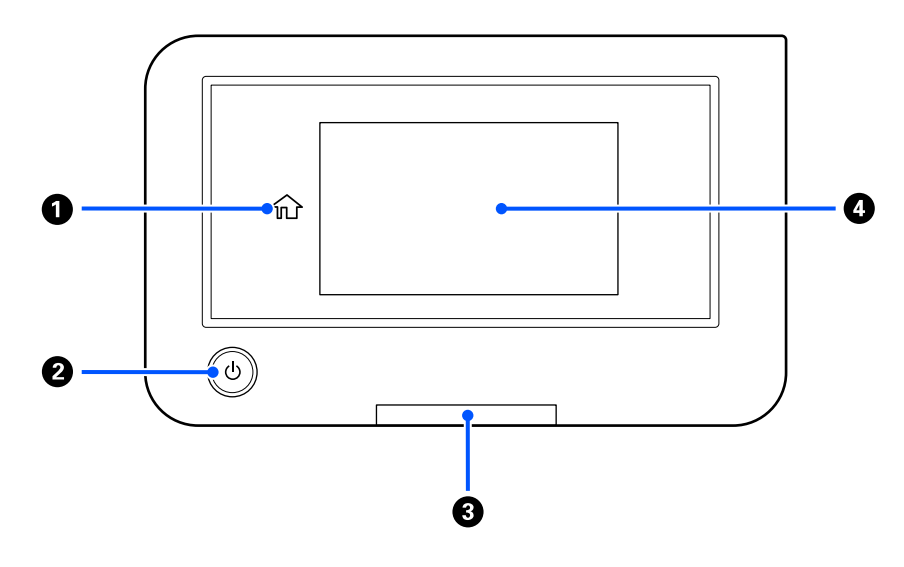

#### A **(Kezdőoldalra)**

A Kezdőoldalra történő visszatéréshez nyomja meg ezt a gombot a menü megjelenése közben. Kikapcsolt állapotban van, amennyiben a  $\widehat{A}$  (Kezdőoldalra) nem használható.

#### **<sup>2</sup>**  $\circ$  gomb (bekapcsoló gomb)

A nyomtató ki- és bekapcsolására szolgál.

A gomb körüli gyűrű egy lámpa, amely világítással, illetve villogással jelzi a nyomtató működési állapotát.

Világít : A készülék be van kapcsolva.

Villog : A nyomtató éppen adatokat fogadhat, leállhat, vagy mozgathatja a mozgatható alapot.

Nem világít : A készülék ki van kapcsolva.

#### C **Figyelmeztető lámpa**

Fellépő hiba esetén világít vagy villog.

Világít vagy : Hiba történt. A hiba típusát a lámpa világításának vagy villogásának módja jelzi. villog Ellenőrizze a hibával kapcsolatos kijelzéseket a vezérlőpanel képernyőjén.

Nem világít : Nincs hiba.

#### D **Képernyő**

Ez olyan érintőképernyő, amely megjeleníti a nyomtató állapotát, a menüket és a hibaüzeneteket. A képernyőn megjelenített menütételeket és opciókat a tételek vagy az opciók gyengéd megérintésével (koppintással) választhatja ki; a képernyőt úgy gördítheti, ha mozgatja a képernyőt továbbra is érintő ujját.

U["A kijelző értelmezése és használata" 19. oldal](#page-18-0)

# <span id="page-18-0"></span>**A kijelző értelmezése és használata**

# **A kezelőpanel használatával kapcsolatos megjegyzések**

- ❏ Érintse meg a panelt az ujjával. A panel csak akkor reagál, ha az ujjával érinti meg.
- ❏ Ne működtesse hegyes tárggyal, például golyóstollal vagy nyomósirónnal. Ellenkező esetben a panel megsérülhet.
- ❏ Ha a panel beszennyeződik, törölje tisztára egy puha textildarabbal. Ha nagyon szennyezett, akkor áztassa be a puha textildarabot semleges tisztítószerből készített hígított oldatba, csavarja ki alaposan a textildarabot, törölje le a szennyeződést, majd törölje át egy puha, száraz textildarabbal. Ne használjon illékony vegyszereket, például hígítót, benzolt vagy alkoholt. Ellenkező esetben a panel felülete megsérülhet.
- ❏ Ne használja olyan környezetben, ahol gyorsan változik a hőmérséklet vagy a páratartalom. Pára képződhet a panel belsejében, ami miatt csökkenhet a teljesítmény.
- ❏ Előfordulhat, hogy néhány képpont nem világít vagy folyamatosan világít a képernyőn. Továbbá az LCD-kijelzők jellemzői miatt előfordulhat, hogy a fényerősség nem egyenletes, ez azonban nem hiba.

# **Képernyőnézet**

A szakasz a kijelző háromféle állapotát ismerteti; a kezdőképernyőt, a nyomtatási munkák fogadását, valamint a nyomtatást.

### **Kezdőképernyő**

Beállításokat végezhet és ellenőrizheti a nyomtató állapotát.

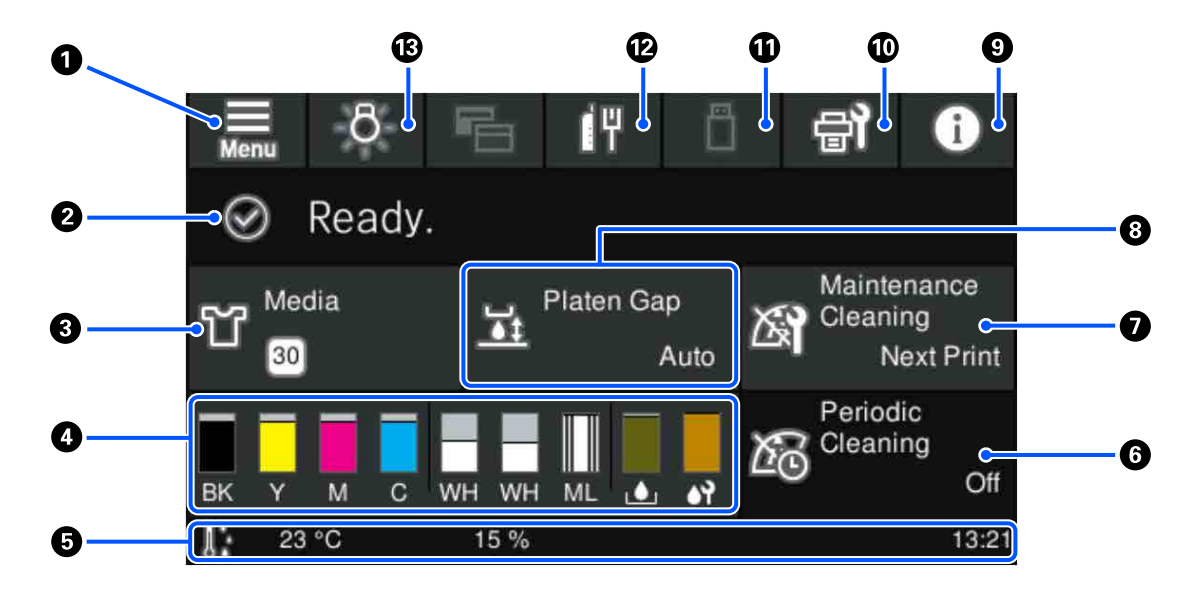

A **(Menü)**

Megjeleníti a beállítási menüt.

U["Vezérlőpanel menü" 109. oldal](#page-108-0)

#### B **Állapotmegjelenítő terület**

Megjeleníti az értesítéseket, például a nyomtató állapotát, vagy mikor kell kicserélni a fogyóeszközöket. A területen kizárólag a legfrissebb értesítéseket jeleníti meg a rendszer. Ha több hiba vagy figyelmeztetés történt, akkor a(z)  $\bigcirc$   $\bigcirc$  (Printer Status) gombjának a megnyomásával ellenőrizheti az összes értesítést.

#### C **Papír adatok**

Megjeleníti az aktuálisan kiválasztott hordozók beállításainak nevét és számát. A terület megnyomásával a rendszer megjeleníti a **Media Settings** menüt a beállítások elvégzéséhez; ennek során módosíthatja az aktuálisan kiválasztott hordozó beállításának számát.

U["Media Settings menü" 119. oldal](#page-118-0)

#### D **A fogyóeszközök állapota**

A rendszer az alábbiak szerint jeleníti meg a(z) tinta-adagoló egység/Tisztítótinta-adagolóegység, a(z) hulladéktinta-palack és a(z) Head Cleaning Set (Fejtisztító készlet) állapotát. A terület megnyomásával a rendszer megjeleníti részletes adatokat tartalmazó képernyőt, ahol ellenőrizheti a fogyóeszközök alkatrészszámát stb.

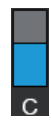

#### **A(z) Tinta-adagoló egység/Tisztítótinta-adagolóegység állapota**

Megjeleníti a hátralévő tinta/tisztítófolyadék hozzávetőleges szintjét. A rúd egyre lejjebb süllyed, ahogyan a maradék tinta fogy. A rúd alatt található betűk a színek neveinek rövidítései. A rövidítések és a tintaszínek összefüggései az alábbiakban látható.

- BK : Black (Fekete)
- Y : Yellow (Sárga)
- M : Magenta (Bíbor)
- C : Cyan (Cián)
- WH : White (Fehér)
- CL : Tisztítótinta-adagolóegység
- ML : Maintenance Liquid

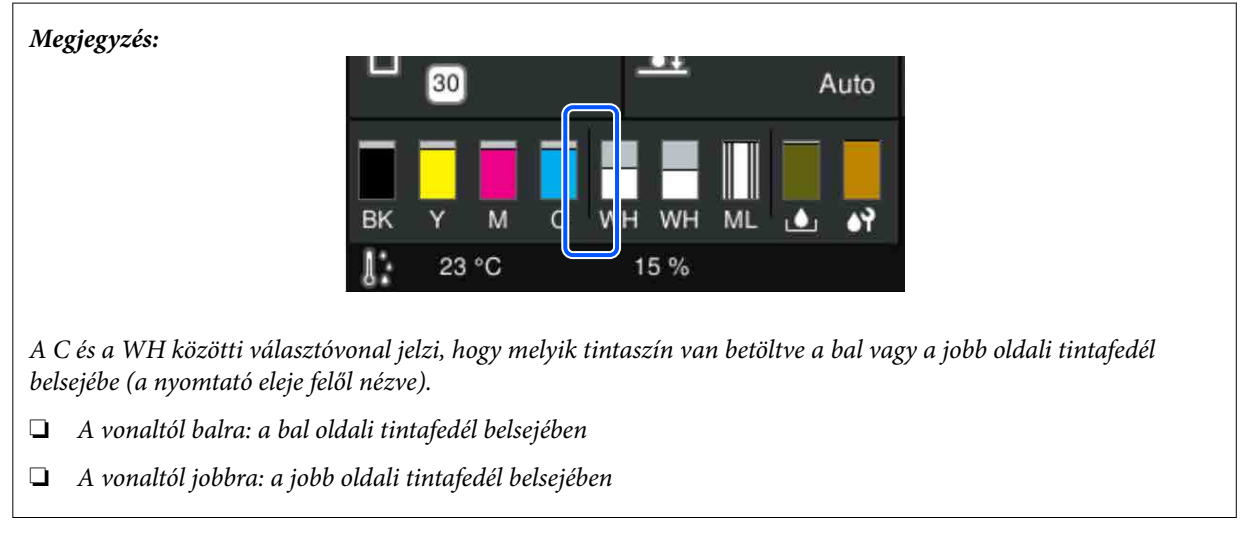

Az ikonok a(z) tinta-adagoló egység állapotától függően jelennek meg. Az ikonok az alábbiakat jelentik.

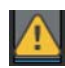

: Kevés a tinta. Hamarosan új tinta-adagoló egység lesz szüksége.

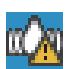

: Ideje megrázni a tinta-adagoló egységet. Rázza fel a tinta-adagoló egység.

U["A tintaadagoló egységek időnkénti felrázása" 100. oldal](#page-99-0)

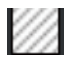

: A(z) tisztítótinta-adagolóegységet telepítették.

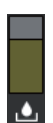

#### **Hulladéktinta-palack állapota**

A hulladéktinta-palack hátralévő hozzávetőleges kapacitását jelzi. A rúd egyre lejjebb süllyed, ahogyan a rendelkezésre álló hely csökken.

Amennyiben a(z)  $\bigwedge$  ikon megjelenik, akkor új hulladéktinta-palack kell előkészítenie.

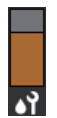

#### **Head Cleaning Set (Fejtisztító készlet) állapota**

Megjeleníti a hátralévő törlő egység állapotát. Az állapotjelző sáv a hátralévő törlő egység állapota szerint egyre alacsonyabb lesz.

Amennyiben a(z)  $\bigcap$ ikon megjelenik, akkor új Head Cleaning Set (Fejtisztító készlet) kell előkészítenie.

#### E **Lábléc**

A bal oldalon a nyomtatót körbevevő hőmérséklet és páratartalom látható, a jobb oldalon pedig az aktuális idő, valamint a funkcionális gombok működtetését magyarázó útmutató.

A(z) ikon akkor jelenik meg, ha a nyomtató körüli hőmérséklet meghaladja a kb. 30 ˚C-ot. Ha továbbra is használja a nyomtatót, amikor ez jelenik meg, akkor a karbantartási tisztítások $^\star$  frekvenciája növekszik ahhoz képest, amikor a nyomtatót 30 ˚C hőmérséklet alatt használják. Csökkentse a szobahőmérsékletet, vagy ideiglenesen hagyja abba a nyomtatást annak érdekében, hogy mérsékelhesse a nyomtatófej körüli hőmérsékletet.

\* Ez olyan fejtisztítás, amelyet a nyomtatófej egy bizonyos idő elteltével automatikusan hajt végre azért, hogy a rendszer a nyomtatófejet megfelelő kondícióban tarthassa.

#### **6** Periodic Cleaning

Ha be van ütemezve az időszakos tisztítás, akkor a rendszer az időszakos tisztítás elvégzéséig hátralévő időt vagy a kinyomtatott oldalak számát mutatja. Továbbá ha megnyomja ezt a területet, akkor megjelenik a képernyő, ahol az időszakos tisztítás már a beütemezett idő előtt elvégezhető. (Az alapértelmezett beállítás: **Off**.)

#### G **Értesítés, hogy mikor kell a karbantartási tisztítást végrehajtani**

Megjeleníti a karbantartási tisztításig hátralévő időt. A tisztítás megkezdésének ideje a nyomtatófej körül lévő hőmérséklettől függ.

A terület megnyomásával a rendszer megjeleníti a képernyőn az alábbi tételeket.

- ❏ A karbantartási tisztításig hátralévő idő végrehajtva
- ❏ Menü, amelynek segítségével végrehajtható a megelőző tisztítás Amikor közeledik a karbantartási tisztítás elvégzési ideje, akkor érdemes azt már a beütemezett idő előtt elvégezni, hogy utána ne kelljen megszakítani a munkát.

#### **8** Platen Gap

Megjeleníti a(z) **Platen Gap** beállításait az aktuálisan kiválasztott hordozóbeállításokhoz.

A terület megnyomásával a rendszer megjeleníti az **Platen Gap** beállítási képernyőjét.

#### I **(Printer Status)**

Ha több értesítés van a rendszerben, például fogytán vannak a fogyóeszközök, akkor  $\bigwedge$  jelenik meg a jobb felső ikonnál, mint például a(z) . A **Message List** gomb megnyomásakor, az így megjelenő képernyőn látható az intézkedést igénylő ügyekre vonatkozó értesítések listája. A tételre vonatkozó részletes tudnivalókat és a tétel kezelésének műveletsorát a listában szereplő tétel megnyomásával ellenőrizheti. A kezelt tételeket a rendszer törli a listáról.

#### J **(Maintenance)**

Ha a Maintenance menü megjelenik a képernyőn, elvégezhetők az ott látható karbantartási műveletek, mint a nyomtatófej karbantartása és a fogyóeszközök cseréje.

#### K **(Nyomtatás USB-memóriakártyáról)**

USB-memóriakártyáról választhatók ki, azután pedig végezhetők/törölhetők nyomtatási feladatok. A műveletet kizárólag akkor engedélyezi a rendszer, ha az USB-memóriakártyát csatlakoztatta.

U["Nyomtatás USB memóriakártyáról" 80. oldal](#page-79-0)

#### L **/ (hálózati kapcsolat állapota és hálózati beállítások)**

A vezetékes LAN hálózati kapcsolatok állapotát az alábbi ikonok jelzik.

Csatlakozás bekapcsolva:

Csatlakozás kikapcsolva:

Amennyiben az egyik fenti ikon megjelenésekor megnyomja ezt a területet, megnyílik a **Network Settings** beállítási képernyő. Amikor az ikon **megjelenési formában látható, annak állapota inaktív.** 

#### M **(Belső lámpa)**

A belső lámpát kapcsolja be vagy ki. Nyomja meg a gombot, ha a belső lámpát ki szeretné kapcsolni. Ha megnyomja, miközben a belső lámpa világít, akkor ezzel kikapcsolja azt. Lehetséges, hogy bekapcsoláskor nem fog világítani, ez a nyomtatói műveletek állapotától függ.

### **Nyomtatási feladat fogadásakor**

Ha nyomtatási feladatot küldtek a nyomtatóra, akkor a képernyő az előnézeti képernyőre vált át (baloldalt lent látható képernyő). Egy feladat beérkezése után, amennyiben a(z)  $\otimes$  gomb megnyomásával elindítja a nyomtatást, a képernyő az információs képernyőre vált (jobb alsó képernyő).

4 3 A Ŧ Cat2 Print Mode **Print Mode** Dark **P2**  $\frac{1}{4}$ Cat<sub>2</sub> Darl Platen Size  $\mathbf{M}$ Platen Gap Media  $30$ Media 30 Maintenance Next Print laten Gap ă Auto Of **II** Pause 2

Ez a szakasz kizárólag a képernyők közötti különbségeket magyarázza el.

#### A **Kép előnézeti területe**

Lehetőség van a nyomtatási feladat előnézeti képének megtekintésére. A nyomatok számát a rendszer az előnézeti kép bal oldalán mutatja meg.

B Nyomtatási beállítások megerősítési területe

Megjeleníti a nyomtatón és a nyomtatási feladaton kiválasztott hordozó beállításait.

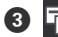

#### C **(Megjelenítések közötti váltás)**

A gomb minden egyes megnyomásával a képernyő az információs képernyő és az előnézeti képernyő nézete között vált.

A gomb kizárólag akkor engedélyezett, ha a rendszer nyomtatási feladatot fogadott.

*Megjegyzés:*

*A(z) General Settings — Basic Settings — Screen Customization — Print Standby Screen opciók segítségével rögzítheti a képernyőt (nyomtatási feladat fogadásakor) az előnézeti képernyőre vagy az információs kijelzőképernyőre. További részletek a következőkben találhatók.*

U*["General Settings menü" 114. oldal](#page-113-0)*

### **Nyomtatás alatt**

Ha a nyomtatást a(z)  $\circledast$  gomb megnyomásával indítja el, akkor a rendszer az alábbi képernyőre vált át. Ez a szakasz kizárólag a képernyők közötti különbségeket magyarázza el.

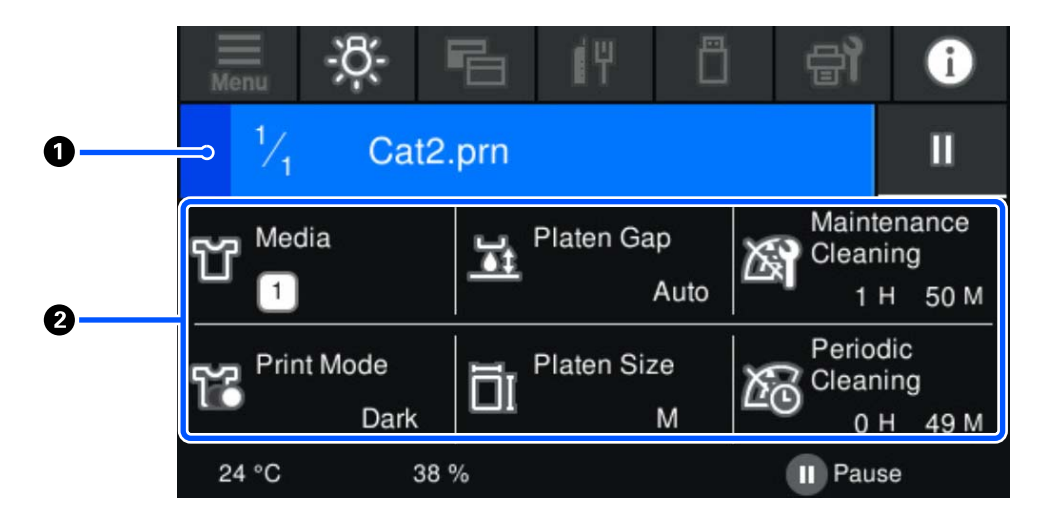

#### A **Állapotmegjelenítő terület**

- ❏ A szín a terület bal szélétől a jobb széléig fokozatosan vált át, így jeleníti meg a folyamatban lévő nyomtatást.
- ❏ A(z) (szünet) ikon jelenik meg a terület jobb szélén. Ugyanaz a funkciója, mint a(z) gombnak a nyomtatón.

#### B **Beállítások/állapot megerősítésének területe**

Megjeleníti a nyomtató, és az aktuálisan nyomtatott feladat beállításait. A beállítások a nyomtatás időtartama alatt nem módosíthatók.

# <span id="page-24-0"></span>**Működési eljárás**

A műveleti területeket a kezdőképernyőn, a nyomtatási munka fogadóképernyőjén és a nyomtatási képernyőn szürke csempék jelzik. Megnyomásuk módosítja a képernyőt és a beállításokat. A fekete hátterű terület a megjelenítési terület. Nyomásra ez a terület nem reagál.

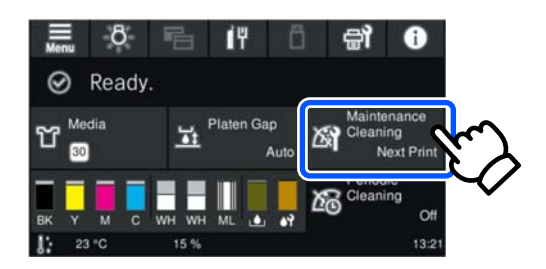

A műveleti területek megnyomást követően végzik el a műveleteket. A lentiekben bemutatottak szerint ha a rendszer megjeleníti a görgetősávot, akkor a képernyőn az ujja felfelé és lefelé történő mozgatásával (csúsztatásával) tudja görgetni a képernyőt. A görgetést a görgetősávon található "fel" és "le" ikonokkal is elvégezheti.

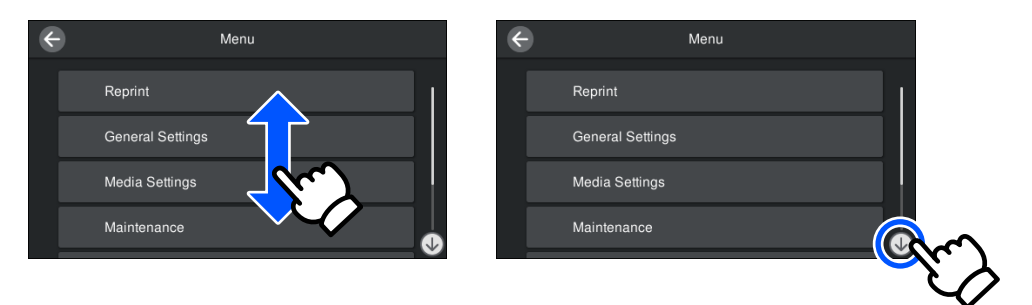

Ahol a(z) **How To...** gomb látható, például az üzenetképernyőn, ott a gombot megnyomva elolvashatja a működési eljárásra vonatkozó útmutatást.

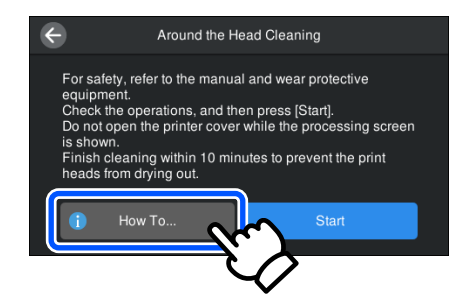

# <span id="page-25-0"></span>**A kezelés és a tárolás tudnivalói**

### **Az elhelyezéshez szükséges hely**

A területet minden esetben tartsa tisztán, és semmit ne helyezzen oda, hogy az ingek betöltésekor és a fogyóeszközök kicserélésekor semmi ne legyen útban.

További részletek az *Üzembe helyezési útmutató* olvashatók.

U*Üzembe helyezési útmutató* (brosúra)

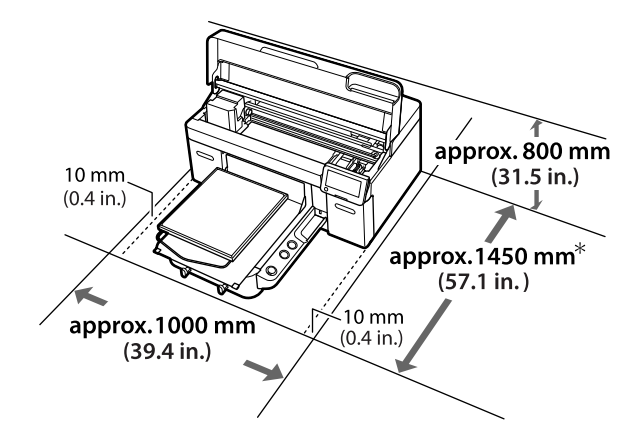

\*Körülbelül 1 500 mm (59,1 hüvelyk), amikor az opcionális L méretű függeszthető íróhenger van beszerelve.

# **Tudnivalók a nyomtató használatához**

Olvassa el az alábbi pontokat a nyomtató biztonságos, hibamentes használatához és minőségi nyomatok készítéséhez.

Az alábbihoz hasonlóan van néhány figyelembe veendő kiegészítés a White (Fehér) tinta használatával kapcsolatban. Ellenőrizze a következőket.

 $\mathscr{F}$ , A White (Fehér) tinta kezelésével kapcsolatos [megjegyzések" 29. oldal](#page-28-0)

- $\Box$  A nyomtató használatakor ellenőrizze a "Műszaki adatok táblázata" című részben a működési hőmérsékletet és a páratartalmat. U["Műszaki adatok táblázata" 161. oldal](#page-160-0) Ha száraz, légkondicionált környezetben, vagy közvetlen napfénynek kitéve nyomtat, akkor gondoskodjon a megadott páratartalomról.
- ❏ A nyomtatót ne telepítse hőforrás közelébe vagy ventilátorból, légkondicionáló berendezésből vagy levegő-előkészítő berendezésből érkező légáramlat útjába közvetlenül. Ennek a figyelmeztetésnek a figyelmen kívül hagyása a nyomtatófej fúvókáinak kiszáradásához és eltömődéséhez vezethet.
- ❏ Ne hajlítsa és ne törje meg a hulladéktinta-csövet. A tinta így a nyomtatóba és a nyomtató köré folyhat.
- ❏ Lehet, hogy nincs kupak a nyomtatófejen (a nyomtatófej nem tud visszatérni a bal szélre), ha a nyomtató ki van kapcsolva, vagy ha hiba történt. A kupakolási funkció során a készülék automatikusan kupakkal (fedővel) fedi le a nyomtatófejet, hogy megakadályozza azt a beszáradástól. Ebben az esetben kapcsolja be a készüléket, és várjon addig, amíg a kupakolási funkció automatikusan végre nem hajtódik.
- ❏ Ha a készülék be van kapcsolva, akkor ne válassza le a tápellátás csatlakozóját, és ne szakítsa meg az áramkört a megszakítónál. Ilyenkor a nyomtató nem biztos, hogy szabályosan fogja lezárni a nyomtatófejet kupakkal. Ebben az esetben kapcsolja be a készüléket, és várjon addig, amíg a kupakolási funkció automatikusan végre nem hajtódik.
- ❏ A nyomtatófej optimális üzemállapotában tartásához, a tinta és a tisztítófolyadék a nyomtatáson kívül a karbantartási műveletekhez, például a fej tisztításához is használatos.
- ❏ Ne távolítsa el a tintaadagoló egységeket nyomtatás közben. Ez hibás működést eredményezhet.

<span id="page-26-0"></span>❏ A karbantartást, mint például a tisztítást vagy a fogyóeszköz-utánpótlást a használat gyakoriságának megfelelően vagy ajánlott időközönként kell elvégezni. Az elmulasztott karbantartás hátrányosan befolyásolja a nyomtatás minőségét.

U["Karbantartás" 83. oldal](#page-82-0)

- ❏ Ne mozgassa kézzel a mozgatható alapot és az íróhengert. Ellenkező esetben hibás működés következhet be.
- ❏ A nyomtatófej optimális üzemállapotban tartásához a karbantartás végrehajtása a nyomtató bekapcsolt állapotában történik. A nyomtató gyakori be- és kikapcsolása esetén több tinta fogy minden karbantartási műveletnél. A tintafogyasztás csökkentése érdekében javasolt a nyomtató bekapcsolt állapotban hagyása. A tintafogyasztás csökkentése érdekében azt javasoljuk, mindig hagyja bekapcsolva a nyomtatót.

### **Tudnivalók azokban az esetekben, amikor nem használja a nyomtatót**

Vegye figyelembe az alábbi tudnivalókat a nyomtató tárolásakor. A nyomtató helytelen tárolása esetén előfordulhat, hogy nem fog tudni megfelelően nyomtatni a következő használat alkalmával.

Az alábbihoz hasonlóan van néhány figyelembe veendő kiegészítés a White (Fehér) tinta használatával kapcsolatban. Ellenőrizze a következőket.

U["A White \(Fehér\) tinta kezelésével kapcsolatos](#page-28-0) [megjegyzések" 29. oldal](#page-28-0)

❏ Amennyiben előre tudja, hogy a nyomtatót hosszabb ideig nem fogja használni (az kikapcsolt állapotban lesz), a Tisztítótinta-adagolóegység (külön kapható) segítségével végezze el a tartós tárolás előkészületi folyamatát. Ha a nyomtatót a használat során alkalmazott állapotban hagyja, előfordulhat, hogy nem lehet megszüntetni a nyomtatófej eltömődését. További részletek a következőkben találhatók.

U["Hosszú távú, használaton kívüli tárolás előtti](#page-105-0) [karbantartás" 106. oldal](#page-105-0)

❏ Ha hosszabb ideig nem nyomtat és nem végzi el a tartós tárolás előkészületi folyamatát, hétnaponta legalább egyszer kapcsolja be a nyomtatót.

Ha hosszabb ideig nem használja a nyomtatót, akkor eltömődhetnek a nyomtatófej fúvókái. A karbantartási tisztítás automatikusan végbemegy a nyomtató bekapcsolása után. A karbantartási tisztítás megelőzi a nyomtatófej eltömődését és segít megőrizni a nyomtatási minőséget. Ne kapcsolja ki a nyomtatót, amíg a karbantartási tisztítás be nem fejeződött.

❏ Ha hosszabb ideig nem használja a nyomtatót, akkor nyomtatás előtt ellenőrizze a nyomtatófej fúvókáinak szabad átjárását. Ha eltömődött fúvókákat észlel a nyomtatófejben, akkor végezzen nyomtatófej-tisztítást.

U["Eltömődött fúvókák ellenőrzése" 101. oldal](#page-100-0)

- ❏ Ha a nyomtató nincs bekapcsolva, akkor is előfordulhat, hogy kiszivárog a használt tinta csövekben felgyülemlett tinta. Győződjön meg a használt tinta tartály felszerelt állapotáról akkor is, ha a nyomtató nincs bekapcsolva.
- ❏ A nyomtató tárolása előtt győződjön meg a nyomtatófej kupakkal való lezárásáról (a nyomtatófej a bal oldali pozíciójában van-e). Ha a nyomtatófej hosszú ideig nincs kupakkal lefedve, akkor romolhat a nyomtatási minőség, és előfordulhat, hogy nem lehet megtisztítani az eltömődött fúvókákat. Ha a nyomtatófej nincs kupakkal lefedve, akkor kapcsolja be a nyomtatót, ellenőrizze a kupakkal való lezárást, majd kapcsolja ki a nyomtatót.

❏ Zárja le az összes fedelet a nyomtató tárolásakor a por és az egyéb idegen anyagok behatolását megelőzendő. Ha a nyomtatót hosszabb ideig nem használja, védje antisztatikus kendővel vagy más takaróval. A nyomtatófej fúvókái nagyon kicsik és könnyedén eltömődhetnek, ha por kerül a nyomtatófejre, ami a nyomtatási minőséget veszélyezteti.

# <span id="page-27-0"></span>**A Tinta-adagoló egységek/ Tisztítótinta-adagolóegység kapcsolatos megjegyzések**

Az alábbiakban a megfelelő nyomtatási minőség fenntartásához szükséges, Tinta-adagoló egységek/ Tisztítótinta-adagolóegység kapcsolatos legfontosabb tudnivalók találhatók.

Az alábbihoz hasonlóan van néhány figyelembe veendő kiegészítés a White (Fehér) tinta használatával kapcsolatban. Ellenőrizze a következőket.

#### $\mathscr{F}$ , A White (Fehér) tinta kezelésével kapcsolatos [megjegyzések" 29. oldal](#page-28-0)

- ❏ A tintaadagoló egységek első telepítésekor sok tinta fogy a nyomtatófej fúvókák összes alkatrészének megtöltéséhez a nyomtató nyomtatásra kész állapotba hozása érdekében. Már jó előre készítsen ki tintaadagoló csereegységeket.
- ❏ A Tinta-adagoló egységek/ Tisztítótinta-adagolóegység szobahőmérsékleten tárolja olyan helyen, ahol nincsenek kitéve közvetlen napfénynek.
- ❏ A nyomtatási minőség biztosítása érdekében a következők közül az előbb elérkező dátumig a tintaadagoló egységekben lévő összes tintát ajánlott felhasználni:
	- ❏ A csomagoláson jelzett lejárati dátum
	- ❏ Egy évvel azután, hogy azokat behelyezte a tintatálcákba
- ❏ A hosszabb ideig alacsony hőmérsékleten tárolt Tinta-adagoló egység/Tisztítótinta-adagolóegység számára használat előtt négy órás időtartamot kell biztosítani a szobahőmérsékletre melegedéshez.
- ❏ Ne érjen hozzá a Tinta-adagoló egységek/ Tisztítótinta-adagolóegység integrált áramköri lapkáihoz. Máskülönben megakadályozhatja a normál működést és a nyomtatást.
- ❏ A nyomtatás csak akkor lehetséges, ha a tintaadagoló egységek a nyomtatóban található összes tintatálcába be vannak helyezve.
- ❏ Ne hagyja ott a nyomtatót a behelyezett tintaadagoló egységek nélkül. A nyomtatóban levő tinta beszáradhat, ami meggátolhatja az elvárt nyomtatást. Hagyja benne a tintaadagoló egységeket az összes tintatálcában akkor is, ha a nyomtatót nem használja.
- ❏ Még ha a Tinta-adagoló egységek/ Tisztítótinta-adagolóegység ki is vette a nyomtatóból, azok ismét behelyezhetők és használhatók, mivel az integrált áramköri lapkák nyilvántartják azok adatait (pl. hogy milyen mennyiségű tinta maradt azokban).
- ❏ Mielőtt olyan tintaadagoló egységeket tárolna el, amiket használat során távolít el, használja a széles tisztítópálcát a mellékelt Karbantartó készlet, így felszívhatja a tintaadagoló nyílásokba ragadt tintát. A tintaadagoló nyílásba száradt tinta szivárgást okozhat a tintaadagoló egység visszahelyezésekor és használatakor. A tisztítási módszerekre vonatkozó bővebb információ a következőkben található.  $\mathscr{F}$  ["A tárolás előtti karbantartás](#page-106-0) [elvégzése" 107. oldal](#page-106-0)

A tintaadagoló egységek tárolásakor biztosítsa, hogy az adagolónyílás szennyeződésektől mentes legyen. Az egységet nem kell lezárni kupakkal, mert belül szelep található.

- ❏ Az eltávolított tintaadagoló egységek tintaadagoló nyílása környékén tinta lehet, így ügyeljen, hogy a környező területeket ne koszolja össze vele.
- ❏ A nyomtatófej minőségének a megőrzése érdekében a nyomtatót úgy terveztük, hogy a tinta teljes kifogyása előtt abbahagyja a nyomtatást és hagyjon valamennyi tintát a használt tintaadagoló egységekben.
- ❏ A nyomtató funkcionalitását és teljesítményét nem befolyásolja az a tény, hogy a Tinta-adagoló egységek/ Tisztítótinta-adagolóegység újrahasznosított alkotóelemeket is tartalmazhatnak.
- ❏ Ne szerelje szét vagy módosítsa a Tinta-adagoló egységek/ Tisztítótinta-adagolóegységek. Ellenkező esetben előfordulhat, hogy hiba lép fel a nyomtatás során.
- ❏ A Tinta-adagoló egységek/ Tisztítótinta-adagolóegység ne ejtse le és ne üsse kemény tárgyaknak, máskülönben azokból elkezdhet szivárogni a tinta.

<span id="page-28-0"></span>❏ A nyomtatóba betöltött tinta-adagoló egységeket (kivéve: WH) havonta egyszer ki kell venni és alaposan felrázni.

A WH egységet minden nap, a nyomtatási munka megkezdése előtt ki kell venni, és alaposan fel kell rázni.

A Tisztítótinta-adagolóegység és az ML egységet nem szükséges felrázni. Rázási módszer

 $\mathcal{L}$ , A tintaadagoló egységek időnkénti [felrázása" 100. oldal](#page-99-0)

# **A White (Fehér) tinta kezelésével kapcsolatos megjegyzések**

A White (Fehér) tinta jellemzője, hogy könnyen leülepedik (a tinta részecskéi lesüllyednek a folyadék aljára). Ha a tinta felhasználása ebben az állapotban történik, akkor romolhat a nyomtatási minőség, vagy a nyomtató hibás működése következhet be. Vegye figyelembe a következő tudnivalókat a nyomtató optimális állapotban való használatához.

❏ A betöltött tintaadagoló egységeket a munkavégzés megkezdése előtt, valamint 24 óránként egyszer (amikor a rendszer üzenetben jelzi annak esedékességét) ki kell venni és alaposan fel kell rázni.

U["A tintaadagoló egységek időnkénti](#page-99-0) [felrázása" 100. oldal](#page-99-0)

❏ Ha a tinta összetevői leülepednek a tintacsövekben, a nyomtatási minőség leromolhat. Amennyiben a nyomtatott oldalakon nem elegendő vagy egyenetlen a fehér szín, lásd az alábbiakat.

U["Nem kielégítő vagy egyenetlen](#page-134-0) [fehérség" 135. oldal](#page-134-0)

❏ A tintaadagoló egységek tárolásakor azokat egyenletes felületre (vízszintesen) helyezze le. Ha a tintaadagoló egységeket állítva tárolja, előfordulhat, hogy felrázással sem lehet megszüntetni a lerakódásokat.

❏ Ha a nyomtatót több mint két hétig nem fogja használni, a Tisztítótinta-adagolóegység (külön kapható) segítségével végezzen tárolás előtti karbantartást. Ha a nyomtatót e karbantartási művelet elvégzése nélkül, az aktuális állapotban hagyja, előfordulhat, hogy nem lehet megszüntetni a nyomtatófej eltömődését. U["Hosszú távú, használaton kívüli tárolás előtti](#page-105-0) [karbantartás" 106. oldal](#page-105-0)

#### *Megjegyzés:*

*White (Fehér) tinta módban karbantartás közben is fogy a White (Fehér) tinta még akkor is, ha csak színes tintával nyomtat.*

# **Ingek (hordozók) kezelésével kapcsolatos tudnivalók**

Nyomtatott ingek kezelése és tárolása során vegye figyelembe az alábbi tudnivalókat.

- ❏ Kerülje a napsugárzás közvetlen hatásának, a túlzott hőnek vagy a nedvességnek kitett helyeket. Ha az ingeket forró helyen tárolja a nyomtatást követően, akkor a nyomtatott felület meglágyulhat és tapadhat.
- ❏ Ne használjon centrifugát.
- ❏ Ne tisztítsa szárazon.
- ❏ Mosás előtt fordítsa ki az inget, majd hagyja így megszáradni.
- ❏ Ne használjon fehérítőt. Ez elszíntelenedést okozhat.
- ❏ Ne vasalja közvetlenül a nyomtatott felületet.
- ❏ Ne tegye ki közvetlen napsugárzásnak hosszú ideig.
- ❏ Ne használjon szerves oldószereket, például alkoholt.
- ❏ Ne dörzsölje a nyomtatott felületet vinil-klorid alapú műbőrhöz. A színek rákerülhetnek a bőrre.
- ❏ A színes tintával nyomtatott felület foghat, ha azt a csak White (Fehér) tintával nyomtatott felülethez dörzsöli. Ha ez történik, letörölheti a rákerült színt egy puha törlőruhával vagy kefével és egy kevés háztartási mosószerrel.
- <span id="page-29-0"></span>❏ Ha előkezelő folyadékot használt, és fixálta a tintát, azt ajánljuk, hogy viselés előtt vízben mossa ki az inget az előkezelő folyadék maradványainak eltávolítása érdekében.
- ❏ Ha látszanak az előkezelő folyadék maradványai, próbálkozzon meg vízzel történő mosással, ennek hatása azonban függ az ing anyagától.
- ❏ Ha előkezelő folyadékot alkalmazott fehér vagy világos színű ingen, az alkalmazás oldala besárgulhat. Az előkezelő folyadék felhordása után röviddel nyomtasson, majd mossa ki az inget vízben. Kerülje a nem nyomtatott ingek közvetlen napsugárzásnak kitett tárolását.

# **Az előkezelő folyadék kezelésére vonatkozó megjegyzések**

- ❏ Javasoljuk, hogy az előkezelő folyadékot szobahőmérsékleten, a közvetlen napsugárzástól védve tárolja, és használja fel a csomagoláson olvasható lejárati dátum előtt.
- ❏ Felnyitás előtt rázza fel a poliészter-előkezelő folyadékot. Ha a folyadékot úgy használja, hogy nem lett felrázva, akkor az előkezelés hatása nem lesz megfelelő. A kinyitást követően nem szükséges felrázni a folyadékot. U["A poliészter-előkezelő folyadék](#page-44-0) [felrázása" 45. oldal](#page-44-0)
- ❏ Ha a pamut-előkezelő folyadék tárolása során fehér alvadék képződik, akkor a használat előtt szűrje át a folyadékot az alvadék eltávolítása érdekében. Ha az adott állapotában használja az előkezelő folyadékot, akkor a nyomtatási eredmények nem lesznek egyenletesek. U["A pamut-előkezelő folyadék átszűrése \(csak](#page-46-0) [alvadék keletkezésekor\)" 47. oldal](#page-46-0)

# <span id="page-30-0"></span>**A készülékhez biztosított szoftver bemutatása**

# **Mellékelt szoftverek**

A következő táblázatban a mellékelt szoftverek láthatók.

A Windows-rendszerekhez illő változatok a mellékelt szoftverlemezen találhatók. Ha Mac számítógépet vagy lemezmeghajtóval nem rendelkező számítógépet használ, akkor a szoftvereket a következő hivatkozáson keresztül töltheti le és telepítheti:<https://epson.sn>.

A szoftverekre vonatkozó információkért tekintse meg az alkalmazáshoz tartozó kézikönyvet vagy a *Hálózati útmutató* (Online kezelési útmutató).

*Megjegyzés:*

*Nyomtatómeghajtót nem tartalmaz. Ezzel a nyomtatóval csak úgy lehet nyomtatni, ha fel van telepítve a(z) Garment Creator 2 vagy egy RIP szoftver.*

*A nyomtatóhoz beépülő modulok az Epson weboldalán találhatók.*

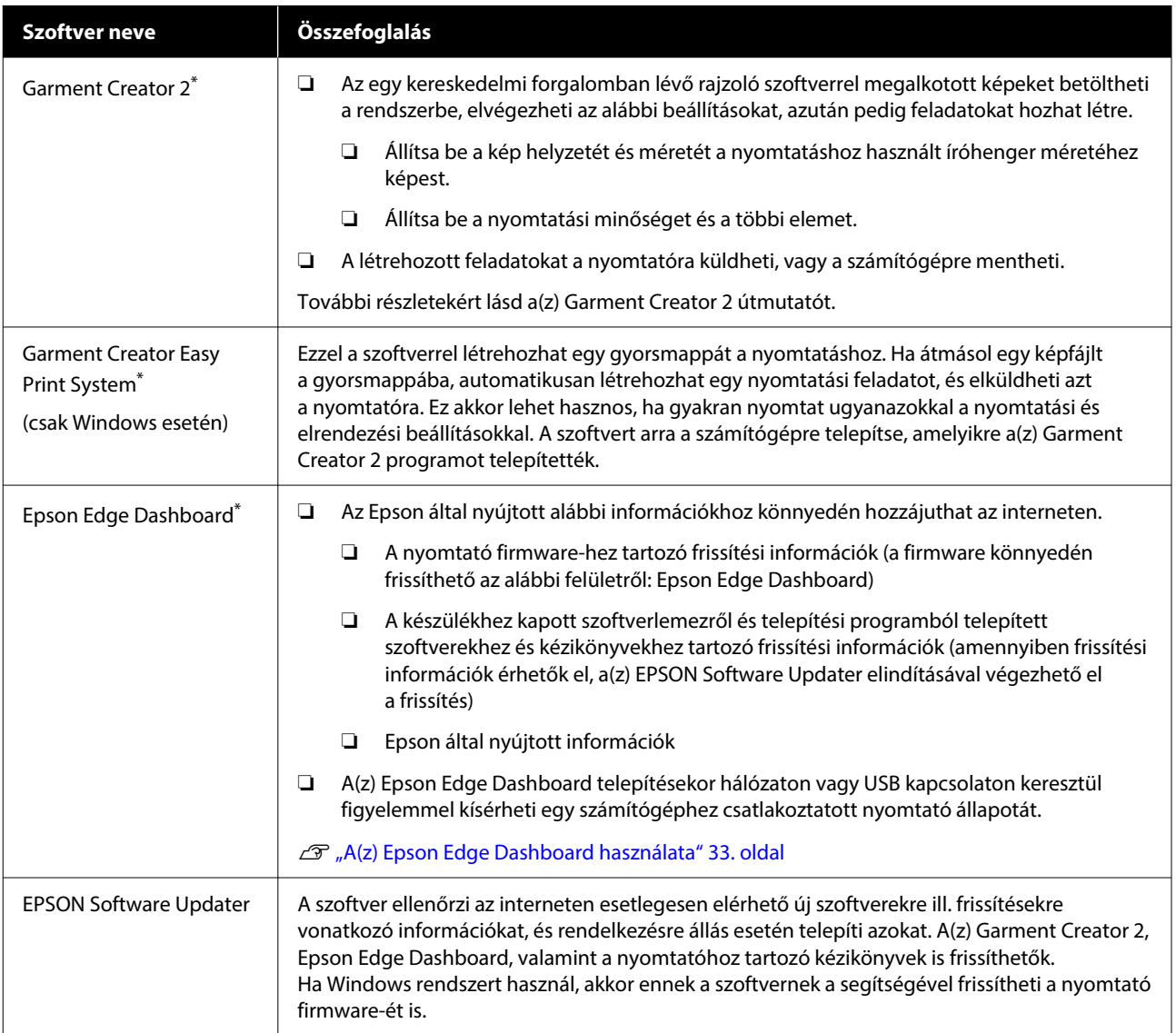

<span id="page-31-0"></span>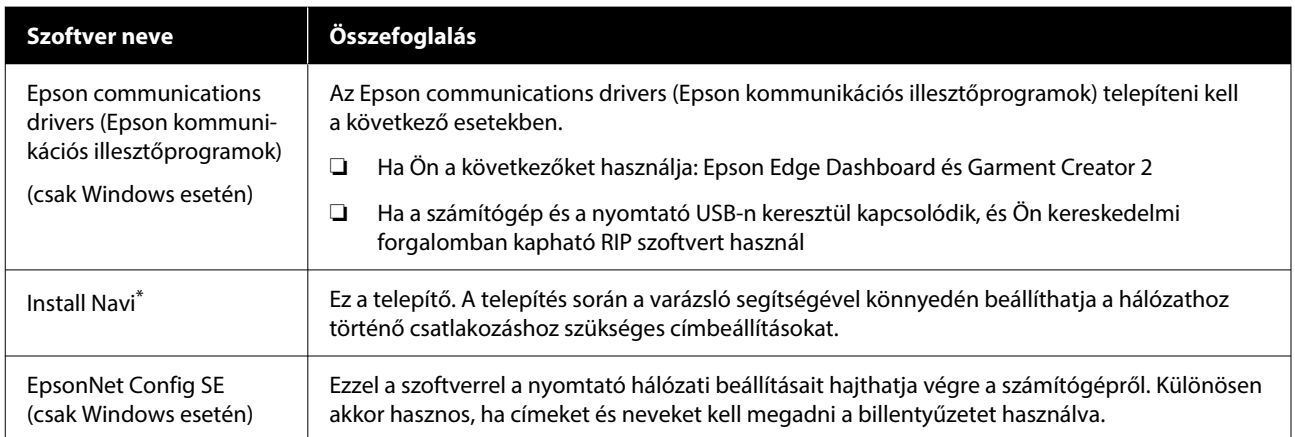

\* Töltse le és telepítse a szoftvert az internetről. Csatlakoztassa a számítógépet az internethez, és telepítse a szoftvert.

#### *Megjegyzés:*

*Ha Mac rendszerrel használja ezt a nyomtatót, akkor a(z) EPSON Software Updater csak szoftverfrissítéseket tud fogadni (például Garment Creator 2), firmware-frissítéseket nem.*

*Ellenőrizze a(z) Epson Edge Dashboard esetleges firmware-frissítéseit, és szükség szerint frissítse.*

*További részletekért lásd a(z) Epson Edge Dashboard útmutatót.*

# **Beépített szoftver a nyomtatóban**

Az alábbi szoftverek vannak előre feltelepítve a nyomtatóra. Webböngészőből, hálózaton keresztül indítsa és használja.

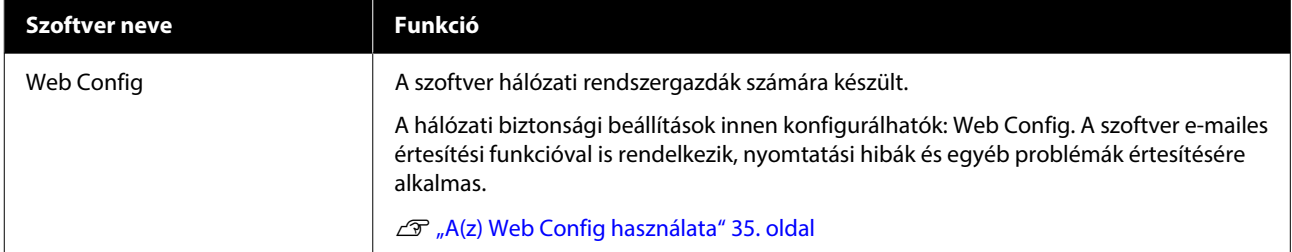

# <span id="page-32-0"></span>**A(z) Garment Creator 2 használata**

#### *Megjegyzés:*

*A szoftvert frissítettük, a használhatóság és az egyes funkciók jobb működése miatt van rá szükség. A részletes tudnivalókat lásd a szoftver útmutatójában.*

# **Indítási eljárás**

Az alkalmazás az alábbi módszerekkel indítható el.

#### **Windows**

- ❏ Kattintson a **Start (Indítás)** > **All Programs (Minden program)** (vagy **Programs (Programok)**) > **Epson Software** > **Garment Creator 2** lehetőségre a megadott sorrendben.
- ❏ Duplán kattintson az asztalon a(z) **Garment Creator 2** ikonra.

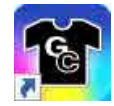

#### **Mac**

Válassza ki a(z) **Move (Áthelyezés)** — **Applications (Alkalmazások)** — **Epson Software** elemet ebben a sorrendben, majd duplán kattintson a(z) **Garment Creator 2** ikonra.

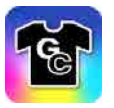

### **Bezárási eljárás**

A fő képernyő jobb felső sarkában kattintson a(z)  $\times$ ikonra.

# **A(z) Epson Edge Dashboard használata**

#### *Megjegyzés:*

*A szoftvert frissítettük, a használhatóság és az egyes funkciók jobb működése miatt van rá szükség. A részletes tudnivalókat lásd a szoftver útmutatójában.*

# **Indítási eljárás**

A(z) Epson Edge Dashboard egy webes alkalmazás.

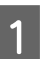

Az alkalmazás az alábbi módszerekkel indítható el.

#### **Windows**

Kattintson a(z) **Epson Edge Dashboard** ikonra az asztal toolbar (eszköztár) elemén, majd válassza ki a(z) **Show Epson Edge Dashboard** elemet.

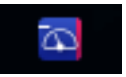

#### **Mac**

Kattintson a(z) **Epson Edge Dashboard** ikonra az asztalon lévő menu bar (menüsor) elemen, majd válassza ki az **Show Epson Edge Dashboard** lehetőséget.

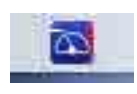

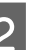

2 Ekkor az Epson Edge Dashboard elindul.

### **A nyomtató regisztrálása**

A(z) Epson Edge Dashboard képes figyelni és kezelni a regisztrált nyomtatókat, valamint átmásolni rájuk a hordozóbeállításokat.

<span id="page-33-0"></span>A(z) Windows számítógépeken a nyomtatók regisztrálása automatikusan zajlik. Így a(z) Epson Edge Dashboard indítását követően Ön azonnal monitorozhatja és kezelheti őket. Ha a rendszer nem regisztrálja a nyomtatóját automatikusan, akkor ellenőrizze, hogy az alábbiakban felsorolt feltételek mellett használja-e a berendezést, majd regisztrálja a nyomtatót manuális módon.

- ❏ A nyomtatóhoz mellékelt kommunikációs illesztőprogram lett telepítve a számítógépre
- ❏ A számítógép és a nyomtató csatlakoznak
- ❏ A nyomtató készenléti állapotban van

A rendszer nem regisztrálja automatikusan a nyomtatókat a(z) Mac gépekhez. Amikor először indítja el a(z) Epson Edge Dashboard-t, regisztrálja nyomtatóját kézileg a megjelenő Printer Registration képernyőn.

#### **Manuális regisztrálási folyamat**

Ellenőrizze a nyomtatási listában megjelenített nyomtatókat.

#### **Windows**

Győződjön meg arról, hogy a regisztrálni kívánt nyomtató a nyomtatók listáján van. Kattintson a(z) **Add Search** elemre, amennyiben keresnie kell a regisztrálni kívánt nyomtatókat. A rendszer a megtalált nyomtatókat a nyomtatási listához adja.

#### **Mac**

- ❏ Ha a számítógép és a nyomtatók USB-n keresztül csatlakoznak A nyomtatók listára helyezéséhez kattintson a(z) **Add Search**.
- ❏ Ha a számítógép és a nyomtatók hálózaton keresztül csatlakoznak Kattintson a(z) **Search Option** elemre, adja meg nyomtató hálózati IP-címét, majd kattintson a(z)  $+$  elemre. Majd a kívánt nyomtató listára helyezéséhez kattintson a(z) **Add Search** elemre.

Helyezzen egy  $\blacktriangledown$  elemet a regisztrálni kívánt nyomtató **Printer Name** eleme mellé.

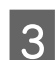

### **C** Kattintson a(z) Apply elemre.

A rendszer alkalmazza a nyomtatók listájában végrehajtott módosítást.

### **Bezárási eljárás**

Zárja be a webböngészőt.

# **A(z) EPSON Software Updater használata**

*Megjegyzés:*

*A(z) EPSON Software Updater nem érhető el minden régióban.*

# **Szoftver frissítés elérhetőségének ellenőrzése**

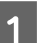

Ellenőrizze a következő állapotot.

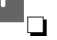

- ❏ A számítógép csatlakozik az internethez.
- ❏ A nyomtató és a számítógép tud kommunikálni egymással.

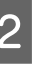

2 Indítsa el a(z) EPSON Software Updater programot.

#### **Windows 8.1**

Írja be a szoftver nevét a keresés panelbe, majd válassza ki a kijelzett ikont.

#### **Kivéve: Windows 8.1**

Kattintson a Start (Indítás) gombra, majd az **All Programs (Minden program)** (vagy **Programs (Programok)**) > **Epson Software** > **EPSON Software Updater** elemre.

#### **Mac**

Kattintson a **Move (Áthelyezés)** — **Applications (Alkalmazások)** — **Epson Software** — **EPSON Software Updater** lehetőségre.

#### <span id="page-34-0"></span>*Megjegyzés:*

*Windows rendszerben a program úgy is elindítható, ha az asztal eszköztárában a nyomtató ikonjára kattint, majd kiválasztja a Software Update (Szoftver frissítés) lehetőséget.*

S Válassza ki a nyomtatót, majd kattintson a  $\bullet$ gombra a legújabb szoftver kereséséhez.

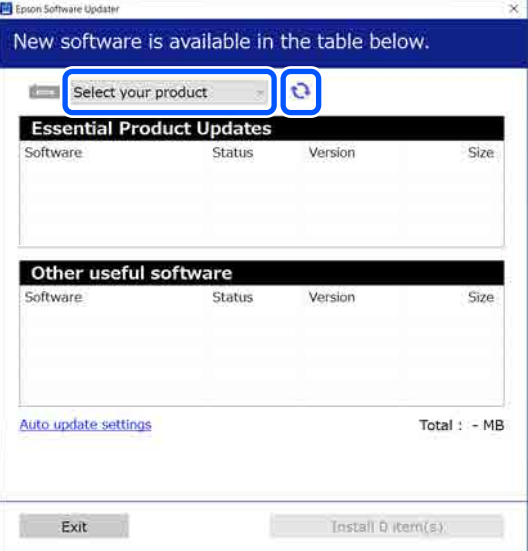

D Válassza ki a frissíteni kívánt szoftvereket és kézikönyveket, majd kattintson a Telepítés gombra a telepítés elindításához.

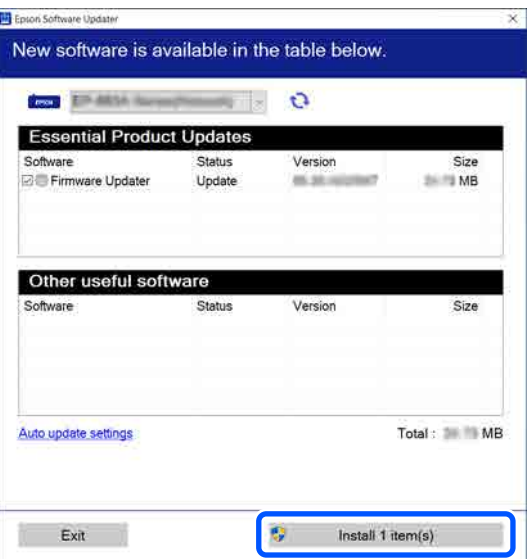

#### **Csak Windows**

Ha a(z) Firmware Updater megjelenik, akkor a legújabb firmware elérhető. A(z) Firmware Updater kiválasztása után kattintson a Telepítés gombra a(z) Firmware Updater automatikus elindításához és a nyomtató firmware-ének a frissítéséhez.

Kövesse a képernyőn megjelenő utasításokat.

#### *C Fontos:*

*Ne kapcsolja ki a számítógépet és a nyomtatót a frissítés közben.*

#### *Megjegyzés:*

*Azok a szoftverek, amelyek nem szerepelnek a listában, nem frissíthetők a(z) EPSON Software Updater programmal. A szoftver legújabb verzióit keresse az Epson weboldalán.*

*<https://www.epson.com>*

# **Frissítési értesítések beállítása**

A Indítsa el a(z) EPSON Software Updater programot.

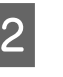

B Kattintson az **Automatikus frissítési beállítások** lehetőségre.

C A nyomtató **Keresési időköz** mezőjében válassza ki a frissítések keresésére vonatkozó időintervallumot, majd kattintson az **OK** gombra.

# **A(z) Web Config használata**

A szakasz azt ismerteti, hogyan kell elindítani a szoftvert, továbbá összegzi a szoftver funkcióit.

# <span id="page-35-0"></span>**Funkciók összefoglalása**

A szakasz a(z) Web Config fő funkcióit mutatja be.

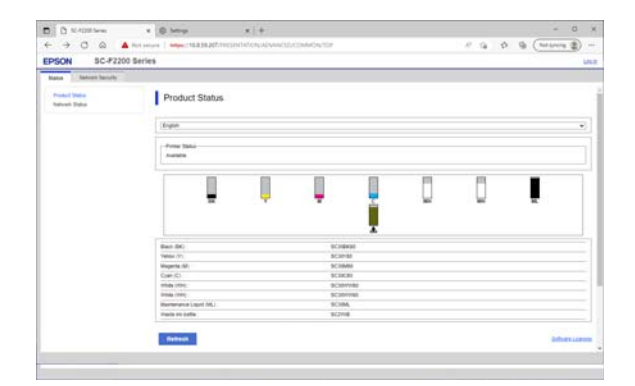

#### **Normál felhasználóknak**

A következő információkat bárki megtekintheti a nyomtató IP-címének a megadásával.

- ❏ A nyomtató állapota (például a hátralévő tintamennyiség)
- ❏ A hálózati beállítások tartalma (a beállítások nem módosíthatók)

#### **Rendszergazdáknak**

Ha rendszergazdaként jelentkezik be, akkor a következő funkciók is elérhetők.

- ❏ Ellenőrizheti a nyomtató firmware-verzióját.
- ❏ Konfigurálja a nyomtató hálózati beállításait és speciális biztonsági beállításait, például az SSL/TLS kommunikációt, az IPsec/IP-szűrést és az IEEE 802.1X elemet, amelyet egyedül a nyomtatóval nem lehet konfigurálni.

# **Indítási eljárás**

Indítsa el a szoftvert webböngészőből olyan számítógépen vagy okoseszközön, amely ugyanahhoz a hálózathoz kapcsolódik, mint a nyomtató.

Nyomja meg a(z) elemet, majd a nyomtató IP-címének ellenőrzéséhez nyomja meg sorrendben a következő elemeket: **General Settings** — **Network Settings** — **Advanced** — **TCP/IP**.

#### *Megjegyzés:*

*Az IP-címet a hálózati csatlakozás ellenőrzésére szolgáló jelentés kinyomtatásával is megtekintheti. A jelentést az alábbi elemek lenti sorrendben történő megérintésével is kinyomtathajta a Kezdőképernyőről.*

 *— General Settings — Network Settings — Connection Check — Network Status — Print Status Sheet*

2 Indítson el egy webböngészőt olyan számítógépen vagy okoseszközön, amely a hálózaton keresztül csatlakozik a nyomtatóhoz.

3 Adja meg a webböngésző címsorában a nyomtató IP-címét, majd nyomja meg a(z) **Enter** vagy a(z) **Return** billentyűt.

Formátum:

IPv4: http://nyomtató IP-címe/

IPv6: http://[nyomtató IP-címe]/

Például:

IPv4: http://192.168.100.201/

IPv6: http://[2001:db8::1000:1]/

Ha szeretne rendszergazdaként bejelentkezni, lépjen a következő lépésre.

D Kattintson a **Log in** gombra a képernyő jobb felső sarkában, adja meg a felhasználónevet (**User Name**) és a jelenlegi jelszót (**Current password**), majd kattintson az **OK** gombra.

### **Bezárási eljárás**

Zárja be a webböngészőt.
## **A szoftver eltávolítása**

#### *C Fontos:*

- ❏ *Jelentkezzen be "Computer administrator (Számítógép rendszergazdája)" típusú fiókba (administrative privileges (rendszergazdai jogosultságokkal) rendelkező fiókba).*
- ❏ *Írja be a rendszergazda-jelszót, ha a rendszer kéri, majd hajtsa végre a további műveleteket.*
- ❏ *Lépjen ki minden más, esetleg futó alkalmazásból.*
- ❏ *Ha az Epson kommunikációs illesztőprogramokat eltávolítja, majd újratelepíti, akkor indítsa újra a számítógépet.*

### **Windows**

Ez a rész az Epson kommunikációs illesztőprogramok eltávolításának módját ismerteti, azokat példaként használva. Azt javasoljuk, hogy a munka megkezdése előtt kapcsolja ki a nyomtatót és válassza le a számítógéphez csatlakoztatott kábeleket.

### **Windows 11**

A Kattintson a Start gombra, majd a **Settings (Beállítások)** gombra.

Megjelenik a **Settings (Beállítások)** képernyő.

- 
- B Kattintson az **Apps (Alkalmazások)** gombra a képernyő bal oldalán látható menüben.
- C Kattintson az **Apps & features (Alkalmazások és szolgáltatások)** (vagy az **Installed apps (Telepített alkalmazások)**) gombra.
- Kattintson a(z) **SC-F2200 Series Comm Driver** menügombra a listában, majd válassza ki az **Uninstall (Eltávolítás)** elemet a menüben.

Kövesse a képernyőn megjelenő utasításokat a folytatáshoz.

A megerősítést kérő üzeneten kattintson a **Yes (Igen)** gombra.

### **Kivéve: Windows 11**

A Nyissa meg a Vezérlőpultot, majd kattintson az **Uninstall a program (Program eltávolítása)** gombra.

B Válassza ki a(z) **SC-F2200 Series Comm Driver** elemet a listából, majd kattintson az **Uninstall (Eltávolítás)** gombra.

> Kövesse a képernyőn megjelenő utasításokat a folytatáshoz.

A megerősítést kérő üzeneten kattintson a **Yes (Igen)** gombra.

### **Mac**

A(z) Epson Edge Dashboard programot az alábbiak szerint kell eltávolítani.

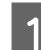

A Zárja be a következőt: **Epson Edge Dashboard**.

B Kattintson kétszer a(z) **Applications (Alkalmazások)** — **Epson Software** — **Epson Edge Dashboard** — **Epson Edge Dashboard Uninstaller** elemre.

> Kövesse a képernyőn megjelenő utasításokat a folytatáshoz.

## **A rendszergazdai jelszóval kapcsolatos megjegyzések**

A kezdeti jelszó minden egyes nyomtatónál más és más értékre van beállítva gyárilag. Azt javasoljuk, hogy amikor elkezdi használni a nyomtatót, akkor ne tartsa meg a kezdeti jelszót, hanem módosítsa egy tetszőleges jelszóra.

### **A kezdeti jelszó ellenőrzése**

A kezdeti rendszergazdai jelszó a nyomtatófedél belsejének bal szélére ragasztott címkén látható.

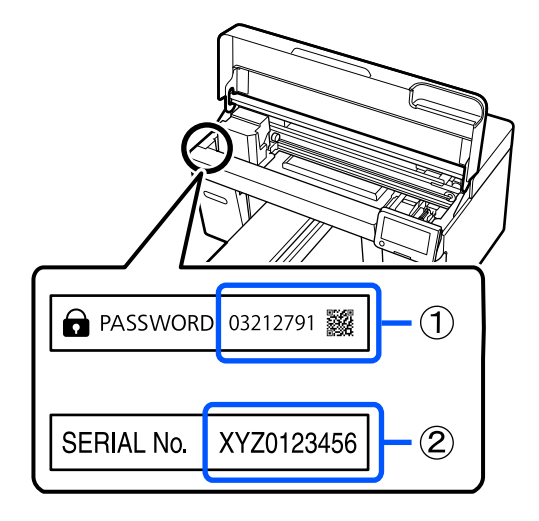

- ❏ Ha csak egy címke van: A címkén található SERIAL No. (sorozatszám) értéke (2) a kezdeti jelszó. (A képen látható példában a kezdeti jelszó "XYZ0123456".)
- ❏ Ha két címke van: A címkén található PASSWORD (jelszó) értéke (1) a kezdeti jelszó. (A képen látható példában a kezdeti jelszó "03212791".)

## **A jelszó módosítása**

Tekintse meg a mellékelt *Üzembe helyezési útmutatót* (füzet).

Ha nincs kéznél az *Üzembe helyezési útmutató*, akkor megnézheti az Online kezelési útmutatóban is.

### c*Fontos:*

*Ha elfelejtette a jelszót, forduljon a viszonteladójához vagy az Epson támogatáshoz.*

## **Áttekintés**

A következő ábra a feladat létrehozásától a nyomtatásig tartó folyamatot ismerteti, csak színes tinta használatával, sztenderd vastagságú pamut ing esetén. A működési körülményektől függően előfordulhat, hogy a hordozó betöltése előtt további műveleteket kell elvégeznie. További részletekért lásd az alábbi táblázatban a "\*" részt.

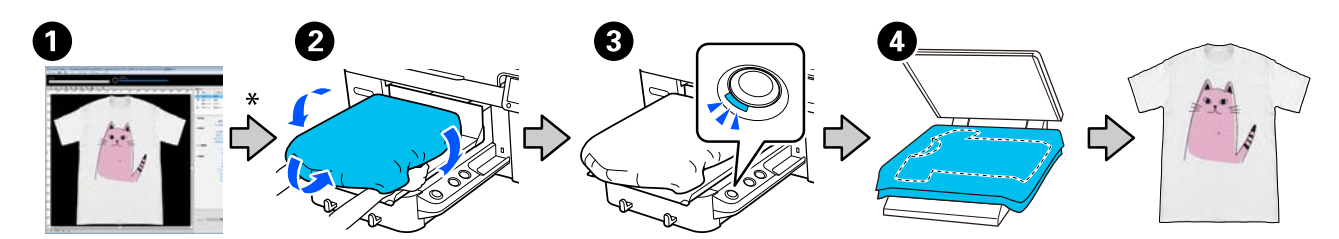

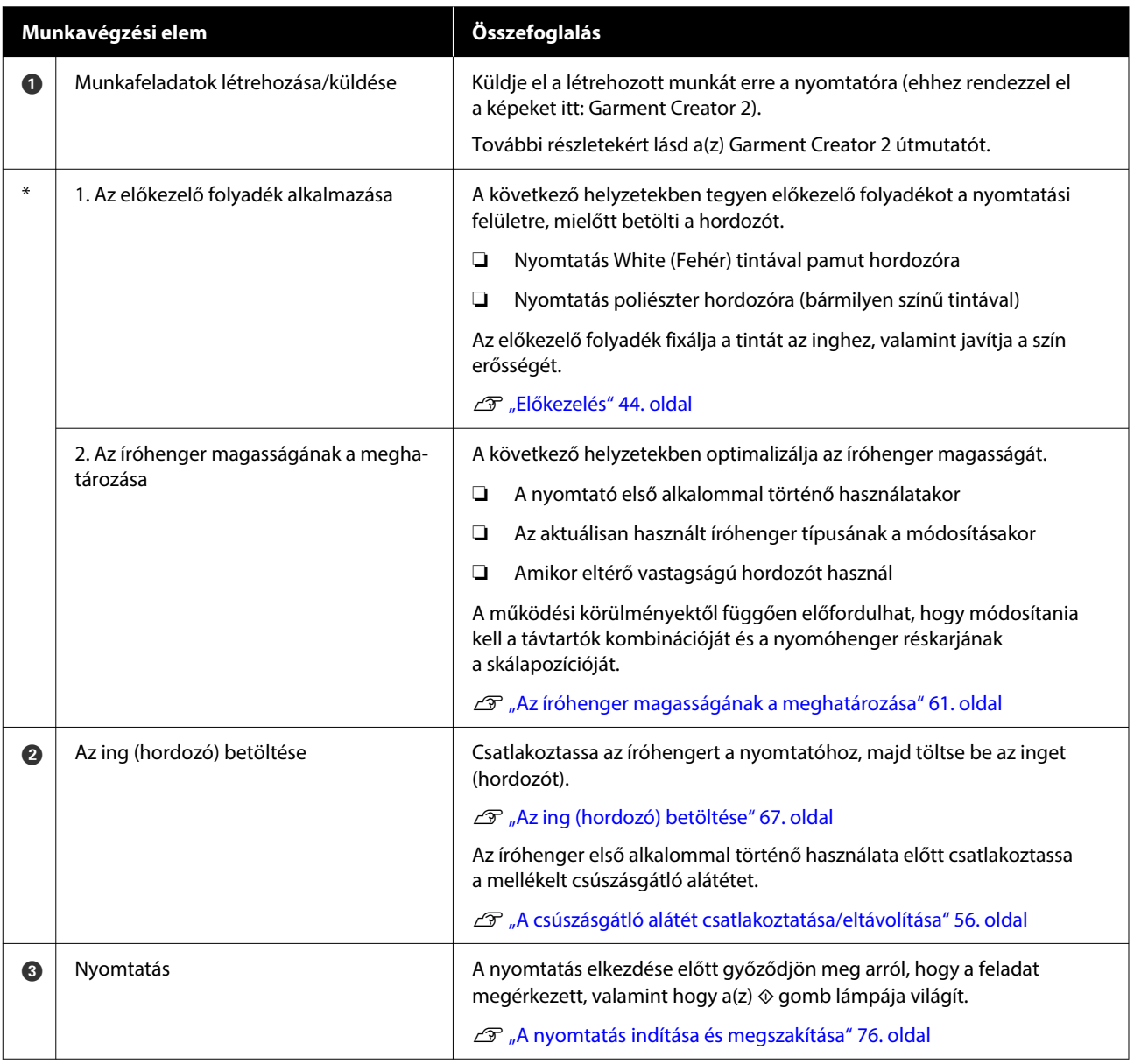

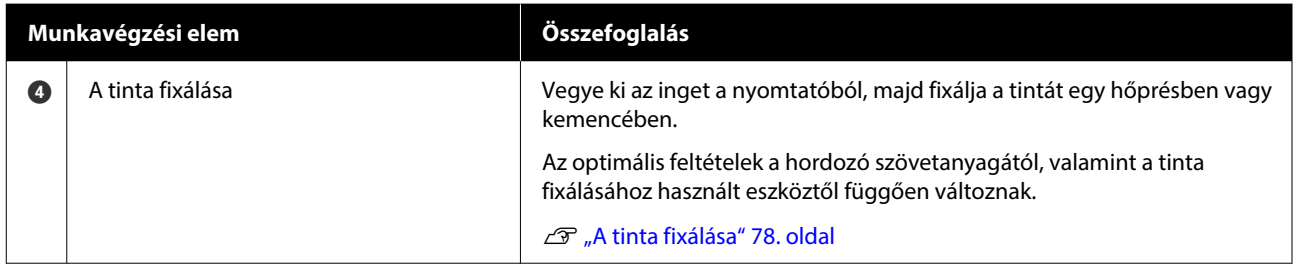

## <span id="page-40-0"></span>**Előkészítés**

Ha ingre kíván nyomtatni ezzel a nyomtatóval, a következő eszközökre és alkatrészekre lesz szüksége.

Készítse elő az eredeti tintaadagoló egységeket, az előkezelő folyadékot és az ehhez a nyomtatóhoz tartozó íróhengert.

 $\mathcal{L}$ , Kiegészítők és fogyóeszközök" 142. oldal

### **Normál használati körülmények között**

#### **Íróhenger (a nyomtatóhoz vagy opcióhoz mellékelve)**

A nyomtatót közepes, M-méretű, felfüggeszthető íróhengerrel adjuk. A közepes, M-méretű íróhengeren kívül még öt különböző méretű íróhenger kapható.

#### U["Kiegészítők és fogyóeszközök" 142. oldal](#page-141-0)

#### **Csúszásgátló alátéteszköz (a nyomtatóhoz mellékelve)**

Az egyenetlenségek és gyűrődések kiküszöbölésére szolgál, amikor az inget a csúszásgátló alátét segítségével helyezi az íróhengerre.

#### **Ingek (kereskedelmi forgalomban elérhető)**

Az alábbi típusú szövetanyagokat használhatja.

- ❏ 100% és 50% közötti pamuttartalmú szövetanyag Azt javasoljuk, hogy 100%-os pamuttartalmú, vastag, sűrű szövésű anyagot használjon.
- ❏ 100% és 50% közötti poliésztertartalmú szövetanyag Azt javasoljuk, hogy 100%-os poliésztertartalmú anyagot használjon.

Azt javasoljuk, hogy először végezzen próbanyomtatást a nyomtatási minőség ellenőrzése érdekében, mivel a nyomtatáshoz használt anyag típusa hatással lehet a nyomtatási minőségre.

#### **Ragasztószalag vagy tisztítóhenger (kereskedelmi forgalomban elérhető)**

Az eszközzel a nyomtatás megkezdése előtt az ing nyomtatott felületére tapadó szöszöket lehet eltávolítani.

#### **Kemény henger (választható elem, illetve kereskedelmi forgalomban megvásárolható)**

Az eszközzel a nyomtatás megkezdése előtt az ing nyomtatott felületén lévő szálakat lehet lepréselni.

Amennyiben kereskedelmi forgalomban kapható termékeket használ, mindenképpen készítsen elő egy kézi hengert és egy másik hengert az előkezelő folyadékhoz.

### **A tinta fixálására szolgáló eszköz**

A tinta nyomtatás utáni fixálásához szüksége lesz az itt felsorolt eszközök egyikére. Az előírásoknak megfelelő módon használja.

#### **Hőprés (kereskedelmi forgalomban elérhető)**

A tinta fixálásán kívül az alábbi célokra is használható.

- ❏ Gyűrődések eltávolítása az ingekről a nyomtatás megkezdése előtt
- ❏ Nyomtatás előtt a kiálló szálak lesimítása a fúvókák eltömődésének megelőzése érdekében
- ❏ Az előkezelő folyadék rögzítése

A hőprésnek nagyobbnak kell lennie az Ön íróhengerénél, és képesnek kell lennie elviselni 170 ˚C (338 ˚F) vagy akár ennél magasabb hőmérsékletet 90 másodpercig. Hablemezzel vagy hálóval rendelkező hőprést ajánlunk, hogy el tudjon távozni a gőz. Ha ezek nem biztosítottak, akkor előzetesen be kell szereznie őket.

#### **Sütő (kereskedelmi forgalomban elérhető)**

Kizárólag a tinta fixálására alkalmas. Használja a hőprést az előkezelő folyadék fixálásához.

A hőprés használatához készítse elő az alábbi tételeket.

#### **Hőálló kiadólemez (kereskedelmi forgalomban elérhető)**

Helyezze az ingre, hogy ne kerülhessen előkezelő folyadék vagy tinta a hőprés présoldalára. Ezenfelül ennek segítségével lehet az ingeket a csúszásgátló alátéteszközzel a csúszásgátló alátéttel fedett íróhengerbe tölteni.

Készítse elő a szilikonpapírt, a fluorgyantával bevont lemezeket stb.

#### **Hőálló anyag (kereskedelmi forgalomban kapható)**

Tinta kijavításához használja egyenetlen területeken, varrások mentén, például az ujjak körül. Javasoljuk, hogy ugyanolyan anyagból legyen, mint maga az ing.

### **Előkezeléshez használható kiegészítők**

Előkezeléshez készítse elő az alábbi tételeket, ha White (Fehér) tintával nyomtat pamut ingekre, vagy ha poliészter ingekre nyomtat.

#### **Előkezelő folyadék (fogyóeszköz)**

Az alábbi 2 típus kapható.

- ❏ Pamut-előkezelő folyadék: ezt csak akkor használja, ha White (Fehér) tintával nyomtat 100% és 50% közötti pamuttartalmú ingre.
- ❏ Poliészter-előkezelő folyadék: mindig használja, függetlenül a tintától, amikor 100% és 50% közötti poliésztertartalmú ingre nyomtat.

A kettő közül bármelyik előkezelő folyadék használható az 50% poliészter- és pamuttartalmú anyagokhoz, viszont az előkezelés eredménye az adott anyag tényleges típusától függően eltérő lehet. Ha szükséges, először végezzen próbanyomtatást, amellyel megállapíthatja, hogy melyik előkezelő folyadékot érdemes használnia.

#### **Tiszta víz (kereskedelmi forgalomban elérhető)**

Az előkezelő folyadék hígítására és az érzékelőfedelek megtisztítására szolgál.

#### **Előkezelő folyadék henger (választható, illetve kereskedelmi forgalomban elérhető)**

Ez az előkezelő folyadék ingre történő felhordásához használatos. Íróhenger használatával könnyebb felhordani a folyadékot olyan egyenetlen területekre, mint például a zsebek, és a permetezőkhöz képest kisebb a fröccsenésből adódó folyadékveszteség. Ha viszont a folyadékot nem egyenletesen viszi fel, előfordulhat, hogy a színezés nem lesz megfelelő vagy egyenetlen lesz.

A kiegészítő előkezelő készletben egy henger, egy nyél (hengerszár) és egy tálca található.

Ha kereskedelmi forgalomban kapható termékeket használ, akkor a következőket javasoljuk.

Henger: rövid sörtéjű, poliészter szállal, melynek rendkívül jó a folyadékfelszívó- és leadó képessége (ilyenek például a szobafestő hengerek).

Hengernyél: rozsdamentes alumíniumból

Egy külön tálcára is szüksége van, hogy a henger magába tudja szívni az előkezelő folyadékot.

#### **Permetező (kereskedelmi forgalomban kapható)**

Ez az előkezelő folyadék ingre történő felhordásához használatos.

A hengerhez képest ennek az eszköznek a segítségével könnyen és gyorsan fel tudja hordani a folyadékot. Az ingek permetezésekor gyakran előfordul azonban az előkezelő folyadék pazarlása az ing szélein túlra történő permetezés miatt, így permetező használatához helyet kell biztosítani.

Készítsen elő egy permetezőt, amellyel finom ködöt tud permetezni (elektromos permetező használatát javasoljuk).

A permetezés tulajdonságai, például a permetezés kiterjedése és egyenletessége az előkezelő folyadék és a permetező típusától, illetve az előkezelő folyadék hígítási arányától függnek. Ha permetezőt használ, azt javasoljuk, hogy először ellenőrizze, hogy a folyadékot megfelelően lehet-e alkalmazni az előkezelő folyadék és az előkezelés feltételei szerint.

A pamut-előkezelő folyadék tárolása során esetlegesen keletkező alvadék kiszűréséhez a következőket kell használni.

**Tölcsér (opcionális)**

**Tölcsérszűrő (fogyóeszköz)**

**Palack (kereskedelmi forgalomban kapható)**

## **A nyomtatás megkezdése előtt**

A nyomtatás megfelelő minőségének megtartása érdekében, minden nap, a nyomtatás megkezdése előtt hajtsa végre a következő ellenőrző lépéseket.

#### **Ellenőrizze a maradék tinta mennyiségét:**

A képernyőn ellenőrizze a hátralévő tinta mennyiségét. Ha a hátralévő tinta mennyisége a határérték alá csökkent, cserélje ki új egységgel a tintaadagoló egységet. Ha a tinta szintje alacsony, akkor javasoljuk, hogy a lehető leghamarabb cserélje ki a tintaadagoló egységet.

Amennyiben a tintaadagoló egység nyomtatás közben ürül ki, akkor a nyomtatást annak cseréje után folytathatja. Ha azonban nyomtatási munka közben cseréli ki a tintaadagoló egységet, akkor a száradási körülményektől függően különbségeket vehet észre a nyomatok tónusában.

#### U["Tintaadagoló egységek kicserélése" 95. oldal](#page-94-0)

#### **Eltömődött fúvókák ellenőrzése**

A nyomtatás megkezdése előtt javasoljuk annak megerősítését, hogy a fúvókák nincsenek eltömődve. Ha a fúvókák eltömődtek, akkor hajtsa végre a(z) **Head Cleaning** műveletet.

Ha előre kitisztítja az eltömődött fúvókákat, akkor csökkentheti annak veszélyét, hogy eltömődött fúvókákkal nyomtasson vagy le kelljen állítania a nyomtatást az eltömődött fúvókák kezelése miatt.

U["Eltömődött fúvókák ellenőrzése" 101. oldal](#page-100-0)

#### U["A nyomtatófej tisztítása" 103. oldal](#page-102-0)

#### **A(z) White (Fehér) tinta felrázása**

Ha a felrázásra utasító üzenet megjelenik a képernyőn, rázza fel a tintaadagoló egységet.

A White (Fehér) tinta a tinta jellegzetességeinek köszönhetően más tintáknál könnyebben lerakódik (az összetevők leülepednek a folyadék aljára). A lerakódás hatására romolhat a nyomtatási minőség, a fúvókák pedig eltömődhetnek.

 $\mathcal{F}$ , A tintaadagoló egységek időnkénti [felrázása" 100. oldal](#page-99-0)

## <span id="page-43-0"></span>**Előkezelés**

Akkor alkalmazzon előkezelő folyadékot az ingen, ha White (Fehér) tintával nyomtat pamut ingekre, vagy ha poliészter ingekre nyomtat. Az előkezelő folyadék alkalmazásával javíthatja a tinta színének erősségét.

Ha csak színes tintával nyomtat pamut ingre, nem ajánlott előkezelést alkalmazni, mivel elképzelhető, hogy a nyomtatott anyag túl finom lesz a mosáshoz és dörzsöléshez.

A folyadék ingre történő felhordásához készítsen elő egy hengert vagy egy permetezőgépet.

#### U["Előkészítés" 41. oldal](#page-40-0)

Végezze el az előkezelést az alábbi sorrendben.

**Az előkezelő folyadék felrázása (csak a poliészter-előkezelő folyadék esetében)**

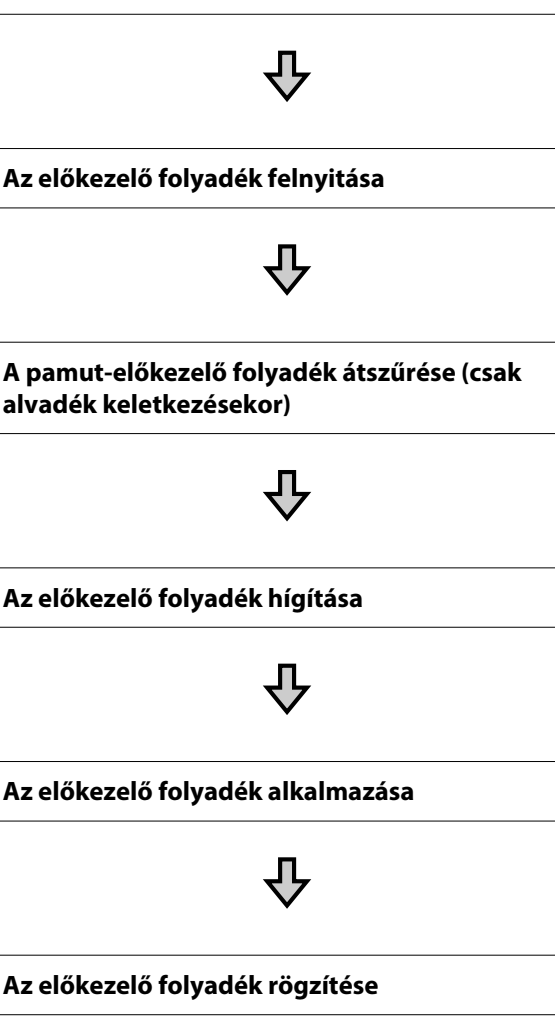

### **Kezelési óvintézkedések**

Az előkezelési műveletek elvégzésekor vegye figyelembe az alábbi óvintézkedéseket. A műveletek elvégzése előtt olvassa el a biztonsági adatlapot. Az Epson webhelyéről letöltheti a biztonsági adatlapot.

Internetcím:<https://www.epson.com>

### *Vigyázat:*

- ❏ *Mindig viseljen védőszemüveget, kesztyűt és maszkot munka közben. Ha az előkezelő folyadék érintkezik a bőrével, illetve a szemébe vagy a szájába hatol, azonnal tegye a következőket:*
	- ❏ *Ha a folyadék a bőrére tapad, azonnal mossa le bőséges szappanos vízzel. Ha a folyadék irritálja vagy elszínteleníti a bőrét, forduljon orvoshoz.*
	- ❏ *Ha a folyadék a szemébe kerül, azonnal öblítse ki vízzel. Ennek a figyelmeztetésnek a figyelmen kívül hagyása bevérzéshez vagy enyhe gyulladáshoz vezethet. Ha a probléma továbbra is fennáll, forduljon orvoshoz.*
	- ❏ *Ha a folyadék a szájába kerül, azonnal forduljon orvoshoz.*
	- ❏ *A folyadék lenyelése esetén ne végezzen hánytatást, hanem azonnal forduljon orvoshoz. Hánytatás során a folyadék érintkezhet a légcsővel, ami veszélyes lehet.*
- ❏ *A folyadékot gyermekektől elzárva tartsa.*
- ❏ *A munkavégzést követően mossa meg a kezét és alaposan gargalizáljon.*

#### *C Fontos:*

- ❏ *Az előkezelő folyadék alkalmazását minden esetben jól szellőző helyen végezze.*
- ❏ *Csak az aktuális feladathoz szükséges mennyiségű folyadékot készítsen elő. Ha a szükségesnél többet készít elő, és úgy hagyja, megkeményedhet.*
- ❏ *Ne tárolja a folyadékot túl magas vagy túl alacsony hőmérsékleten.*
- ❏ *Kerülje a napsugárzás közvetlen hatását. A tárolást normál szobahőmérsékleten végezze.*
- ❏ *Ha az előkezelő folyadék rátapad a nyomtatófejre, az a nyomtató hibás működését okozhatja, és romolhat a nyomtatás minősége. Gondoskodjon arról, hogy a folyadék ne tapadhasson véletlenül a nyomtató belsejébe például karbantartás során.*

#### **A leselejtezés módja**

A fogyóeszközök leselejtezése U["Leselejtezés" 108. oldal](#page-107-0)

### **A poliészter-előkezelő folyadék felrázása**

Kinyitás előtt rázza fel a poliészter-előkezelő folyadékot az alábbi lépések szerint. Ha a folyadékot úgy használja, hogy nem lett felrázva, akkor az előkezelés hatása nem lesz megfelelő.

A kinyitást követően nem szükséges felrázni a folyadékot.

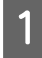

Tegye egy sík felületre azt a részét, ahol a csap kiáll az oldalsó részen.

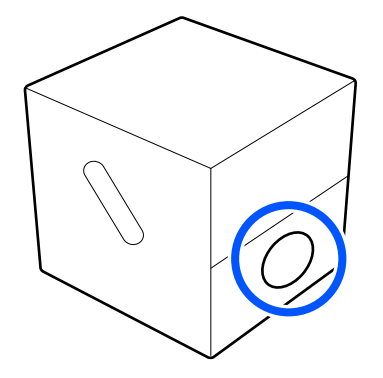

 $\overline{\mathbf{2}}$  Fordítsa el ötször jobbra.

A forgatási sebesség kb. két másodpercenként egy forgatás legyen.

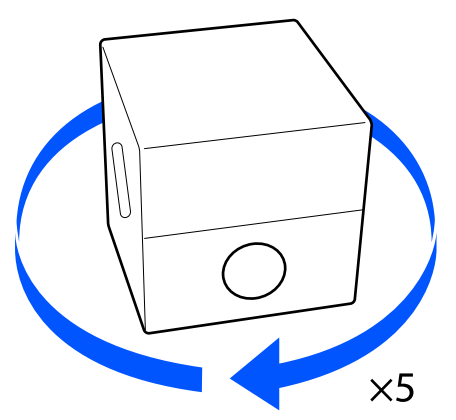

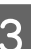

S Fordítsa el ötször balra.

A forgatási sebesség kb. két másodpercenként egy forgatás legyen.

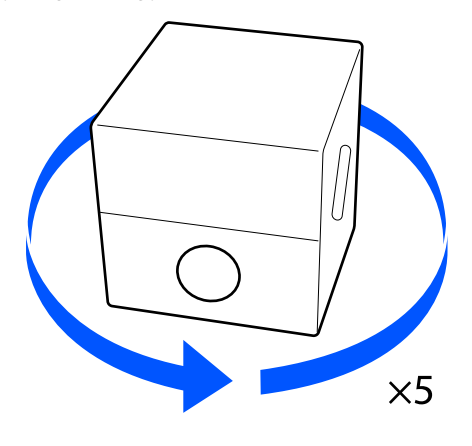

Fordítsa el ötször jobbra.

A forgatási sebesség kb. két másodpercenként egy forgatás legyen.

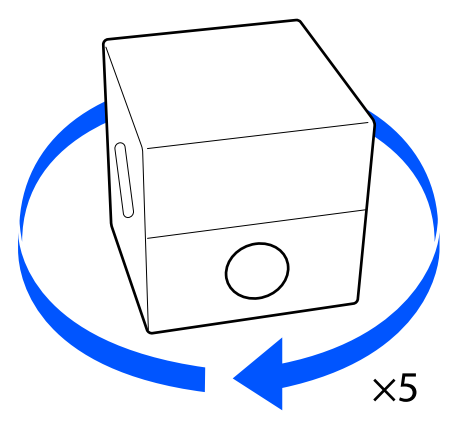

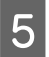

E Fordítsa úgy a dobozt, hogy a csap felőli rész felül legyen.

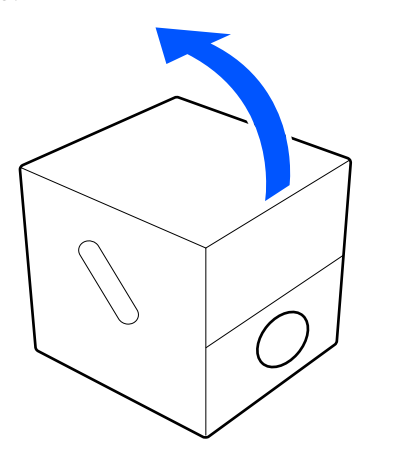

### **Az előkezelő folyadék felnyitása**

Vágja el a kartont a perforáció mentén, majd vegye ki a csapot belülről.

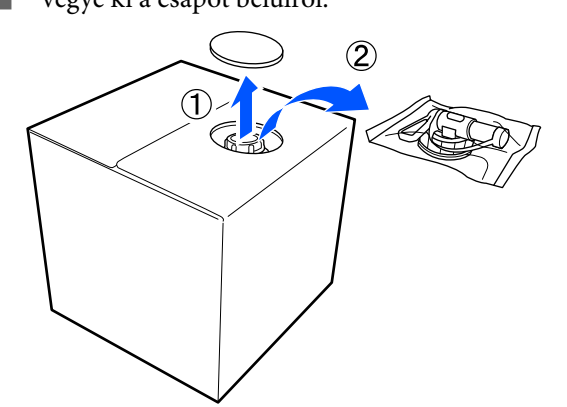

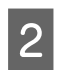

B Húzza ki a kupakrészt a kartonban lévő lyukból.

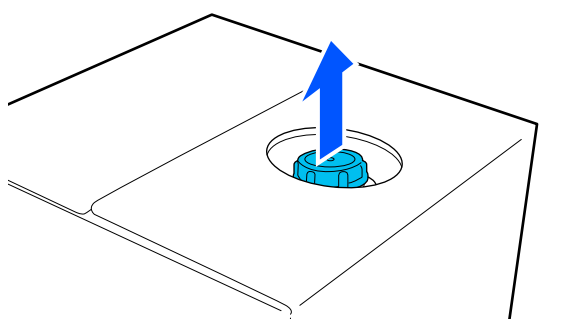

#### *Fontos:*

*Gondoskodjon a kupakrész kartonlyukból történő kihúzásáról. Ha a csap kinyitása nem kihúzott állapotban történik, az előkezelő folyadék kilöttyenhet.*

3 Vegye le a kupakot. D Vegye ki a csapot a tasakból, és ellenőrizze a lyuk láthatóságát. Ha nem látja a lyukat, forgassa el a csap fogantyúját addig, amíg láthatóvá válik a lyuk. *Megjegyzés: Ha nem látja a lyukat, vagy megsérült a csap, lépjen kapcsolatba azzal a bolttal, ahol a terméket vásárolta.* Szerelje fel a csapot. *C Fontos: Ne öntse a használt folyadékot a használt tinta tartályába, mivel az a használt tintával összekeveredve besűrűsödik.*

#### **Betöltés**

Vegye le a kupakot a csapról, és addig forgassa a fogantyút, amíg a lyuk lefelé néz.

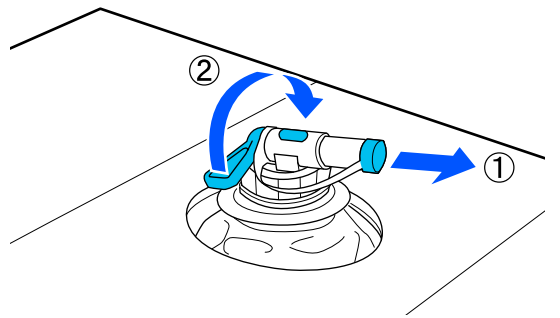

- Billentse meg a kartont vagy a tartályt, és öntse be az előkezelő folyadékot a céltartályba.
- Amikor befejezte a folyadék beöntését, hajtsa végre az 1. lépés műveleteit fordított sorrendben a csap kupakjának a csapra való visszaszereléséhez.
- D A csap nyílását minden esetben felfelé állva tartsa, ahogyan az az ábrán is látható.

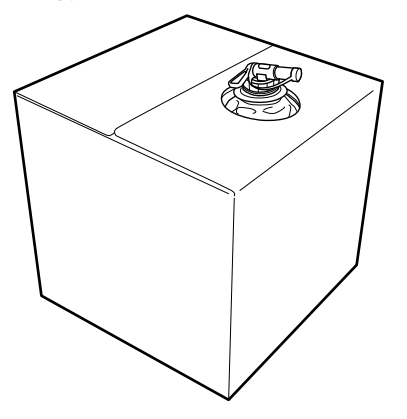

### **A pamut-előkezelő folyadék átszűrése (csak alvadék keletkezésekor)**

A pamut-előkezelő folyadék tárolása során fehér alvadék keletkezhet, ahogyan az a képen látható.

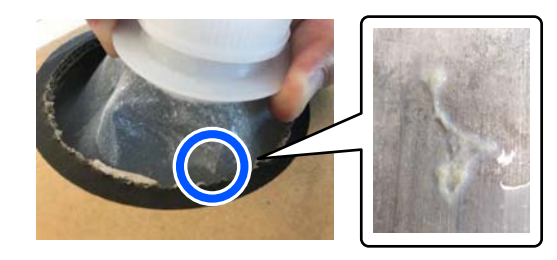

Ez az előkezelő folyadékban található fixáló komponens megalvadásának az eredménye. Ha az adott állapotában, alvadékkal használja az előkezelő folyadékot, akkor a nyomtatási eredmények nem lesznek egyenletesek. Ezért a használat előtt át kell szűrni a folyadékot az alvadék eltávolítása érdekében.

A szűréshez egy kifejezetten erre a célra szolgáló tölcsérre és szűrőre, valamint egy kereskedelmi forgalomban kapható palackra van szüksége. Készítse elő a szükséges tárgyakat, majd kövesse a következő szakaszban található lépéseket.

Tölcsér és szűrő U["Kiegészítők és fogyóeszközök" 142. oldal](#page-141-0)

### **A szűrésre vonatkozó megjegyzések**

- ❏ Minden liternyi előkezelő folyadék szűrése után cserélje ki a szűrőt egy új darabra.
- ❏ Használt szűrőt ne használjon újra, még akkor se, ha kevesebb mint egy litert szűrt át vele. Ha újrahasználja a szűrőt, akkor a szűrőhöz esetlegesen hozzátapadt száraz előkezelő folyadék bekeveredhet a folyadékba és egyenetlenséget okozhat.
- ❏ A szűrt előkezelő folyadékot négy napon belül használja fel.
- ❏ Ügyeljen arra, hogy a szűrést az előkezelő folyadék üzemihőmérséklet-tartományán belül végezze el. Üzemi hőmérséklet U["Műszaki adatok táblázata" 161. oldal](#page-160-0)

### **Előkészítés**

- ❏ Pamut-előkezelő folyadék
- ❏ Tölcsér (opcionális)
- ❏ Tölcsérszűrő (fogyóeszköz)
- ❏ Legalább 1 literes kapacitású palackok (kereskedelmi forgalomban kaphatók)

Javasoljuk skálával vagy olyan más jelölésekkel ellátott palack használatát, amelyek egyértelműen jelzik, amikor Ön elérte az 1 litert.

#### **Szűrés**

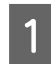

**A Helyezze az előkezelő folyadékot egy asztal** tetejére úgy, hogy a kiöntőcső lefelé nézzen.

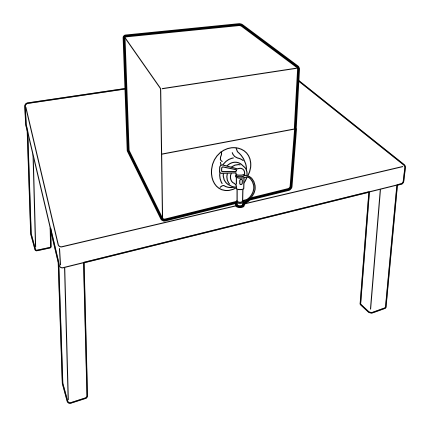

- 
- B Nyisson ki egy új szűrőt és helyezze azt a tölcsér<br>Fölé az illusztráción látható módon fölé az illusztráción látható módon.

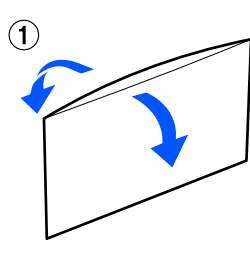

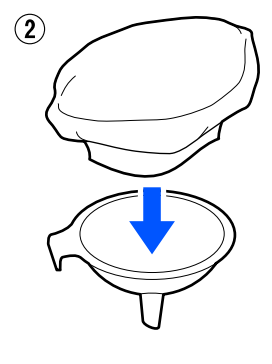

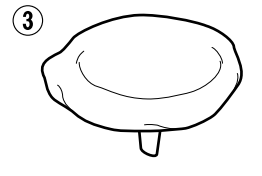

C Helyezze be a tölcsért a palack szájába.

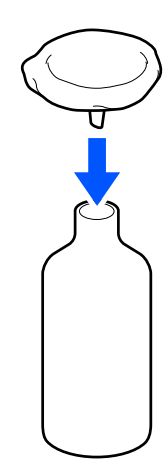

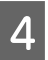

**4** Távolítsa el a kupakot az előkezelő folyadék<br>kiöntőcsövéről kiöntőcsövéről.

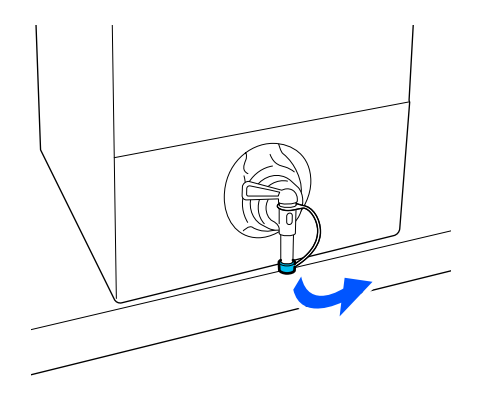

 $\overline{5}$  Nyissa ki a kart és töltsön 1 liternyi előkezelő folyadékot a palackba a szűrőn keresztül.

> Ügyeljen arra, hogy a szűrőt ne töltse túl előkezelő folyadékkal, máskülönben a folyadék túl fog csordulni.

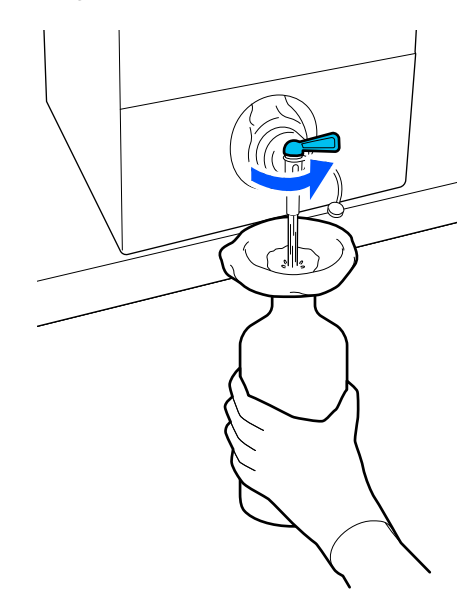

Ha csak egy kevés előkezelő folyadék maradt, akkor döntse meg a kartondobozt a fennmaradó mennyiség kiöntéséhez.

F Az 1 liternyi mennyiség kiöntése után zárja el a kart, hogy a folyadék ne folyjon tovább, majd helyezze vissza a kiöntőcsőre a kupakot.

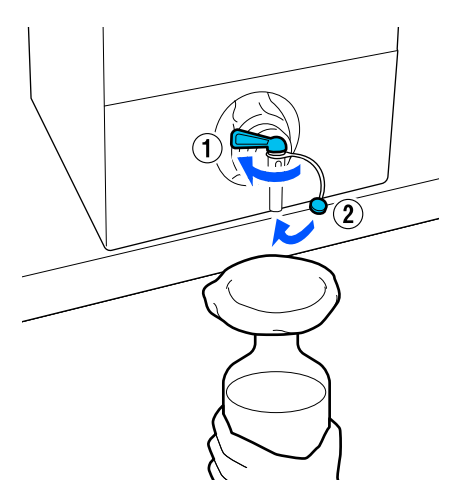

Ha több előkezelő folyadékot szeretne átszűrni, akkor cserélje ki a szűrőt egy új darabra és ismételje meg az eljárást a(z) 2. lépéstől.

G Ekkor a palackban található előkezelő folyadékot áttöltheti a használni kívánt céltartályba.

H Az előkezelő folyadék kartondobozát úgy tárolja, hogy a kiöntőcső felfelé nézzen, ahogyan az illusztráción is látható.

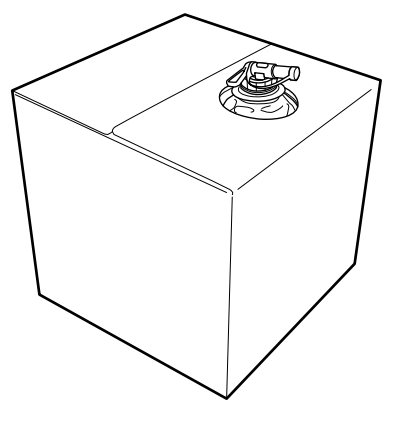

### **Tisztítás és selejtezés**

Öblítse ki a tölcsért és a palackot vízzel, majd törölje szárazra a tölcsért egy puha, száraz törlőkendővel.

Ha csapvízzel végzi az öblítést, akkor a végén okvetlenül öblítsen tiszta vízzel is. Ha nem öblítik ki őket tiszta vízzel, akkor a csapvíz komponensei alvadást okozhatnak.

A használt szűrőket minden esetben selejtezze ki, ne használja újra őket.

A fogyóeszközök leselejtezése U["Leselejtezés" 108. oldal](#page-107-0)

## **Az előkezelő folyadék hígítása**

Vigye fel a hígított vagy hígítatlan előkezelő folyadékot az ingre. A folyadék hígítása vagy a hígítás mellőzése, illetve a hígítási arány az előkezelő folyadéktól, az adott tintától és a tinta fixálásához használt eszköztől függ, ezért mindenképpen vegye figyelembe a következő részben leírt tudnivalókat. Hígításkor ügyeljen arra, hogy desztillált vagy tisztított vizet használjon.

### **Pamut-előkezelő folyadék**

Használat előtt mindenképpen hígítsa a pamut-előkezelő folyadékot. Mivel a hígítási arány a tinta fixálásához használt eszköz típusától függ, használja az alábbi információkat a hígítási arány megállapításához.

#### **A tinta fixálása hőpréssel**

A hígítást kétszeres arányban végezze. (Előkezelő folyadék : tiszta víz = 1:1)

#### **A tinta fixálása sütővel**

A hígítást háromszoros arányban végezze. (Előkezelő folyadék : tiszta víz = 1:2)

#### *A megfelelő hígítási arány beállítása*

Ha a hígítási arány nem megfelelő, akkor a következő problémák jelentkezhetnek.

- ❏ Ha az előkezelő folyadék nincs hígítva vagy a hígítási arány túl alacsony (az előkezelő folyadék túl tömény)
	- ❏ A nyomatokon nyomokban észrevehető az előkezelő folyadék.
	- ❏ A nyomtatott felület megreped a mosás után. (a mosásállóság romlik)
- ❏ Ha a hígítási arány túl magas (az előkezelő folyadék túl híg)
	- ❏ A tinta nem marad meg a szöveten, így a színezés egyenetlen lesz.
	- ❏ Az álló szálakat nem lehet megfelelően lelapítani, így a nyomtatási eredmények egyenetlenek lesznek.

Ha ez a probléma jelentkezik, akkor módosítsa a hígítási arányt a következő tartományban és közben ellenőrizze a tintafixálási eredményeket.

- ❏ A tinta fixálása hőpréssel
	- ❏ A nyomtatási terület A4-es vagy kisebb: legalább kettes és legfeljebb hármas hígítási faktort alkalmazzon
	- ❏ A nyomtatási terület A4-esnél nagyobb: legalább kettes és legfeljebb négyes hígítási faktort alkalmazzon
- ❏ A tinta fixálása sütővel
	- ❏ Legalább hármas és legfeljebb négyes hígítási faktort alkalmazzon

### **Poliészter-előkezelő folyadék**

A poliészter-előkezelő folyadék hígított és hígítatlan állapotban is használható az adott tinta típusa szerint (lásd lent). A folyadék hígítása esetén kövesse az alábbi útmutatást, függetlenül attól, hogy milyen típusú eszközt használ a tinta fixálásához.

#### **White (Fehér) tinta használata**

Hígítás nélkül használja a folyadékot.

#### **Csak színes tinta használata**

A hígítást hétszeres arányban végezze. (Előkezelő folyadék : tiszta víz = 1:6)

### **Az előkezelő folyadék alkalmazása**

### **A felhordandó előkezelő folyadék mennyisége**

Vigye fel az előkezelő folyadékot az ingre egy henger vagy permetező segítségével.

Vigyen fel körülbelül 15 g (0,5 uncia) előkezelő folyadékot egy A4 méretű nyomtatási területre.

#### *Megjegyzés:*

*Az anyag tulajdonságaitól függően előfordulhat, hogy az előkezelő folyadék nyomai láthatók maradnak a tintafixálás elvégzése után, amennyiben az előkezelő folyadékot egy henger segítségével viszi fel. Ha ez bekövetkezik, és a henger helyett permetezőt használ, akkor elképzelhető, hogy az eredmény javulni fog.*

### **Felhordás hengerrel**

Az ing hengerre tapadt szálainak más ingeken való megtapadásának megakadályozása érdekében minden színhez használjon másik hengert az ingen.

U["Kiegészítők és fogyóeszközök" 142. oldal](#page-141-0)

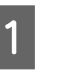

Töltse meg a tálcát előkezelő folyadékkal, és mártsa bele a hengert.

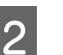

Terítse ki az inget egy sima felületen.

C Távolítsa el a szöszöket az előkezelni kívánt területről ragasztószalag (görgő) vagy hasonló eszköz segítségével.

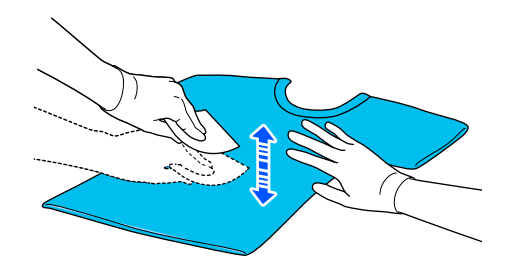

D Nyomja ki az előkezelő folyadékot a hengerből a tálca széléhez nyomva, és hordja fel a folyadékot egyenletesen.

Azt javasoljuk, hogy a nyomtatási célterületnél nagyobb területre vigye fel a folyadékot.

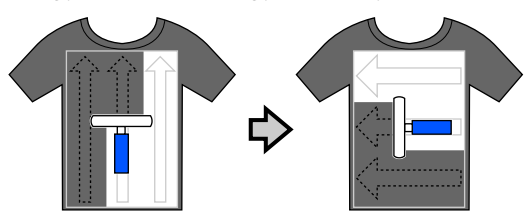

Eixálja az előkezelő folyadékot a hőpréssel. U"Az előkezelő folyadék rögzítése" 51. oldal

### **Felhordás permetezőgéppel**

#### *C Fontos:*

*Az előkezelő folyadék felvitelekor a permetezőgép — típusától függően ködöt képezhet. Az előkezelő folyadékkal való munkavégzés közben viseljen maszkot, védőszemüveget és szükség esetén védőkesztyűt, és gondoskodjon a helyiség megfelelő szellőztetéséről.*

*A köd a nyomtató belsejébe is bekerülhet, és a készülék meghibásodását vagy hibás működését okozhatja. Használja a permetezőt a nyomtatótól távol, ha szükséges.*

A permetezőgép használatára vonatkozó részletekért olvassa el a permetezőgéphez kapott kézikönyvet.

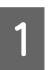

Öntse az előkezelő folyadékot a permetezőbe.

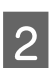

Terítse ki az inget egy sima felületen.

C Távolítsa el a szöszöket az előkezelni kívánt területről ragasztószalag (görgő) vagy hasonló eszköz segítségével.

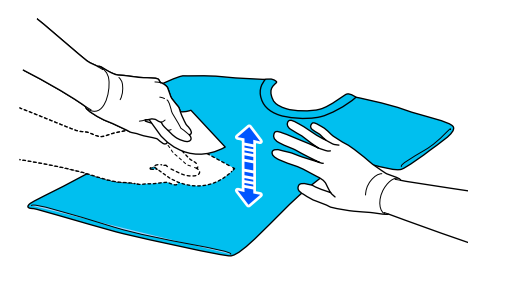

Töltse be az inget a permetezőgépbe, majd permetezze szét az előkezelő folyadékot egyenletesen a nyomtatási felületen.

Azt javasoljuk, hogy a nyomtatási célterületnél nagyobb területre vigye fel a folyadékot.

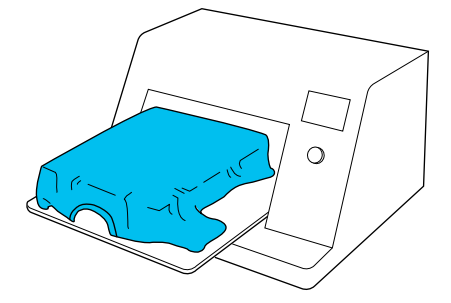

#### *Megjegyzés:*

*Biztosíthatja a folyadék egyenletességét, ha permetezés után végigmegy a hengerrel a felületen.*

Eixálja az előkezelő folyadékot a hőpréssel.

U"Az előkezelő folyadék rögzítése" 51. oldal

### **Az előkezelő folyadék rögzítése**

A hőprés segítségével megszüntetheti az ing gyűrődéseit, és fixálhatja az előkezelő folyadékot. Mivel a sütő nem lapítja ki a szálakat, a nyomtatott felület nem lesz egyenletes, ami gyűrődést és a szín egyenetlenségét okozza. Amennyiben az előkezelő folyadék fixálását hőpréssel végzi, helyezzen egy hőálló kiadólemezt (pl. szilikonpapírt) az ing és a prés felülete közé, hogy az előkezelő folyadék ne ragadjon rá a prés felületére.

Mivel az optimális feltételek változnak az előkezelő folyadék mennyiségétől függően, a következő értékek csak irányadóak.

### **Fixálási feltételek pamut-előkezelő folyadék esetén**

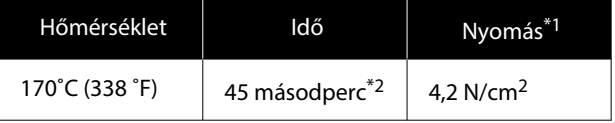

- \*1 Az optimális feltételek változnak a hőprés típusától függően, például a kézi beállítás típusától. Először mindenképpen ellenőrizze a tintafixálás eredményét a megfelelő nyomás megtalálása érdekében.
- \*2 Amennyiben az előkezelő folyadék alkalmazási területe A4-esnél nagyobb méretű, elképzelhető, hogy még 45 másodperc alatt sem szárad meg. Próbálja meg elnyújtani az időtartamot 90 másodpercig, közben ellenőrizze, hogy megszáradt-e az előkezelő folyadék.

### **Fixálási feltételek poliészter-előkezelő folyadék esetén**

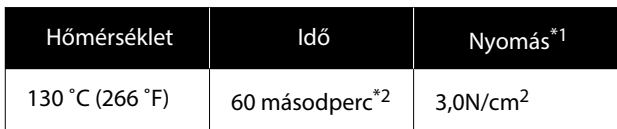

- \*1 Az optimális feltételek változnak a hőprés típusától függően, például a kézi beállítás típusától. Először mindenképpen ellenőrizze a tintafixálás eredményét a megfelelő nyomás megtalálása érdekében.
- \*2 Amennyiben az előkezelő folyadék alkalmazási területe A4-esnél nagyobb méretű, elképzelhető, hogy még 60 másodperc alatt sem szárad meg. Próbálja meg elnyújtani az időtartamot 90 másodpercig, közben ellenőrizze, hogy megszáradt-e az előkezelő folyadék.

#### **v** Fontos:

- ❏ *Az előkezelő folyadéknak teljes mértékben meg kell száradnia. Ha nem elegendő a száradási idő, az ronthatja a nyomtatási minőséget.*
- ❏ *Ne nedvesítse meg az inget, és ne hagyja sokáig nyirkos helyen az előkezelő folyadék fixálása után. A szín erőssége romolhat a nedves területeken, ami egyenetlenséget okoz. Ha az inget hosszabb ideig állni hagyta, nyomja meg 5–10 másodpercig, hogy megszáradjon nyomtatás előtt.*

#### *Megjegyzés:*

*Ha látszanak az előkezelő folyadék maradványai, próbálkozzon meg vízzel történő mosással, ennek hatása azonban függ az ing anyagától.*

## **Munkafeladatok készítése és küldése**

A nyomtatás közvetlenül nem végezhető el a kereskedelmi forgalomban kapható szoftverek segítségével.

A feladatokat az erre szolgáló Garment Creator 2 alkalmazáson keresztül küldheti el a nyomtatónak nyomtatásra.

### **A munkafeladatok létrehozásának és elküldésének folyamata**

Az alábbiakban látható a(z) Garment Creator 2 használatának alapvető munkafolyamata. A programot mellékeltük a rendszerhez, hogy a segítségével feladatokat lehessen létrehozni és kinyomtatni. A(z) Garment Creator 2 kézikönyvében találhat további részleteket a feladatok előkészítéséről és létrehozásáról.

#### **Előkészítés**

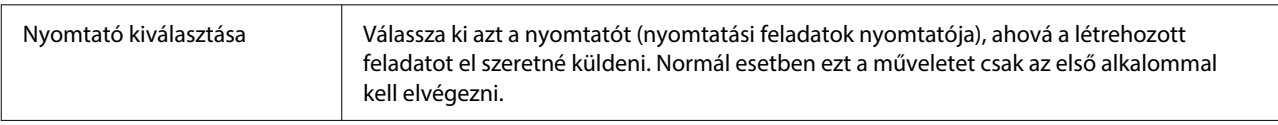

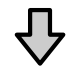

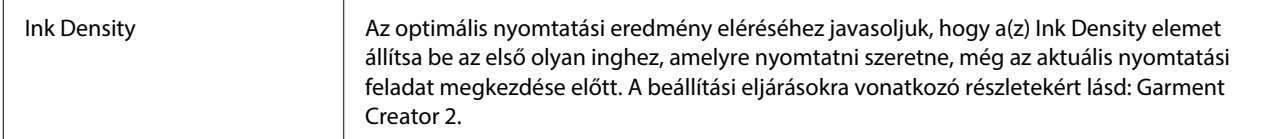

#### **Munkafeladatok létrehozása**

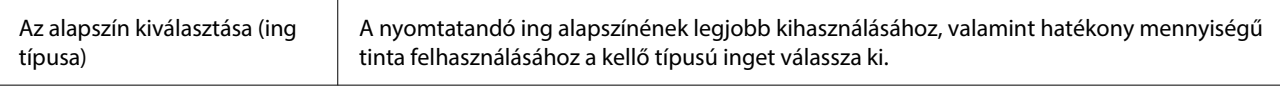

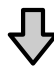

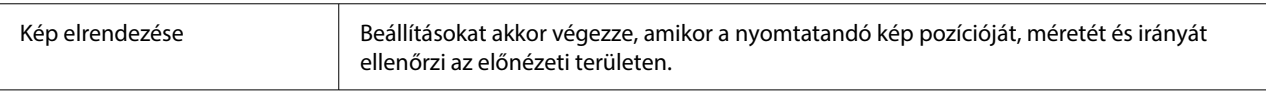

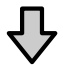

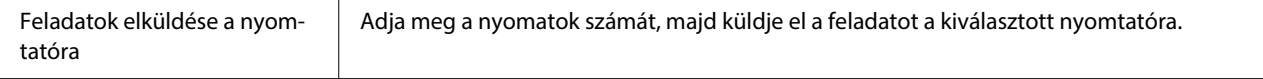

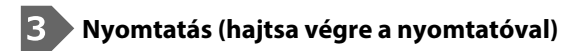

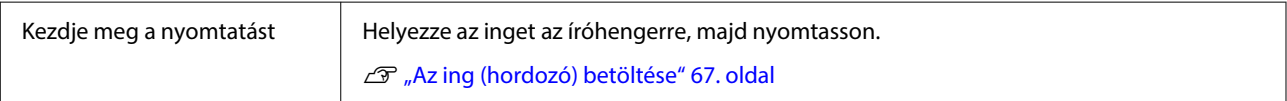

### **Feladatok küldése és nyomtatása**

A következő lépések segítségével küldheti el a nyomtatónak a(z) Garment Creator 2 programban létrehozott feladatokat.

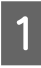

A A(z) Garment Creator 2 beállítási területének az alján adja meg a nyomtatások számát, majd kattintson a(z) **Print** gombra.

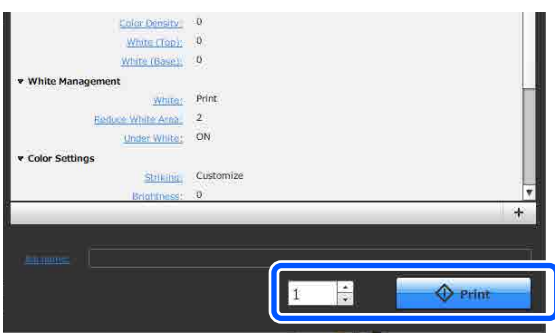

2 Ha a nyomtató befejezte a feladat fogadását, akkor a nyomtató képernyőjén megnyílik az előnézet, és a $(z)$   $\Diamond$  gomb világítani kezd.

> Lásd az alábbiakat, helyezze be az inget (hordozó), majd kezdje meg a nyomtatást.

> U["Az ing \(hordozó\) betöltése" 67. oldal](#page-66-0)

### **Megjegyzések a munkafeladatok fogadásához**

Munkafeladatok fogadásakor csak a következő műveletek hajthatók végre. Ha a vezérlőpanelen végrehajtott műveletek alkalmával a panelen lévő gombok nem reagálnak, akkor lehetséges, hogy a nyomtató éppen egy munkafeladatot fogad; várjon egy rövid ideig, majd próbálkozzon újra.

- ❏ Feladat törlése
- ❏ A mozgatható alap mozgatása (íróhenger)
- ❏ A nyomtató kikapcsolása

#### *Megjegyzés:*

- ❏ *Munkafeladat törlése után eltelik egy kis idő, mire a nyomtató újra készen áll a nyomtatásra.*
- ❏ *A kikapcsolási művelet végrehajtása után némi időbe telik, mire a nyomtató teljesen kikapcsol. Ezenkívül a nyomtatóra elküldött munkafeladatok törlődnek.*

## <span id="page-55-0"></span>**Az íróhenger előkészítése**

A következőkben négy részben ismertetjük az előkészítést.

#### **Csúszásgátló alátéttel fedett íróhenger (csak első alkalommal, amikor pamut ingekre nyomtat)**

Ha pamut ingekre nyomtat, azt javasoljuk, hogy tegyen egy csúszásgátló alátétet a nyomtatóhoz mellékelt íróhengerre vagy az L, M és S méretű opcionális íróhengerekre.

Ha csúszásgátló alátéttel felszerelt íróhengert használ, akkor megelőzhető az ing nyomtatás közbeni elmozdulása, és így csökkenthetőek a nyomtatási hibák.

Ha poliészter ingekre nyomtat, ne használjon csúszásgátló alátétet. Ellenkező esetben az alátét anyaga tintával szennyeződhet nyomtatás közben.

A következő rész bemutatja, hogyan tudja hozzácsatolni a csúszásgátló alátétet az íróhengerhez.

A nyomtatót egy csúszásgátló alátéttel együtt értékesítjük, mely alátétet az íróhengerre tudja rögzíteni. Az opcionális, L, M és S méretű íróhengerekhez vásároljon fogyóeszköznek számító csúszásgátló alátéteket, és azokat rögzítse az íróhengerekhez.

Ne rögzítse a csúszásgátló alátétet az XS méretű íróhengerhez, az íróhengerhez, és a közepesen barázdált íróhengerhez.

A csúszásgátló alátét nélküli íróhengert a hozzá tartozó kerettel együtt használja.

#### **Közepesen barázdált íróhenger váltása hordozó alapján (kizárólag közepesen barázdált íróhenger esetén)**

Pólóingek, illetve cipzáros felsők nyomásakor használjon közepesen barázdált íróhengert.

Amikor olyan hordozóra nyomtat, amely középen kiálló résszel (pl. cipzárral) rendelkezik, először vegye le a négyzet alakú részt a felső területről.

U["Váltás pólóról cipzárra \(kizárólag közepesen](#page-57-0) [barázdált íróhenger esetén\)" 58. oldal](#page-57-0)

#### **Az íróhengerek cseréje**

Az ing és a nyomtatandó terület méretétől függően kilenc különböző méretű íróhenger közül választhat. Ha változtat az ing nyomtatandó felületének vagy magának az ingnek a méretén, akkor ellenőrizze még a nyomtatás előtt, hogy a megfelelő íróhenger van felhelyezve.

#### U["Az íróhengerek cseréje" 59. oldal](#page-58-0)

#### **A távtartók csatlakoztatása és eltávolítása**

Attól függően, hogy milyen vastag szövetre szeretne nyomtatni, előfordulhat, hogy távtartók csatlakoztatásával és eltávolításával módosítania kell az íróhenger magasságát. További részletek a következőkben találhatók.

 $\mathcal{F}$ , A távtartók csatlakoztatása és [eltávolítása" 64. oldal](#page-63-0)

### **A csúszásgátló alátét csatlakoztatása/eltávolítása**

A csúszásgátló alátét fogyóeszköz. Amennyiben bekoszolódik, akkor vegyen egy újat és cserélje ki a régivel.

U["Kiegészítők és fogyóeszközök" 142. oldal](#page-141-0)

### **Az alátét csatlakoztatása**

Az eljárás attól függően változik, hogy milyen íróhengert használ.

#### **Sztenderd íróhenger**

Lásd a videó kézikönyveket a következőhöz: SC-F2100 Series.

#### [Epson Video Manuals](http://www.epson-biz.com/?prd=sc-f2100&inf=playlist)

#### **Függeszthető íróhenger**

Kövesse az alábbi lépéseket.

A Egyszerre csak egy területről távolítsa el az öntapadó részt védő fóliát úgy, ahogyan azt az illusztráció is mutatja.

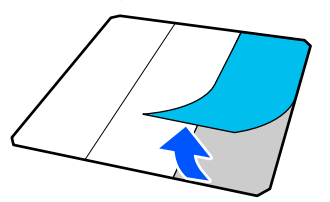

 $\sum_{n=1}^{\infty}$  Helyezze az íróhengert sima felületre, igazítsa síkba a csúszásgátló alátét sarkait úgy, hogy azok kissé az íróhenger sarkain belülre essenek, majd az öntapadós felével rögzítse a csúszásgátló alátétet az íróhengerhez.

> Ne engedje, hogy a csúszásgátló alátét azon sarkai, amelyekről a hátsó rész még nem távolította el, kinyúljanak az íróhenger másik oldalának szélén.

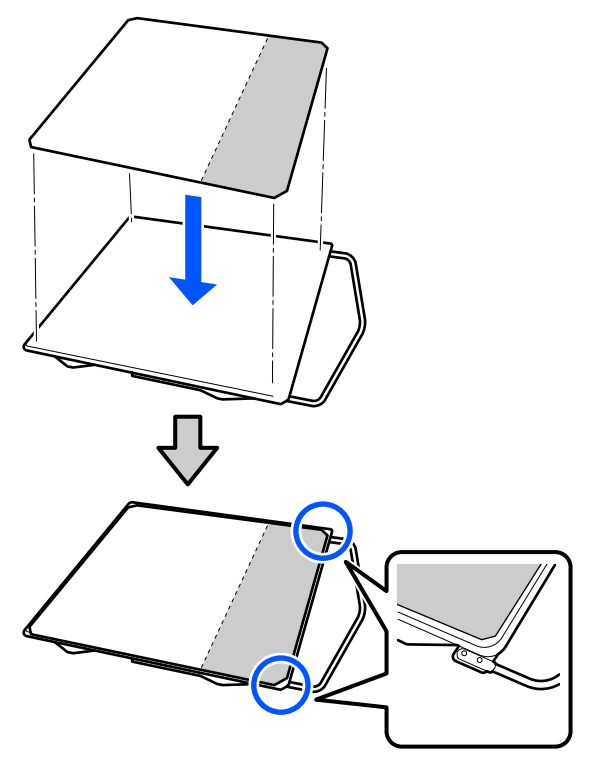

 $\overline{3}$  Gyengéden nyomja le azt a részt, amelynek a hátulját a csúszásgátló alátétről leválasztotta, hogy a csúszásgátló alátétet az íróhengerre ragassza.

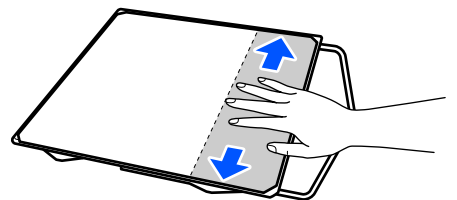

D Vegye le az öntapadó részt védő fóliát a többi területről is úgy, ahogyan azt az illusztráció mutatja.

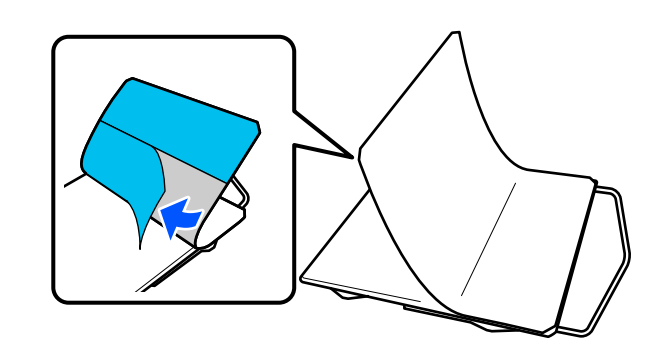

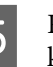

E Ragassza rá a már odaragasztott végétől kezdődően, az illusztráció alapján.

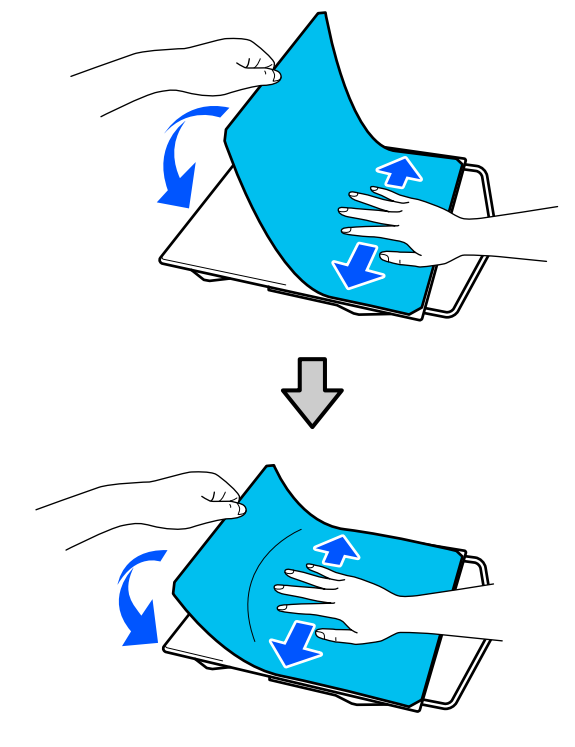

### **Az alátét eltávolítása**

#### *C Fontos:*

- ❏ *A ragasztó megpuhításához ne használjon forró levegőt (például hajszárítót). A figyelmeztetés figyelmen kívül hagyásával az alkatrészek deformálódhatnak.*
- ❏ *Ne használjon szerves oldószereket, például alkoholt. A figyelmeztetés figyelmen kívül hagyásával az alkatrészek elszíneződhetnek, megvetemedhetnek vagy sérülhetnek.*

#### <span id="page-57-0"></span>*Megjegyzés:*

*Elképzelhető, hogy nehezebb eltávolítani az olyan alátétet, mely hosszabb ideig volt az íróhengerre tapadva. Ilyen esetben az eltávolításhoz használjon egy kereskedelmi forgalomban kapható spatulát.*

Az eljárás attól függően változik, hogy milyen íróhengert használ.

Sztenderd íróhenger esetén az 1. lépéstől, függeszthető íróhenger esetén a 3. lépéstől kezdje.

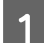

Tegye az íróhengert fejjel lefelé egy sík felületre.

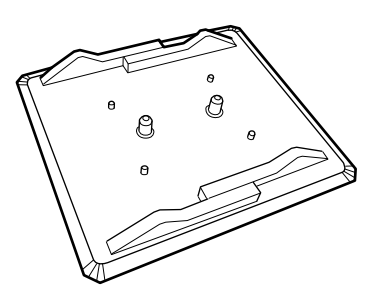

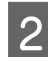

B Hajtsa ki a ruhalapot az íróhenger hátsó széleiről.

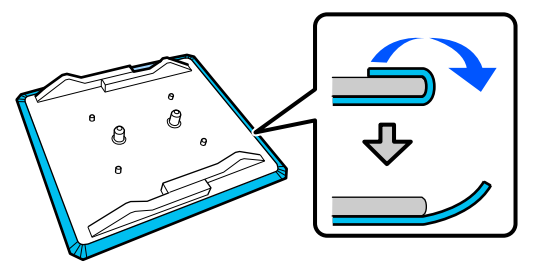

C Helyezze az íróhengert egy sík felületre (úgy, hogy a felület látható legyen), majd nyomja le az elülső oldalát.

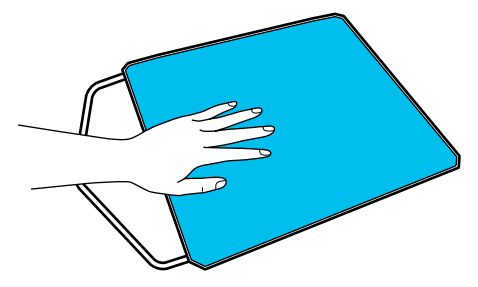

Fejtse le a csúszásgátló alátétet hátulról előre húzva.

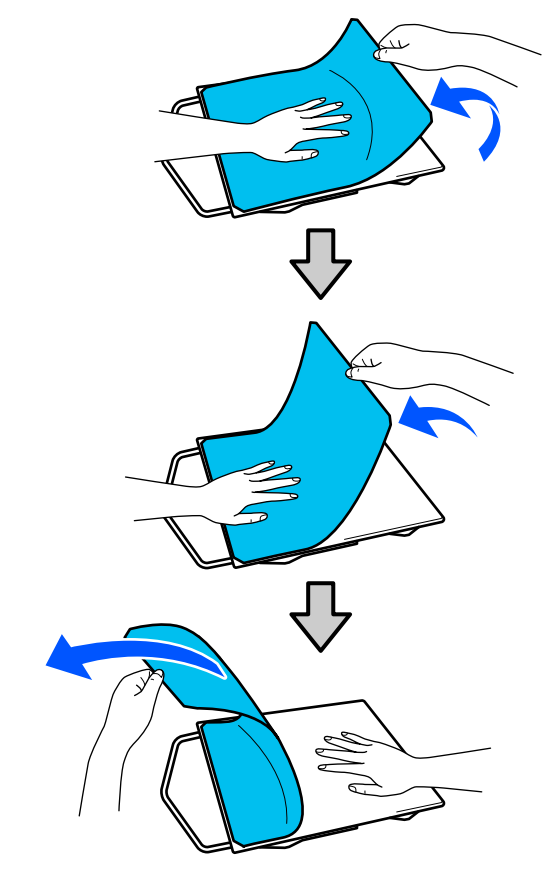

Amennyiben maradt ragasztó az íróhengeren, egy hígított, semleges hatású mosószerbe áztatott és alaposan kicsavart törlőkendő segítségével törölje le a ragasztót.

### **Váltás pólóról cipzárra (kizárólag közepesen barázdált íróhenger esetén)**

Amikor olyan hordozót tölt be a rendszerbe, amely középen kiálló résszel (pl. cipzárral) rendelkezik, használat előtt távolítsa el a négyzet alakú részt.

Más hordozók esetén helyezze fel a négyzet alakú részt.

<span id="page-58-0"></span>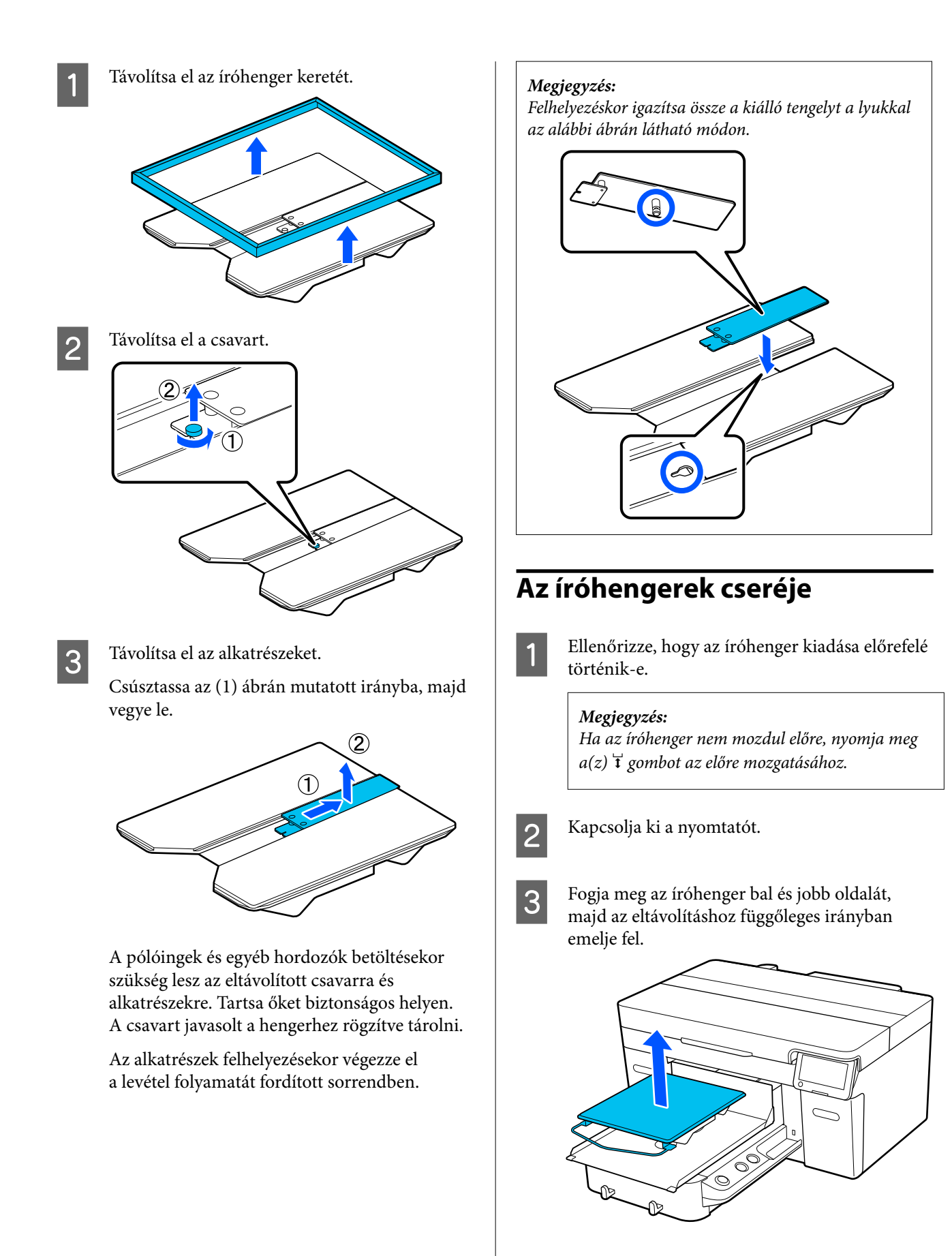

D Ügyeljen rá, hogy a csere-íróhenger kiálló tengelye beleilleszkedjen a lyukakba.

> A sztenderd kivételével az íróhengereket meghatározott irányban kell beszerelni, ahogyan azt az alábbi ábrák mutatják.

#### **Függeszthető íróhenger**

A behelyezésnél a függesztőnek kell elöl lennie.

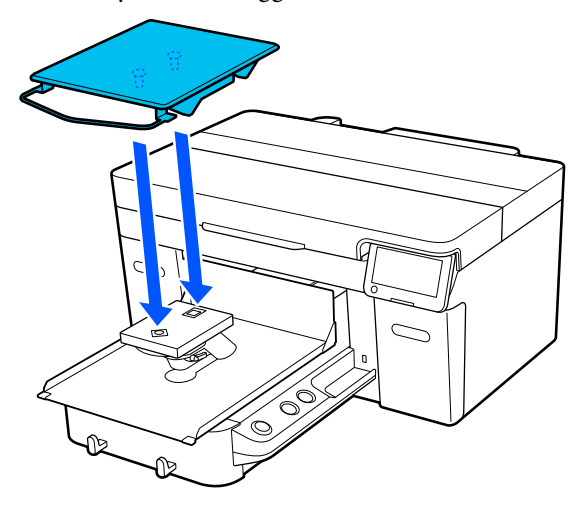

#### **Közepesen barázdált íróhenger**

A behelyezésnél a kivágott résznek kell elől lennie.

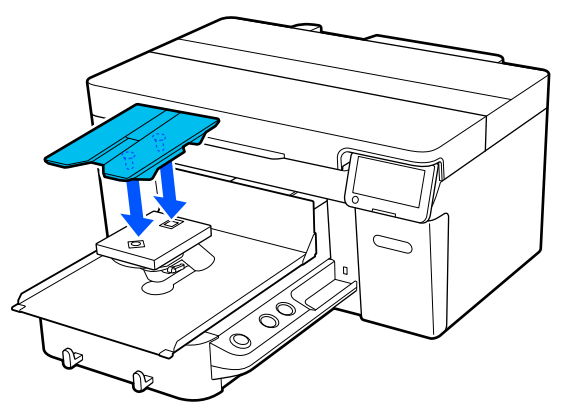

#### **Ingujjnyomtató íróhenger**

(1) Az íróhengert az ábrán látható irányba kell behelyezni.

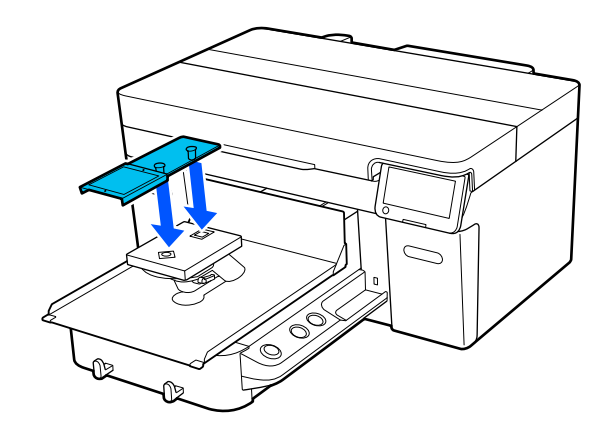

(2) Igazítsa össze a rögzítőszalagot a henger tetején lévő barázdával, és szorítsa meg.

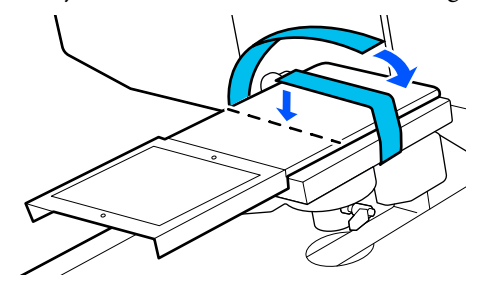

Megszorításkor figyeljen oda az alábbi két pontra.

❏ Vezesse el a rögzítőszalagot a hengert rögzítő alaplemez alatt.

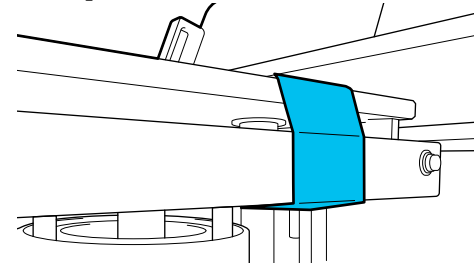

❏ A rögzítőszalag végének a henger oldalán kell lennie.

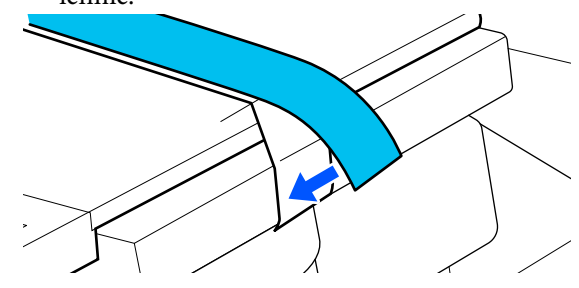

## <span id="page-60-0"></span>**Az íróhenger magasságának a meghatározása**

Ez a nyomtató a benne található érzékelő segítségével meghatározza az íróhengerre betöltött hordozó felületének a magasságát, majd automatikusan beállítja az optimális nyomtatófej-magasságot (az íróhenger hézagja) a nyomtatáshoz. Ennek a funkciónak a használatához az íróhenger magasságát optimalizálni kell az íróhenger típusához és az íróhengerre betölteni kívánt hordozó vastagságához.

Az íróhenger magasságát a nyomtató első alkalommal történő használatakor, valamint minden olyan alkalommal optimalizálni kell, amikor más típusú íróhengerre vagy más vastagságú hordozóra vált át.

A következő lépések segítségével határozza meg a megfelelő íróhenger-magasságot a hordozóhoz.

#### **1. Ellenőrizze, hogy melyik típusú távtartó és melyik íróhenger-magasság (skála) megfelelő a hordozó vastagságához**

Ellenőrizze a távtartók kombinációit és a nyomóhenger réskarjának a skáláját a használni kívánt hordozó íróhen‐ gerének és vastagságának megfelelően.

 $\mathcal{L}$  "A távtartók kombinációinak és az íróhenger magasságának (skála) az ellenőrzése" 61. oldal

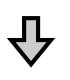

#### **2. Csatlakoztassa és távolítsa el a távtartókat, és módosítsa az íróhenger magasságát**

Végezze el a következő módosításokat az 1. lépés ered‐ ményeinek megfelelően.

U["A távtartók csatlakoztatása és eltávolítása" 64. oldal](#page-63-0)

U["Az íróhenger magasságának a módosítása" 66. ol‐](#page-65-0) [dal](#page-65-0)

### **A távtartók kombinációinak és az íróhenger magasságának (skála) az ellenőrzése**

Válasszon egyet a következő körülmények közül, és ellenőrizze, hogy melyik távtartó-kombináció és íróhenger-magasság (a skála pozíciója a nyomóhenger réskarján) megfelelő a használni kívánt hordozó vastagságához.

#### *Megjegyzés:*

*Amikor laposan tölti be a hordozót az íróhengerre (úgy, hogy az ing eleje és hátulja egymás tetején van), ellenőrizze az elülső és a hátsó szövet vastagságát.*

❏ **Amikor a hordozó vastagsága legfeljebb 2 mm (0,08 hüvelyk)**

U"Amikor a hordozó vastagsága legfeljebb 2 mm (0,08 hüvelyk)" 61. oldal

❏ **Amikor a hordozó vastagsága legalább 2 mm (0,08 hüvelyk), vagy ha nem biztos a vastagságban**

 $\mathscr{D}$ , Amikor a hordozó vastagsága legalább 2 mm [\(0,08 hüvelyk\), vagy ha nem biztos a vastagságban](#page-61-0) [\(Platen Height Adjustment\)" 62. oldal](#page-61-0)

### **Amikor a hordozó vastagsága legfeljebb 2 mm (0,08 hüvelyk)**

Egy ing vagy póló jellemzően körülbelül 2 mm (0,08 hüvelyk) vastag. Ha csak olyan hordozót használ, amelynek a vastagsága nem haladja meg a 2 mm-t (0,08 hüvelyk), akkor a következő körülmények között folyamatosan használhatja a hordozót.

#### **Függeszthető íróhenger vagy sztenderd íróhenger használata esetén**

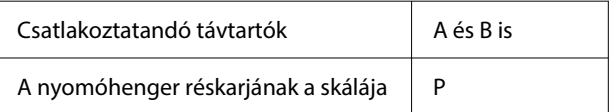

#### **Ingujjnyomtató íróhenger vagy közepesen barázdált íróhenger használata esetén**

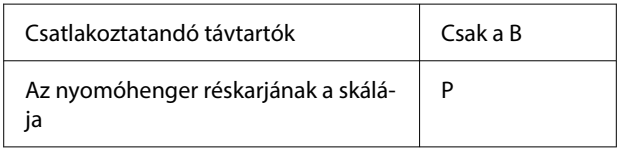

#### <span id="page-61-0"></span>*Megjegyzés:*

*Ha a nyomtatás elindulásakor megjelenik a(z) The position of the media surface is too high. üzenet a vezérlőpanel képernyőjén, akkor a hordozót nem megfelelően töltötték be, vagy a hordozó vastagsága meghaladja a 2 mm-t (0,08 hüvelyk).*

*Ha a hordozó újbóli betöltése után is megjelenik az üzenet, akkor tekintse meg a következő információkat.*

U*"Amikor a hordozó vastagsága legalább 2 mm (0,08 hüvelyk), vagy ha nem biztos a vastagságban (Platen Height Adjustment)" 62. oldal*

### **Amikor a hordozó vastagsága legalább 2 mm (0,08 hüvelyk), vagy ha nem biztos a vastagságban (Platen Height Adjustment)**

A nyomtató **Platen Height Adjustment** menüjében ellenőrizze, hogy milyen íróhenger-magasság optimális a hordozóhoz.

A beállítás menetét a következőkben ismertetjük.

Töltse be a hordozót arra az íróhengerre, amelyet ténylegesen használni fognak a nyomtatáshoz.

#### *Fontos:*

*A Platen Height Adjustment paramétert úgy kell beállítani, hogy megfeleljen a nyomtatóba betöltött hordozónak.*

*Úgy töltse be a hordozót, hogy az síkban feküdjön, és a felületén ne legyen egyenetlenség vagy gyűrődés (lásd az ábrát).*

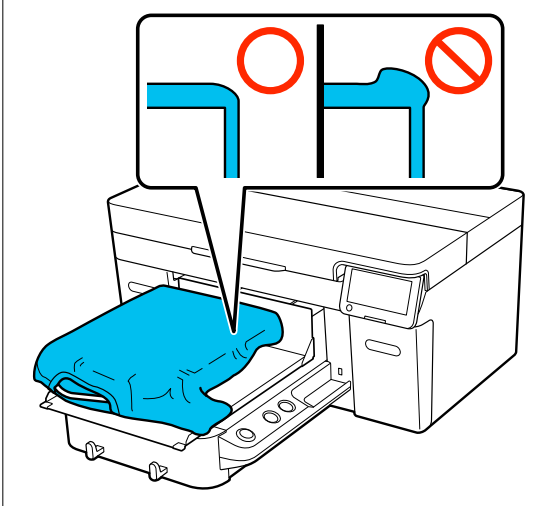

U["Az íróhengerek cseréje" 59. oldal](#page-58-0)

U["Az ing \(hordozó\) betöltése" 67. oldal](#page-66-0)

- 
- Válassza ki a(z)  $\overline{\mathbb{E}}$  elemet (menü), majd a(z)<br>platen Height Adjustment elemet **Platen Height Adjustment** elemet.

Függeszthető íróhenger vagy sztenderd íróhenger használata esetén: Folytassa a 4. lépéssel.

Ingujjnyomtató íróhenger vagy közepesen barázdált íróhenger használata esetén: Folytassa a következő lépéssel.

C Válassza ki a(z) **Settings** elemet, válassza ki a használni kívánt íróhenger típusát, majd zárja be a képernyőt.

Lazítsa meg a nyomóhenger réskarját rögzítőkarját.

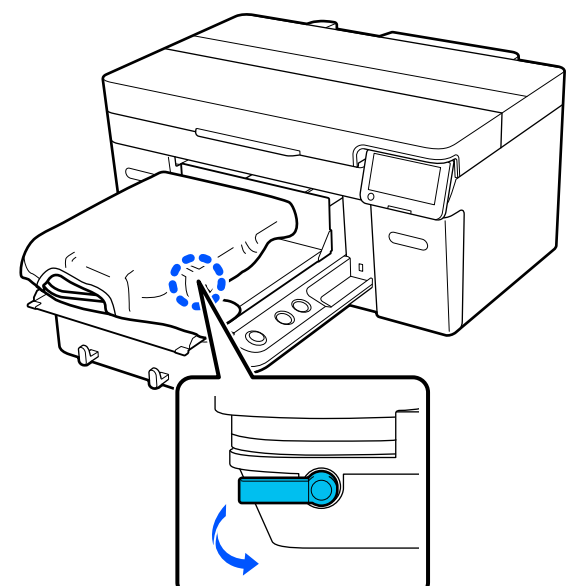

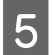

E A kar jobbra mozgatásával állítsa a skálát erre: 8.

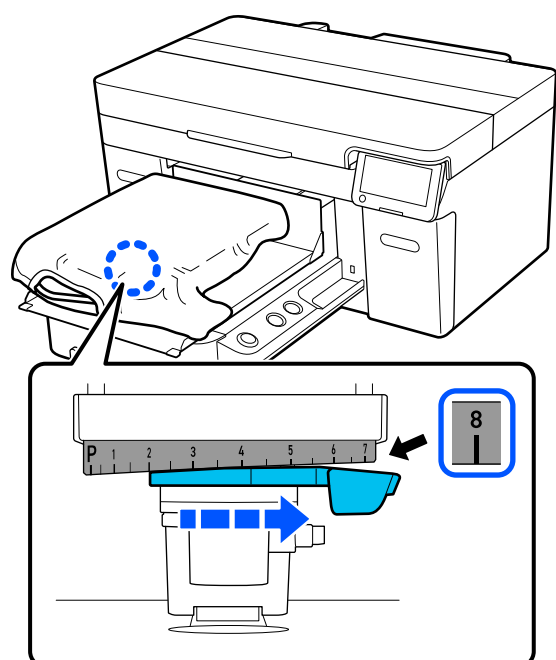

F Nyomja meg a(z) **Done** gombot, majd a következő képernyőn a **Start** gombot.

> A rendszer behúzza az íróhengert a nyomtatóba.

Ha a következő üzenetek egyike megjelenik a vezérlőpanel képernyőjén, akkor módosítania kell a távtartók kombinációját.

- ❏ **The position of the media surface is too high.**
- ❏ **Cannot move the movable base.**

A következő táblázat segítségével módosítsa a távtartók kombinációját, majd kezdje elölről a beállítást.

U["A távtartók csatlakoztatása és](#page-63-0) [eltávolítása" 64. oldal](#page-63-0)

#### **Függeszthető íróhenger vagy sztenderd íróhenger használata esetén**

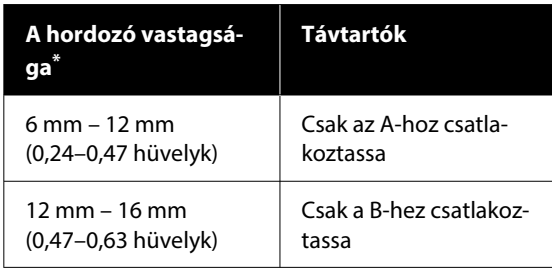

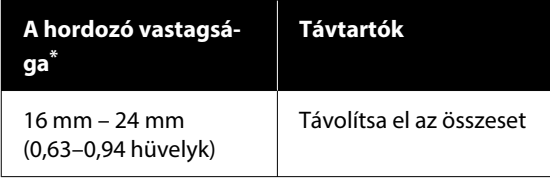

\* Ha csúszásgátló alátét nélküli íróhengert használ, akkor a táblázatban megadottnál 1 mm-rel (0,04 hüvelyk) vastagabb értékek még elfogadhatók.

#### **Ingujjnyomtató íróhenger vagy közepesen barázdált íróhenger használata esetén**

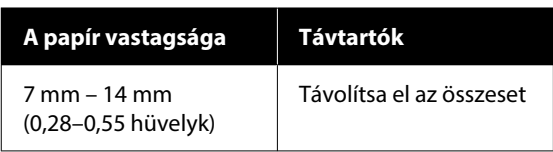

Ha a távtartók kombinációjának a módosítása után sem tudja elvégezni a beállításokat, akkor mérje meg a hordozó vastagságát, és tekintse meg a következő információkat.

U["A nyomtatási körülmények azonosak,](#page-136-0) [de a képminőség nem stabil / ugyanarra](#page-136-0) [a hordozóra nyomtatnak, de megjelenik a\(z\)](#page-136-0) **[The position of the media surface is too](#page-136-0) high.** [üzenet / a rendszer nem tudja sikeresen](#page-136-0) elvégezni a(z) **[Platen Height Adjustment](#page-136-0)** [műveletet" 137. oldal](#page-136-0)

G Mozgassa a kart balra egy skálaosztással, hogy meghatározza a pozíciót, ahol megszólal a sípoló hibajelző hang és megjelenik a(z) **The position of the media surface is too high.** üzenet a képernyőn.

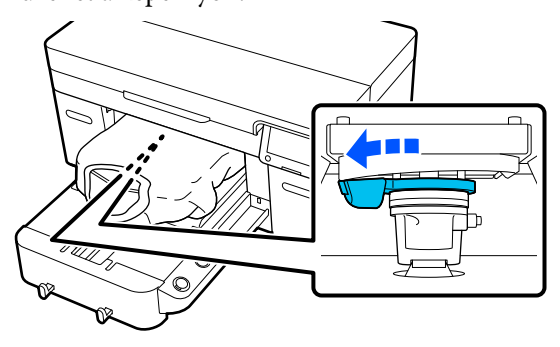

<span id="page-63-0"></span>

8 Mozgassa a kart jobbra egy skálaosztással, hogy meghatározza a pozíciót, ahol megszűnik a hibajelző hang.

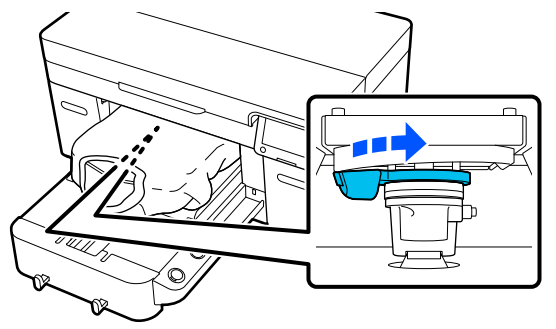

I Nyomja meg a(z) **OK** gombot, majd a következő képernyőn a **Done** gombot.

J Húzza meg a rögzítőkart, majd rögzítse a nyomóhenger réskarját.

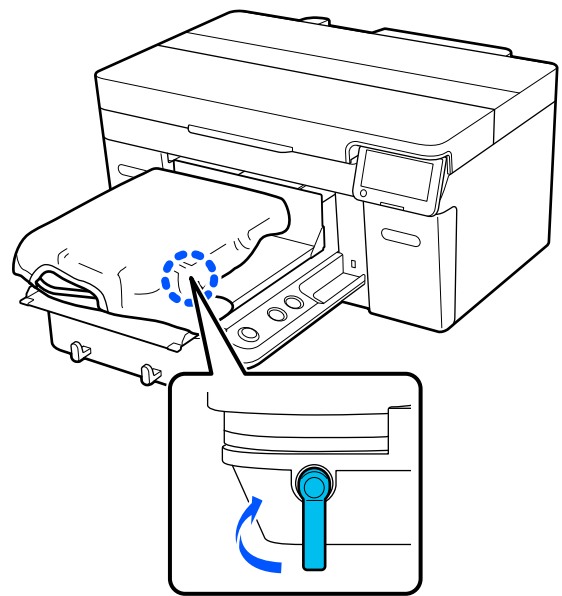

### **A távtartók csatlakoztatása és eltávolítása**

A Ellenőrizze, hogy az íróhenger kiadása előrefelé történik-e.

#### *Megjegyzés:*

*Ha az íróhenger nem mozdul előre, nyomja meg a(z)* } *gombot az előre mozgatásához.*

2 Kapcsolja ki a nyomtatót.

- 
- C Fogja meg az íróhenger bal és jobb oldalát, majd az eltávolításhoz függőleges irányban emelje fel.

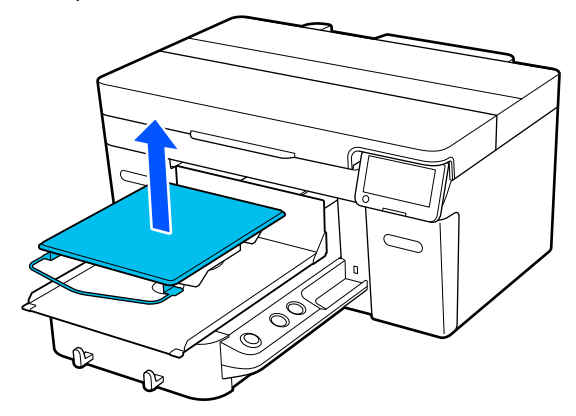

Ha az ingujjnyomtató íróhenger be van szerelve, akkor az íróhenger felemelése előtt távolítsa el a rögzítőszalagot.

 $\Delta$  Lazítsa meg a rögzítőkart.

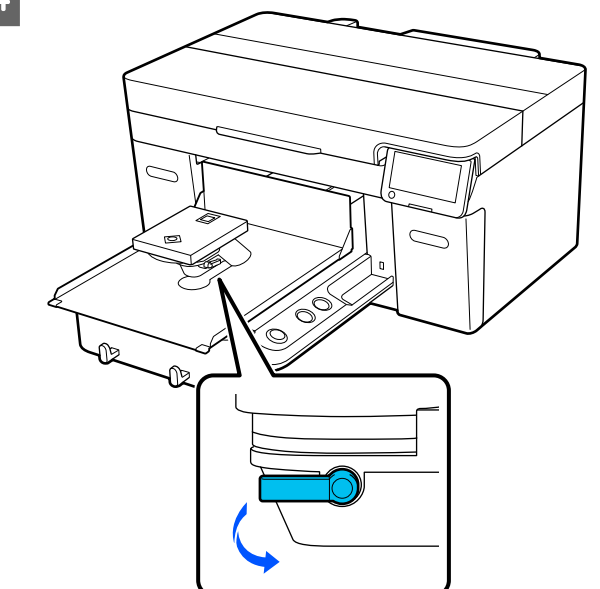

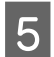

E A kar jobbra mozgatásával állítsa a skálát erre: 8.

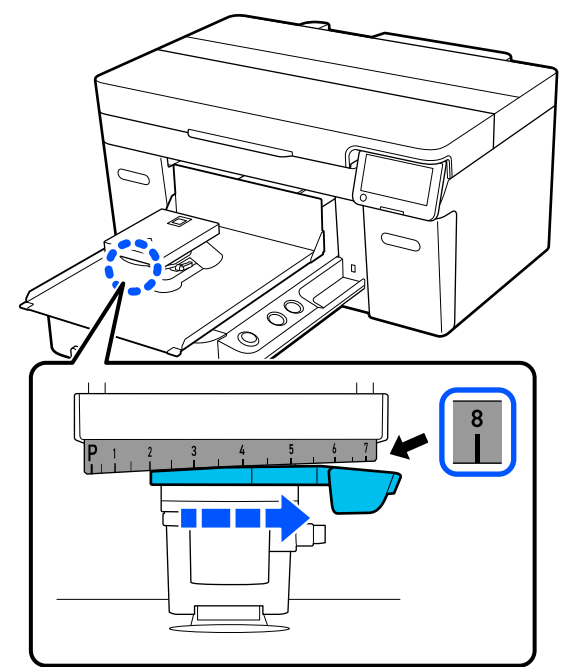

 $\overline{6}$  Húzza meg a rögzítőkart, miközben felemeli az ábrán látható $\mathbb O$  részt. Így tudja rögzíteni a nyomóhenger réskarját a megemelt pozícióban.

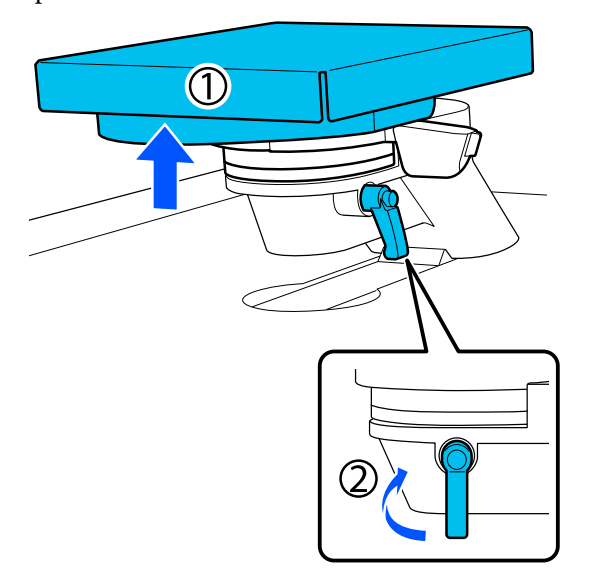

G Emelje meg a nyomóhenger réskarját, majd távolítsa el a távtartót.

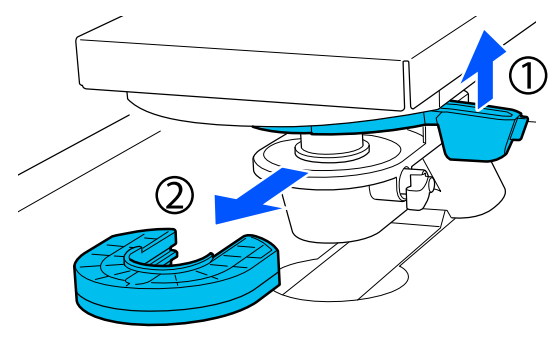

 $\begin{array}{|c|c|c|}\n8 & \text{A használni kívánt íróhenger típusának} \\
\hline\n68 & \text{A bordozó vastarsáának meafelálóen}\n\end{array}$ és a hordozó vastagságának megfelelően kombinálja a távtartókat.

> U["A támogatott címkeskálák és](#page-153-0) [hordozóvastagságok táblázata" 154. oldal](#page-153-0)

A távtartók oldalára rá van bélyegezve az A vagy a B betű. Amikor két távtartót használ, a képen látható módon rakásolja őket, hogy le lehessen olvasni a betűket.

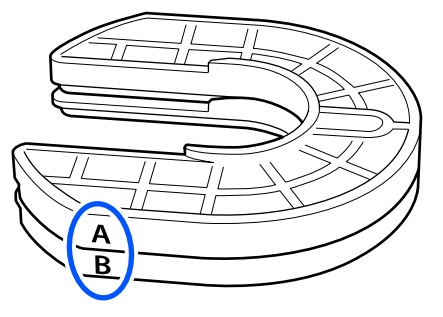

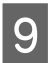

**9** Emelje meg a nyomóhenger réskarját, majd csatlakoztasson egy távtartót.

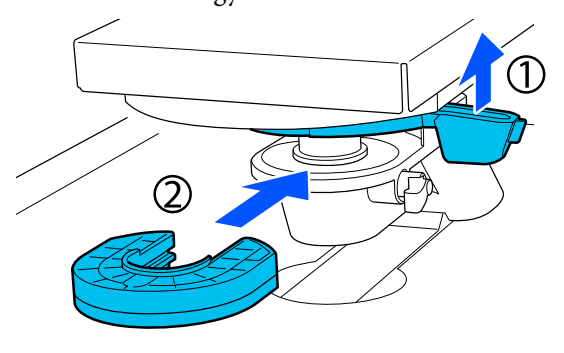

<span id="page-65-0"></span>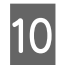

10 Lazítsa meg a rögzítőkart, miközben felemeli az ábrán látható  $\overline{0}$  részt.

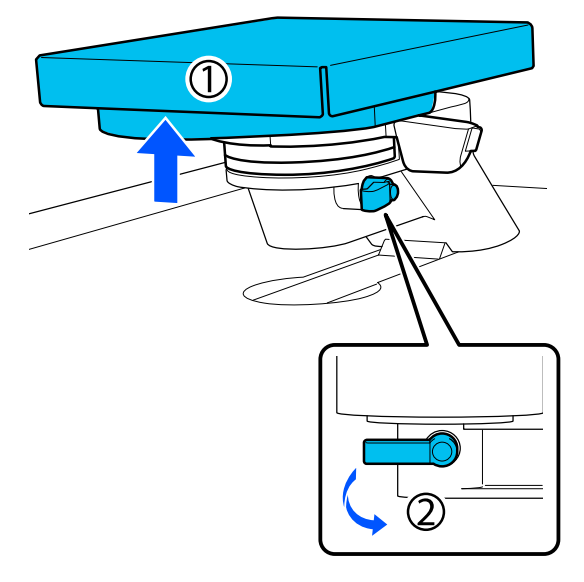

11 Engedje el az előző lépésben felemelt részt, majd húzza meg újból a rögzítőkart a nyomóhenger réskarjának a rögzítéséhez.

### **Az íróhenger magasságának a módosítása**

Lazítsa meg a rögzítőkart.

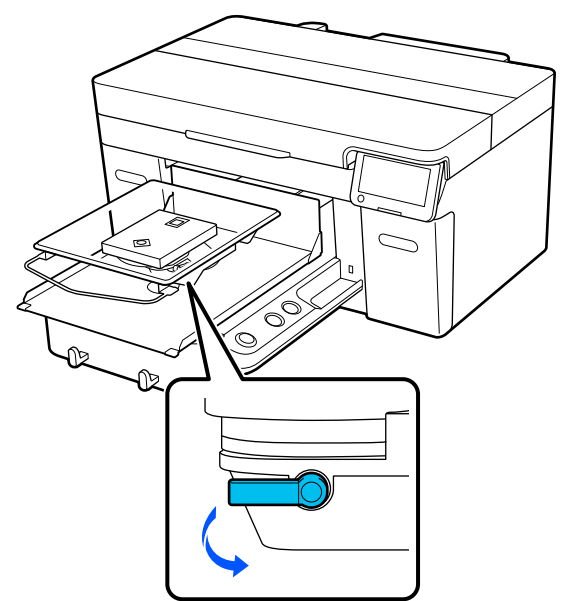

B A kar mozgatásával állítsa a skálát a kívánt pozícióra.

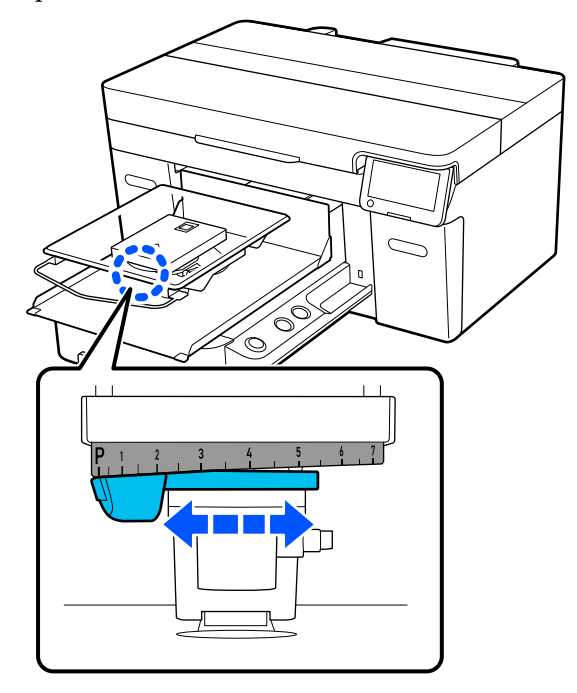

Amikor a skála P értékre van állítva, az íróhenger a legmagasabb pozícióban áll; minél nagyobb a szám, annál alacsonyabban van az íróhenger.

Ha (a nyomtatót elölről nézve) jobbra mozgatja a kart, akkor a rendszer nagyobb számra vált, és csökkenti az íróhenger magasságát.

Ha (a nyomtatót elölről nézve) balra mozgatja a kart, akkor a rendszer kisebb számra vált, és növeli az íróhenger magasságát.

S Húzza meg a rögzítőkart, majd rögzítse az íróhenger távolságállító karját.

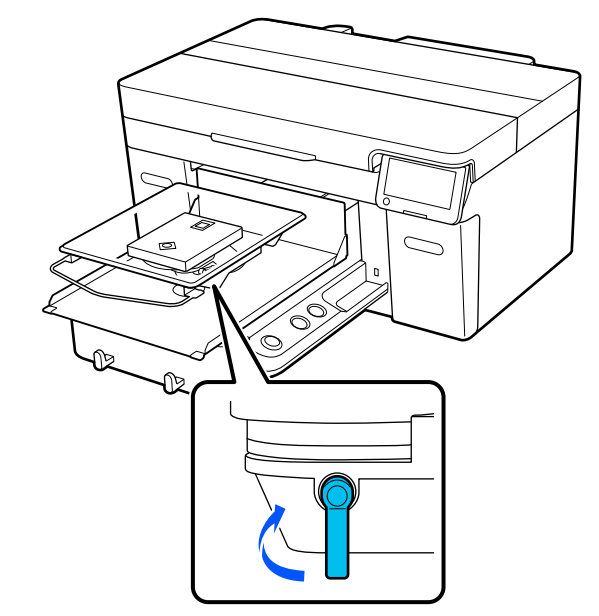

## <span id="page-66-0"></span>**Az ing (hordozó) betöltése**

Ha gyűrődést észlel az ingen, az íróhengerre helyezés előtt vasalja ki a hőpréssel.

A poliészter ingeket helyezze olyan íróhengerre, amelyet nem fed be csúszásgátló alátét. Ha olyan íróhengerre helyezi az ingeket, amelyeken csúszásgátló alátét található, akkor fennáll a veszélye, hogy az íróhenger anyagát a nyomtatás során beszennyezi a tinta.

Lásd a következő szakaszt az ingek betöltéséhez csúszásgátló alátéttel fedett íróhengerre.

Ha az ingeket olyan íróhengerre szeretné ráhelyezni, amelyet nem fed be csúszásgátló alátét, olvassa el az alábbiakat.

L/M/S/XS méretű íróhengerek U["Betöltés az íróhengerre csúszásgátló alátét](#page-69-0) [nélkül" 70. oldal](#page-69-0)

Ingujjnyomtató íróhenger  $\mathscr{D}$  ["Betöltés ingujjnyomtató](#page-71-0) [íróhengerekre" 72. oldal](#page-71-0)

Közepesen barázdált íróhenger U["Betöltés közepesen barázdált](#page-73-0) [íróhengerekre" 74. oldal](#page-73-0)

### **Betöltés csúszásgátló alátéttel fedett íróhengerre**

Ebben a szakaszban bemutatjuk, hogy hogyan lehet betölteni egy inget a függeszthető íróhengerre.

A folyamatot bemutató videófelvételt megtekintheti itt: YouTube.

[Epson Video Manuals](https://support.epson.net/p_doc/8c9/)

#### *Megjegyzés:*

*Ha szeretné részletesen megtudni, hogy miként tölthető be síkban az ing a sztenderd íróhengerre (úgy, hogy az ing eleje és hátulja egymás tetején van), akkor tekintse meg a(z) SC-F2100 Series sorozatra vonatkozó "Loading a T-shirt (on the grip pad covered platen)" videó kézikönyvet.*

*[Epson Video Manuals](http://www.epson-biz.com/?prd=sc-f2100&inf=playlist)*

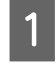

A A nyomtató bekapcsolásához nyomja meg a(z)  $\circ$  gombot.

B Ellenőrizze, hogy az íróhenger be van-e szerelve.

Ha az íróhenger nincs beszerelve, tekintse meg a következő információkat.

U["Az íróhengerek cseréje" 59. oldal](#page-58-0)

S Csúsztassa az ing szegélyét az íróhengerre elölről.

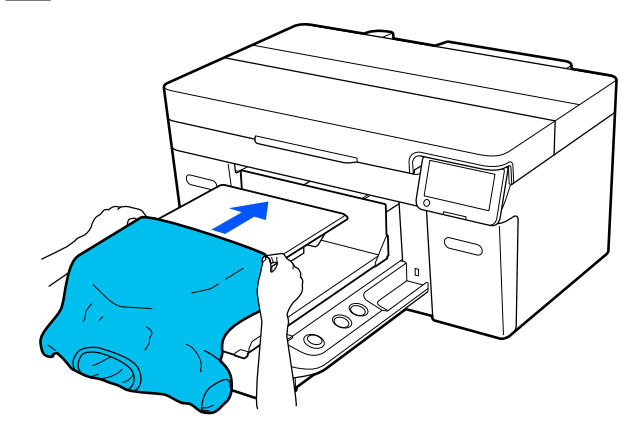

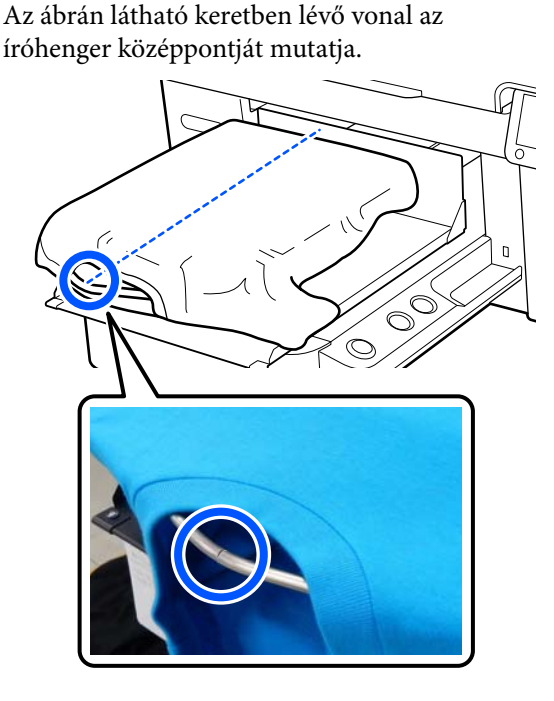

D Húzza szét az ing azon részeit, amelyek túlnyúlnak az íróhengeren, hogy a nyomtatási felület sima legyen.

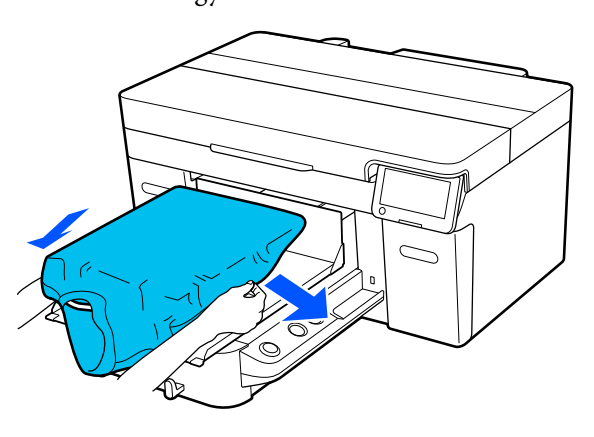

#### *C Fontos:*

*Ne húzza meg túl erősen az inget. Ha az inget túlságosan kinyújtja, akkor a nyomtatás minősége a kép deformálódása miatt romolhat, és a fehér alapnyomtatás kilóghat a képből.*

E Távolítsa el a nyomtatandó felületről a szöszöket és nyomja le a szálakat.

Ha nem használt előkezelő folyadékot, szöszök lehetnek az ingen. Ragasztószalag vagy tisztítóhenger segítségével távolítsa el a szöszöket, és lapítsa ki a szálakat a kemény hengerrel. A szöszök és a szálak rátapadhatnak a nyomtatófejre, és beszennyezhetnek más területeket.

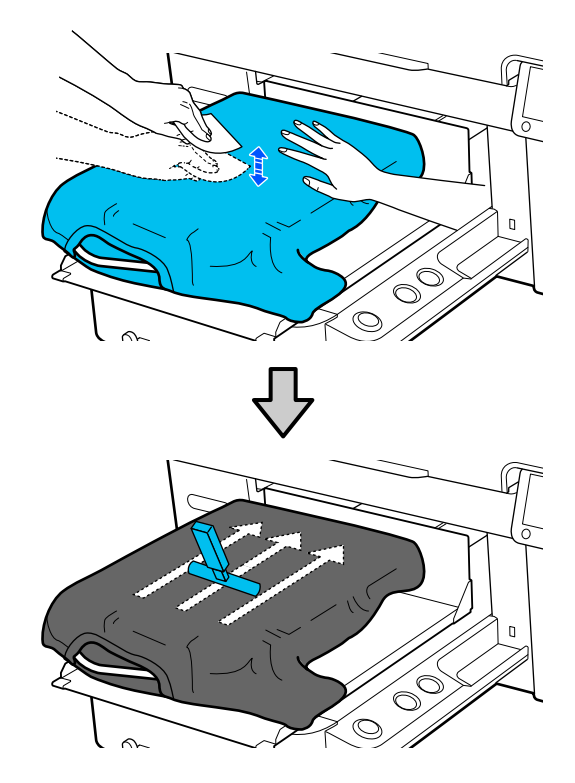

 $\overline{6}$  Igazítson ki minden egyenetlen részt vagy gyűrődést a nyomtatandó felületen és teljesen simítsa ki azt.

#### c*Fontos:*

*A nyomtató észleli a nyomtatási felület legmagasabb részét. Ha maradt némi egyenetlenség vagy gyűrődés (ahogyan azt az alábbi ábra is szemlélteti), megnőhet a nyomtatófej és a nyomtatási felület közötti távolság, valamint romolhat a nyomtatás minősége. Simítsa el az inget úgy, hogy ne legyen rajta egyenetlenség vagy gyűrődés.*

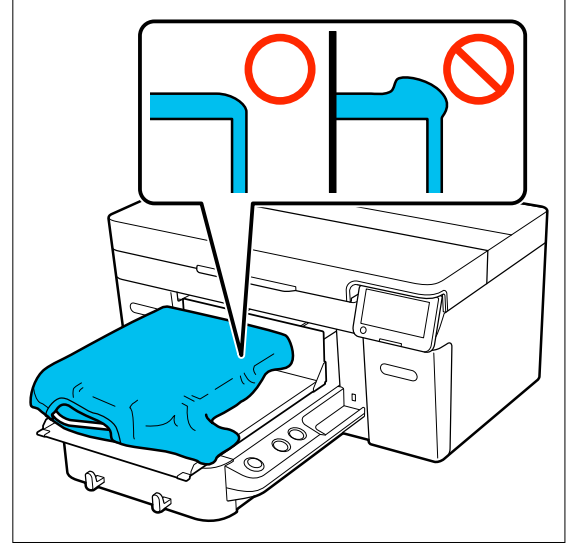

A termékhez kapott csúszásgátló alátéteszközzel simítsa ki a nyomtatási felületet. Az ing rátapad az íróhengeren lévő csúszásgátlóra, kisimítva tartva azt, és megakadályozva, hogy az nyomtatás közben elmozduljon.

Nyomja le gyengéden az inget a csúszásgátló alátéteszköz segítségével és mozgassa azt függőleges és vízszintes irányba az illusztráció alapján. Ismételje ezt a lépést 2–3-szor, hogy az egyenetlenségek és gyűrődések teljesen eltűnjenek, és a nyomtatandó felület kisimuljon.

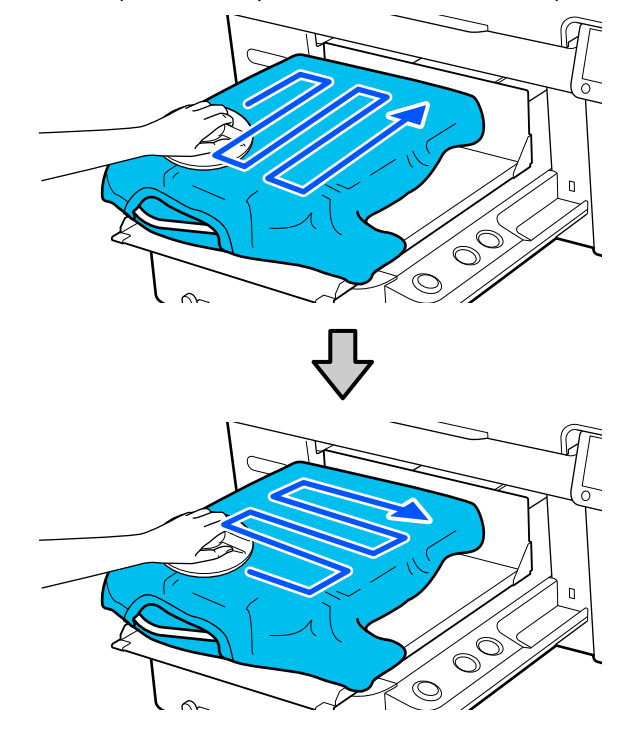

Amennyiben előkezelő folyadékkal bevont inget tölt be a rendszerbe, vagy ha a csúszásgátló alátéteszköz az anyag tulajdonságai miatt elakad, a csúszásgátló alátéteszközt alkalmazza együtt egy kioldólemezzel (pl. szilikon papírral) az ingen az ábrán látható módon.

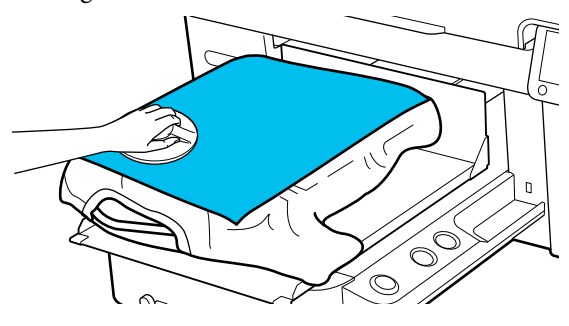

*Megjegyzés: Ha a csúszásgátló alátéteszköz beszennyeződik, egy nedves ronggyal mindenképpen törölje azt át.*

<span id="page-69-0"></span>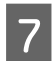

Hajtsa alá az inget úgy, hogy az ne ráncolódjon a mozgatható alap fölött.

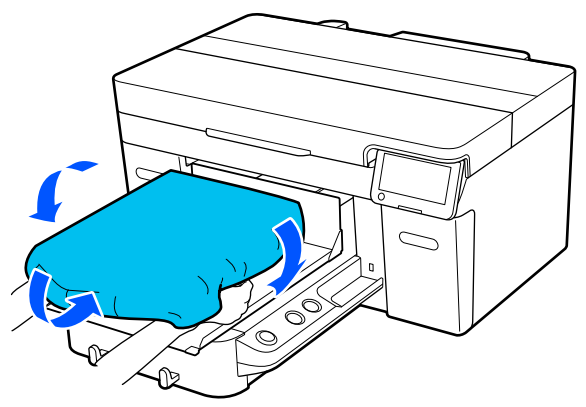

### **Betöltés az íróhengerre csúszásgátló alátét nélkül**

Amikor csúszásgátló alátét nélküli íróhengerre szeretne betölteni inget (hordozót), használja a termékhez kapott keretet.

Ebben a szakaszban bemutatjuk, hogy hogyan lehet betölteni egy inget a függeszthető íróhengerre.

A folyamatot bemutató videófelvételt megtekintheti itt: YouTube.

#### [Epson Video Manuals](https://support.epson.net/p_doc/8c9/)

#### *Megjegyzés:*

*Ha szeretné részletesen megtudni, hogy miként tölthető be síkban az ing a sztenderd íróhengerre (úgy, hogy az ing eleje és hátulja egymás tetején van), akkor tekintse meg a(z) SC-F2100 Series sorozatra vonatkozó "Loading a T-shirt (on the grip pad covered platen)" videó kézikönyvet.*

*[Epson Video Manuals](http://www.epson-biz.com/?prd=sc-f2100&inf=playlist)*

A A nyomtató bekapcsolásához nyomja meg a(z)  $\circ$  gombot.

B Ellenőrizze, hogy az íróhenger be van-e szerelve.

Ha az íróhenger nincs beszerelve, tekintse meg a következő információkat.

U["Az íróhengerek cseréje" 59. oldal](#page-58-0)

C Távolítsa el a keretet az íróhengerről.

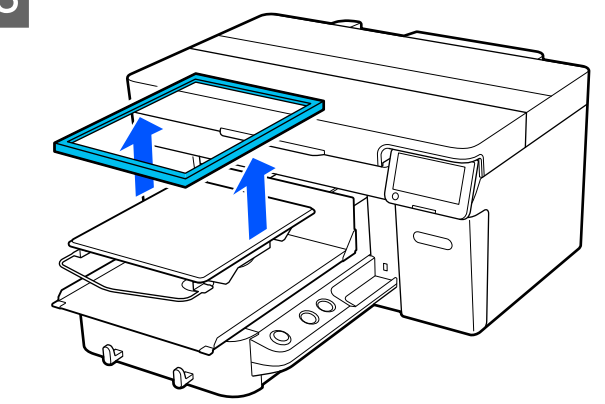

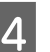

D Csúsztassa az ing szegélyét az íróhengerre elölről.

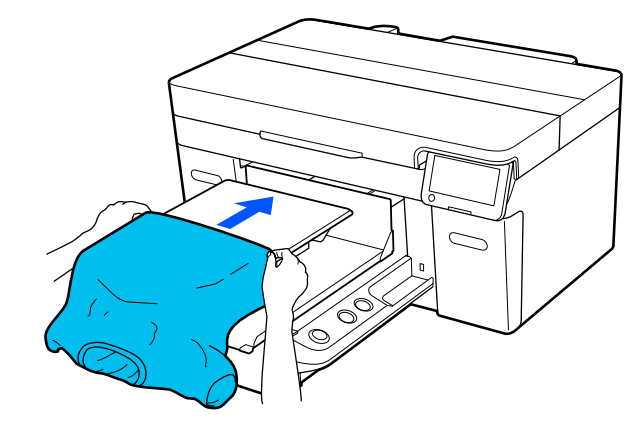

Az ábrán látható keretben lévő vonal az íróhenger középpontját mutatja.

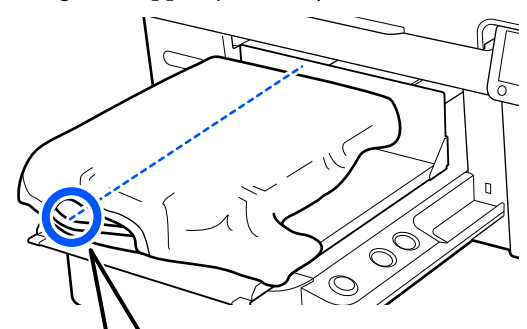

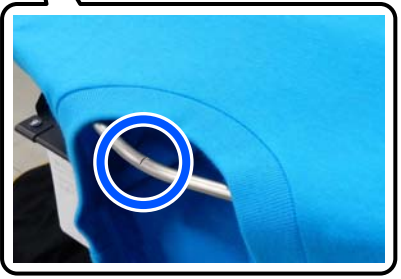

 $5$  Húzza szét az ing azon részeit, amelyek túlnyúlnak az íróhengeren, hogy a nyomtatási felület sima legyen.

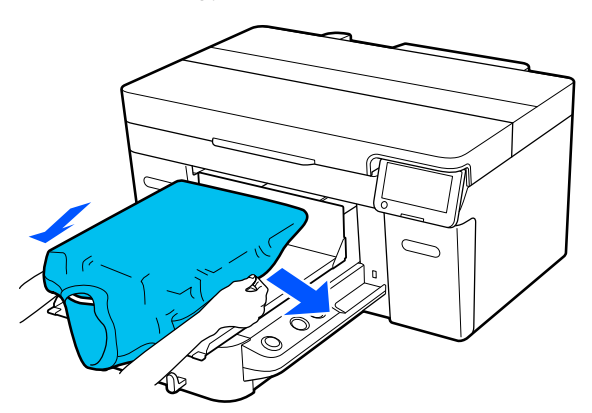

#### c*Fontos:*

*Ne húzza meg túl erősen az inget. Ha az inget túlságosan kinyújtja, akkor a nyomtatás minősége a kép deformálódása miatt romolhat, és a fehér alapnyomtatás kilóghat a képből.*

**6** Szerelje fel újra az íróhenger keretét.

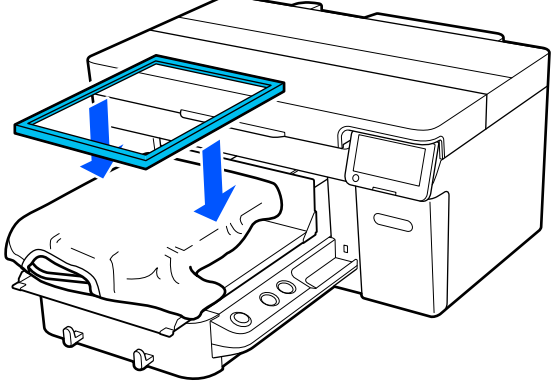

G Távolítsa el a nyomtatandó felületről a szöszöket és nyomja le a szálakat.

> Ha nem használt előkezelő folyadékot, szöszök lehetnek az ingen. Ragasztószalag vagy tisztítóhenger segítségével távolítsa el a szöszöket, és lapítsa ki a szálakat a kemény hengerrel. A szöszök és a szálak rátapadhatnak a nyomtatófejre, és beszennyezhetnek más területeket.

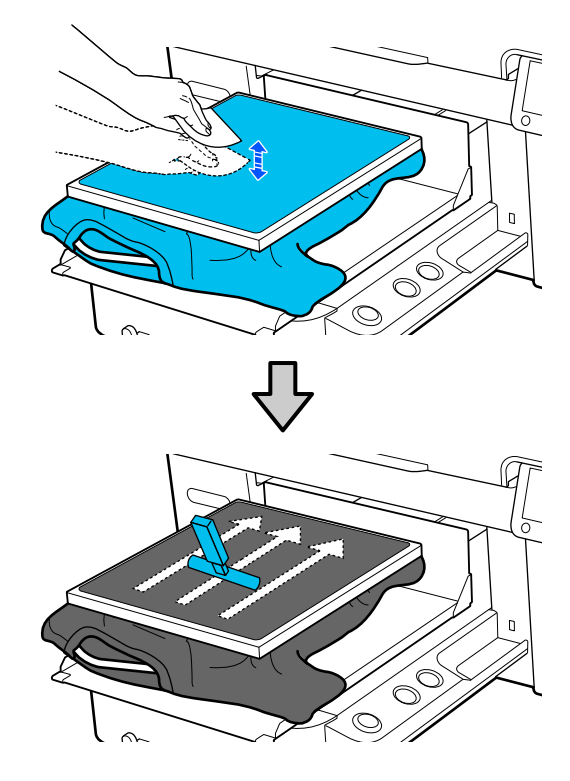

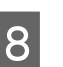

 $8$  Húzza ki az inget a kereten kívülre az esetleges gyűrődések és laza részek eltávolításához.

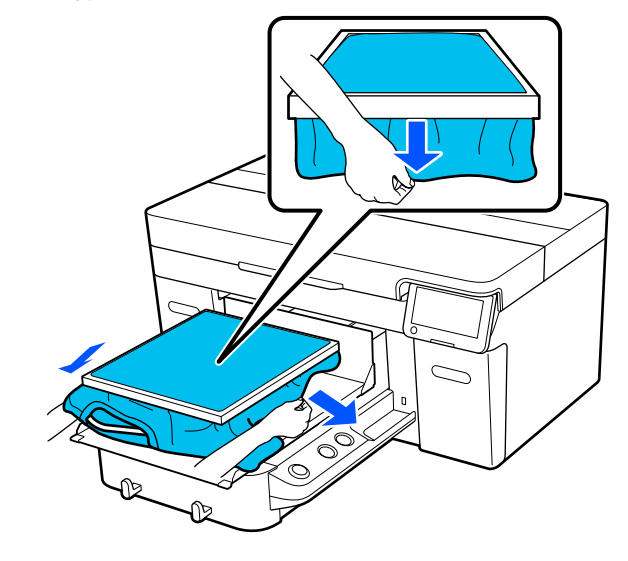

#### <span id="page-71-0"></span>*C Fontos:*

*A nyomtató észleli a nyomtatási felület legmagasabb részét. Ha esetleg egyenetlenség vagy gyűrődés maradna a kereten belüli terület közelében, ahogyan az alábbi ábra szemlélteti, megnőhet a nyomtatófej és a nyomtatási felület közötti távolság, és romolhat a nyomtatás minősége. Húzza meg az inget úgy, hogy ne legyen rajta egyenetlenség vagy gyűrődés. Ha azonban az ingeket túlságosan kinyújtja, akkor a nyomtatás minősége a kép deformálódása miatt romolhat, és a fehér alapnyomtatás kilóghat a képből.*

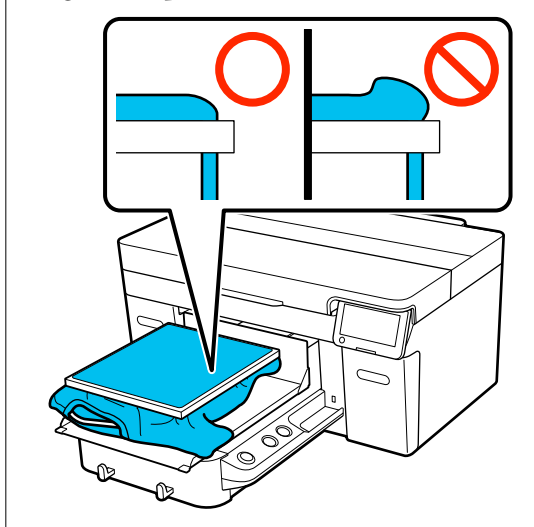

#### *Megjegyzés:*

*Ha az íróhenger keretével megfelelő mértékben feszíti meg a nyomtatási felületet, akkor ezáltal csökkenhet a nyomtatási felület kidudorodása nyomtatás közben.*

I Nyomja le az íróhenger keretét úgy, hogy ne legyen mozgatható.

10 Hajtsa be a kereten túlnyúló részeket úgy, hogy ne ráncolódjanak a mozgatható alap fölött.

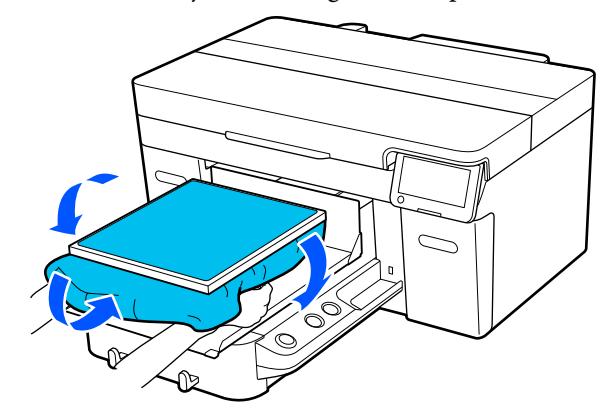

### **Betöltés ingujjnyomtató íróhengerekre**

A A nyomtató bekapcsolásához nyomja meg a(z)  $\circ$  gombot.

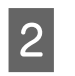

2 Ellenőrizze, hogy az íróhenger be van-e szerelve.

> Ha az íróhenger nincs beszerelve, tekintse meg a következő információkat.

U["Az íróhengerek cseréje" 59. oldal](#page-58-0)

S Távolítsa el a keretet az íróhengerről.

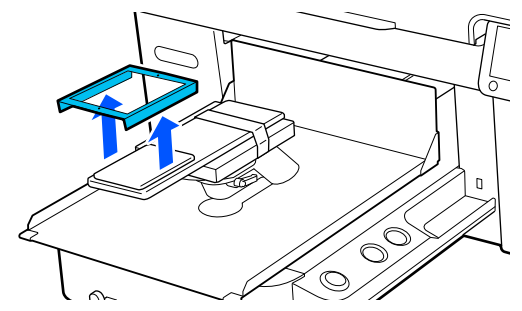
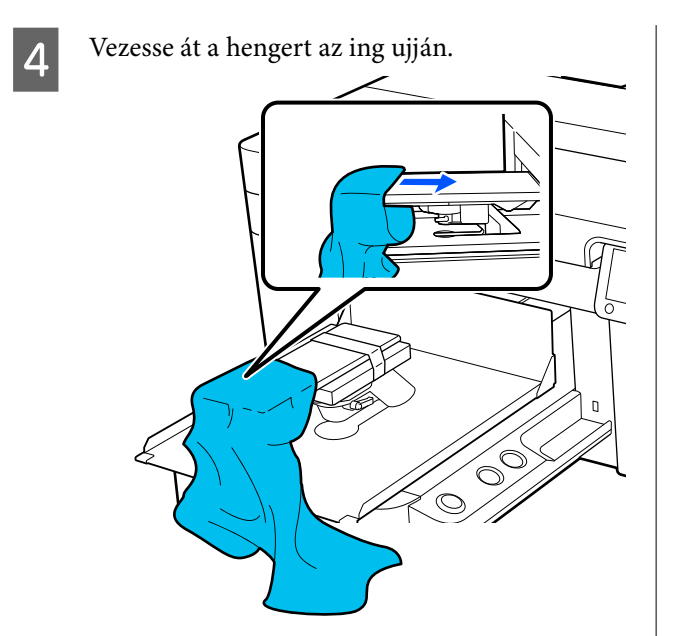

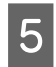

 $\overline{5}$  Húzza szét az ing azon részeit, amelyek túlnyúlnak az íróhengeren, hogy a nyomtatási felület sima legyen.

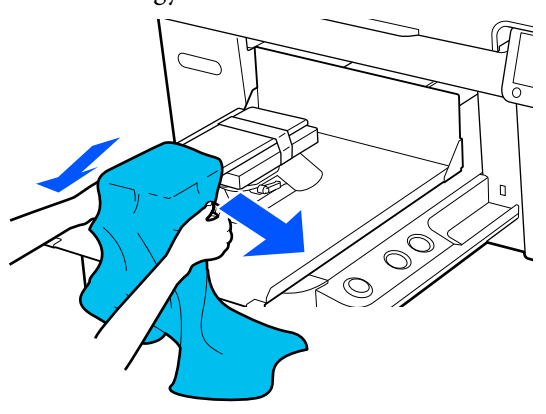

### *C Fontos:*

- ❏ *Úgy töltse be az inget, hogy az oldalsó varrás és az ujjrésznél lévő varrás ne felfelé nézzen. Ha vannak az anyagon kiálló részek (pl. varratok), hiba léphet fel, illetve a nyomtatási minőség romolhat.*
- ❏ *Ne húzza meg túl erősen az inget. Ha az inget túlságosan kinyújtja, akkor a nyomtatás minősége a kép deformálódása miatt romolhat, és a fehér alapnyomtatás kilóghat a képből.*
- **6** Szerelje fel újra az íróhenger keretét.
	- Úgy töltse be, hogy a kereten lévő apró lyukak előlre és hátulra kerüljenek.

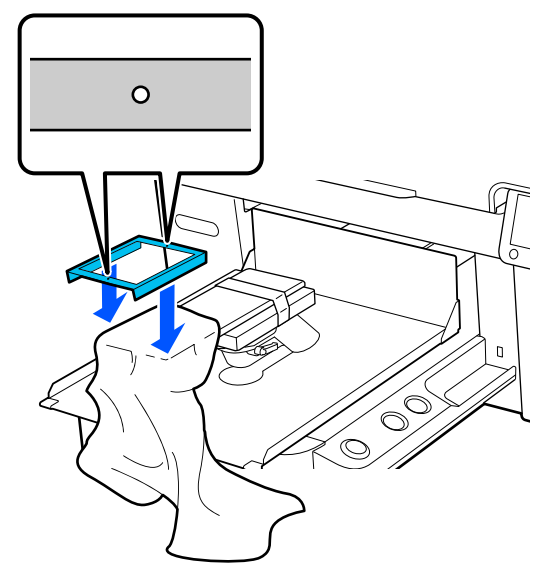

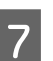

G Húzza ki az inget a kereten kívülre az esetleges gyűrődések és laza részek eltávolításához.

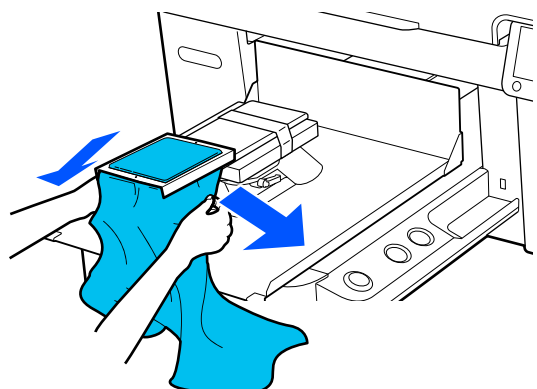

### *Fontos:*

*Húzza meg az inget úgy, hogy ne legyen rajta egyenetlenség vagy gyűrődés. Ha azonban az ingeket túlságosan kinyújtja, akkor a nyomtatás minősége a kép deformálódása miatt romolhat, és a fehér alapnyomtatás kilóghat a képből.*

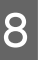

Nyomja le az íróhenger keretét úgy, hogy ne legyen mozgatható.

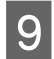

I Hajtsa be a kereten túlnyúló részeket úgy, hogy ne ráncolódjanak a mozgatható alap fölött.

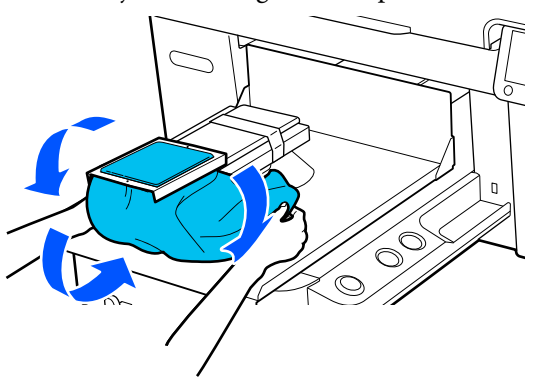

# **Betöltés közepesen barázdált íróhengerekre**

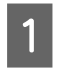

A A nyomtató bekapcsolásához nyomja meg a(z)  $\circ$  gombot.

2 Ellenőrizze, hogy az íróhenger be van-e szerelve.

> Ha az íróhenger nincs beszerelve, tekintse meg a következő információkat.

U["Az íróhengerek cseréje" 59. oldal](#page-58-0)

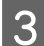

C Távolítsa el a keretet az íróhengerről.

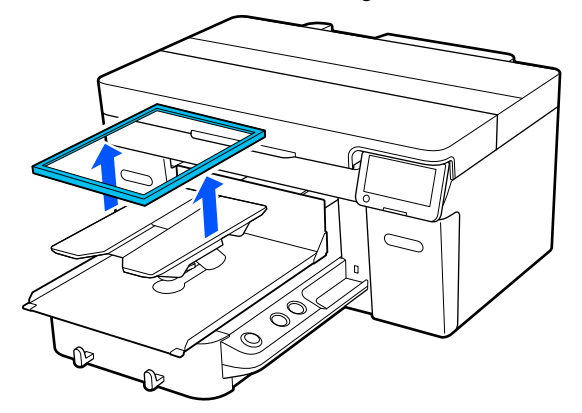

D Csúsztassa az ing szegélyét az íróhengerre elölről.

### **A négyzet alakú rész rögzítése esetén (pl. pólóing típusú ingek használatakor)**

Ellenőrizze, hogy a gallér- vagy gombrész beleillik-e a felső lemezen lévő vájatba, majd töltse be úgy, hogy a megemelt rész ne nyúljon a nyomtatási oldal fölé.

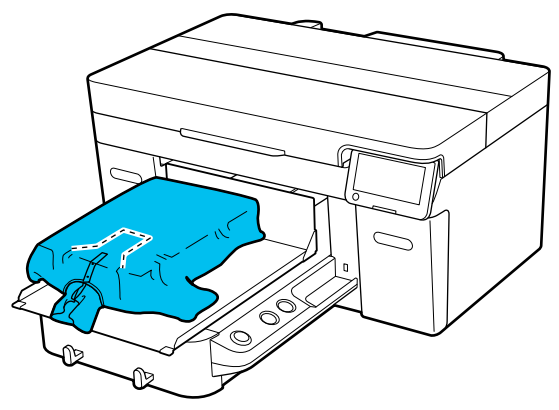

### **A négyzet alakú rész eltávolítása esetén (pl. elöl gombos típusú ingek használatakor)**

Távolítsa el a négyzet alakú részt a felső lemezről úgy, hogy a kiálló részek (pl. cipzár) beleilljenek az eltávolított részbe, ezután töltse be úgy, hogy megemelt szakasz ne nyúljon a nyomtatási oldal fölé.

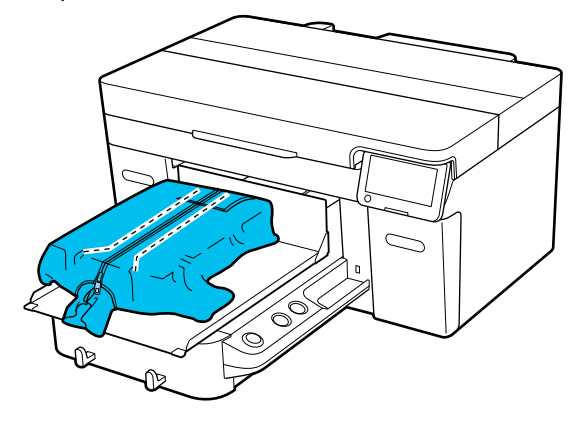

### **Alapvető nyomtatás**

E Húzza szét az ing azon részeit, amelyek túlnyúlnak az íróhengeren, hogy a nyomtatási felület sima legyen.

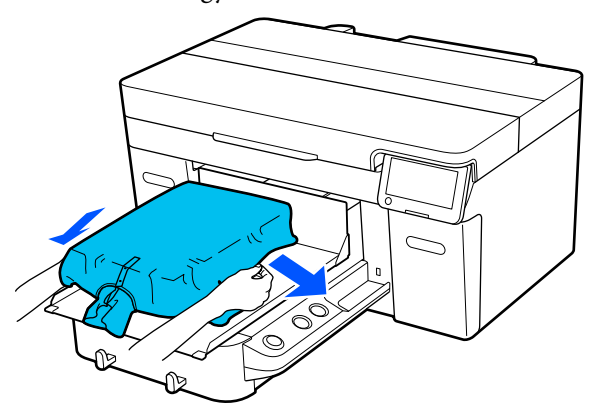

### **D** Fontos:

*Ne húzza meg túl erősen a hordozót. Ha a hordozót túlságosan kinyújtja, akkor a nyomtatás minősége a kép deformálódása miatt romolhat, és a fehér alapnyomtatás kilóghat a képből.*

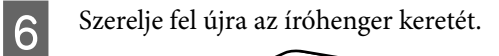

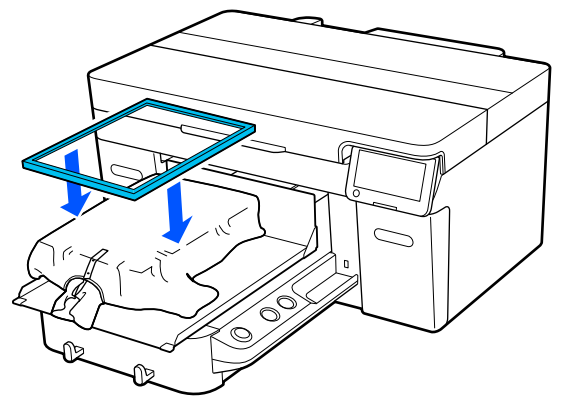

G Távolítsa el a nyomtatandó felületről a szöszöket és nyomja le a szálakat.

> Ha nem használt előkezelő folyadékot, szöszök lehetnek a hordozón. Ragasztószalag vagy tisztítóhenger segítségével távolítsa el a szöszöket, és lapítsa ki a szálakat a kemény hengerrel. A szöszök és a szálak rátapadhatnak a nyomtatófejre, és beszennyezhetnek más területeket.

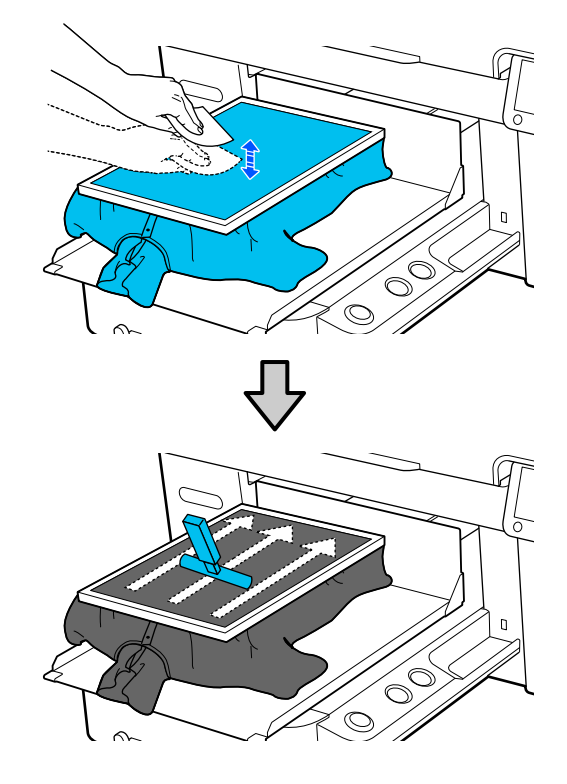

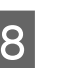

 $8$  Húzza ki az inget a kereten kívülre az esetleges gyűrődések és laza részek eltávolításához.

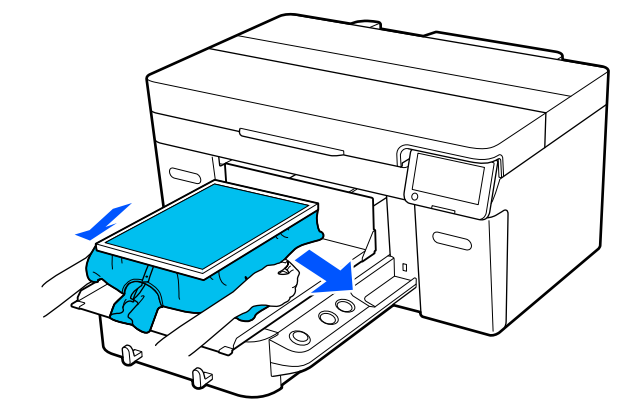

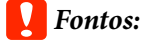

*Húzza meg a hordozót úgy, hogy ne legyen rajta egyenetlenség vagy gyűrődés. Ha azonban az ingeket túlságosan kinyújtja, akkor a nyomtatás minősége a kép deformálódása miatt romolhat, és a fehér alapnyomtatás kilóghat a képből.*

I Nyomja le az íróhenger keretét úgy, hogy ne legyen mozgatható.

J Hajtsa be a kereten túlnyúló részeket úgy, hogy ne ráncolódjanak a mozgatható alap fölött.

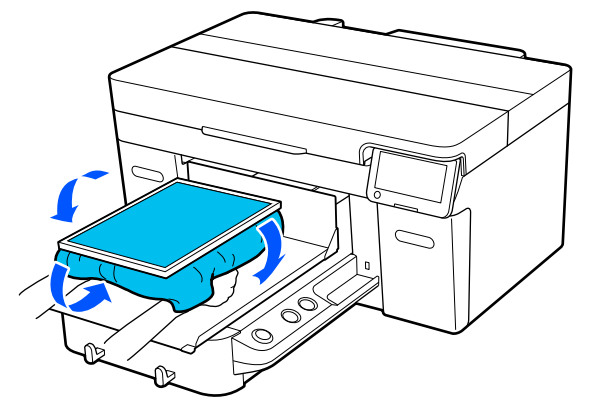

# **A nyomtatás indítása és megszakítása**

### **Indítás**

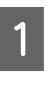

A Ha a rendszer befejezte a feladat fogadását, akkor a képernyőn megnyílik az előnézet, és  $a(z)$   $\otimes$  gomb lámpája világítani kezd.

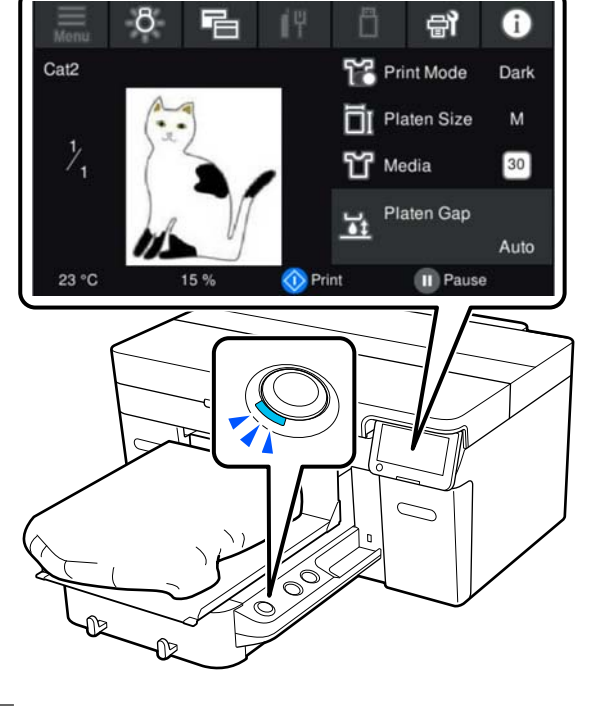

2 Ellenőrizze az ing betöltött állapotát, majd nyomja meg a $\Diamond$  gombot.

### *Megjegyzés:*

*Ha a nyomtatás megkezdése előtt, vagy ismételt nyomtatások között végrehajtja a Print Head Nozzle Check vagy a Head Cleaning műveletet, akkor a megadott sorrendben nyomja meg a(z)*  $\equiv$  (menü) – *Maintenance elemet, és azután válassza ki a menüt.*

*Amennyiben a Print Head Nozzle Check műveletet hajtja végre, akkor a hordozót mindenképpen az íróhenger közepére helyezze el.*

U*["A hordozó betöltése" 101. oldal](#page-100-0)*

### **Alapvető nyomtatás**

### <span id="page-76-0"></span>**Azonos nyomtatási feladat újranyomtatása (ismételt nyomtatás) esetén**

### *Az ismételt nyomtatásra vonatkozó óvintézkedések*

**A rendszer nem írja felül az újranyomtatási adatokat, amíg egy új feladatot nem küldenek a nyomtatóra.**

**A rendszer csak akkor törli az újranyomtatási adatokat, miután a következők egyike megtörténik.**

- ❏ Az USB pendrive-ot eltávolítják
- ❏ Kikapcsolja a készüléket

### **A rendszer a következő esetekben nem menti el az újranyomtatási adatokat.**

- ❏ Az USB pendrive sérült
- ❏ Az USB pendrive-on nincs elég szabad hely, vagy túllépték az olvasható fájlok maximális számát (999)
- ❏ Az USB pendrive-ot eltávolították a nyomtatóból, miközben folyamatban volt az adatok írása/ olvasása
- ❏ A nyomtatást elindították a nyomtatón található x gomb megnyomásával, de a nyomtatást megszakították, mielőtt befejeződött volna

### **Ha nem sikerül menteni az újranyomtatási adatokat, akkor a(z) Reprint menü kiválasztásakor megjelenik egy hibaüzenet.**

#### U["Mi a teendő üzenet megjelenése](#page-123-0) [esetén" 124. oldal](#page-123-0)

### *Ismételt nyomtatás*

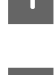

A megadott sorrendben nyomja meg a(z) (menü) — **Reprint** elemet.

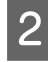

B Adja meg a példányszámot, azután nyomja meg a **Done** gombot.

Ezenfelül a **Head Move Direction** beállítása is itt módosítható.

❏ **Auto**: a nyomtatás a nyomtatási feladat beállításainak megfelelően megy végbe. ❏ **Uni-Directional**: a nyomtatófej a bal- és jobbirányú mozgás közben csak az első irányban végez nyomtatást.

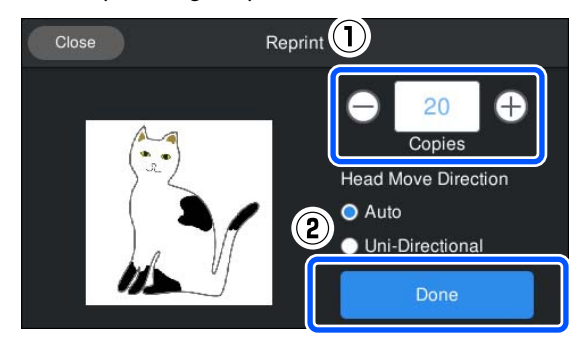

C Amikor a nyomtató képernyőjén megnyílik az előnézeti ablak, és a $(z)$   $\Diamond$  gomb világítani kezd, helyezzen rá egy inget az íróhengerre, azután nyomja meg a(z)  $\Diamond$  gombot.

U["Az ing \(hordozó\) betöltése" 67. oldal](#page-66-0)

# **Megszakítás**

Ezzel szakíthatja meg a nyomtatást vagy a nyomtató által vett munkafeladat fogadását.

Ugyanezzel a műveletsorral vonható vissza az ismételt nyomtatás, illetve az USB-memóriakártyáról történő nyomtatás.

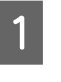

**1** Nyomja meg a nyomtató **[]** gombját vagy a(z) **[]** (szünet) elemet a képernyő állapotmegjelenítő területének jobb szélén.

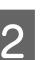

B Válassza ki a(z) **Cancel** elemet.

Nyomtatás vagy leállítás fogadása, a feladat törölve.

### *Megjegyzés:*

*Egy nyomtatási feladat a nyomtatóhoz tartozó Garment Creator 2 szoftverről a feladat elküldése közben megjelenő képernyőn található Mégse gombbal is leállítható. Ha a számítógépről a nyomtatóra küldött feladat küldési folyamata befejeződött, a feladat a nyomtatón vonható vissza.*

# **A tinta fixálása**

Nyomtatás után a tinta fixálásához az ing egy hőprésbe vagy sütőbe kerül.

# **Óvintézkedések a tinta fixálásakor**

❏ Ha olyan ingek (hordozóanyagok) esetében használja a hőprést, ahol a nyomtatás a varrások közelébe esik (pl. az ujjaknál), akkor előfordulhat, hogy a fixálás nem lesz megfelelő, mivel a tinta nem melegszik át kellőképpen a varrások eltérő magassága miatt.

Azt javasoljuk, helyezzen el egy-egy hőálló anyagot az ing alá és fölé, majd az alábbi ábra alapján nyomással csökkentse a szintkülönbségeket.

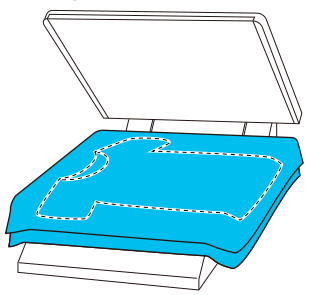

- ❏ Ha hőprés segítségével fixálja a tintát poliészter ingekre, akkor a hőprés tintával szennyeződhet az anyag tulajdonságai miatt. Ha szükséges, akkor tisztítsa meg a hőprést, vagy töltsön be egy transzferpapírt és végezzen préselést.
- ❏ Ha a tinta rögzítése nem megfelelő, az ing színt ereszthet mosáskor, vagy ha nekidörzsölődik valaminek.
- ❏ Ha az ingeken műanyag gombok vagy cipzárak találhatók, javasoljuk, hogy először győződjön meg arról, hogy nem károsodnak-e majd, mielőtt megkezdené a vasalásos műveletet.

# **Fixálási feltételek**

A fixáláshoz szükséges feltételek az anyag típusától és a tinta fixálásához használt eszköztől függően eltérőek.

Az alábbi értékeket irányadónak szántuk. Az optimális feltételek az anyag típusától vagy a fixáláshoz használt eszköztől és a tinta mennyiségétől függően változnak.

# **Pamut ingek**

### **Hőprés**

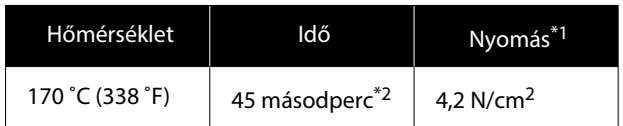

- \*1 Az optimális feltételek változnak a hőprés típusától függően, például a kézi beállítás típusától. Először mindenképpen ellenőrizze a tintafixálás eredményét a megfelelő nyomás megtalálása érdekében.
- \*2 Elképzelhető, hogy az A4-es méretnél nagyobb, White (Fehér) tintát tartalmazó képek 45 másodpercnél is tovább száradnak. Próbálja meg elnyújtani az időtartamot 90 másodpercig, közben ellenőrizze le, hogy megszáradt-e a tinta.

### **Sütő**

Mivel az optimális feltételek a sütőtől függően változnak, először tesztelje és ellenőrizze a tintafixálás eredményét a hőmérséklet és az időtartam meghatározása érdekében.

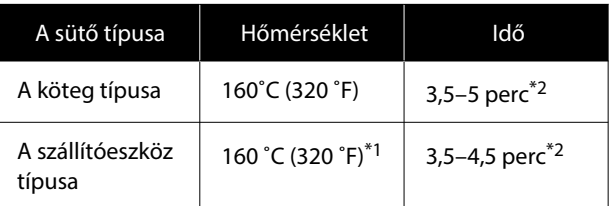

- \*1 Az ing fixálási felületének hőmérséklete. Nem a belső hőmérséklet. Ha az ing felületének hőmérséklete meghaladja a 180 ˚C-ot (356 ˚F-ot), előfordulhat, hogy megváltozik az ing és a nyomtatási felület színe.
- \*2 A White (Fehér) tintával készült képeknek maximális fixálási időre van szükségük (köteg típus: 5 perc; szállítóeszköz típus: 4,5 perc).

### **Alapvető nyomtatás**

### **Poliészter ingek**

A poliészter ingek tulajdonságai és a fixálás közben alkalmazott hő miatt az anyag elszíneződhet. Ezenkívül ha a fixálásra túl magas hőmérsékleten kerül sor, és a fixálás túl hosszú ideig tart, vagy túl alacsony a nyomás, akkor a nyomtatott szín túlságosan halvány lehet, vagy a hőprés nyomot hagyhat az anyagon. Először mindenképpen ellenőrizze a tintafixálás eredményét a megfelelő feltételek meghatározása érdekében.

### **Hőprés**

❏ White (Fehér) tinta használata

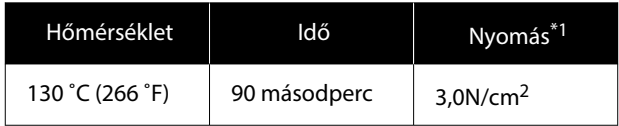

### ❏ Csak színes tinta használata

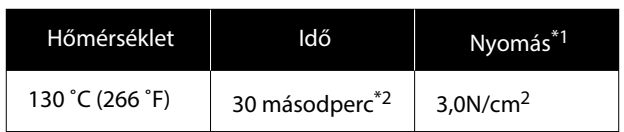

- \*1 Az optimális feltételek változnak a hőprés típusától függően, például a kézi beállítás típusától. Először mindenképpen ellenőrizze a tintafixálás eredményét a megfelelő nyomás megtalálása érdekében.
- \*2 Elképzelhető, hogy az A4-es méretnél nagyobb képek vagy a nagy mennyiségű tintát tartalmazó képek nem száradnak meg megfelelően 30 másodperc alatt, ami az adott anyag típusától függ (pl. ha a szövetanyag kevert). Ha a tinta nem szárad meg megfelelően, akkor próbálja meg elnyújtani az időtartamot, és ellenőrizze, hogy a tinta száraz-e.

### **Sütő**

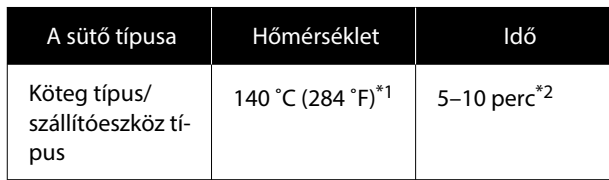

\*1 Az ing fixálási felületének hőmérséklete. Nem a belső hőmérséklet.

\*2 A White (Fehér) tintát tartalmazó képek fixálása maximális időt (10 percet) igényel.

# **Nyomtatás USB memóriakártyáról**

Ez a nyomtató lehetővé teszi azoknak a feladatoknak a kinyomtatását, amelyeket a(z) Garment Creator 2 programból az USB pendrive-ra mentettek el. Ehhez ki kell választani a feladatokat a vezérlőpanelen.

A következő módszerek egyikével mentheti el a feladatokat.

- ❏ Számítógépre exportált feladatok mentése egy USB pendrive-ra
- ❏ Feladatok exportálása közvetlenül egy USB pendrive-ra, amely a nyomtatóhoz van csatlakoztatva

További részletekért lásd a(z) Garment Creator 2 útmutatót.

### *Megjegyzés:*

*Ha USB pendrive van csatlakoztatva a nyomtatóhoz, a rendszer a(z) Garment Creator 2 programból küldött utolsó nyomtatási adatot automatikusan, ideiglenesen elmenti újranyomtatási adatként az USB pendrive-ra. (Fájlnév: Epson\_repeat\_print.prn)*

*Ha hibás nyomtatás történik, vagy ha elfogyott a hordozó, akkor közvetlenül a nyomtatóról, a feladat újbóli elküldése nélkül egyszerűen megismételheti a nyomtatást. További részletek a következőkben találhatók.*

U*["Azonos nyomtatási feladat újranyomtatása](#page-76-0) [\(ismételt nyomtatás\) esetén" 77. oldal](#page-76-0)*

# **Az USB memória követelményei**

USB memória használatához az alábbi követelményeknek kell teljesülniük.

- ❏ Windows operációs rendszerrel kompatibilis FAT eszköz
- ❏ Formátum: FAT, FAT32 vagy exFAT
- ❏ Ne legyenek biztonsági funkciók, például titkosítás vagy jelszó
- ❏ Memóriakapacitás: max. 2 TB

❏ Partíciók száma: 1

### **A támogatott adatokra vonatkozó követelmények**

- ❏ Fájlformátum: prn fájl (.prn)
- ❏ Fájlnév: akár 255 egybájtos karakterből állhat
- ❏ Adatméret: akár 4 GB
- ❏ Adatelemek száma: max. 999

# **Nyomtatási folyamatok**

A Helyezze be a mentett feladatokat tartalmazó USB memóriakártyát az USB memóriaportba.

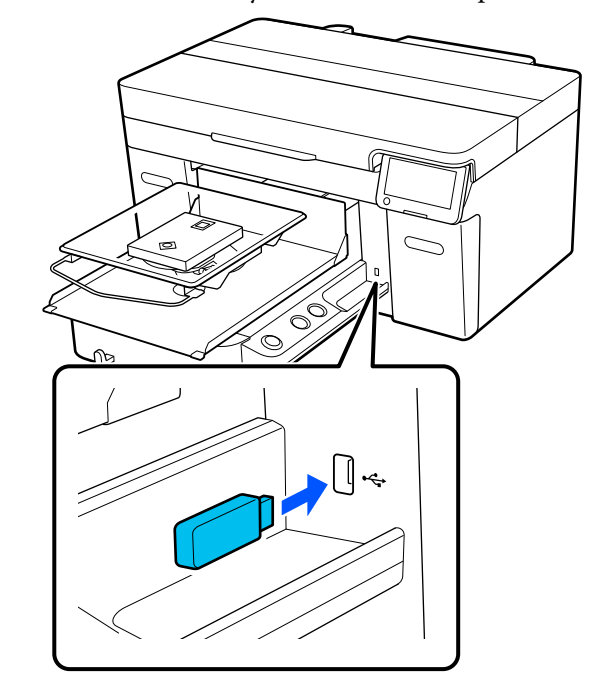

 $\sum_{k=1}^{\infty}$  A vezérlőpanel képernyőjén nyomja meg a(z) (USB nyomtatás) elemet.

### *C Fontos:*

- ❏ *Amikor a(z)* P *fény villog, ne csatlakoztassa és ne válassza le az USB pendrive-ot.*
- ❏ *Csatlakoztassa közvetlenül a nyomtatóhoz az USB memóriakártyát. A hosszabbítókábelt, USB hubot vagy kártyaolvasót alkalmazó csatlakozások nem garantálhatók.*

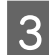

Az alábbi képernyő megjelenésekor nyomja meg a **Print** gombot.

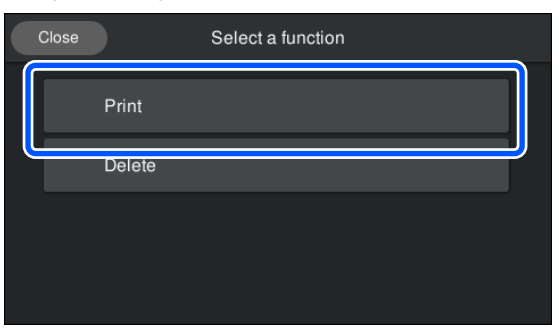

Válassza ki a nyomtatni kívánt adatokat.

Megjelenik a nyomtatási adatok előnézete.

E Adja meg a példányszámot, azután nyomja meg a **Done** gombot.

Ezenfelül a **Head Move Direction** beállítása is itt módosítható.

- ❏ **Auto**: a nyomtatás a nyomtatási feladat beállításainak megfelelően megy végbe.
- ❏ **Uni-Directional**: a nyomtatófej a bal- és jobbirányú mozgás közben csak az első irányban végez nyomtatást.

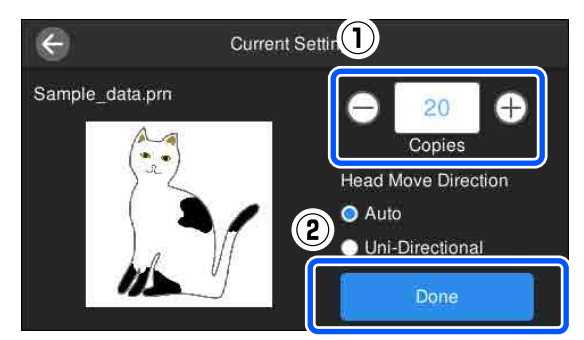

F Amikor a nyomtató képernyőjén megnyílik az előnézeti ablak, és az  $\Diamond$  gomb világít, helyezzen rá egy inget az íróhengerre, azután nyomja meg  $az \otimes gombot.$ 

U["Az ing \(hordozó\) betöltése" 67. oldal](#page-66-0)

#### *Megjegyzés:*

*Ha a nyomtatás megkezdése előtt, vagy ismételt nyomtatások között végrehajtja a Print Head Nozzle Check vagy a Head Cleaning műveletet, akkor a megadott sorrendben nyomja meg a(z) (menü) — Maintenance elemet, és azután válassza ki a menüt.*

*Amennyiben a Print Head Nozzle Check műveletet hajtja végre, akkor a hordozót mindenképpen az íróhenger közepére helyezze el.*

U*["A hordozó betöltése" 101. oldal](#page-100-0)*

Miután a meghatározott számú ruhadarab nyomtatása elkészült, a képernyőn megjelenik egy lista a nyomtatási feladatokról.

### **A ruhadarabok meghatározott számának módosítása nyomtatás közben**

A nyomtatás leállításához nyomja meg a nyomtatón vagy a képernyőn a(z) | gombot, azután vonja vissza a 5. lépés beállításait.

#### **Másik nyomtatási feladat elvégzése, mielőtt a meghatározott számú ruhadarab nyomtatása befejeződne**

A nyomtatás leállításához nyomja meg a nyomtatón vagy a képernyőn a(z) | gombot, majd az előnézeti képernyőn a(z) gomb megnyomásával térjen vissza a nyomtatási feladatlista képernyőre, azután vonja vissza a 3. lépés beállításait.

## **Törlés**

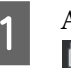

A A vezérlőpanel képernyőjén nyomja meg a(z) (USB nyomtatás) elemet.

2 Az alábbi képernyő megjelenésekor nyomja meg a **Delete** gombot.

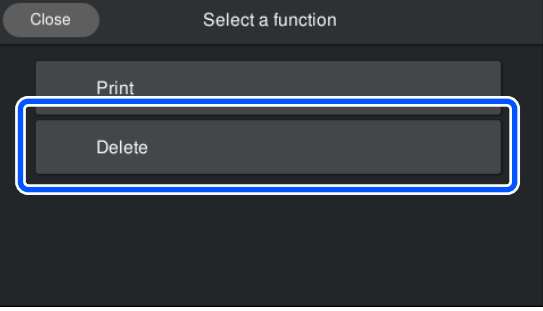

### **Alapvető nyomtatás**

**C** Válassza ki a törölni kívánt adatokat.

Megjelenik a nyomtatási adatok előnézete.

Az adatokat törléséhez válassza ki a **Yes** lehetőséget.

# **Mikor szükséges elvégezni a különböző karbantartási tevékenységeket**

A nyomtató nyomtatási minőségének fenntartása érdekében el kell végezni a szükséges tisztításokat és ki kell cserélni a fogyóeszközöket.

Ha elmarad a karbantartás, romolhat a nyomtatás minősége, csökkenhet a nyomtató élettartama, vagy Önnek kell állnia az esetleges javítások költségeit. Ha megjelenik az erre vonatkozó üzenet, akkor mindig végezze el a szükséges karbantartásokat.

## **A különböző területek tisztítása és a tisztítások ütemezése**

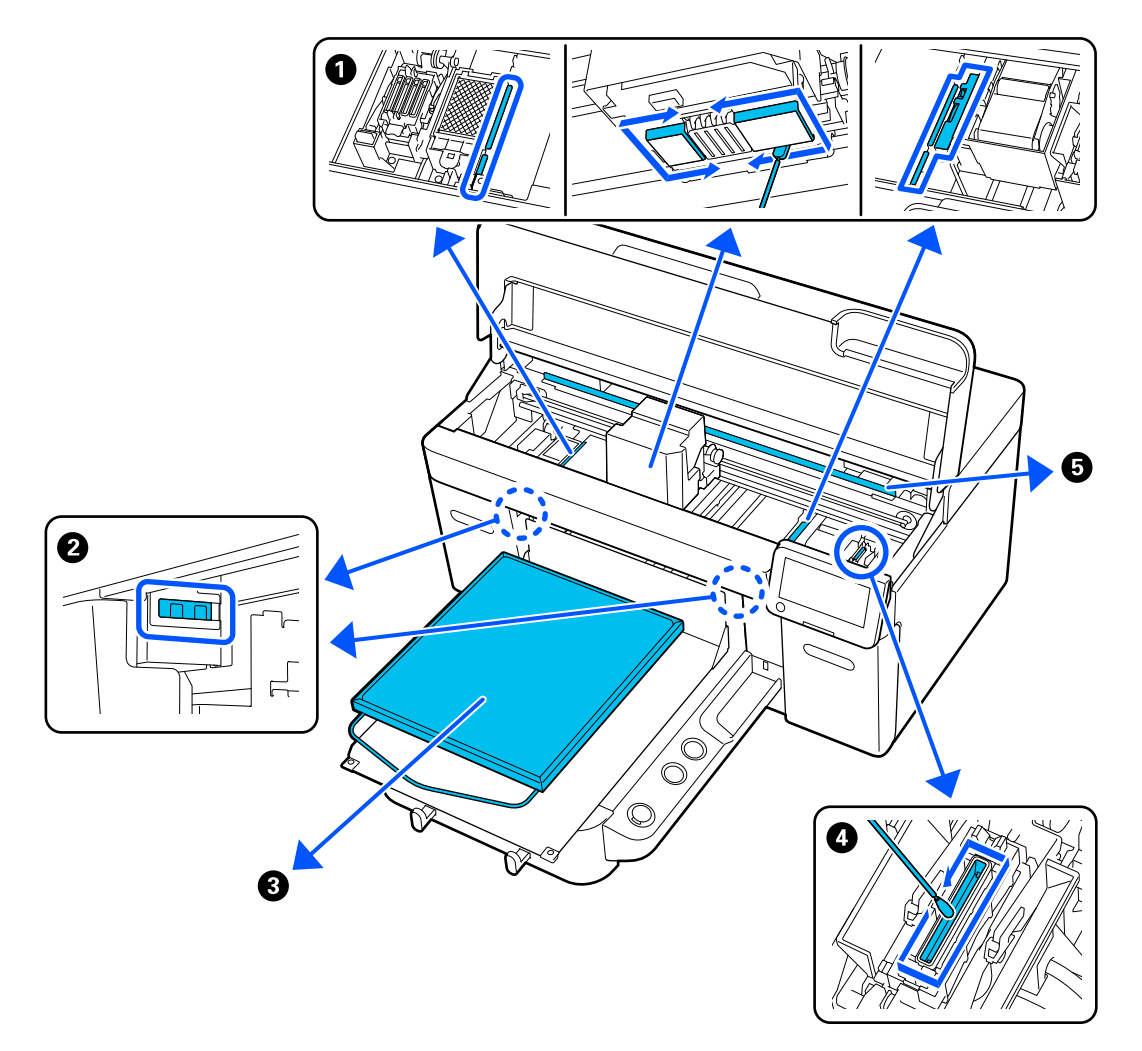

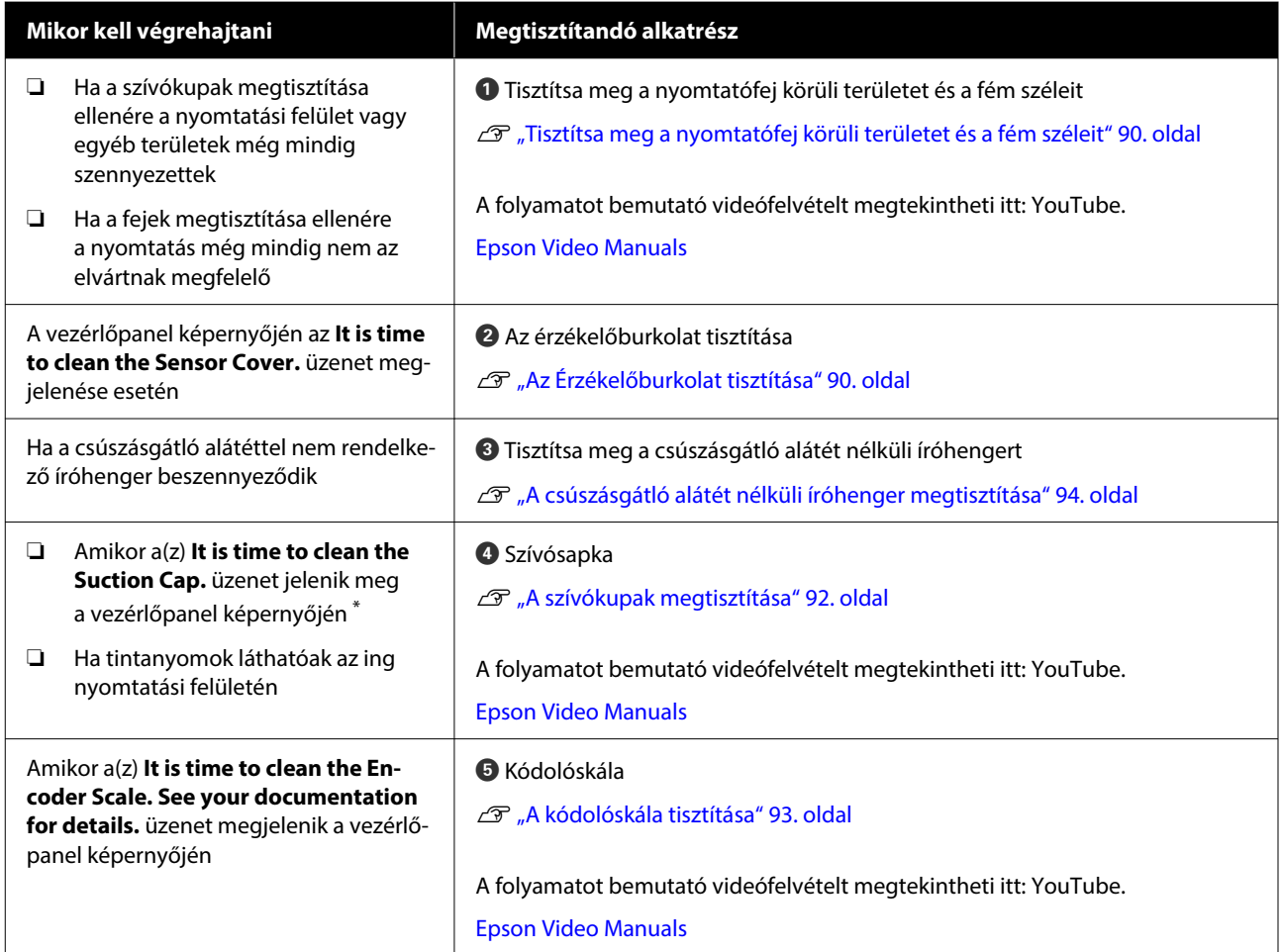

\* Ha ez az üzenet ismételten megjelenik, akkor vegye fel a kapcsolatot az Epson terméktámogatással.

# **A fogyóeszközök helye és cseréjük ütemezése**

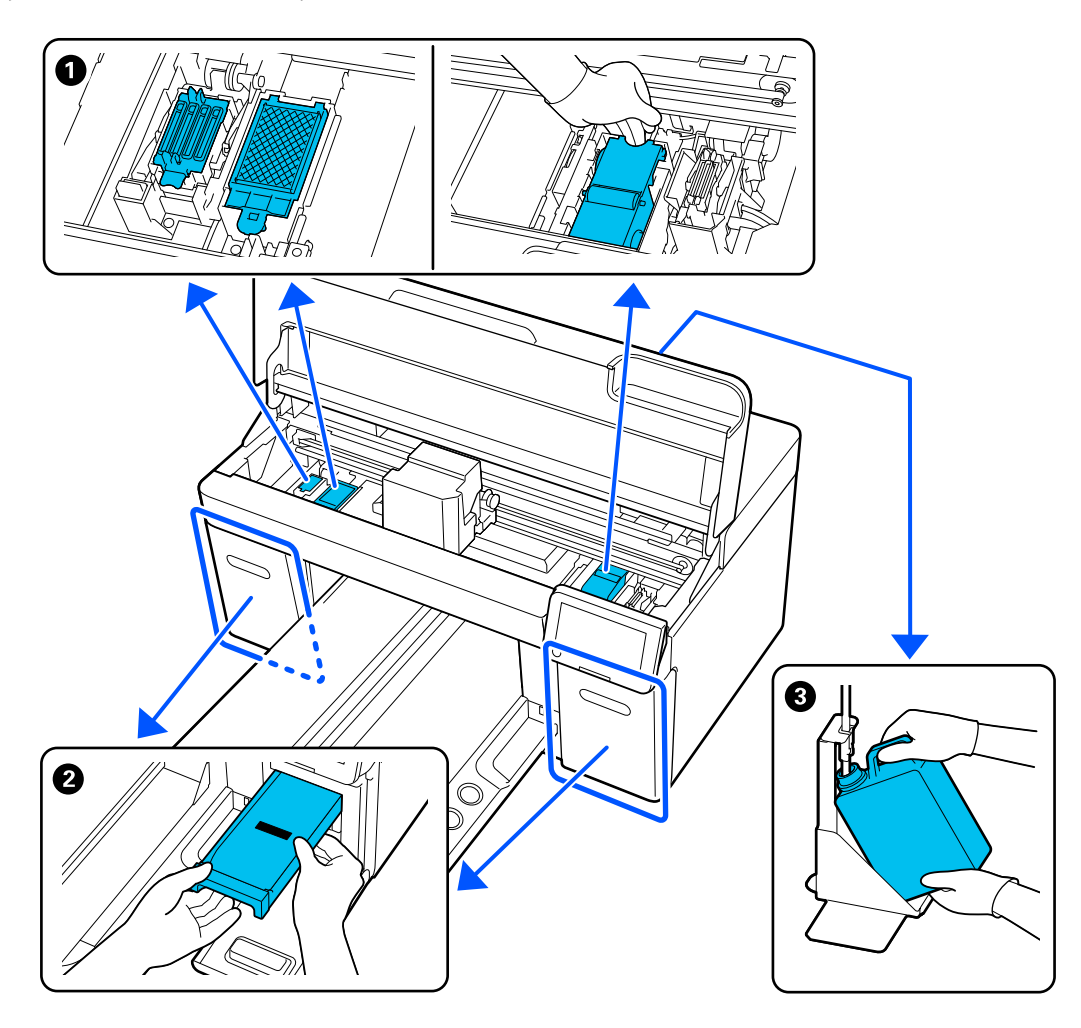

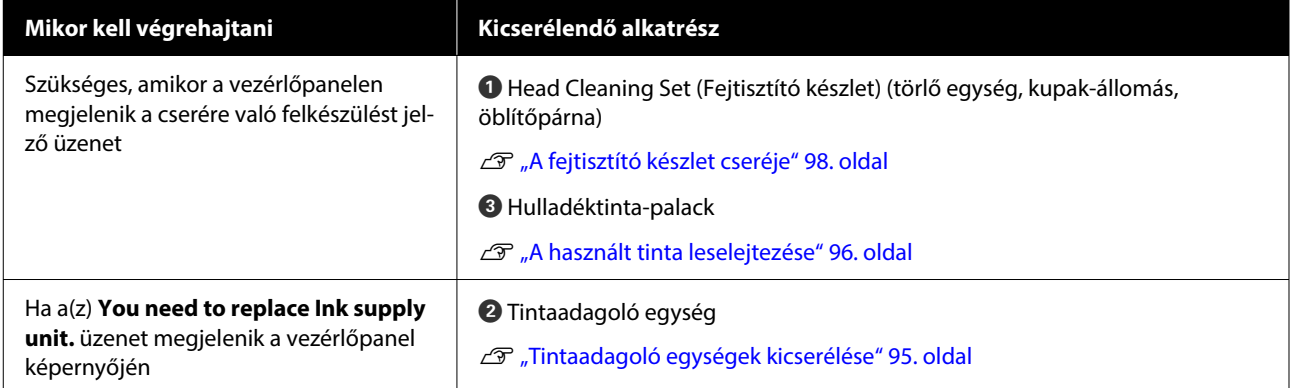

# **Egyéb karbantartás**

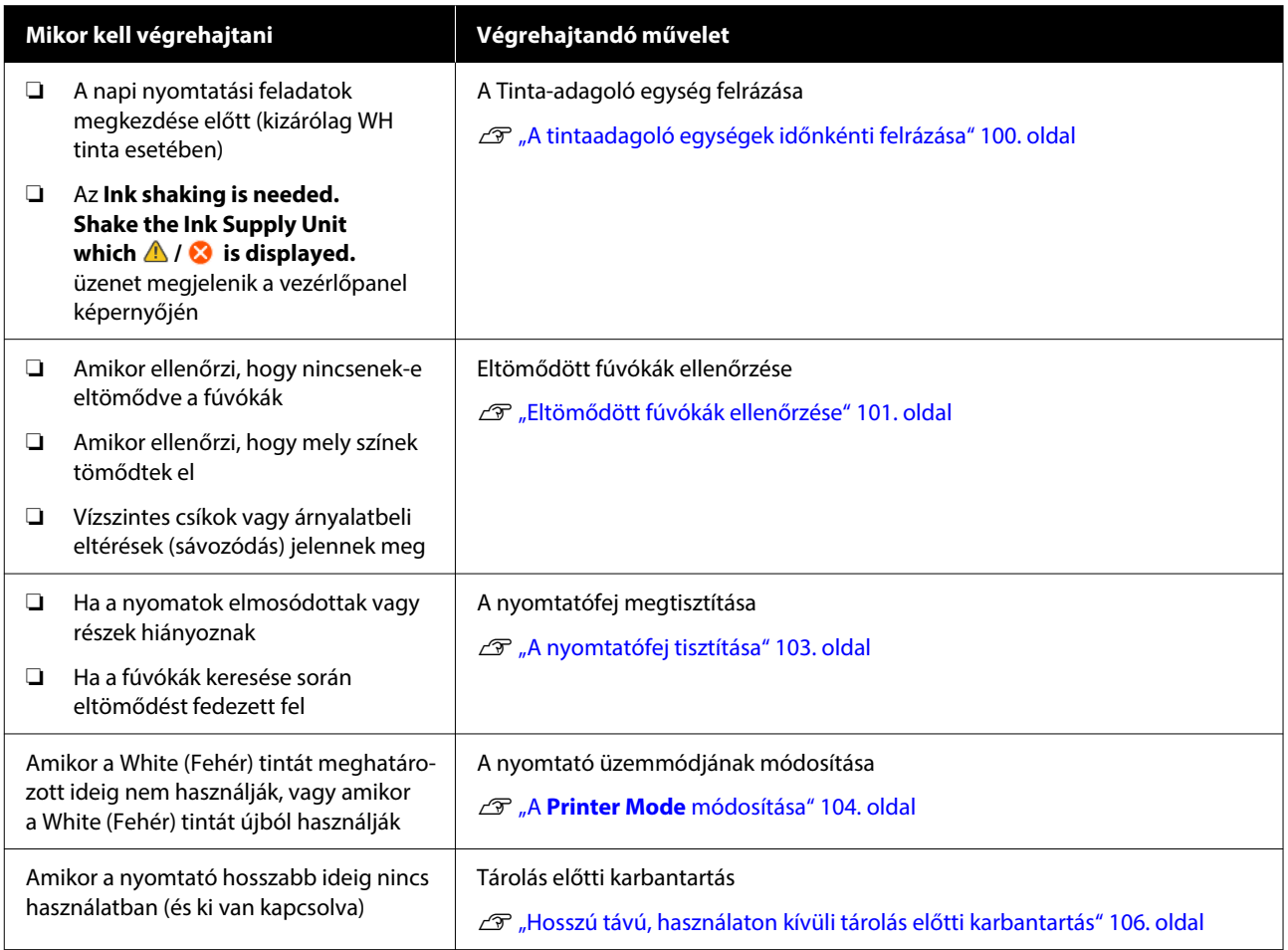

# <span id="page-86-0"></span>**Előkészítés**

A tisztítás és csere megkezdése előtt készítse elő a következő eszközöket.

Ha a mellékelt alkatrészek teljes mértékben elhasználódtak, vásároljon új fogyóeszközöket.

Készítse elő az eredeti alkatrészeket, ha a tintaadagoló egységeket cseréli vagy karbantartást végez.

### U["Kiegészítők és fogyóeszközök" 142. oldal](#page-141-0)

### **Védőszemüveg (kereskedelmi forgalomban elérhető)**

Védi a szemét a tintával és tintatisztítóval szemben.

### **Csipeszek (a nyomtatóhoz mellékelve)**

Használja a darabos szennyeződés vagy a használt folyadék tetején lévő réteg eltávolítására.

### **Karbantartó készlet (a nyomtatóhoz mellékelt)**

Használja a szívókupak és a nyomtatófej, valamint az érzékelőfedél megtisztítására.

A készlet kesztyűket, tisztítópálcákat, tintatisztítót és egy kupakot tartalmaz.

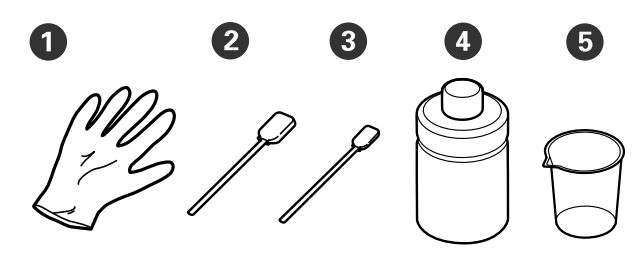

- A Kesztyű (4 db)
- **2** Tisztítópálca (széles) (25 db)
- C Tisztítópálca (keskeny) (25 db)
- D Tintatisztító (1 db)
- $\bullet$  Kupak (1 db)

### **Tisztítókendők (a nyomtató tartozékai)**

Ezek segítségével tisztíthatja meg az érzékelőburkolatot és a kódolóskálát, valamint szerelheti be és távolíthatja el a hulladéktinta-csöveket.

### **Fémből vagy műanyagból készült tálca (kereskedelmi forgalomban elérhető)**

Használja a tisztítópálcák, az eltávolított alkatrészek tárolására. Ezenkívül a használatával megakadályozható, hogy a nyomtatófej körüli tisztításnál a tinta beszennyezze a nyomtatót.

### **Puha kendő**

A fém szélek, illetve a csúszásgátló alátét nélküli íróhengerek tisztítására szolgál.

# **Kezelési óvintézkedések**

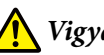

### *Vigyázat:*

- ❏ *Mindig viseljen védőszemüveget, kesztyűt és maszkot munka közben. Ha a használt tinta vagy tintatisztító érintkezik a bőrével, illetve a szemébe vagy a szájába kerül, azonnal kövesse az itt leírtakat:*
	- ❏ *Ha a folyadék a bőrére tapad, azonnal mossa le bőséges szappanos vízzel. Ha a folyadék bőrirritációt vagy bőrgyulladást okoz, forduljon orvoshoz.*
	- ❏ *Ha a folyadék a szemébe kerül, azonnal öblítse ki vízzel. Ennek a figyelmeztetésnek a figyelmen kívül hagyása bevérzéshez vagy enyhe gyulladáshoz vezethet. Ha a probléma továbbra is fennáll, forduljon orvoshoz.*
	- ❏ *Ha a folyadék a szájába kerül, azonnal forduljon orvoshoz.*
	- ❏ *A folyadék lenyelése esetén ne végezzen hánytatást, hanem azonnal forduljon orvoshoz. Hánytatás során a folyadék érintkezhet a légcsővel, ami veszélyes lehet.*
- ❏ *A tintaadagoló egységeket, a használt tintát, a tintatisztítót és a tisztítótinta-adagolóegységeket tartsa gyermekektől elzárva.*
- ❏ A rendszeres tisztítás megkezdése előtt vegye ki az inget a nyomtatóból.
- ❏ A megtisztítandó alkatrészeken kívül ne érintsen meg semmilyen alkatrészt vagy áramköri egységet. Ez helytelen működéshez vagy a nyomtatási minőség romlásához vezethet.

- ❏ Minden esetben új tisztítópálcákat használjon. A pálcák újbóli felhasználása beszennyezheti a megtisztítani próbált alkatrészeket.
- ❏ Ne érintse meg kézzel a tisztítópálcák hegyét. A kezén lévő olajok károsan befolyásolják a tisztítás hatásosságát.
- ❏ Amennyiben a tintát vízzel vagy szerves oldószerekkel keveri, a tinta megszilárdulhat, amely meghibásodásokhoz vezethet.
	- ❏ A meghatározott területek tisztításához kizárólag tiszta vizet használjon. Ne használjon csapvizet.
	- ❏ A tisztításhoz ne használjon szerves oldószereket, például alkoholt. A szerves oldószerek az alkatrészek elszíneződését, megvetemedését vagy sérülését okozhatják.
- ❏ A műveletek megkezdése előtt érintsen meg egy fémtárgyat a statikus elektromosság levezetése érdekében.

# <span id="page-88-0"></span>**Tisztító**

# **A tintatisztító használata**

A tintatisztító a következő alkatrészek tisztítására alkalmas.

### **A következő alkatrészek tisztításához használható**

- ❏ Amikor a szívókupak és a nyomtatófej környékét tisztítja Nedvesítsen be egy tisztítópálcát a tintatisztítóval.
- ❏ Amikor a csúszásgátló alátét nélküli íróhengert tisztítja Ha olyan tintanyomokat fedez fel, amelyeket nem lehet eltávolítani egy puha, száraz törlőruhával vagy hígított, semleges hatású tisztítószerrel, akkor nedvesítse meg a törlőruhát tintatisztítóval,
- ❏ Az Érzékelőburkolat tisztításakor Ha olyan tintanyomokat fedez fel, amelyeket nem lehet eltávolítani vizes törléssel, mártson bele egy tisztítókendőt a tintatisztítóba, és használja azt.
- ❏ A kódolóskála tisztításakor Áztasson be egy tisztatéri törlőruhát a tintatisztítóba, majd használja.

és próbálkozzon újra.

### c*Fontos:*

- ❏ *Ne tisztítsa ezzel a "Tisztítható alkatrészek" című részben meghatározott területeken kívüli területeket. Ha nem tartja be ezeket az óvintézkedéseket, akkor sérülés következhet be.*
- ❏ *A használattól és a tárolási környezettől függően a tintatisztító színe változhat a felnyitást követően.*
- ❏ *Ha azt veszi észre, hogy a tintatisztító színe megváltozik, vagy rossz szagot áraszt, ne használja tovább a tisztítót, és nyisson ki egy új karbantartó készletet.*
- ❏ *Győződjön meg a fedél használat utáni, biztonságos lezárásáról, és ne tárolja magas hőmérsékletnek, magas páratartalomnak és közvetlen napsugárzásnak kitett helyen.*
- ❏ *Ne használjon olyan tintatisztítót, amit már valami más tisztítására használtak. A szennyezett tintatisztító használata foltosodást okoz.*
- ❏ *A használt tintatisztító ipari hulladéknak minősül. Ugyanúgy selejtezze le, mint a hulladék tintát. A fogyóeszközök leselejtezése*

U*["Leselejtezés" 108. oldal](#page-107-0)*

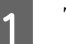

Távolítsa el a tintatisztító fedelét.

B A karbantartó készlethez mellékelt csészét helyezze a tálcára, és öntsön megfelelő mennyiségű tintatisztítót a csészébe.

Amikor tintatisztítót használ az érzékelőburkolat és a kódolóskála megtisztításához, használjon kb. 5 ml-nyit (fél adag).

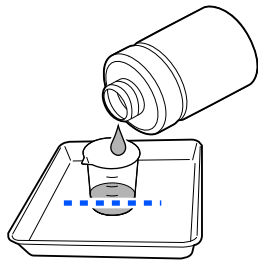

<span id="page-89-0"></span>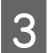

Nedvesítse meg a tisztítópálcát vagy a tisztatéri törlőruhát tintatisztítóval.

Ezalatt gondoskodjon arról, hogy a tintatisztító ne csöppenjen le a tisztítópálcáról vagy a tisztatéri törlőruháról.

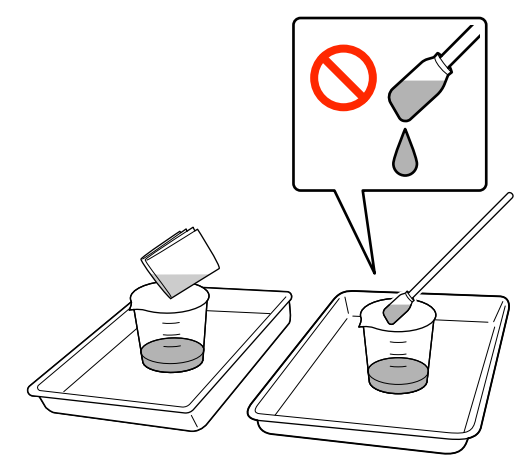

## **Az Érzékelőburkolat tisztítása**

Ha elérkezett az ideje, hogy megtisztítsa az Érzékelőburkolat, akkor az **It is time to clean the Sensor Cover.** üzenet jelenik meg a vezérlőpanel képernyőjén. Amennyiben jelenlegi állapotában tovább használja azt, az íróhenger pozíciója nem érzékelhető, ez pedig lehetetlenné teszi a nyomtatást. A tisztítás elvégzéséhez tekintse meg az alábbiakat.

### c*Fontos:*

*Az íróhengert ne mozgassa kézzel. Ez hibás működést eredményezhet.*

Az eljárás megkezdése előtt feltétlenül olvassa el a következőket:

### U["Kezelési óvintézkedések" 87. oldal](#page-86-0)

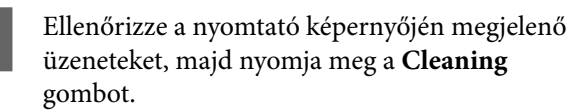

Ha az üzenet nem jelenik meg, akkor az alábbi sorrendben nyomja meg az egyes elemeket: (menü) — **Maintenance** — **Cleaning the Maintenance Parts** — **Sensor Cover**.

B Ellenőrizze az üzenetet, majd nyomja meg a **Start** elemet.

Az íróhenger a karbantartási pozícióba lép.

C Nyomja meg a **How To...** gombot az eljárás megtekintéséhez.

Az eljárás elvégzéséhez kövesse a képernyőn megjelenő útmutatót.

#### *Megjegyzés:*

*A tisztítandó alkatrész belsejében látható piros és zöld fények LED-lámpák. Ezek nem károsítják a szemeket.*

Ha a tintanyomok nem távolíthatók el teljesen, víz helyett a karbantartási készletben kapott tintatisztítóval ismételje meg a tisztítást.

 $\mathcal{L}$ , A tintatisztító használata" 89. oldal

Ha mindkét érzékelőburkolat tisztítását befejezte, akkor nyomja meg a(z) **Done** gombot a vezérlőpanel képernyőjén.

Ellenőrizze a képernyőn megjelenő üzeneteket, majd nyomja meg az **OK** gombot.

Az íróhenger normál pozícióba lép.

A fogyóeszközök leselejtezése U["Leselejtezés" 108. oldal](#page-107-0)

#### **Megjelenik a The Sensor Cover cannot be recognized.üzenet**

Ha az üzenet azonnal a tisztítás befejezése után jelenik meg, akkor a tisztítás nem volt kielégítő. Ismételje meg a tisztítási folyamatot.

# **Tisztítsa meg a nyomtatófej körüli területet és a fém széleit**

Ha a nyomtatási felület és egyéb terület a(z) **Head Cleaning** többszöri végrehajtása után is koszos maradt, akkor elképzelhető, hogy a nyomtatófej és a fém szélei körül felgyülemlett a szösz. A megtisztításukhoz végezze el az alábbi lépéseket.

### **A tisztításra vonatkozó óvintézkedések**

### *Fontos:*

*A következő pontok be nem tartása meghibásodást eredményezhet.*

- ❏ *Ne mozgassa kézzel a nyomtatófejet és az íróhengert.*
- ❏ *Ne érintse meg a fúvókák felszínét (az ábrán a(z) részt) a tisztítópálcával.*

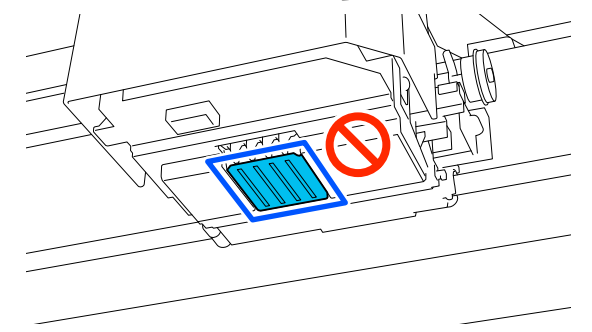

- ❏ Az eljárás megkezdése előtt feltétlenül olvassa el a következőket: U["Kezelési óvintézkedések" 87. oldal](#page-86-0)
- ❏ Ha nehéz eltávolítani a szennyeződést a nyomtatófej körüli területről, akkor öblítse le a szennyezett tisztítópálcát tintatisztítóval, majd végezze el újból a tisztítást. Ha a tisztítópálca ekkor szennyezett, cserélje le egy új pálcára.

### *Megjegyzés:*

*A hangjelzés a nyomtatófej eltávolítása után 10 perccel szólal meg (alapbeállítás).*

*Ellenőrizze a kijelzőn megjelenített hibaüzenetet, nyomja meg az OK elemet, majd folytassa a munkát. További 10 perc eltelte után a hangjelzés ismét megszólal.*

## **Tisztító**

A folyamatot bemutató videófelvételt megtekintheti itt: YouTube.

### [Epson Video Manuals](https://support.epson.net/p_doc/8c9/)

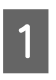

**A Győződjön meg róla, hogy a nyomtató be van kapcsolva, majd nyomja meg a(z)**  $\mathcal{B}$  gombot (belső lámpa) a világítás felkapcsolásához.

- Nyomja meg a(z)  $\equiv$  gombot (menü), majd a következőket: **Maintenance** — **Cleaning the Maintenance Parts** — **Around the Head**.
- C Ellenőrizze az üzenetet, majd kattintson a **Done** gombra.
- 

Fogja meg az íróhenger bal és jobb oldalát, majd az eltávolításhoz függőleges irányban emelje fel.

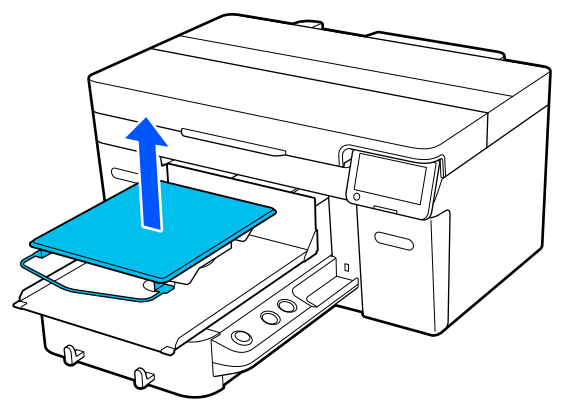

Ha az ingujjnyomtató íróhenger be van szerelve, akkor az íróhenger felemelése előtt távolítsa el a rögzítőszalagot.

5 Ellenőrizze az üzenetet, majd nyomja meg a **Start** elemet.

Az íróhenger a karbantartási pozícióba lép.

F Nyomja meg a **How To...** gombot az eljárás megtekintéséhez.

> Az eljárás elvégzéséhez kövesse a képernyőn megjelenő útmutatót.

G Miután a tisztítás befejeződött, zárja le a nyomtató fedelet, majd a vezérlőpanel képernyőjén nyomja meg a(z) **Done** gombot.

> Az íróhenger és a nyomtatófej visszatérnek a normál helyzetükbe, a Settings (Beállítások) menü pedig bezárul.

A tisztítás befejezése után javasoljuk, ellenőrizze le, hogy nem tömődtek-e el a fúvókák.

U["Eltömődött fúvókák](#page-100-0) [ellenőrzése" 101. oldal](#page-100-0)

A fogyóeszközök leselejtezése U["Leselejtezés" 108. oldal](#page-107-0)

# <span id="page-91-0"></span>**A szívókupak megtisztítása**

Ha elérkezett az ideje, hogy megtisztítsa a szívókupakot, akkor a(z) **It is time to clean the Suction Cap.** üzenet jelenik meg a vezérlőpanel képernyőjén. Ha tisztítás nélkül folytatja a nyomtató használatát, a fúvókák eltömődhetnek, és csökkenhet a nyomtatás minősége. Akkor is tisztítsa meg a kupakot, ha nem jelenik meg üzenet, de észreveszi, hogy a nyomtatási felület tintával szennyeződött.

### **A tisztításra vonatkozó óvintézkedések**

### c*Fontos:*

- ❏ *Ne mozgassa kézzel a nyomtatófejet és az íróhengert. Ez hibás működést eredményezhet.*
- ❏ *Ne dörzsölje meg erősen a kupakrészt. A karcolások légszivárgást okozhatnak, és a fejtisztítás nem hajtható végre helyesen.*
- ❏ *Ne használjon semmilyen csipeszt, például fémcsipeszt a szállított csipeszpáron kívül.*
- ❏ *Törölje le óvatosan az esetleges szennyeződéseket a szívókupak széleiről, amíg a kupak színe láthatóvá nem válik. Ha a széleken szennyeződés marad, akkor a kupak és a nyomtatófej között rés keletkezik, amelynek következtében a szívás intenzitása csökken, és a nyomtatófej fúvókái eltömődhetnek.*
- ❏ Az eljárás megkezdése előtt feltétlenül olvassa el a következőket: U["Kezelési óvintézkedések" 87. oldal](#page-86-0)
- ❏ A szívókupak szélei körül hagyott esetleges szennyeződések csökkenthetik a szívás intenzitását. Ha nehéz eltávolítani a szennyeződést, akkor öblítse le a szennyezett tisztítópálcát tintatisztítóval, majd végezze el újból a tisztítást. Ha a tisztítópálca ekkor szennyezett, cserélje le egy új pálcára.

### *Megjegyzés:*

*A hangjelzés a nyomtatófej eltávolítása után 10 perccel szólal meg (alapbeállítás).*

*Ellenőrizze a kijelzőn megjelenített hibaüzenetet, nyomja meg az OK elemet, majd folytassa a munkát. További 10 perc eltelte után a hangjelzés ismét megszólal.*

### **Tisztító**

A folyamatot bemutató videófelvételt megtekintheti itt: YouTube.

### [Epson Video Manuals](https://support.epson.net/p_doc/8c9/)

A Ellenőrizze a nyomtató képernyőjén megjelenő üzeneteket, majd nyomja meg a **Cleaning** gombot.

Ha az üzenet nem jelenik meg, akkor az alábbi sorrendben nyomja meg az egyes elemeket: (menü) — **Maintenance** — **Cleaning the Maintenance Parts** — **Suction Cap**.

2 Ellenőrizze az üzenetet, majd nyomja meg a **Start** elemet.

> Az íróhenger és a nyomtatófej a karbantartási pozícióba mozdul.

C Nyomja meg a **How To...** gombot az eljárás megtekintéséhez.

> Az eljárás elvégzéséhez kövesse a képernyőn megjelenő útmutatót.

4 Miután a tisztítás befejeződött, zárja le a nyomtató fedelet, majd a vezérlőpanel képernyőjén nyomja meg a(z) **Done** gombot.

> Az íróhenger és a nyomtatófej visszatérnek a normál helyzetükbe, a Settings (Beállítások) menü pedig bezárul.

A tisztítás befejezése után javasoljuk, ellenőrizze le, hogy nem tömődtek-e el a fúvókák.

U["Eltömődött fúvókák](#page-100-0) [ellenőrzése" 101. oldal](#page-100-0)

A használt fogyóeszközök selejtezése U["Leselejtezés" 108. oldal](#page-107-0)

# <span id="page-92-0"></span>**A kódolóskála tisztítása**

Ha elérkezett az ideje a kódolóskála megtisztításának, a(z) **It is time to clean the Encoder Scale.** üzenet megjelenik meg a vezérlőpanel képernyőjén. Ha ebben az állapotban tovább használja a nyomtatót, akkor a nyomtató nem fogja tudni pontosan beolvasni a nyomtatási területet, és a nyomtatási minőség romlani fog. A megtisztításukhoz végezze el az alábbi lépéseket.

Az eljárás megkezdése előtt feltétlenül olvassa el a következőket:

U["Kezelési óvintézkedések" 87. oldal](#page-86-0)

A folyamatot bemutató videófelvételt megtekintheti itt: YouTube.

### [Epson Video Manuals](https://support.epson.net/p_doc/8d8/)

Az íróhengernek a karbantartási pozícióba mozgatásához nyomja meg a(z)  $\bar{\tau}$  gombot.

### *Fontos:*

*Az íróhengert ne mozgassa kézzel. Ez hibás működést eredményezhet.*

B Kapcsolja ki a nyomtatót és ellenőrizze, hogy a képernyő eltűnik-e.

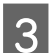

Nyissa ki a nyomtató fedelét.

D Töltsön körülbelül 5 ml tintatisztítót a karbantartó készlethez mellékelt csészébe, hagyja beázni egy tisztatéri törlőruhába, majd óvatosan nyomogassa meg a törlőruhát.

### U["A tintatisztító használata" 89. oldal](#page-88-0)

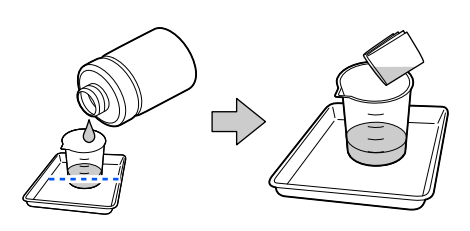

E A képen látható módon törölje le az esetleges tintafoltokat a kódolóskála elülső és hátsó felületeiről, úgy, hogy a kódolóskálát benyomja a tisztatéri törlőruhák közé.

### c*Fontos:*

❏ *A tisztítás során ne érjen hozzá a kocsi* tengelyéhez (az alábbi ábrán az "a" rész). *Ez hibát vagy meghibásodást okozhat.*

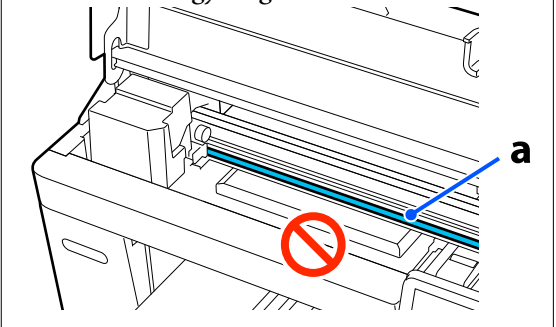

❏ *A tisztításhoz ne használjon semmi mást, csak tisztatéri törlőruhákat.*

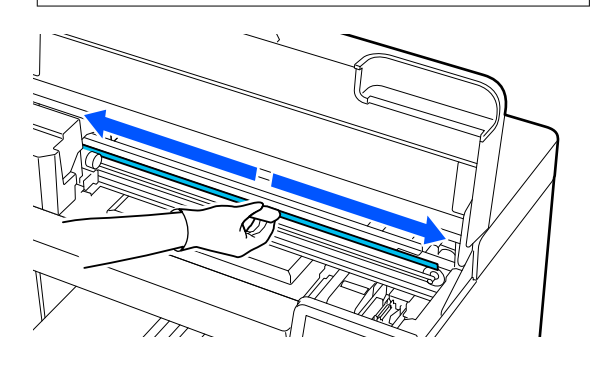

Törölje le a tintafoltokat úgy, hogy a tisztatéri törlőruhát a kódolóskála közepéről a skála mindkét vége felé mozgatja (két-három alkalommal mozgassa előre-hátra).

A bal szélet egészen a kocsi előtti részig törölje le. A skálának azt a részét nem kell letisztítani, ami nem látható.

A jobb szélet egészen az az előtti részig törölje le, ahol a kódolóskála átlátszóvá válik.

<span id="page-93-0"></span>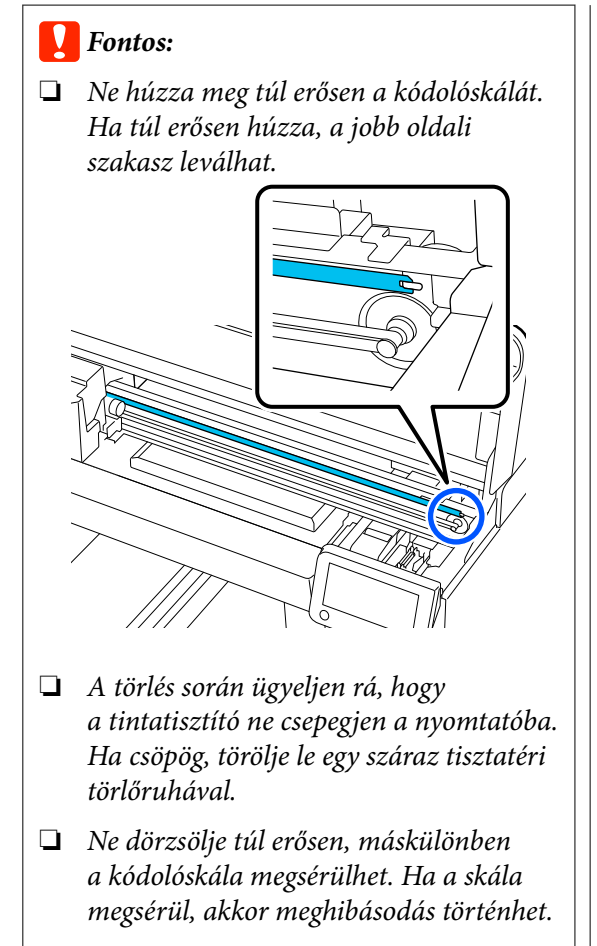

F Ha a kódolóskálán por található, törölje le egy száraz tisztatéri törlőruhával.

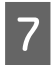

Zárja le a nyomtató fedelét.

A fogyóeszközök leselejtezése U["Leselejtezés" 108. oldal](#page-107-0)

# **A csúszásgátló alátét nélküli íróhenger megtisztítása**

Ha a csúszásgátló alátét nélküli íróhenger szennyezett, végezze el az alábbi lépéseket a szennyeződés eltávolításához.

Ha poliészter ingekre nyomtat, akkor az anyag tulajdonságai miatt az íróhenger könnyen beszennyeződhet. Ha az íróhenger tintával szennyeződik be, törölje le a tintát minél hamarabb, nehogy megszáradjon.

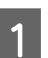

A Ellenőrizze, hogy az íróhenger kiadása előrefelé történik-e.

### *Megjegyzés:*

*Ha az íróhenger nem mozdul előre, nyomja meg a(z)* } *gombot az előre mozgatásához.*

- 2 Kapcsolja ki a nyomtatót és ellenőrizze, hogy a képernyő eltűnik-e.
- C Puha, tiszta törlőronggyal gondosan távolítsa el a port és a piszkot.

Ha komoly szennyeződés alakult ki, akkor a tisztítást egy kevés mosószert vagy tintatisztítót tartalmazó vízbe mártott és jól kicsavart, puha, tiszta törlőruhával végezze. Ezután száraz, puha ronggyal törölje le a nedvességet.

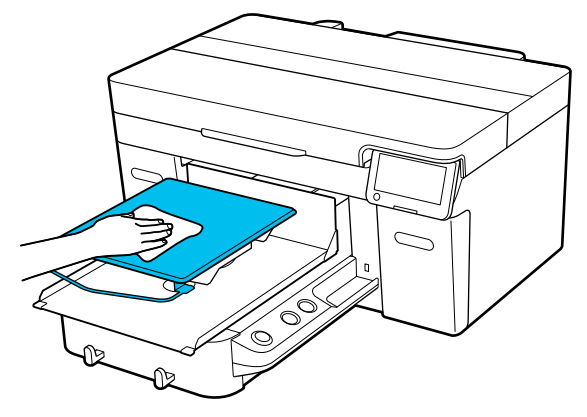

# <span id="page-94-0"></span>**Fogyóeszközök cseréje**

# **Tintaadagoló egységek kicserélése**

## **Óvintézkedések a cserénél**

### *C Fontos:*

*Az Epson eredeti Epson tintaadagoló egységek használatát javasolja. Az Epson nem garantálhatja a nem eredeti tintapatronok minőségét és megbízhatóságát. Nem eredeti tinta használata olyan károkat okozhat, amire nem érvényes az Epson garanciája, és bizonyos körülmények között a nyomtató viselkedése is kiszámíthatatlanná válhat. Lehetséges, hogy a nem eredeti tinta töltöttségi szintjéről szóló információk nem jelennek meg, és a nem eredeti tinta használatának ténye rögzítésre kerül, hogy a javítással foglalkozó szakemberek felhasználhassák azt.*

❏ Ha a telepített tintaadagoló egységek közül akár egy is kiürül, akkor nem nyomtathat.

### *C Fontos:*

*WH tinta használatakor azonnal cserélje ki a tintaadagoló egységet egy újra, ha megjelenik a(z) You need to replace Ink supply unit. üzenet.*

*Ha a kevés tintára figyelmeztető üzenettel használják továbbra is a nyomtatót, megsérülhet a nyomtatófej vagy valamelyik másik alkatrész.*

Ha egy tinta nyomtatás közben fogy ki, akkor a nyomtatást az adott tintaadagoló egység cseréje után folytathatja. Ha továbbra is kifogyóban lévő tintaadagoló egységeket használ, akkor előfordulhat, hogy nyomtatás közben kell kicserélnie a tintaadagoló egységet. Ha nyomtatás közben cseréli ki, akkor előfordulhat, hogy színek eltérnek majd a száradást követően. Ha szeretné elkerülni az ilyen jellegű problémákat, akkor javasoljuk, hogy nyomtatás előtt cserélje ki a tintaadagoló egységet. A jövőben még

mindig tudja használni az eltávolított tintaadagoló egységet, amíg a tintaadagoló egység kifogy. Az alábbi eljárásban ismertetjük, hogyan kell kicserélni a tintaadagoló egységeket és hogyan kell elvégezni a tintaadagoló egység tisztítását.

- ❏ Illessze be az összes tintaadagoló egységet a tintatálcákba. A nyomtatás nem lehetséges, vagy meghibásodás léphet fel, ha a tintatálcák közül akár csak az egyikben is nincs tintaadagoló egység.
- ❏ A tintaadagoló egység rázása közben helyezze azt a tintatálcába, és rázza fel és le körülbelül 60 fokos szögben annyiszor, ahogy az alábbi ábrán látható.
	- ❏ White (Fehér) (Fehér) tinta (WH): 25 másodperc alatt kb. 25-ször
	- ❏ Egyéb tinták: 5 másodperc alatt 5-ször

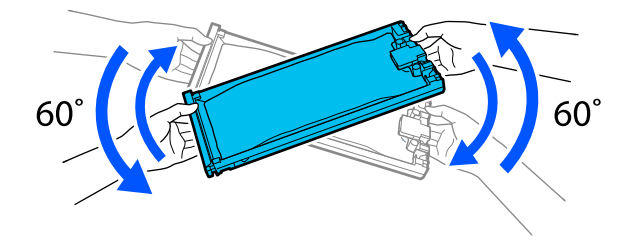

## **A csere menete**

### **Amikor megjelenik a tinta-adagoló egység cseréjét kérő üzenet**

Nyomja meg a **How To...** gombot. A tintaadagoló egység cseréje közben a vezérlőpanelen ellenőrizheti az eljárást.

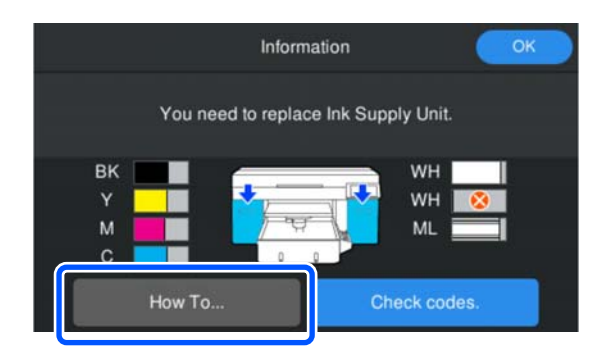

#### <span id="page-95-0"></span>**Ha ki kell cserélnie egy tinta-adagoló egységet, mert a maradék tinta mennyisége túl kevés a nyomtatási feladathoz**

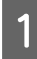

A Nyissa ki a titnafedelet azon az oldalon, ahol a kicserélni kívánt szín tintaadagoló egysége található.

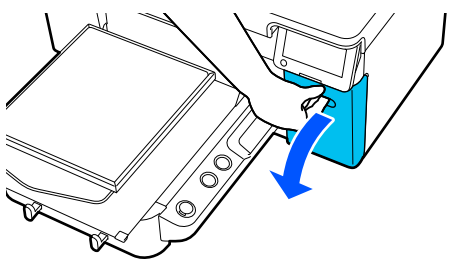

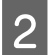

B Az eljárás megtekintéséhez nyomja meg a **How To...** gombot a vezérlőpanel képernyőjén.

> Az eljárás elvégzéséhez kövesse a képernyőn megjelenő útmutatót.

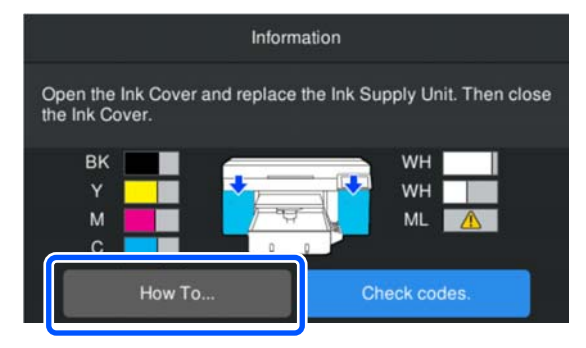

A fogyóeszközök leselejtezése U["Leselejtezés" 108. oldal](#page-107-0)

# **A használt tinta leselejtezése**

### **Előkészítés és a csere időzítése**

**Ha a rendszer a(z) The waste ink bottle is nearing the end of its service life. üzenetet jeleníti meg**

Amilyen gyorsan lehet, készítsen elő egy új tartályt a használt tintához. Amennyiben azonnal szeretné kicserélni a használt tinta gyűjtőtartályt, például éjszakai üzemmódhoz, a vezérlőpanel képernyőjén az alábbi sorrendben nyomja meg az egyes elemeket: (menü) — **Maintenance** — **Replace Maintenance Parts** — **Waste Ink Bottle**, majd hajtsa végre a cserét. Ha a csereműveletet nem a beállítási menüből hajtja végre, akkor a hulladéktinta-számláló nem tud megfelelően üzemelni.

Hulladéktinta-számláló U"Hulladéktinta-számláló" 96. oldal

### *C Fontos:*

*Nyomtatás közben vagy a következő karbantartási műveletek során ne távolítsa el a használt tinta gyűjtőtartályt. A használt tinta kifolyhat.*

- ❏ *A nyomtatófej tisztítása*
- ❏ *A nyomtató üzemmódjának módosítása*
- ❏ *Tartós tárolást megelőző karbantartás*

#### **Ha a rendszer a(z) Waste Ink Bottle is at the end of its service life. üzenetet jeleníti meg**

Azonnal cserélje ki a használt tinta-gyűjtőtartályt egy újjal.

A csere menete U["A használt tinta gyűjtőtartály cseréje" 97. oldal](#page-96-0)

### **Hulladéktinta-számláló**

A nyomtató hulladéktinta-számlálót használ a használt tinta nyomon követésére majd megjelenít egy üzenetet, ha a számláló elér egy kritikus szintet. Ha követi az üzenet utasításait a(z) **Waste Ink Bottle is at the end of its service life.** részben, és lecseréli a hulladéktinta-palackot egy újra, akkor a számláló automatikusan lenullázódik.

<span id="page-96-0"></span>Amennyiben az üzenet megjelenése előtt kell kicserélnie a használt tinta gyűjtőtartályt, a vezérlőpanel képernyőjén az alábbi sorrendben nyomja meg az egyes elemeket:  $\blacksquare$  (menü) — **Maintenance** — **Replace Maintenance Parts** — **Waste Ink Bottle**, majd hajtsa végre a cserét.

### Karbantartás menü

U["Maintenance menü" 122. oldal](#page-121-0)

### *C Fontos:*

*A cserét minden esetben a beállítási menüből hajtsa végre és nullázza le a hulladéktinta-számlálót, ha a használt tinta gyűjtőtartály cseréjét nem a rendszer üzenetének hatására végezte el. Amennyiben nem így tesz, akkor a következő használt tinta gyűjtőtartály cseréhez szükséges időtartamot a rendszer már nem fogja pontosan számolni.*

## **A használt tinta gyűjtőtartály cseréje**

Az eljárás megkezdése előtt feltétlenül olvassa el a következőket:

U["Kezelési óvintézkedések" 87. oldal](#page-86-0)

Távolítsa el a külső és belső kupakokat az új használt tinta gyűjtőtartályból.

### **Fontos:**

*A használt tinta gyűjtőtartály leselejtezéséhez szüksége lesz a kupakokra. Őrizze őket biztonságos helyen.*

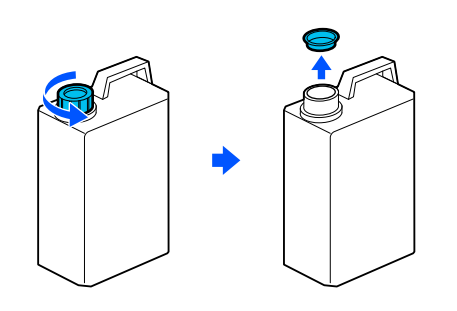

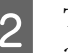

2 Távolítsa el a Hulladéktinta-palack a Hulladéktinta-palack tartójából.

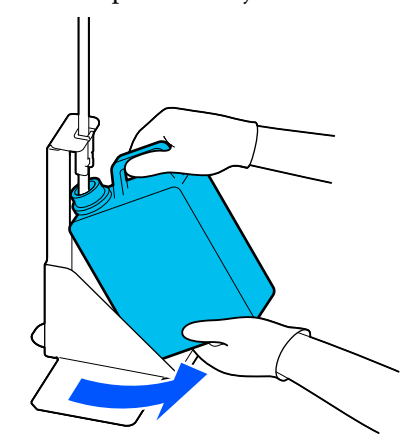

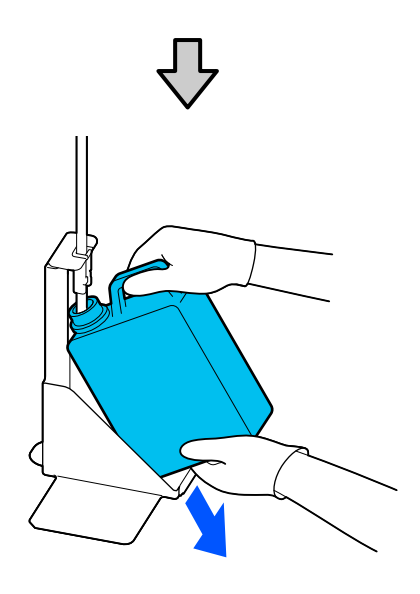

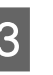

 $\overline{3}$  Helyezze be a hulladéktinta-csövet az új<br>Hulladéktinta-palack nyílásába, és helye Hulladéktinta-palack nyílásába, és helyezze a Hulladéktinta-palack a tartójába.

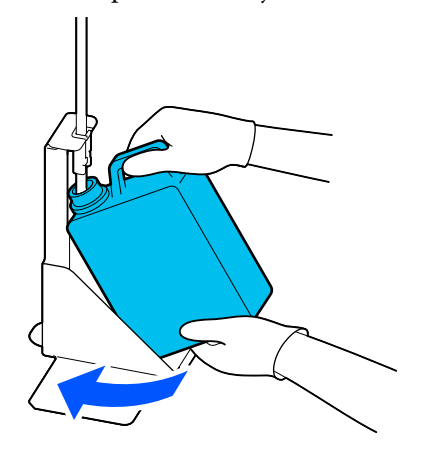

Zárja le szorosan az elhasznált Hulladéktinta-palack fedelét.

<span id="page-97-0"></span>

A vezérlőpanel képernyőjén nyomja meg a(z) **OK** elemet.

A hulladéktinta-számláló lenullázódott.

### *C Fontos:*

*Győződjön meg arról, hogy a használt tinta cső be van helyezve a tartály nyakába. Ha a használt tinta cső kijön a tartályból, kiömlik a használt tinta.*

A használt tintát a használt tinta gyűjtőtartállyal együtt selejtezze le. Ne öntse át másik tartályba.

#### *Megjegyzés:*

*Vegye figyelembe a következő lépéseket, amikor használt tintát helyez át a használt tinta gyűjtőtartályból egy másik tartályba.*

- ❏ *Szállításhoz a használt tintát PE-ből (polietilén) készült gyűjtőtartályba öntse.*
- ❏ *A nyomtatóhoz mellékelt kifolyócsövet csatlakoztassa a használt tinta gyűjtőtartály pereméhez, majd öntse bele a használt tintát.*
- ❏ *A használt tintát körültekintően öntse. Ha gyorsan önti a használt tintát, akkor az kiömölhet vagy kilöttyenhet.*
- ❏ *A használt tintát tárolja abban a gyűjtőtartályban, melybe beleöntötte, a gyűjtőtartály fedelét biztonságosan lezárva.*

A fogyóeszközök leselejtezése U["Leselejtezés" 108. oldal](#page-107-0)

# **A fejtisztító készlet cseréje**

### **Előkészítés és a csere időzítése**

**Amikor megjelenik a(z) The Head Cleaning Set is nearing the end of its service life. üzenet, vagy amikor megjelenik a(z) ikon a fejtisztító készlet állapotkijelzőjén**

Amilyen gyorsan lehet, készítsen elő egy új fejtisztító készletet.

Amennyiben azonnal szeretné kicserélni, akkor a vezérlőpanel képernyőjén az alábbi sorrendben nyomja meg az egyes elemeket:  $\equiv$  (menü) — **Maintenance** — **Replace Maintenance Parts** — **Head Cleaning Set**, majd hajtsa végre a cserét. Ha a csereműveletet nem a beállítási menüből hajtja végre, akkor a fejtisztítókészlet-számláló nem tud megfelelően üzemelni.

### c*Fontos:*

### **A fejtisztító készlet számlálója**

*A nyomtató nyomon követi a felhasznált fejtisztító-készletek számát, majd megjelenít egy üzenetet, ha a számláló elér egy kritikus szintet.*

*Ha a fejtisztító készletet a(z) Head Cleaning Set is at the end of its service life. üzenetnek megfelelően cseréli ki, akkor a számláló automatikusan lenullázódik.*

*Ha a cserét az üzenet megjelenése előtt hajtja végre, akkor a csereműveletet mindenképpen a beállítási menüből hajtsa végre.*

#### **Ha a rendszer a(z) Head Cleaning Set is at the end of its service life. üzenetet jeleníti meg**

Tekintse meg a következő oldalt, majd cserélje ki az összes alkatrészt, beleértve a fejtisztító készletet is. A nyomtatás nem végezhető el, amennyiben az alkatrészeket nem cserélik ki.

A fejtisztító készlet a következő alkatrészekből egy-egy darabot tartalmaz.

- ❏ Törlő egység
- ❏ Kupak-állomás

### ❏ Öblítőpárna

### *Óvintézkedések az alkatrészek cseréjénél*

### c*Fontos:*

- ❏ *Ha az eltávolítás során túl erősen emeli fel az öblítőpárnát, akkor a hulladék tinta kifreccsenhet. Legyen óvatos ezeknek a műveleteknek az elvégzése során.*
- ❏ *Miután az öblítőpárnát kicserélte egy új darabra, ellenőrizze, hogy megfelelően van-e beszerelve.*

*Ha az akasztók nyomtatás közben megemelt állapotban vannak, akkor károsodhat a nyomtatófej.*

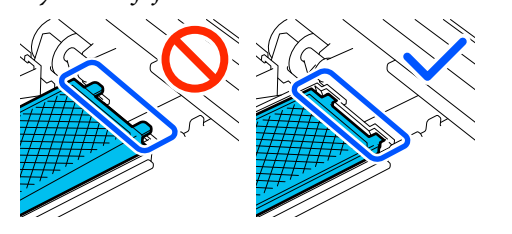

❏ Az eljárás megkezdése előtt feltétlenül olvassa el a következőket:

U["Kezelési óvintézkedések" 87. oldal](#page-86-0)

#### *Megjegyzés:*

*A törlő egység kicserélése után a nyomtatófej a karbantartási pozícióba mozog.*

*A hangjelzés a nyomtatófej eltávolítása után 10 perccel szólal meg (alapbeállítás).*

*Ellenőrizze a kijelzőn megjelenített hibaüzenetet, nyomja meg az OK elemet, majd folytassa a munkát. További 10 perc eltelte után a hangjelzés ismét megszólal.*

### **A csere menete**

Mindig a nyomtatónak megfelelő csere-fejtisztító készletet válassza.

U["Kiegészítők és fogyóeszközök" 142. oldal](#page-141-0)

A A(z) **Head Cleaning Set is at the end of its service life.** képernyőn nyomja meg az **OK** gombot.

> Ha az üzenet nem jelenik meg, a megadott sorrendben nyomja meg a(z)  $\overline{\phantom{a}}$  (menü) — **Maintenance** — **Replace Maintenance Parts** — **Head Cleaning Set** gombot.

B Ellenőrizze az üzenetet, majd nyomja meg a **Start** elemet.

Az íróhenger a karbantartási pozícióba lép.

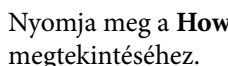

C Nyomja meg a **How To...** gombot az eljárás megtekintéséhez.

> Az eljárás elvégzéséhez kövesse a képernyőn megjelenő útmutatót.

A fogyóeszközök leselejtezése

U["Leselejtezés" 108. oldal](#page-107-0)

# <span id="page-99-0"></span>**Egyéb karbantartás**

# **A tintaadagoló egységek időnkénti felrázása**

Ha megjelenik a tintaadagoló egység felrázását kérő üzenet, azonnal vegye ki a tintaadagoló egységet, és rázza fel.

### *C Fontos:*

*A jelen nyomtató tintaadagoló egységeiben olyan tinta használatos, amely hajlamos a fokozatos ülepedésre (a komponensek leülepednek a folyadék aljára). Ha a tinta leülepedett, a színek árnyalatai egyenetlenek lesznek és a fúvókák könnyen eltömődhetnek. A tintaadagoló egységeket telepítésük után rendszeresen rázza fel.*

A tintaadagoló egység nyomtatóba történő beszerelése után a következő időközönként megjelenik egy üzenet, amely az egység felrázására szólítja fel.

- ❏ White (Fehér) tinta (WH): 24 óránként egyszer
- ❏ Egyéb tinták: Havonta egyszer

## **Óvintézkedések rázáskor**

- ❏ Eltávolításkor tegye kezeit a tintatálca aljára. Ha csak az egyik kezét használja, akkor a tálca súlya miatt az leeshet és megrongálódhat, amikor eltávolítja.
- ❏ A tintaadagoló egység rázása közben helyezze azt a tintatálcába, és rázza fel és le körülbelül 60 fokos szögben 5 alkalommal 5 másodpercig, ahogy az alábbi ábrán látható.

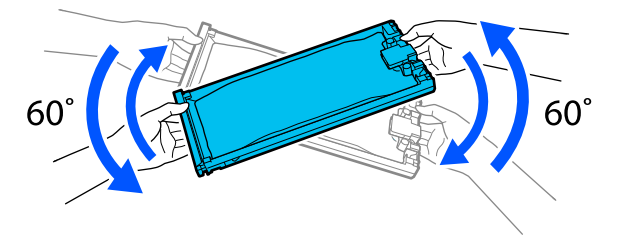

❏ Ne rázza erőteljesen, illetve ne lengesse a tintaadagoló egységeket, valamint a tintatálcát se, amikor tintaadagoló egységek vannak benne. A tinta kiszivároghat.

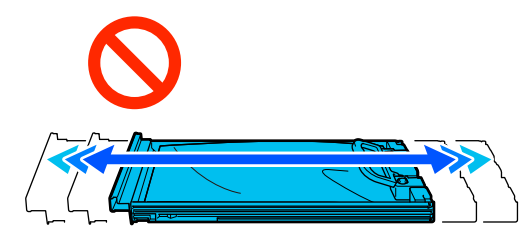

❏ Az eltávolított tintaadagoló egységek tintaadagoló nyílásának környékén tinta lehet, így ügyeljen, hogy a tintaadagoló egységek eltávolításakor össze ne koszolja magát vagy környezetét vele.

### **Felrázás**

Ha megjelenik egy üzenet, amely arról tájékoztatja, hogy itt az ideje a tinta felrázásának, akkor a tintaadagoló egység felrázása közben ellenőrizheti a vezérlőpanelen az eljárást.

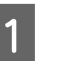

A Nyomja meg a képernyőn az állapotkijelző területet.

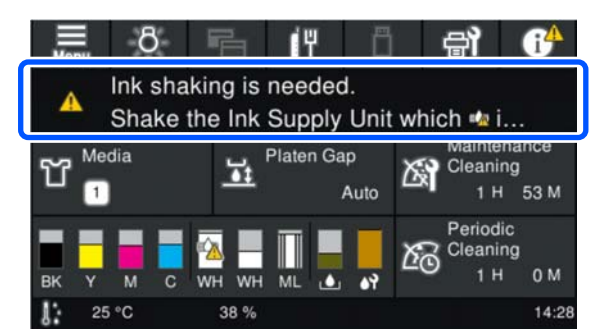

B A(z) **Message List** részben nyomja meg azt az üzenetet, amely arról tájékoztatja, hogy itt az ideje a tinta felrázásának.

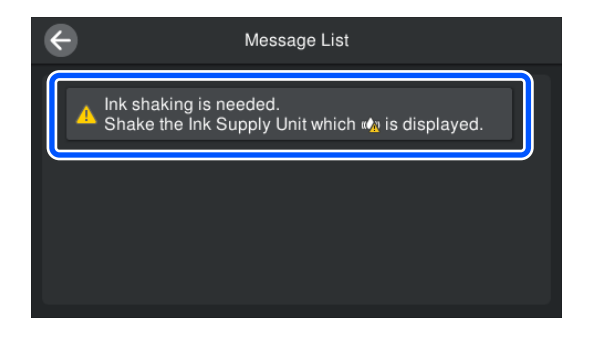

<span id="page-100-0"></span>Nyomja meg a **How To...** gombot az eljárás megtekintéséhez. Az eljárás elvégzéséhez kövesse a képernyőn megjelenő útmutatót.

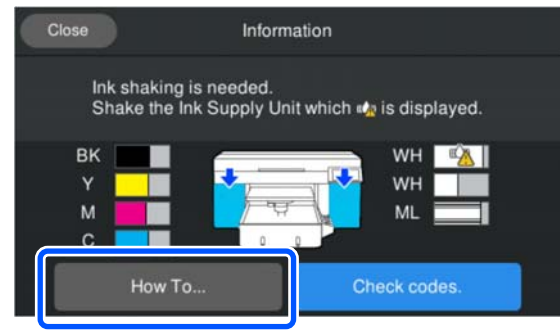

# **Eltömődött fúvókák ellenőrzése**

Javasoljuk, hogy minden nyomtatáskor ellenőrizze a fúvókák eltömődését a minőségi nyomtatás érdekében.

## **Az eltömődések ellenőrzése**

Az eltömődött fúvókák ellenőrzésére az alábbi két módszer áll rendelkezésre.

### **Végezze el az automatikus tisztítást**

A nyomtató automatikusan ellenőrzi a fúvókákat eltömődésre, majd maximális erősséggel tisztítja őket. Ha a fúvókák eltömődöttek, akkor a tisztítás nincs készen. További részletek a következőkben találhatók.

### U["A nyomtatófej tisztítása" 103. oldal](#page-102-0)

### **Tesztmintázat igény szerint**

Ha a nyomtatás előtt garantálni szeretné, hogy ne legyen eltömődés, csíkok vagy egyenetlenség a nyomtatás eredményében, nyomtasson egy fúvóka ellenőrző mintázatot. Vegye szemügyre a kinyomtatott ellenőrzési mintázatot annak eldöntéséhez, hogy a fúvókák eltömődtek-e.

Az ellenőrző minta kinyomtatásához lásd az alábbiakat.

### **Támogatott nyomathordozók**

A következő hordozóra lesz szüksége az ellenőrző minta kinyomtatásához. Az Ön által használt hordozó típusa az Ön által használt **Printer Mode** üzemmódtól függ.

#### **Méret**

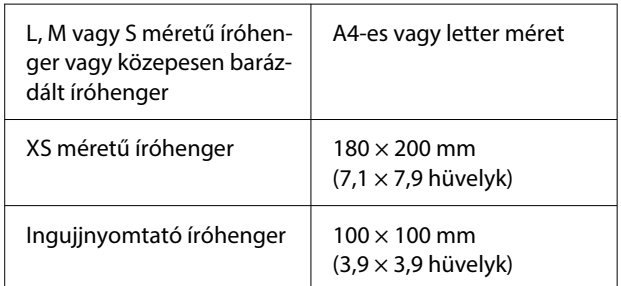

### **A hordozó típusa**

White ink mode: átlátszó hordozó, például írásvetítő-fólia vagy színes papír\* Color ink mode: sima papír\*

\* Ha közepesen barázdált íróhenger található a berendezésben, használjon vastag papírt. Ha nem áll rendelkezésre vastag papír, cserélje ki az íróhengert a nyomtatóhoz mellékelt íróhengerre, majd nyomtassa ki az ellenőrző mintát.

A nyomtatás előtt rögzítse a hordozót az íróhengerre. A hordozó betöltésével kapcsolatosan olvassa el a következő szakaszt.

## **A hordozó betöltése**

A hordozó betöltése előtt ellenőrizze a következő pontokat.

### **Közepesen barázdált íróhenger használata esetén**

Távolítsa el az A távtartót, és csak a B távtartót hagyja csatlakoztatva.

U["A távtartók csatlakoztatása és](#page-63-0) [eltávolítása" 64. oldal](#page-63-0)

#### **Amennyiben a Platen Gap (Íróhenger hézagja) Manual (Kézi) lehetőségre van állítva a Media Settings (Hordozóbeállítások) pontban**

Módosítsa a beállítást az Auto (Automatikus) lehetőségre.

U["Media Settings menü" 119. oldal](#page-118-0)

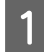

A Ellenőrizze, hogy az íróhenger kiadása előrefelé történik-e.

#### *Megjegyzés:*

*Ha az íróhenger nem mozdul előre, nyomja meg a(z)* } *gombot az előre mozgatásához.*

B Helyezze el a hordozókat az ábrákon jelzett pozíciókba.

#### **L/M/S/XS méretű íróhengerek**

Töltse be a hordozót az íróhenger közepére.

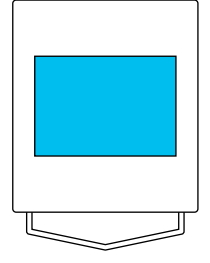

### **Közepesen barázdált íróhenger**

Töltse be a hordozót az íróhenger jobb elülső oldalára.

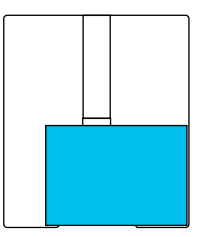

#### **Ingujjnyomtató íróhenger**

Töltse be a hordozót a megemelt szakasz közepére.

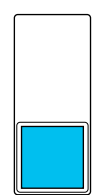

Ügyeljen arra, hogy a hordozókat az ábrákon jelzett pozíciókba helyezze el. Ha másképpen helyezkedik el, akkor az íróhenger tintával szennyeződhet.

- 
- Rögzítse a hordozót például celofán szalaggal, hogy a helyén maradjon.

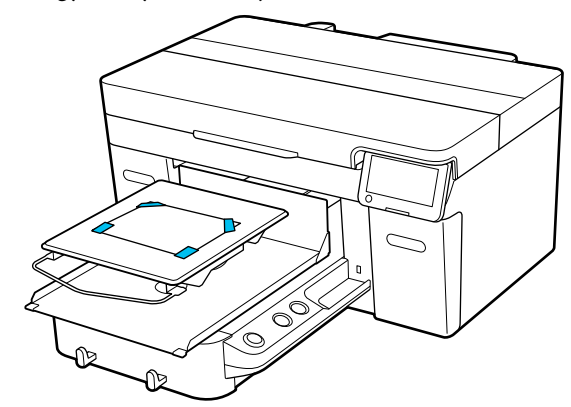

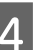

Győződjön meg róla, hogy a nyomóhenger réskarján található skála a következőre van állítva: P.

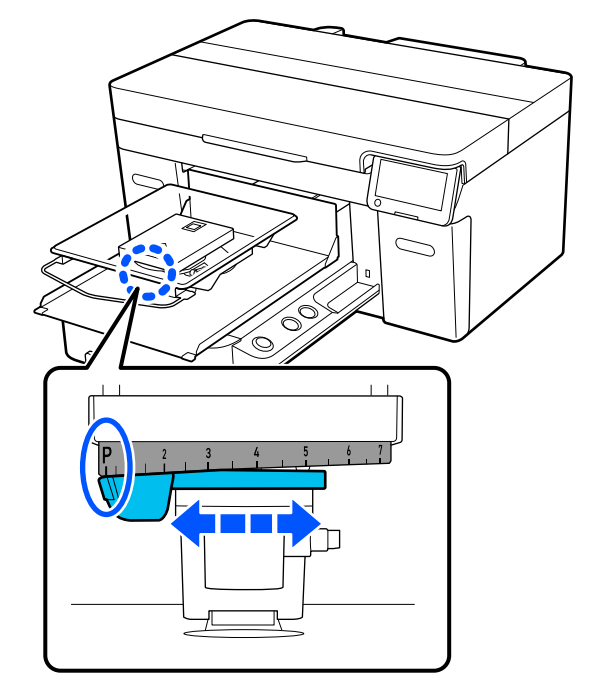

Az íróhenger pozíciójának módosításával kapcsolatosan olvassa el az alábbiakat.

U["Az íróhenger magasságának](#page-65-0) [a módosítása" 66. oldal](#page-65-0)

### **A fúvókaellenőrzési minta kinyomtatásának módja**

Az elemeket az alábbi sorrendben nyomja meg: (menü) — **Maintenance** — **Print Head Nozzle Check**.

<span id="page-102-0"></span>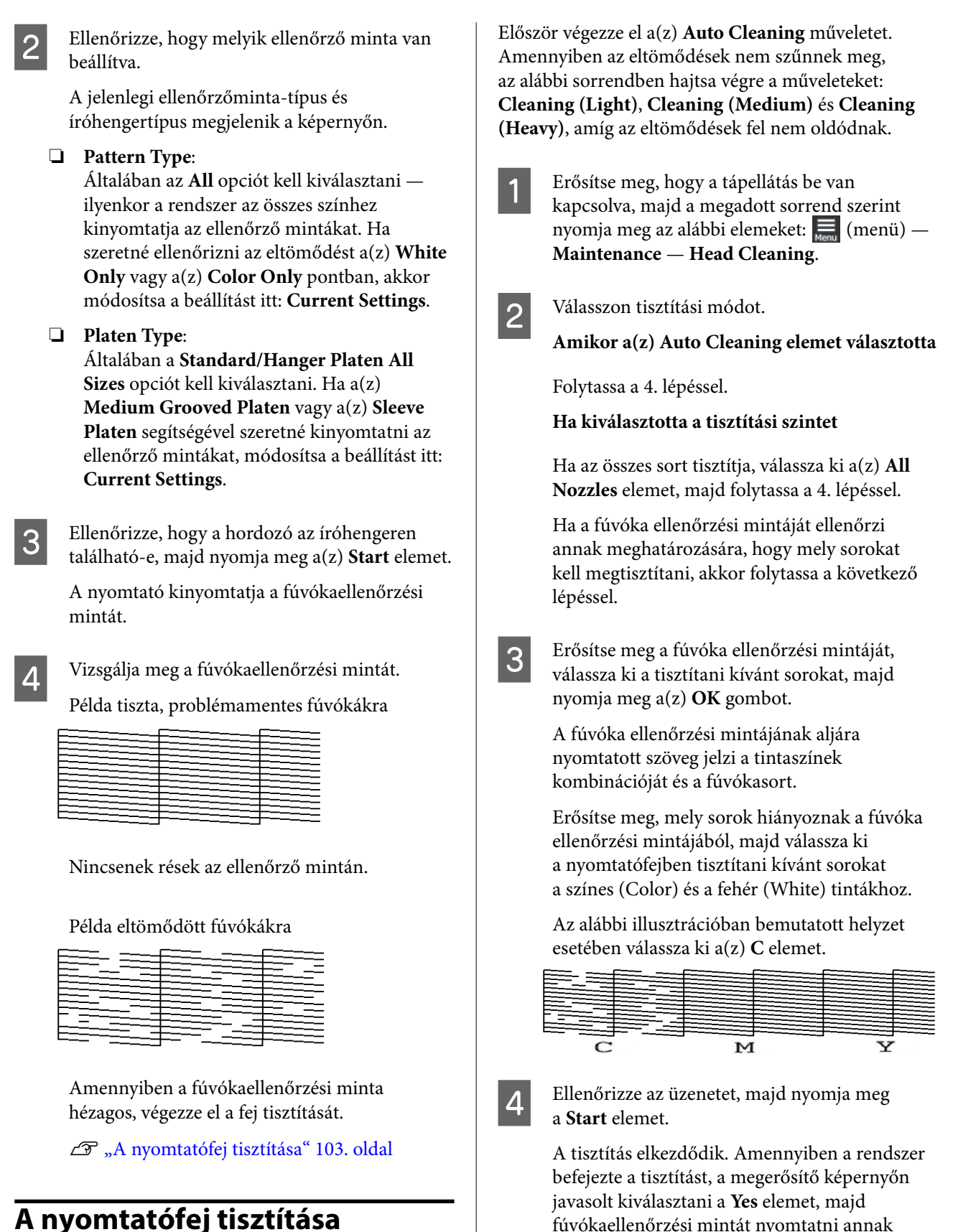

A nyomtatófej tisztításához a(z) **Auto Cleaning** művelet, továbbá három szintű nyomtatófej-tisztítás áll rendelkezésre: **Cleaning (Light)**, **Cleaning (Medium)** és **Cleaning (Heavy)**.

fúvókaellenőrzési mintát nyomtatni annak megerősítésére, hogy a fúvókák eltömődöttsége megszűnt.

### <span id="page-103-0"></span>**Ha az eltömődöttség megszűnt**

Folytassa normál műveletekkel.

#### **Ha az eltömődöttség nem szűnt meg**

Menjen vissza az 1. lépésre és hajtsa végre a(z) Cleaning (Light) műveletet. A(z) Cleaning (Light) művelet végrehajtását követően hajtsa végre a tisztítás következő szintjét.

#### **Ha a nyomtatófej többszöri megtisztítása után a fúvókák továbbra is eltömődöttek**

A fém szélek elszennyeződöttek lehetnek. Hajtsa végre a következőt.

U["Tisztítsa meg a nyomtatófej körüli](#page-89-0) [területet és a fém széleit" 90. oldal](#page-89-0)

# **A Printer Mode módosítása**

A következő helyzetekben módosítsa a(z) **Printer Mode** beállítást.

- ❏ Amikor a White (Fehér) tintát meghatározott ideig nem használják
- ❏ Amikor a White (Fehér) tintát újból használják

A(z) **High speed color mode** használata esetén nem módosíthatja a(z) **Printer Mode** beállítást.

### **Előkészítés**

Készítse elő a következőket attól függően, hogy milyen színmódra kíván váltani. Készítsen elő új tintát, ha a tinta kifogyóban van (kivéve a White (Fehér) tinta és a Tisztítótinta-adagolóegység) esetén).

### **Color ink mode -> White ink mode**

Két WH tintaadagoló egység

Csak akkor van szüksége a mellékelt tintatöltő egységre (lásd az alábbi ábrát), amikor első alkalommal vált át a(z) **White ink mode** beállításra. A második és azt követő átváltások során nincs rá szükség.

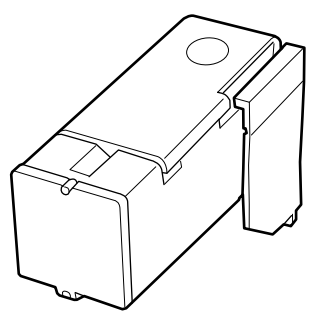

**White ink mode -> Color ink mode**

Két Tisztítótinta-adagolóegység

### **Módosítási módszer**

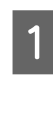

Győződjön meg róla, hogy az eszköz be van<br>kapcsolva, majd nyomja meg a(z) **vén** gombot (menü), majd a következőket: **General Settings** — **Printer Settings** — **Printer Mode**.

> Válassza ki azt az üzemmódot, amelyre váltani szeretne.

C Ellenőrizze a képernyőn megjelenő üzeneteket, majd nyomja meg a **Start** gombot.

Az eljárás elvégzéséhez kövesse a képernyőn megjelenő útmutatót.

A munkafolyamat megtekintéséhez nyomja meg a(z) **How To...** gombot a képernyőn.

A folyamat befejezése után a vezérlőpanelen a feldolgozási képernyő átvált a beállítási képernyőre.

Ha a(z) **White ink mode** beállításról átváltott a(z) **Color ink mode** beállításra, akkor az eltárolás előtt a következő szakaszban foglaltak segítségével tisztítsa meg az eltávolított White (Fehér) tintaadagoló egység tintaadagoló nyílását.

#### *Megjegyzés:*

*Ha hosszú ideig használta a(z) Color ink mode módot, majd szeretne átváltani a(z) White ink mode módra, előfordulhat, hogy alacsony lesz a White (Fehér) (Fehér) tinta sűrűsége. Alacsony szintű sűrűség esetén tekintse meg az alábbiakat.*

U*["Nem kielégítő vagy egyenetlen](#page-134-0) [fehérség" 135. oldal](#page-134-0)*

### **A tintaadagoló nyílás megtisztítása, majd eltárolás**

Finoman érintse hozzá a Karbantartó készletben lévő, széles Tisztítópálca sarkát a tintaadagoló nyílás bemélyedéséhez, hogy felszívja a vele tintát. Nem kell letörölnie a tintát. Ne nyomja, illetve ne mozgassa erőteljesen a Tisztítópálca.

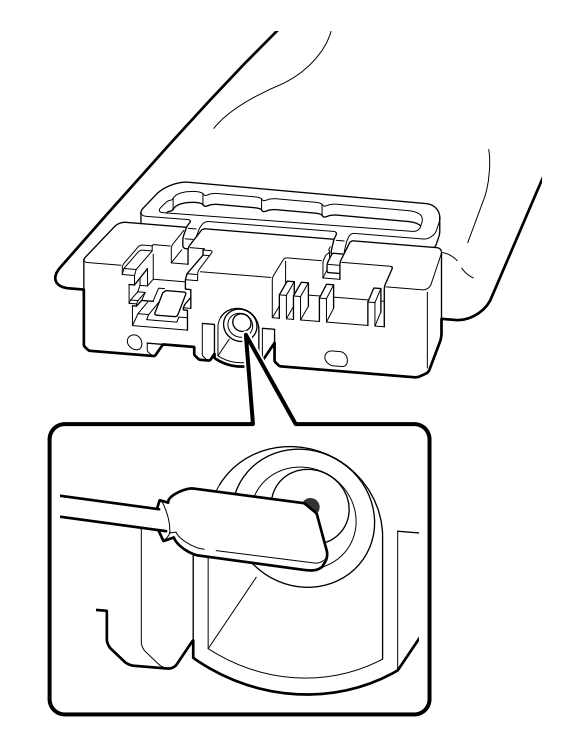

A részben felhasznált, a készülékből eltávolított Tinta-adagoló egységek tárolásakor tartsa be az alábbi óvintézkedéseket.

 $\mathcal{L}$ , A Tinta-adagoló egységek/ [Tisztítótinta-adagolóegység kapcsolatos](#page-27-0) [megjegyzések" 28. oldal](#page-27-0)

### **Óvintézkedések arra az esetre, ha hosszú ideig használja a nyomtatót a Color ink (Színes tinta) módban**

Ha több mint két hónapig használja a nyomtatót a(z) **Color ink mode** beállítással, akkor a rendszer a következő üzenet megjelenítésével figyelmezteti, hogy a nem használt fúvókák eltömődésének megelőzése érdekében végezzen tisztítást.

**To continue printing in Color ink mode, you need to perform regular cleaning to prevent the nozzles from clogging.**

<span id="page-105-0"></span>Ennek az üzenetnek a megjelenése után a lehető leghamarabb hajtsa végre a tisztítást.

# **Hosszú távú, használaton kívüli tárolás előtti karbantartás**

Amennyiben a nyomtatót hosszabb ideig nem fogja használni (az kikapcsolt állapotban lesz), minden esetben végezzen tárolást megelőző karbantartást.

### **V** Fontos:

*Ha nem végzi el a tárolás előtti karbantartás lépéseit, akkor előfordulhat, hogy a nyomtatófej valamelyik fúvókája végleg eltömődik.*

*Ha hosszabb ideig nem nyomtat és nem végzi el a tárolás előtti karbantartást, hétnaponta legalább egyszer kapcsolja be a nyomtatót.*

### **A tárolás előtti karbantartás ütemezése**

A tárolás előtti karbantartás folyamata a nyomtató használaton kívül töltött idejének hosszúságától függően változik (lásd alább).

#### **Legalább két hét, de kevesebb mint egy hónap (csak akkor, ha White ink mode beállítással használják)**

Váltson át erre: **Color ink mode**.

U"A **Printer Mode** [módosítása" 104. oldal](#page-103-0)

### **Egy hónap vagy annál hosszabb idő**

A **Keeping Preparation** folyamatával kapcsolatban tekintse meg az alábbiakat.

A **Keeping Preparation** elvégzése során készítsen elő hat tisztítótinta-adagolóegységet és egy új hulladéktinta-palackot.

U["Kiegészítők és fogyóeszközök" 142. oldal](#page-141-0)

### **A tárolás előtti karbantartás elvégzése**

### *C Fontos:*

*Ha a maradék tinta vagy tisztítófolyadék mennyisége nem elegendő, előfordulhat, hogy a funkció nem működik. Ha a maradék tinta nem elegendő mennyiségű, akkor elővigyázatosságból készítsen elő új Tinta-adagoló egység/Tisztítótinta-adagolóegység.*

- A Győződjön meg róla, hogy a tápellátás be van kapcsolva, majd a megadott sorrendet követve nyomja meg a(z) (menü) — **Maintenance** — **Keeping Preparation** gombot.
- 2 Ellenőrizze a képernyőn megjelenő üzeneteket, majd nyomja meg a **Start** gombot.

Az eljárás elvégzéséhez kövesse a képernyőn megjelenő útmutatót.

A munkafolyamat megtekintéséhez nyomja meg a(z) **How To...** gombot a képernyőn.

### c*Fontos:*

*Tárolás előtt tisztítsa le az eltávolított tintaadagoló egységek tintaadagoló nyílásaira tapadt tintát. A tisztításhoz használja a karbantartó készletben mellékelt széles tisztítópálcát.*

- ❏ *Minden egyes színhez másik tisztítópálcát használjon, nehogy a színek összekeveredjenek.*
- ❏ *Finoman érintse hozzá a tisztítópálca sarkát a tintaadagoló nyílás bemélyedéséhez, hogy felszívja a vele tintát. Nem kell letörölnie a tintát. Ne nyomja, illetve ne mozgassa erőteljesen a Tisztítópálca.*

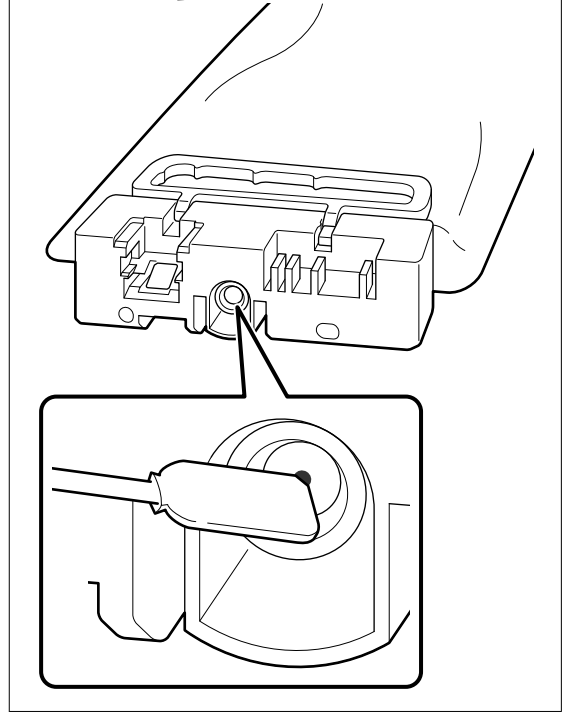

C Ha a képernyőn megjelenik a kicserélési folyamat befejeződését jelző üzenet, kapcsolja ki a készüléket.

A nyomtató, valamint a részben felhasznált, a készülékből eltávolított Tinta-adagoló egységek tárolásakor tartsa be az alábbi óvintézkedéseket.

U["Tudnivalók azokban az esetekben, amikor nem](#page-26-0) [használja a nyomtatót" 27. oldal](#page-26-0)

 $\mathscr{D}$ , A Tinta-adagoló egységek/ [Tisztítótinta-adagolóegység kapcsolatos](#page-27-0) [megjegyzések" 28. oldal](#page-27-0)

### <span id="page-107-0"></span>**A nyomtató újraindítása**

### *C Fontos:*

*A nyomtató újraindításakor töltse fel a nyomtatót tintával. Miközben a készüléket feltölti a korábban eltávolított tinta-adagoló egységek, elővigyázatosságból készítsen oda új tinta-adagoló egységek is.*

Kapcsolja be a nyomtatót, és a vezérlőpanelen megjelenő utasításokat követve cserélje ki a Hulladéktinta-palack, majd szerelje be a Tinta-adagoló egységek.

A munkafolyamat megtekintéséhez nyomja meg a(z) **How To...** gombot a képernyőn.

#### *Megjegyzés:*

*Amikor a White ink mode mód van kiválasztva, a nyomtató használatának újraindítása után előfordulhat, hogy a White (Fehér) tinta sűrűsége alacsony. Alacsony szintű sűrűség esetén tekintse meg az alábbiakat.*

U*["Nem kielégítő vagy egyenetlen fehérség" 135. oldal](#page-134-0)*

# **A használt fogyóeszközök selejtezése**

## **Leselejtezés**

A következő, beszáradt tintát vagy előkészítő folyadékot tartalmazó használt alkatrészek ipari hulladéknak számítanak.

- ❏ Tisztítópálca
- ❏ Tisztatéri törlőkendő
- ❏ Puha kendő
- ❏ Tintatisztító
- ❏ Használt tinta
- ❏ Hulladék tintapalack
- ❏ Törlő egység
- ❏ Kupak állomás
- ❏ Öblítőpárna
- ❏ Hordozó nyomtatás után
- ❏ Üres Tinta-adagoló egységek, Tisztítótinta-adagolóegységek és használt előkezelő folyadékegységek
- ❏ Tölcsérszűrő

A csőtisztító folyadék leselejtezését a helyi előírásokkal és szabályozással összhangban végezze, bízza rá például egy ipari hulladékmegsemmisítő vállalatra. Ilyen esetben bocsássa az ipari hulladékmegsemmisítő vállalat rendelkezésére a termék "Biztonsági adatlapját".

Letölthető az Epson helyi weboldaláról.
# <span id="page-108-0"></span>**Menülista**

A Menüben az alábbi menüpontok hajthatók végre és az alábbi paraméterek állíthatók be. Az egyes menüpontokkal kapcsolatban bővebb tájékoztatás a referenciaoldalakon található.

## **Reprint**

A funkció kiválasztásakor a nyomtatóhoz csatlakoztatott USB pendrive-on eltárolt nyomtatási feladatok újranyomtathatók (ismételt nyomtatás). További részletek a következőkben találhatók.

U["Azonos nyomtatási feladat újranyomtatása \(ismételt nyomtatás\) esetén" 77. oldal](#page-76-0)

## **Az íróhenger magasságának a beállítása**

Ha ismeretlen vastagságú hordozót használ, ennek a menünek a kiválasztásával ellenőrizze a megfelelő íróhenger-magasságot.

U["Az íróhenger magasságának a módosítása" 66. oldal](#page-65-0)

## **General Settings**

Bővebb tájékoztatás ezekkel a menüpontokkal kapcsolatban a(z)  $\mathscr{F}$ , General Settings menü" 114. oldal részben olvasható

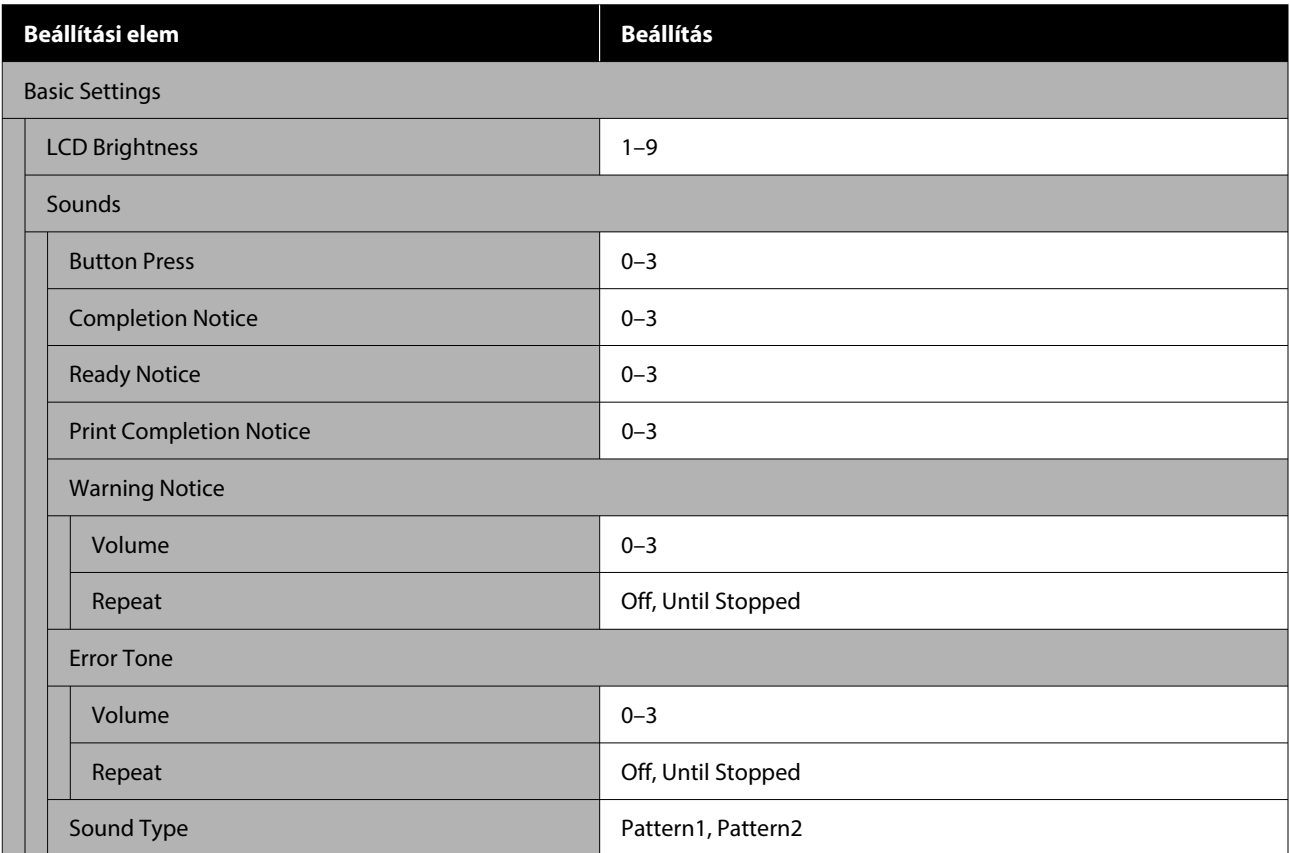

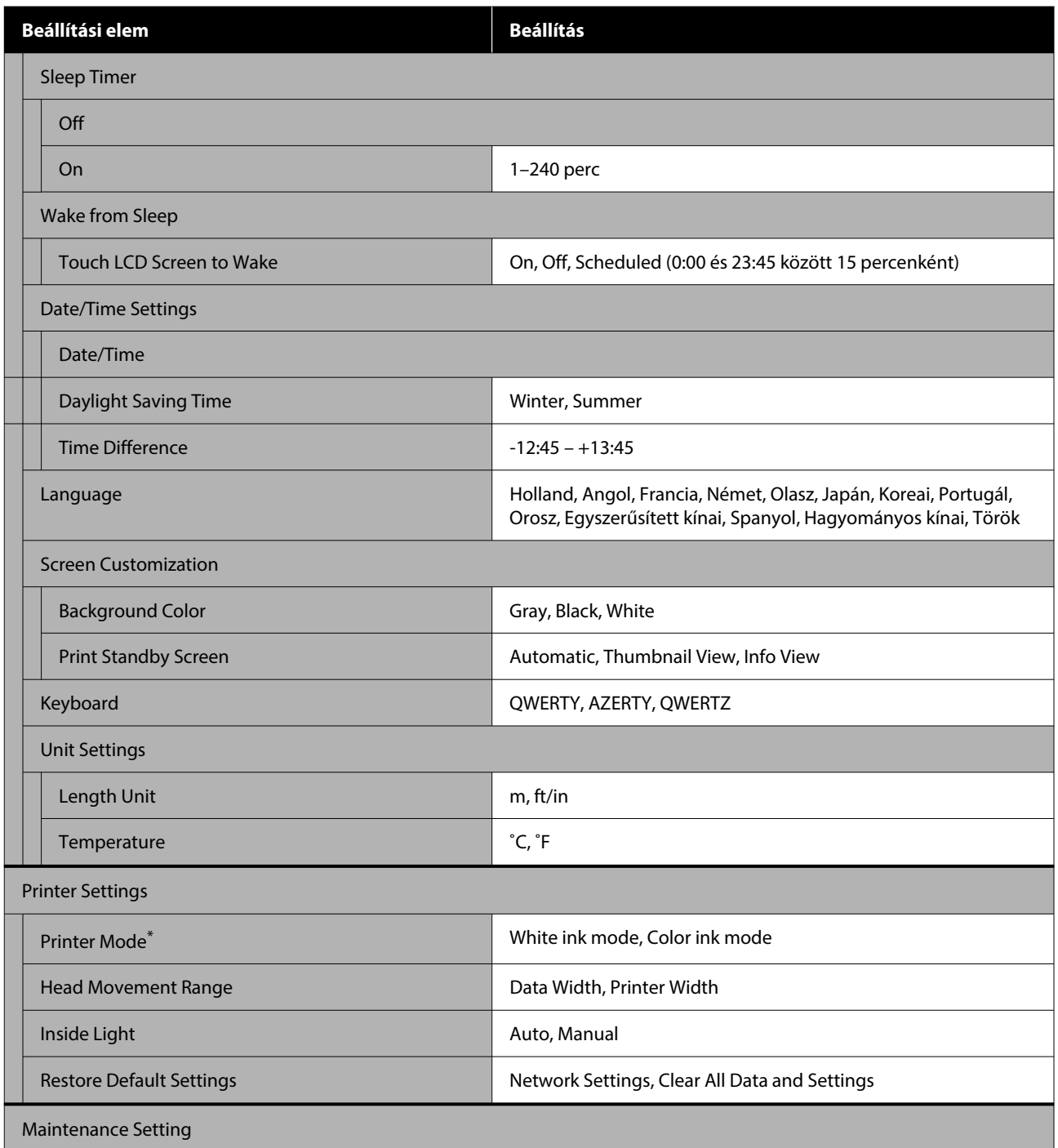

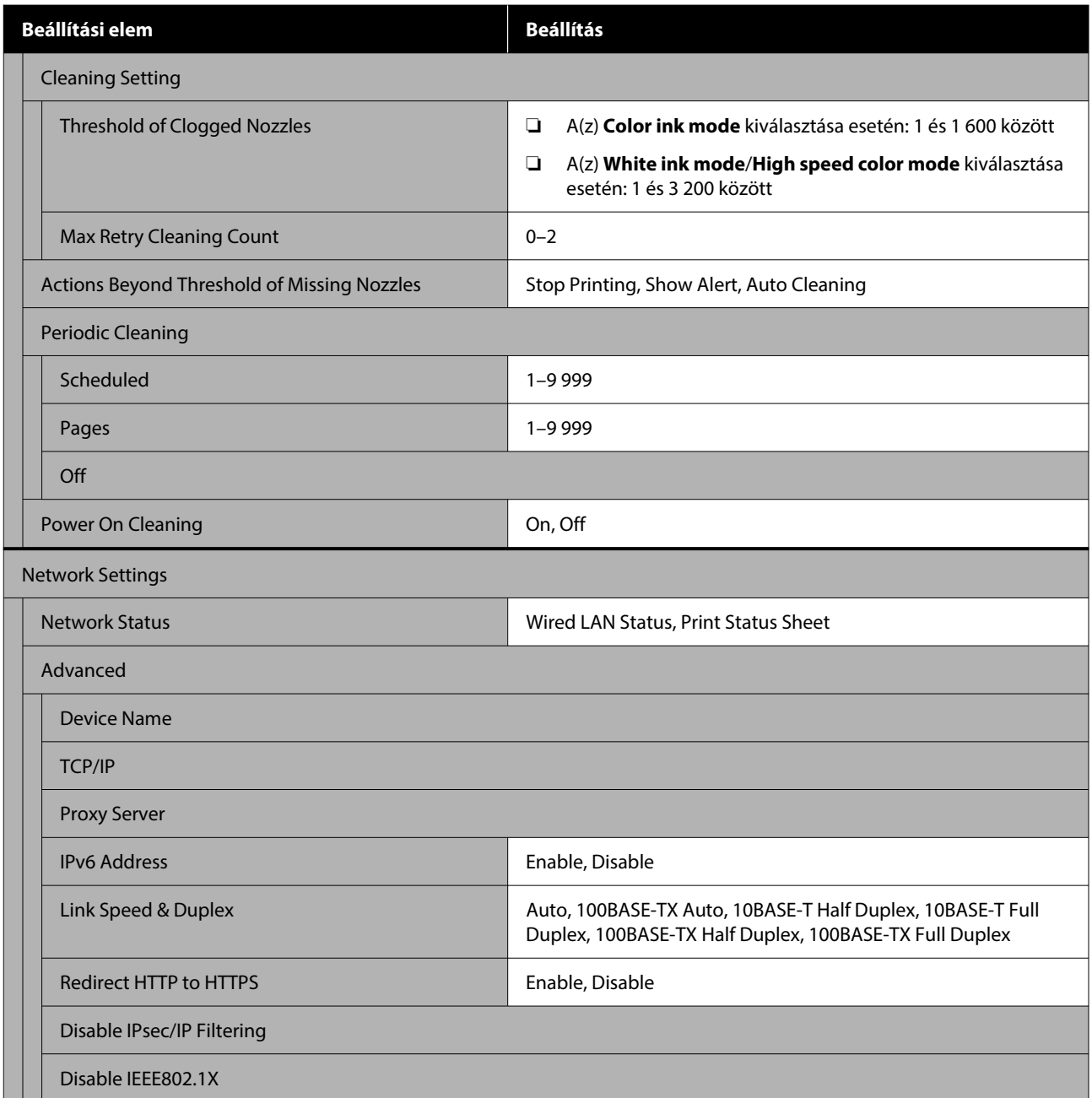

\*Ez nem jelenik meg, amikor a(z) **High speed color mode** van kiválasztva, és első alkalommal töltik fel a tintát.

## **Media Settings**

A menü a képernyőn a hordozóadatokat kijelző terület megnyomásával közvetlenül is elérhető.

Bővebb tájékoztatás ezekkel a menüpontokkal kapcsolatban a(z)  $\mathscr{D}$  ["Media Settings menü" 119. oldal](#page-118-0) részben olvasható

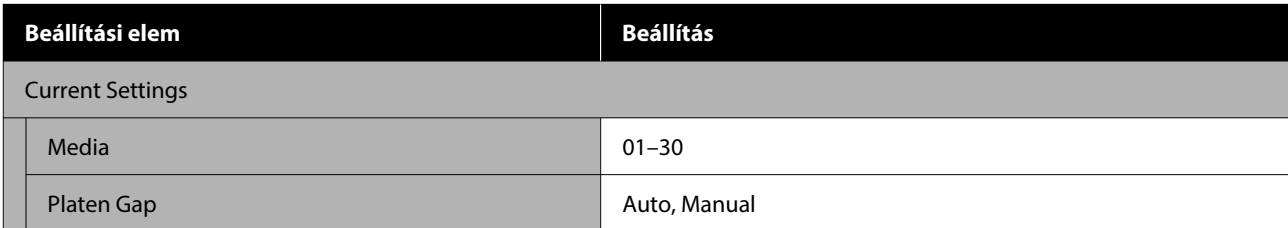

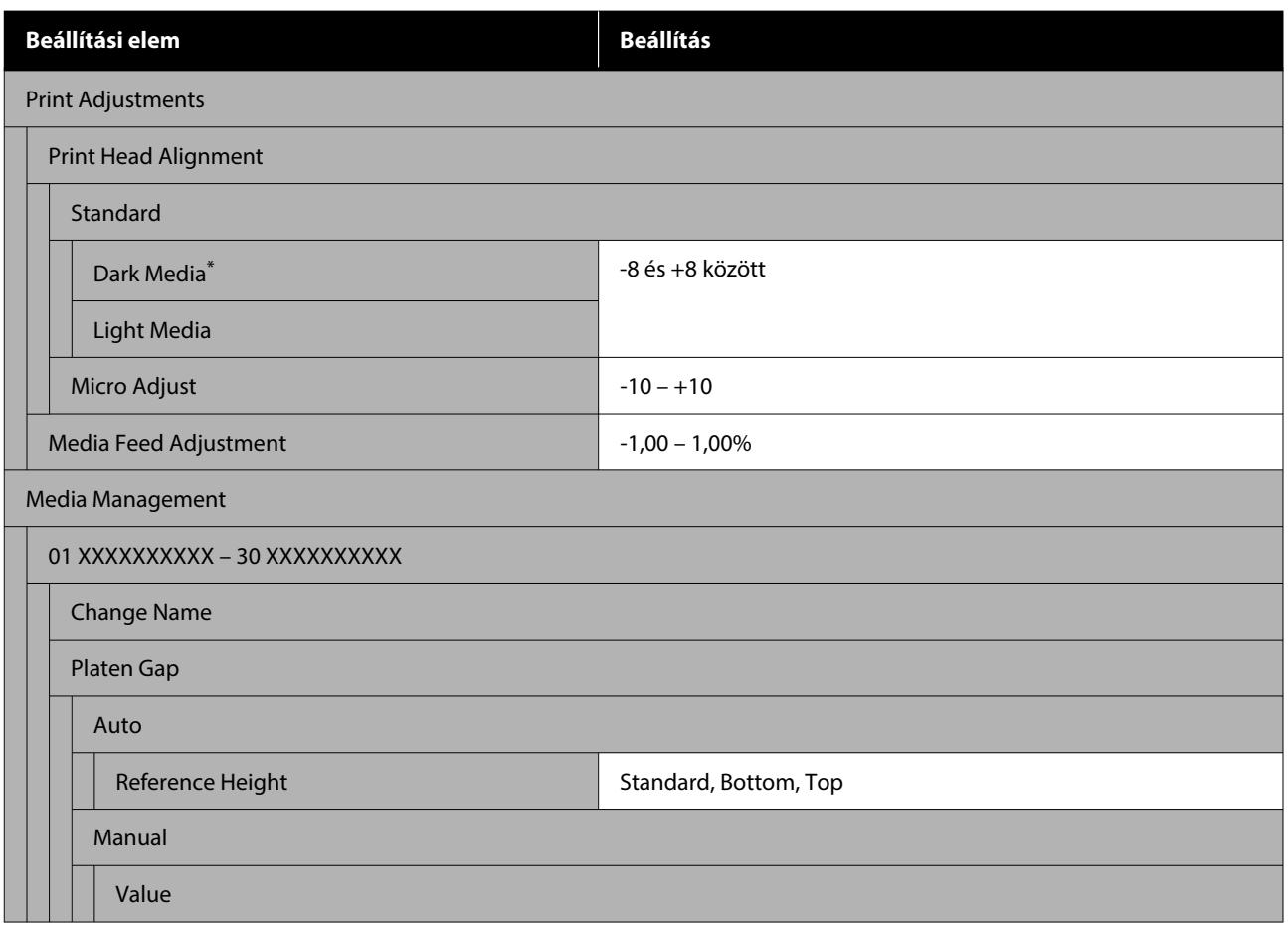

\*Csak akkor jelenik meg, amikor a(z) **White ink mode** van kiválasztva.

#### **Maintenance**

Bővebb tájékoztatás ezekkel a menüpontokkal kapcsolatban a(z)  $\mathscr{D}$  ["Maintenance menü" 122. oldal](#page-121-0) részben olvasható

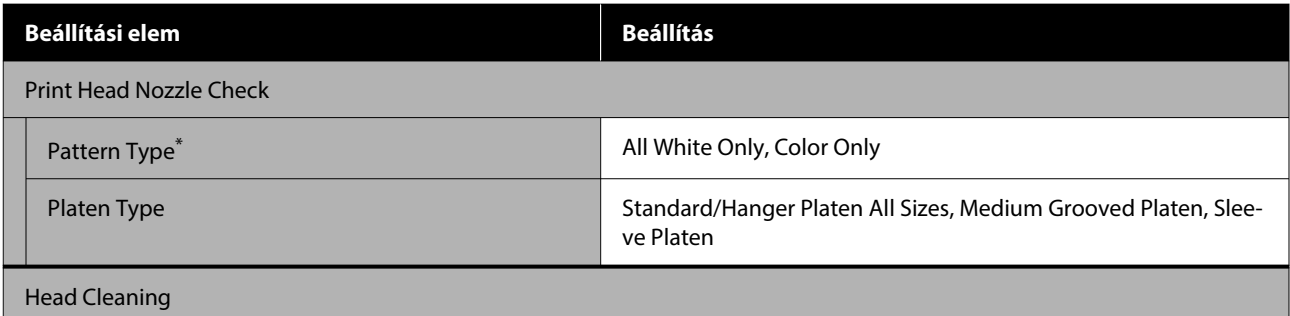

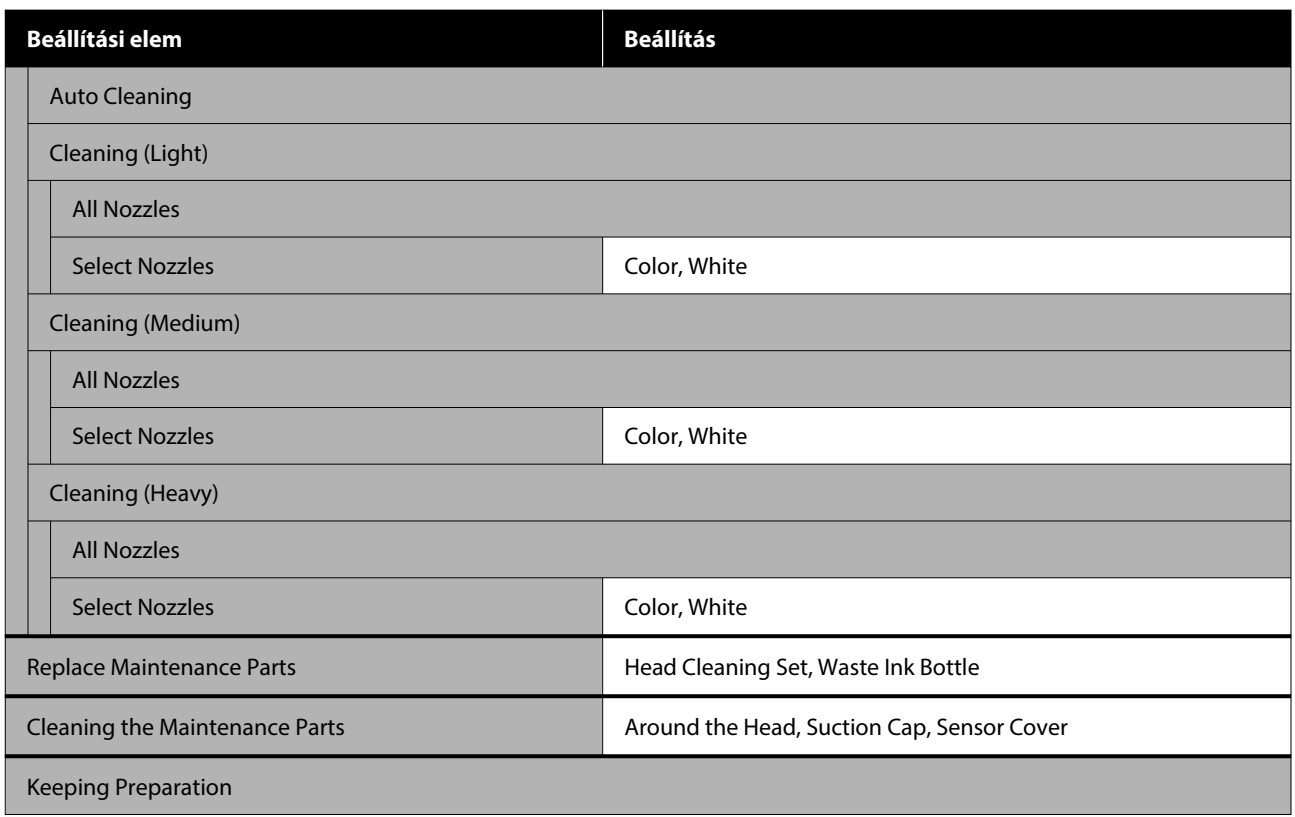

\*Csak akkor jelenik meg, amikor a(z) **White ink mode** van kiválasztva.

### **Supply Status**

A menüvel kapcsolatos részletek:  $\mathcal{F}$  ["Supply Status menü" 123. oldal](#page-122-0)

## **Replacement Part Information**

A menüpont kiválasztásakor megtekinthető a cserealkatrészek (pl. a Nyomtatófej) elhasználódásának mértéke. Amikor a cserealkatrészek élettartamának végéhez közeledik az idő, a képernyőn **Maintenance Request** jelenik meg.

U["Karbantartási felszólítás/Nyomtatóhiba megjelenése esetén" 126. oldal](#page-125-0)

#### **Status**

A menüvel kapcsolatos részletek:  $\mathscr{F}$  ["Status menü" 123. oldal](#page-122-0)

#### **Online Manuals**

Megjelenik egy QR-kód, amivel közvetlenül megnyithatja az *Online kezelési útmutatót*.

Régiótól függően elképzelhető, hogy ez a menü nem jelenik meg.

# <span id="page-113-0"></span>**A menü részletei**

# **General Settings menü**

\* Jelöli az alapértelmezett beállításokat.

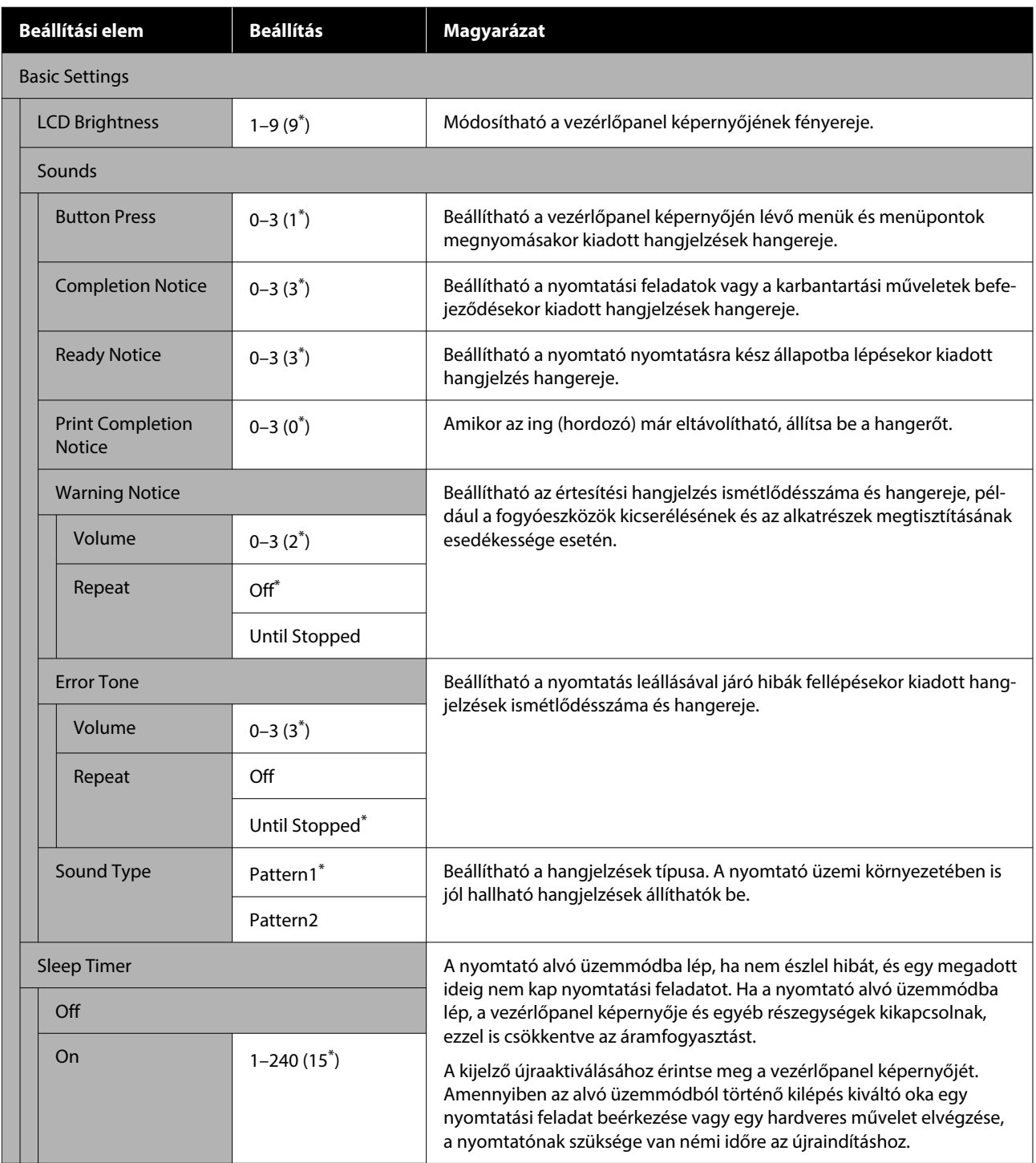

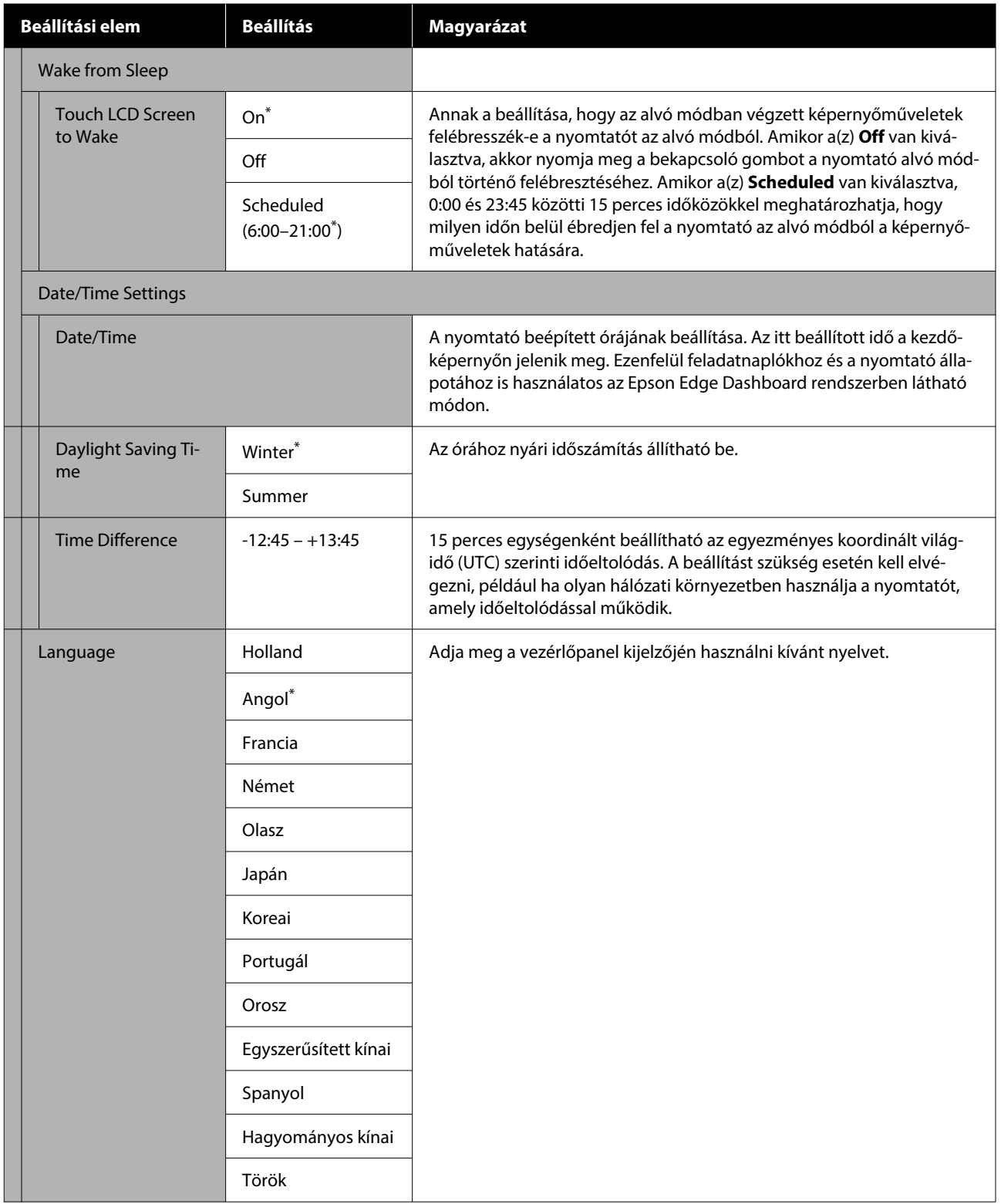

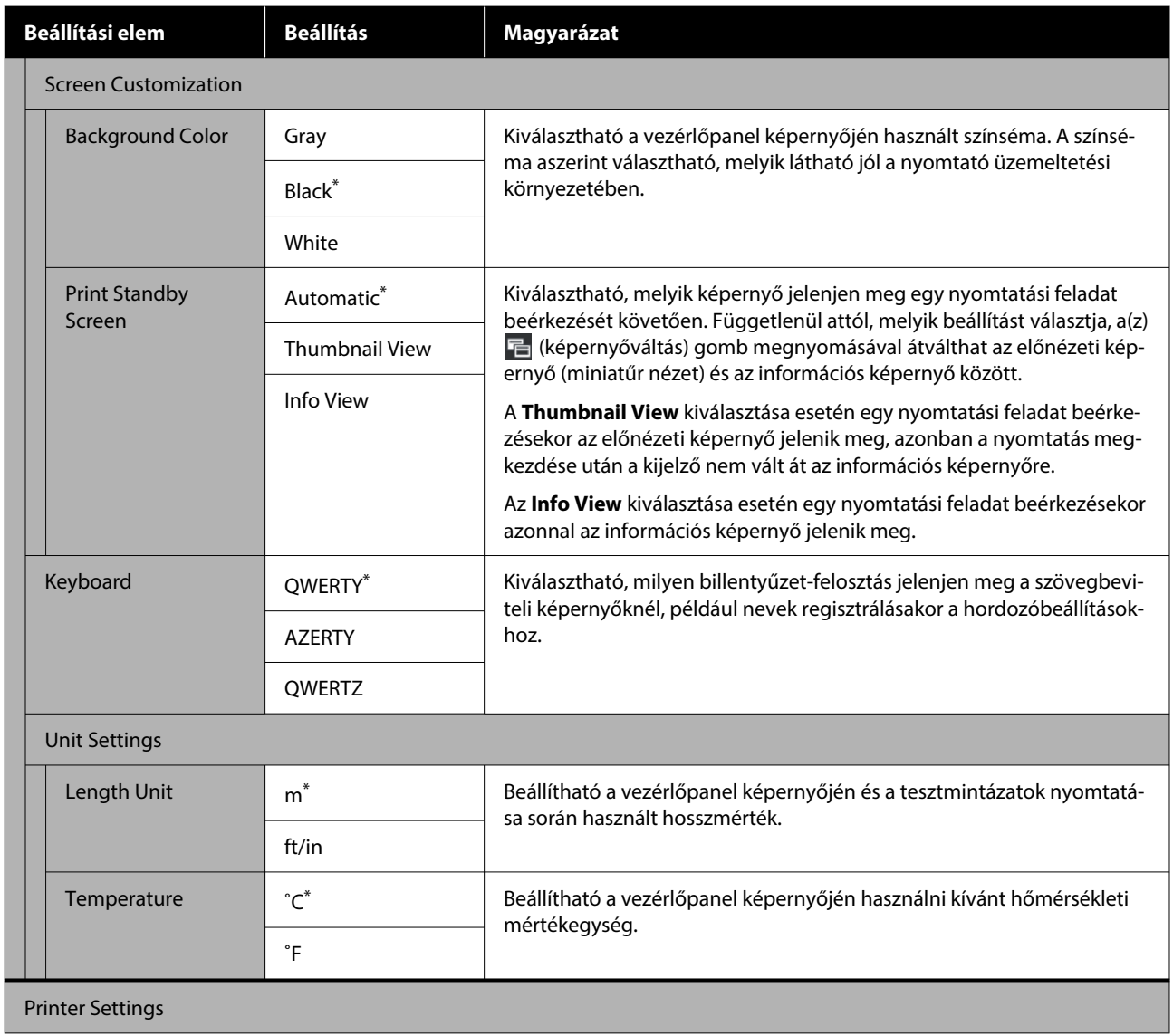

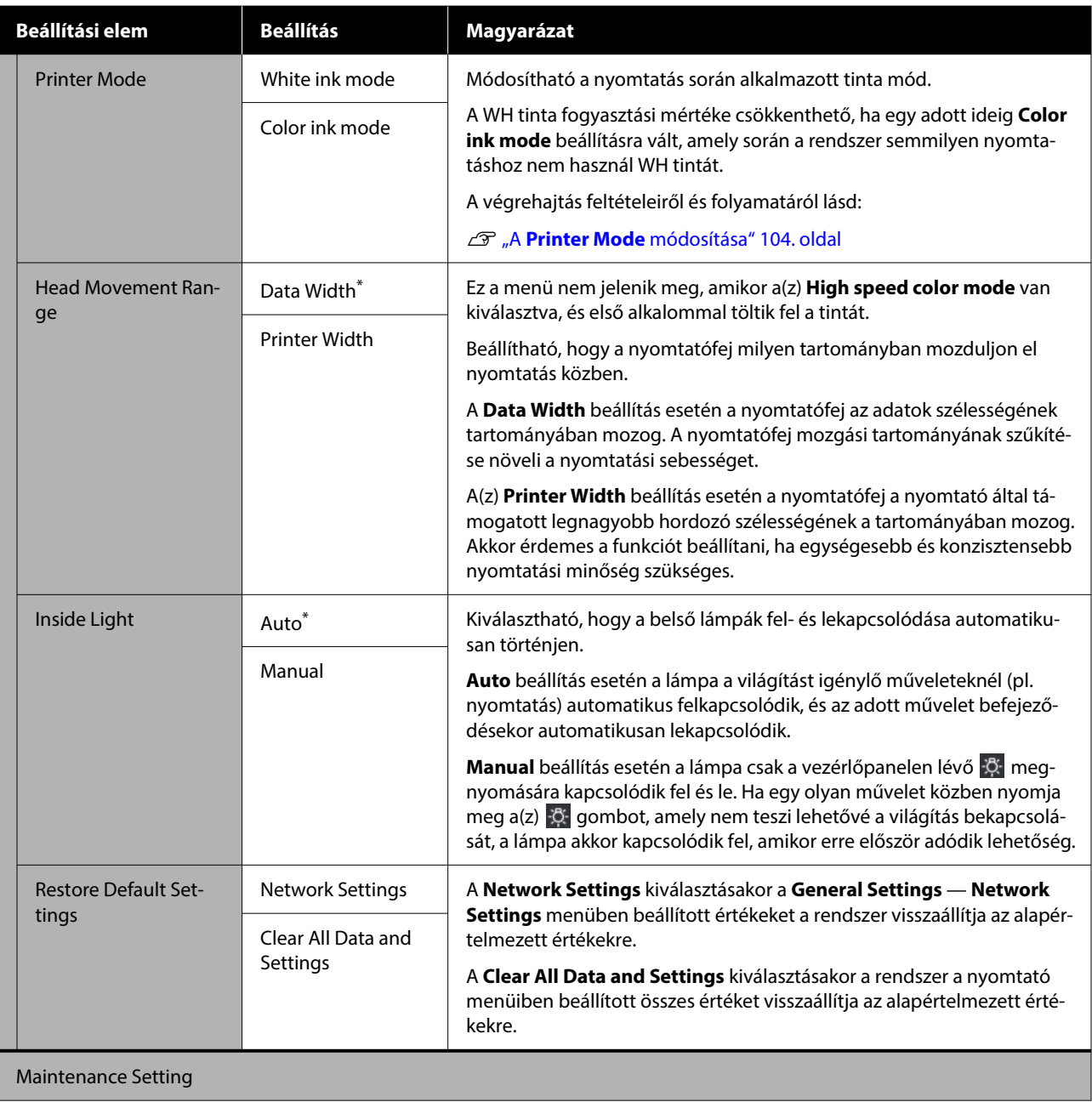

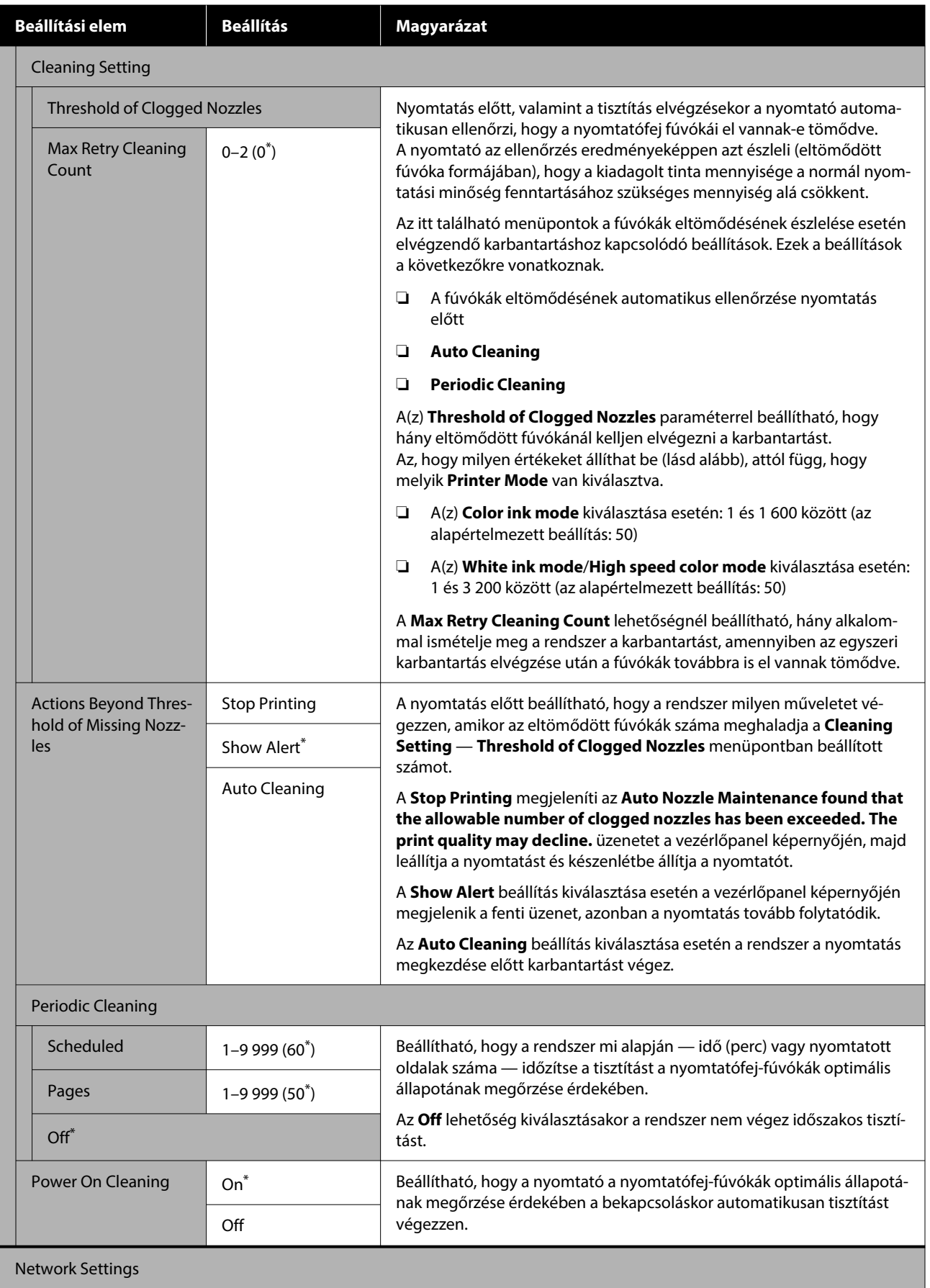

<span id="page-118-0"></span>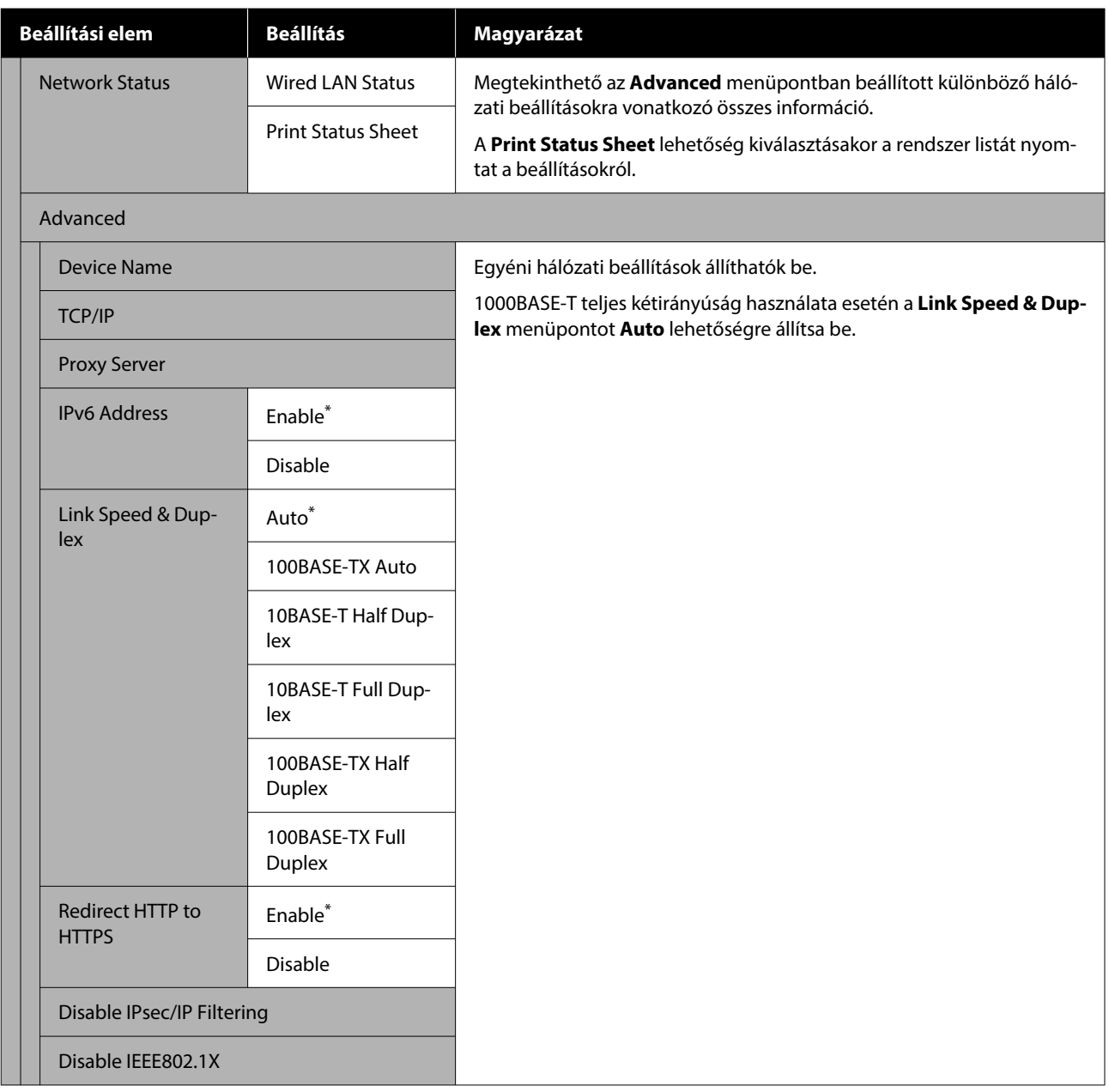

# **Media Settings menü**

 $^\star$ Jelöli az alapértelmezett beállításokat.

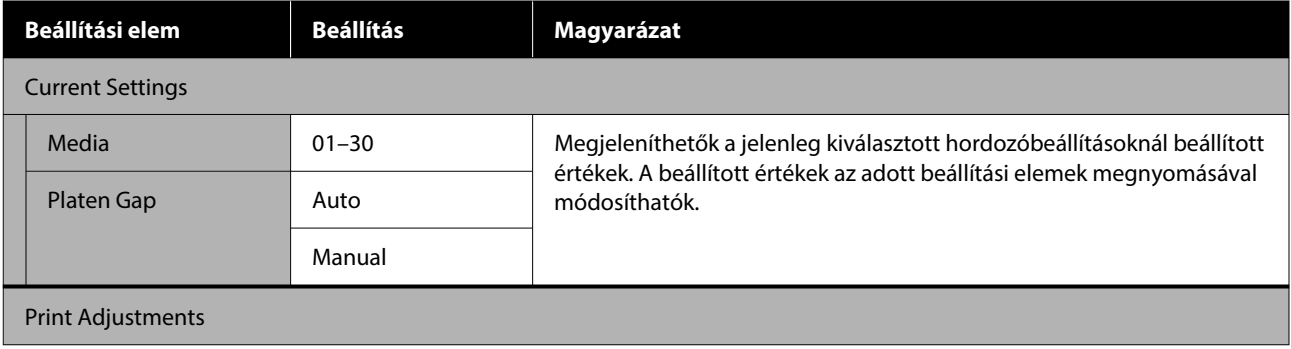

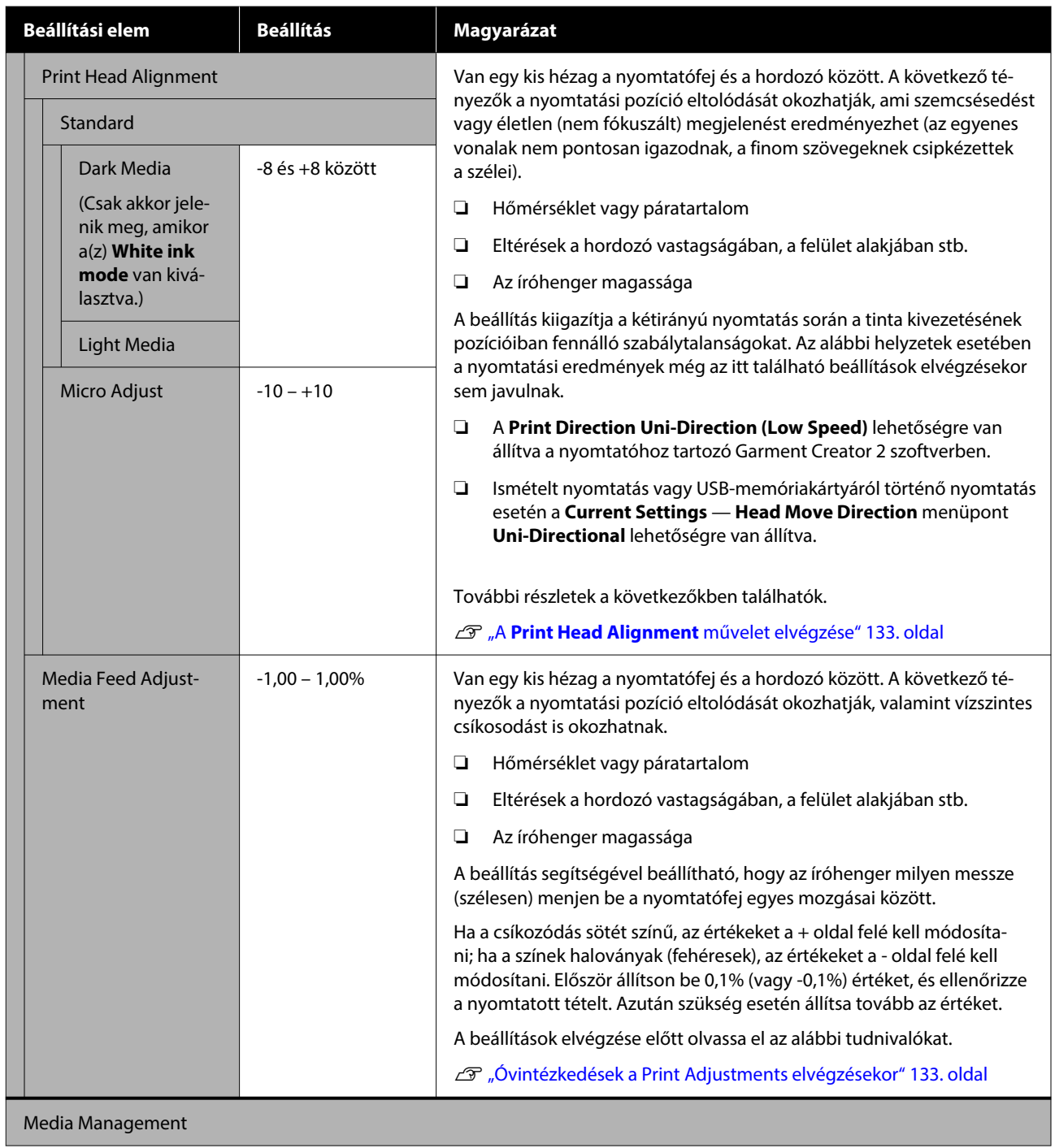

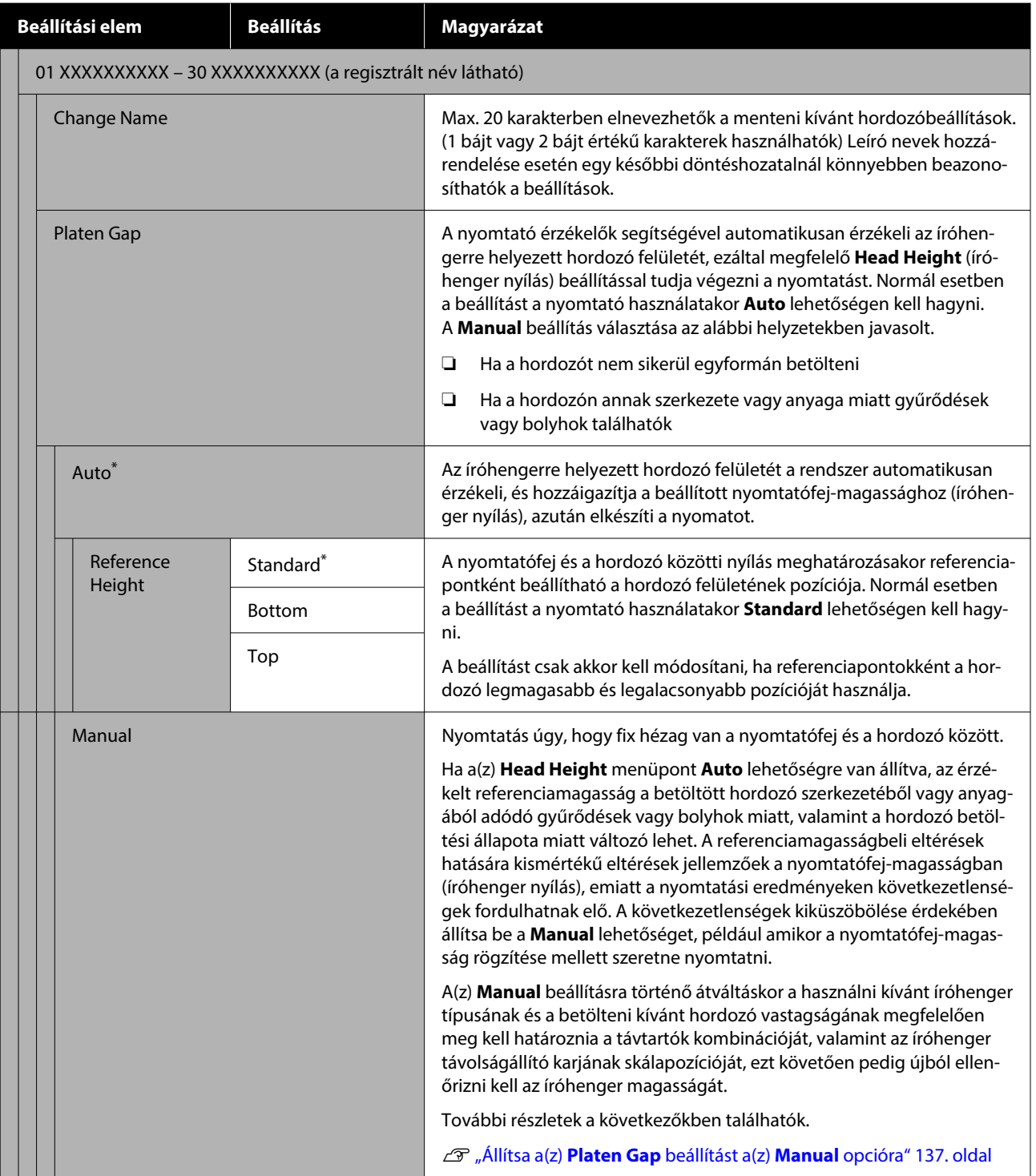

# <span id="page-121-0"></span>**Maintenance menü**

\* Jelöli az alapértelmezett beállításokat.

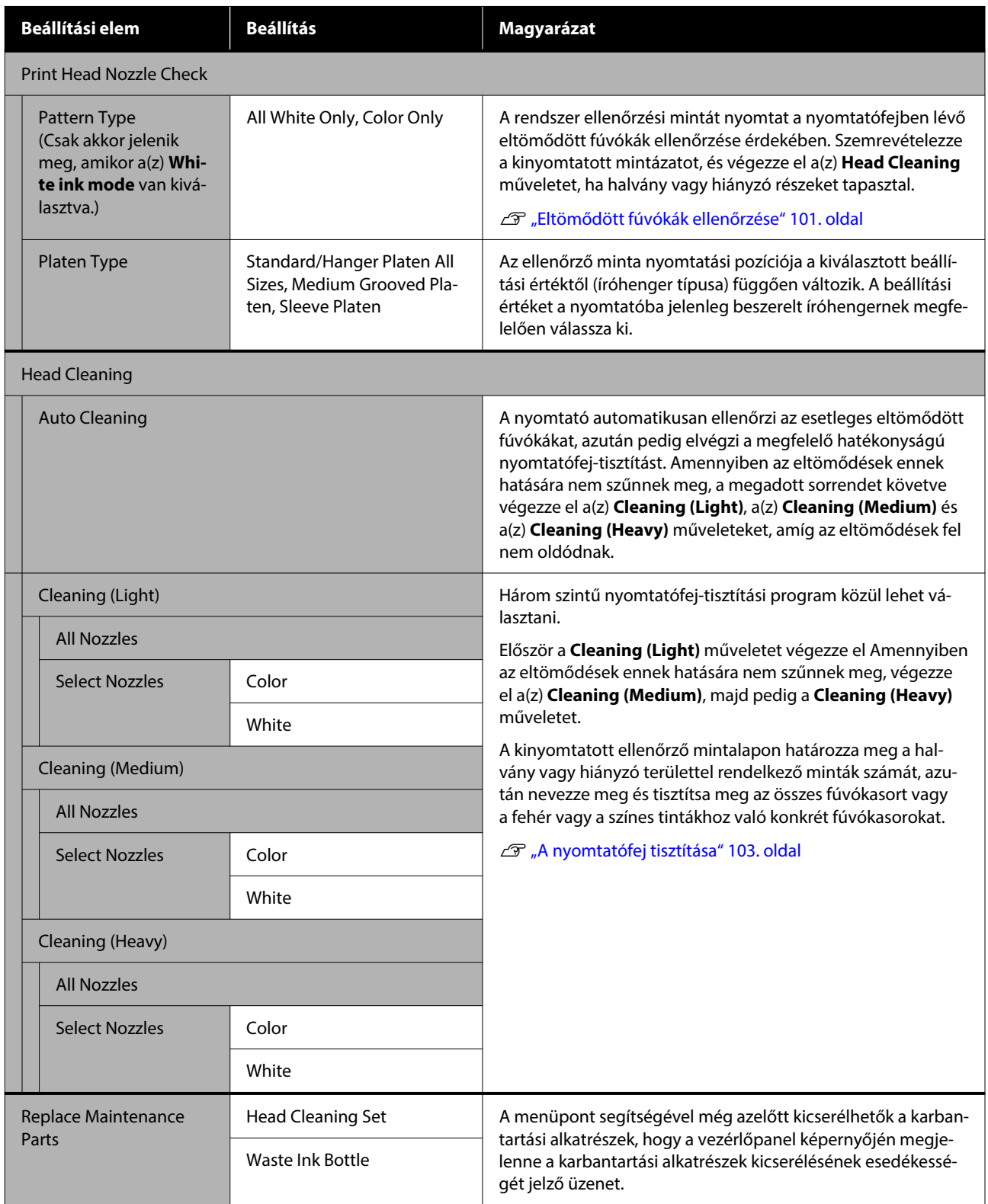

<span id="page-122-0"></span>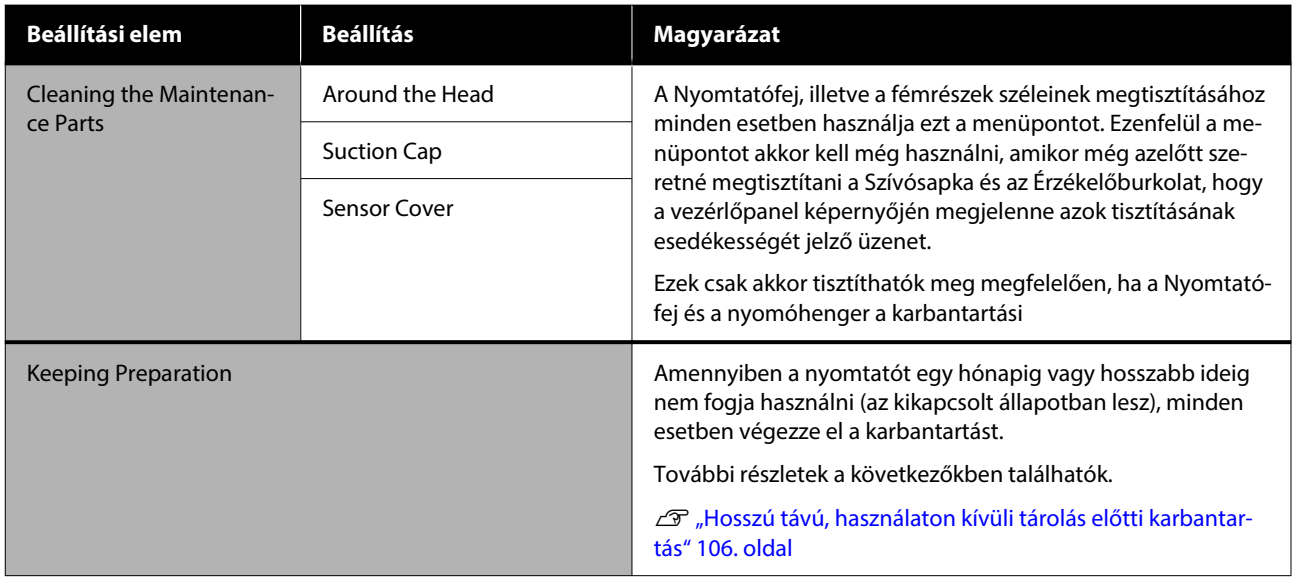

# **Supply Status menü**

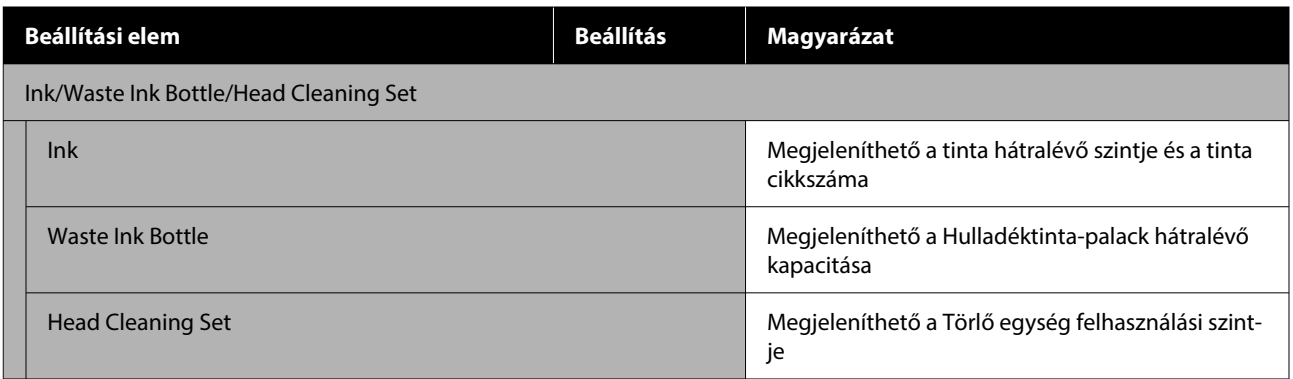

# **Status menü**

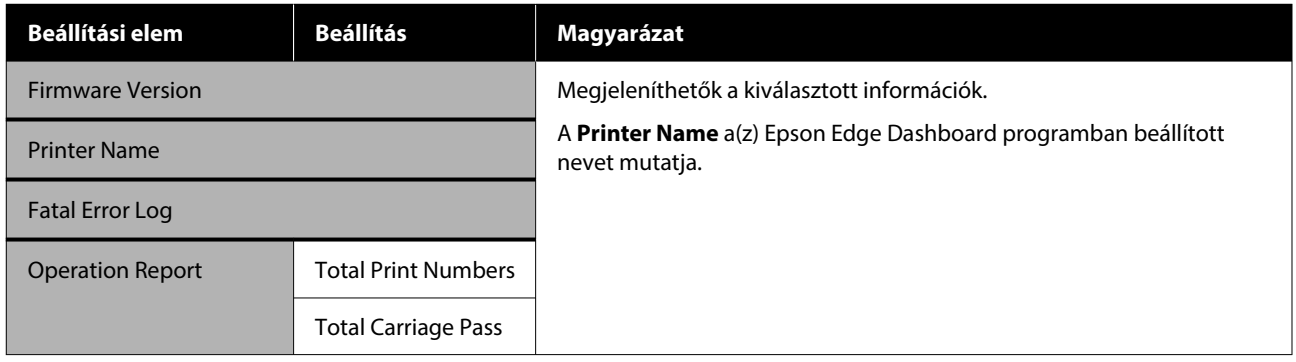

# <span id="page-123-0"></span>**Problémamegoldás**

# **Mi a teendő üzenet megjelenése esetén**

Ha a nyomtató az alábbi üzenetek egyikét jeleníti meg, tekintse át a felsorolt megoldásokat és tegye meg a szükséges intézkedéseket.

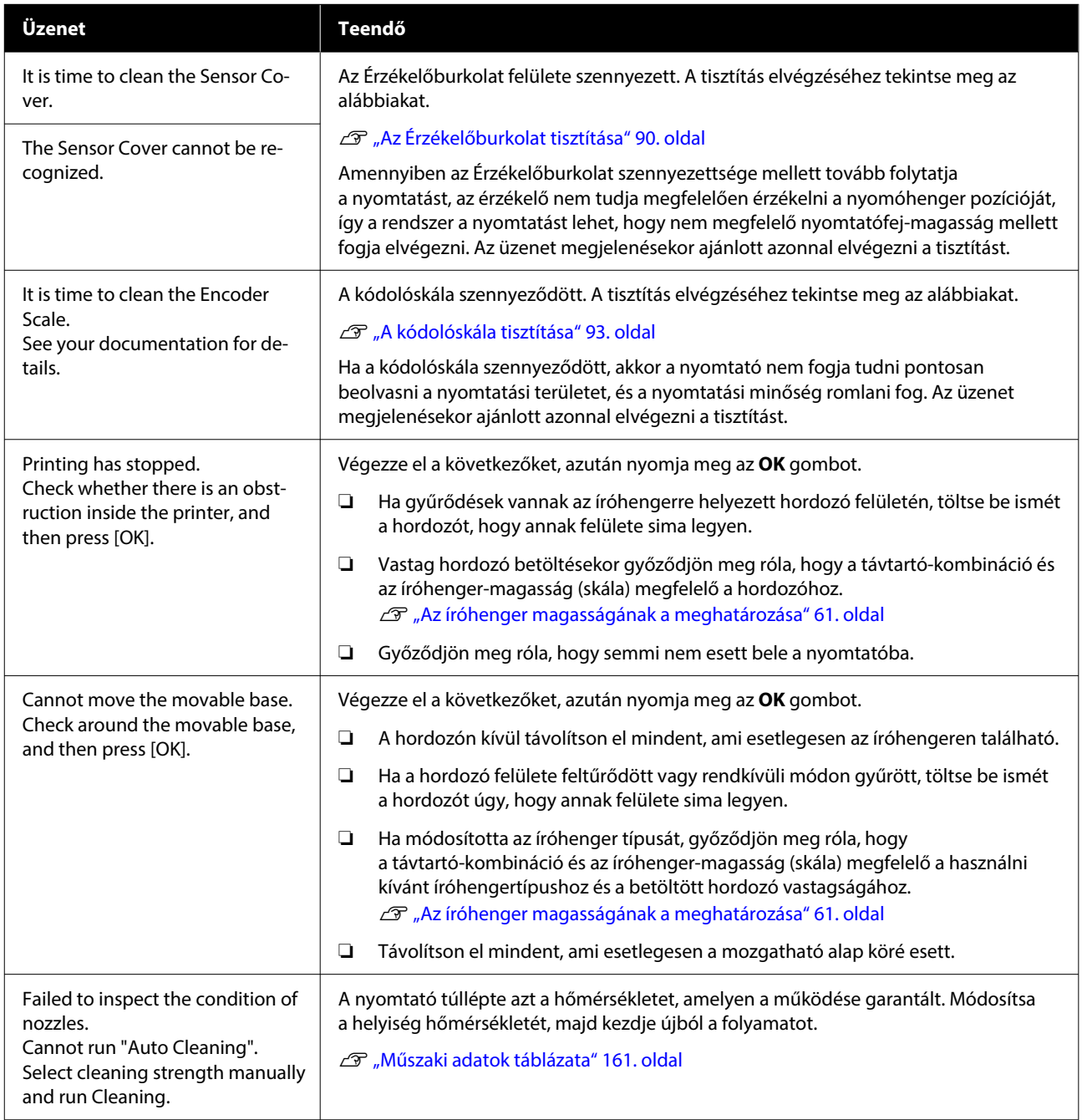

## **Problémamegoldás**

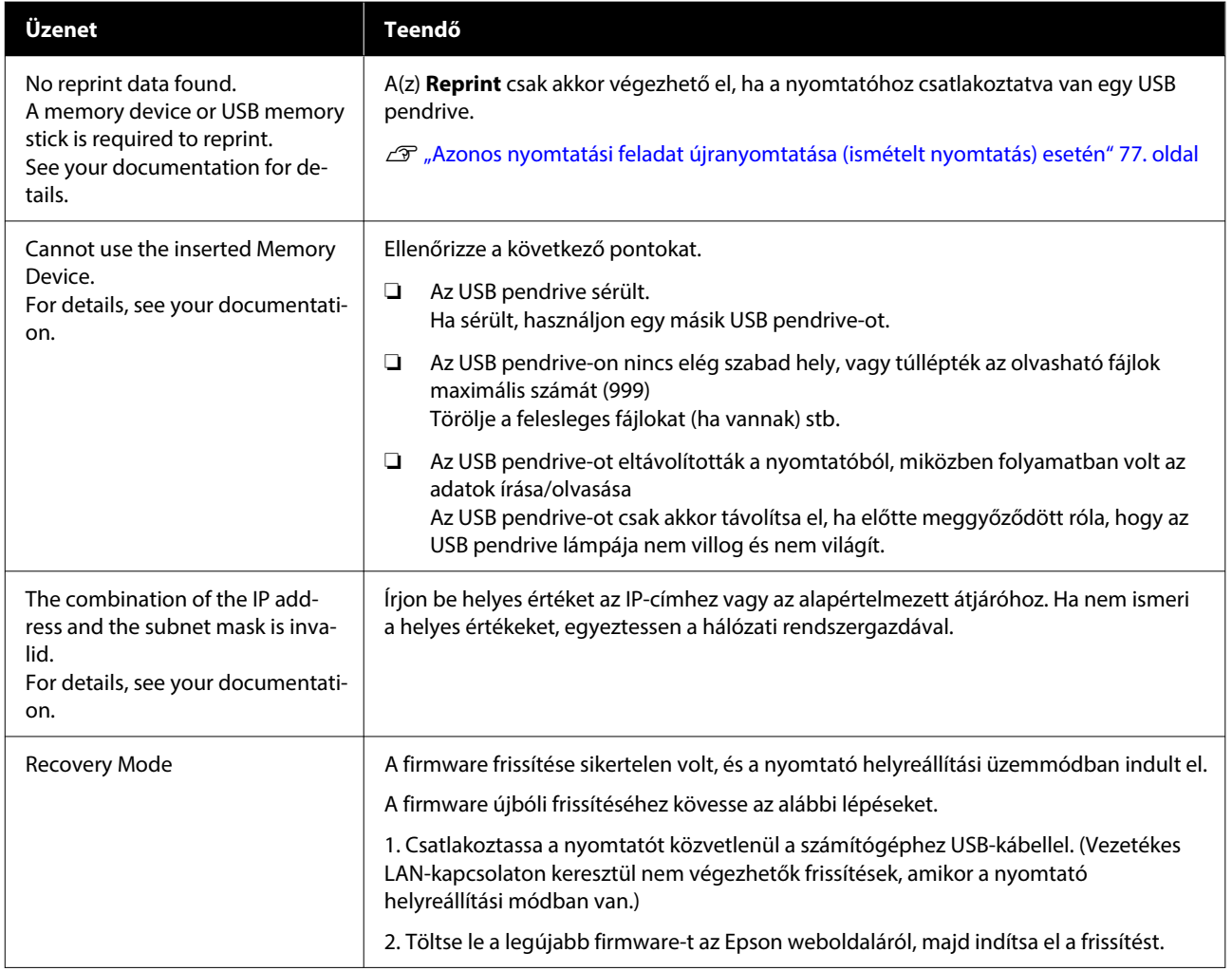

# <span id="page-125-0"></span>**Karbantartási felszólítás/Nyomtatóhiba megjelenése esetén**

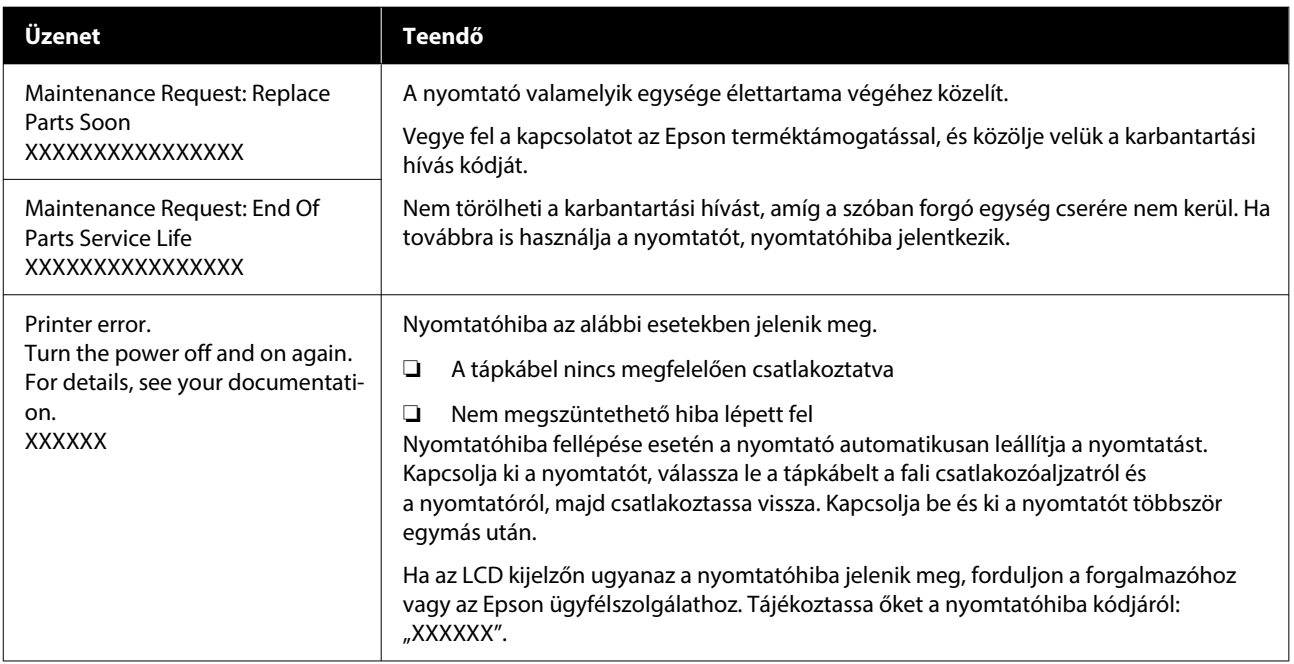

# **Hibaelhárítás**

# **Nem lehet nyomtatni (mert a nyomtató nem működik)**

## **A nyomtató nem kapcsolódik be**

o **Be van dugva a tápkábel csatlakozódugója az elektromos csatlakozóaljzatba és a nyomtatóba?**

Győződjön meg róla, hogy a tápkábel megbízható‐ an be van dugva a nyomtatóba.

## o **Valamilyen probléma van az elektromos csatlakozóaljzattal?**

Ellenőrizze, hogy a csatlakozóaljzat működik-e; eh‐ hez csatlakoztassa a tápkábelt egy másik elektromos készülékhez.

## **A nyomtató nem képes kommunikálni a számítógéppel**

o **Megfelelően van bedugva a kábel csatlakozódugója?**

> Ellenőrizze, hogy az illesztőkábel megfelelően csat‐ lakozik-e a nyomtatóporthoz és a számítógéphez. Azt is ellenőrizze, hogy nem szakadt-e el vagy nem hajlik-e meg túlzottan a kábel. Ha van tartalék kábe‐ le, akkor próbálkozzon azzal.

## o **A kábel teljesíti a számítógép által előírt követelményeket?**

Ellenőrizze a modellt és a specifikációkat az inter‐ fészkábelen annak ellenőrzésére, hogy a kábel meg‐ felelő-e az adott típusú számítógéphez és a nyomta‐ tó specifikációihoz.

U["Rendszerkövetelmények" 158. oldal](#page-157-0)

### o **Ha használ USB hub hálózati elemet, szabályosan használja?**

Az USB specifikációja szerint öt USB hub hálóza‐ ti elemet lehet láncba kapcsolni. Ajánlatos azonban a nyomtatót a számítógéphez közvetlenül csat‐ lakozó első hub hálózati kapcsolóelemhez beköt‐ ni. A használt hub-tól függően előfordulhat, hogy a nyomtató működése instabil lesz. Ha ezt tapasztal‐ ja, akkor csatlakoztassa az USB kábelt közvetlenül a számítógép USB portjába.

## ■ **A rendszer szabályosan felismerte az USB hub hálózati kapcsolóelemet?**

Győződjön meg arról, hogy a számítógép szabályo‐ san felismerte az USB hub elemet. Ha a számítógép megfelelően felismeri az USB hub elemet, akkor vá‐ lassza le az összes USB hubot a számítógépről, és csatlakoztassa a nyomtatót közvetlenül a számító‐ gép USB portjába. Az USB hub hálózati kapcsolóe‐ lem működéséről érdeklődjön annak gyártójánál.

# **Nem tud nyomtatni az adott hálózati környezetben**

## o **Szabályosak a hálózati beállítások?**

A hálózati beállításokat érdeklődje meg a rendszer‐ gazdától.

## o **USB kábellel csatlakoztassa a nyomtatót közvetlenül a számítógéphez, majd próbáljon nyomtatni.**

Ha USB-n keresztül tud nyomtatni, akkor a hálózati beállításokkal van probléma. Forduljon a rendszer‐ gazdához vagy olvassa el a hálózati rendszer doku‐ mentációját. Ha nem tud nyomtatni az USB kábelt használva, akkor lásd a Használati útmutató megfe‐ lelő fejezetét.

# **A nyomtató hibát jelez**

- o **Olvassa el a vezérlőpanelen megjelenő üzenetet.**
	- U["Vezérlőpanel" 18. oldal](#page-17-0)
	- D", Mi a teendő üzenet megjelenése ese[tén" 124. oldal](#page-123-0)

# **A nyomtató működik, de nem nyomtat**

## **A nyomtatófej mozog, de nem nyomtat**

## o **Az íróhenger nyílása helyesen van beállítva?**

A nyomtató nem képes megfelelően nyomtatni, ha a nyomtatási felület túl messze van a nyomtatófej‐ től. Amikor a **Platen Gap** a(z) **Manual** opcióra van állítva, győződjön meg róla, hogy a távtartó-kombi‐ náció és az íróhenger-magasság (skála) megfelelő a használni kívánt íróhengertípushoz és a betöltött hordozó vastagságához.

U["A támogatott címkeskálák és hordozóvastagsá‐](#page-153-0) [gok táblázata" 154. oldal](#page-153-0)

## o **Ellenőrizze a nyomtató működését.**

Nyomtasson ki fúvókaellenőrzési mintát. Mivel a fú‐ vókaellenőrző mintázat a számítógép csatlakoztatá‐ sa nélkül kinyomtatható, ezért ellenőrizheti a nyom‐ tató működését és aktuális állapotát.

D ["Eltömődött fúvókák ellenőrzése" 101. oldal](#page-100-0)

Olvassa át a következő fejezetet, ha a fúvókaellenőr‐ ző mintázat nem kerül megfelelően kinyomtatásra.

# **A fúvókaellenőrzési minta nem megfelelően került kinyomtatásra**

## ■ **Hosszú ideig nem használták a nyomtatót**?

Ha nem használta a nyomtatót hosszabb ideig, elő‐ fordulhat, hogy a fúvókák beszáradtak és eltömőd‐ tek.

A nyomtató hosszú kihagyás utáni használatával kapcsolatos részletek  $\mathscr{F}$  ["Tudnivalók azokban](#page-26-0) [az esetekben, amikor nem használja a nyomta‐](#page-26-0) [tót" 27. oldal](#page-26-0)

## o **Színes tinta módban van?**

A Tisztítótinta-adagolóegységek színes tinta mód‐ ban vannak telepítve, ezért nehéz felismerni a tisz‐ títófolyadékkal nyomtatott sorokat (CL).

Nem probléma, ha a nem látható sorok nyomtatása a tisztítófolyadékkal történik.

## o **White (Fehér) tinta módban nyomtat papírra?**

Nehezen lehet látni a White (Fehér) tintát annak papírra nyomtatásakor. A White (Fehér) tinta fú‐ vókaellenőrző mintájának megtekintéséhez használ‐ jon például írásvetítő-fóliát.

U["A hordozó betöltése" 101. oldal](#page-100-0)

Amennyiben a fenti műveletek nem oldják meg a problémát, lehet, hogy a fúvókák eltömődtek. Az alábbi sorrendet követve tegye a következőket:

## **1. Végezze el a Head Cleaning folyamatot**

Tekintse meg az alábbiakat, végezze el a **Head Cleaning** folyamatot, azután ellenőrizze, hogy megszűnt-e a fúvókák eltömődése.

## U["A nyomtatófej tisztítása" 103. oldal](#page-102-0)

## **2. Tisztítsa meg a fém alkatrészek széleit**

Ha szösz ragad a fémrészek széleihez, a szálak érintkezésbe kerülhetnek a nyomtatófejjel, amikor az mozog, és ez megakadályozhatja a tinta kivezetését. Tekintse meg az alábbiakat, azután tisztítsa meg a nyomtatófej körüli területet és a fémrészek széleit. A tisztítás befejezése után végezze el ismét a **Head Cleaning** folyamatot, azután ellenőrizze, hogy megszűnt-e a fúvókák eltömődése.

## $\mathscr{F}$ , Tisztítsa meg a nyomtatófej körüli területet és [a fém széleit" 90. oldal](#page-89-0)

## **3. Ha a probléma az 1–2. lépés elvégzése után sem szűnik meg**

Forduljon a forgalmazóhoz vagy az Epson terméktámogatáshoz.

# **A nyomtatás eredménye nem felel meg az elvárásoknak**

## **Gyenge a nyomtatás minősége, a nyomtatási kép nem egyenletes, túl világos vagy túl sötét, vagy vonalak találhatók a nyomatokon**

## o **Eltömődtek a nyomtatófej fúvókái?**

Ha a fúvókák el vannak tömődve, akkor a megfelelő színekhez tartozó fúvókák nem bocsátanak ki tintát, és csökken a nyomtatás minősége. Nyomtasson ki fúvókaellenőrzési mintát.

D. Eltömődött fúvókák ellenőrzése" 101. oldal

Ha pedig a nyomtatási felület bolyhos, a bolyhok hozzáérhetnek a nyomtatófejhez, eltömítve ezáltal a fúvókákat. A hordozón lévő esetleges bolyhok kis‐ imítása érdekében ajánlott közvetlenül a nyomtatás előtt a hordozót néhány másodpercig hőprésben szárítani.

## o **Állított az íróhengerek magasságán?**

Ha a **Platen Gap Manual** lehetőségre van állítva, és a nyomtatási felület túlságosan messze esik a nyom‐ tatófejtől, a nyomtatási eredmény a következők sze‐ rint alakulhat.

- ❏ Vonalak jelennek meg a nyomaton
- ❏ A kép szélei elmosódottak
- ❏ Megkettőződik a szöveg és az egyenes vonalak
- ❏ A kép szemcsés

Győződjön meg róla, hogy a távtartó-kombináció és az íróhenger-magasság (skála) megfelelő a használ‐ ni kívánt íróhengertípushoz és a betöltött hordozó vastagságához.

U["A támogatott címkeskálák és hordozóvastagsá‐](#page-153-0) [gok táblázata" 154. oldal](#page-153-0)

## o **Elvégezte a Print Head Alignment műveletet?**

A nyomtatófej általában két irányban nyomtat. Elő‐ fordulhat, hogy a vonalak helytelen igazítással jelen‐ nek meg a nyomtatófej helytelen igazítása miatt kétirányú nyomtatáskor. Ha a függőleges vonalak elhelyezkedése nem megfelelő, próbálja meg elvé‐ gezni a Print Head Alignment műveletet.

U"A **[Print Head Alignment](#page-132-0)** művelet elvégzé‐ [se" 133. oldal](#page-132-0)

## o **Végezze el a Media Feed Adjustment műveletet.**

Beállíthatja, hogy milyen mértékben (szélességben) tolia elő a rendszer az íróhengert a nyomtatófei minden egyes mozgásakor, és ezzel esetlegesen csök‐ kentheti a csíkosodást és az egyenetlenséget.

Ha a vonalak sötétek, állítson a + oldal felé, ha pedig halványak, állítson a - oldal felé.

U["Media Settings menü" 119. oldal](#page-118-0)

## ■ A kódolóskála szennyeződött?

Ha a kódolóskála szennyeződött, akkor a nyomtató nem fogja tudni pontosan beolvasni a nyomtatási területet, és a nyomtatási minőség romlani fog. Ha a(z) **Print Head Alignment** és a(z) **Media Feed Ad‐ justment** elvégzése után nem javul a képminőség, akkor a következőkben foglaltak alapján tisztítsa meg a kódolóskálát.

U["A kódolóskála tisztítása" 93. oldal](#page-92-0)

## ■ **Ajánlott, eredeti Epson tintaadagoló egységeket használ?**

A nyomtatót Epson tintaadagoló egységekkel tör‐ ténő használatra terveztük. Nem eredeti Epson ter‐ mékek használata esetén a nyomatok halványak le‐ hetnek vagy a színek változhatnak, mivel a készülék nem érzékeli megfelelően a tinta hátralévő szintjét. Minden esetben a megfelelő tintaadagoló egysége‐ ket használja.

## ■ **Régi tintaadagoló egységeket használ?**

Régi tintaadagoló egységek használatakor a nyom‐ tatás minősége romlik. Cserélje ki azokat új tintaada‐ goló egységekre. Javasoljuk, hogy teljesen használja el a tintaadagoló egységekben levő tintát a csomag‐ ra nyomtatott lejárati idő előtt (a nyomtatóba helye‐ zéstől számított egy éven belül).

## **■ Felrázta a tintaadagoló egységeket?**

A nyomtató tintaadagoló egységei pigment alapú tintát tartalmaznak. A nyomtatóba történő behelye‐ zés előtt alaposan rázza fel az egységeket. Az op‐ timális nyomtatási minőség megőrzése érdekében azt javasoljuk, vegye ki és rázza fel a telepített White (Fehér) tintaadagoló egységet minden munkanap kezdetén és 24 óránként (amikor üzenet jelenik meg), a többi szín esetében pedig havonta egyszer.

U["A tintaadagoló egységek időnkénti felrázá‐](#page-99-0) [sa" 100. oldal](#page-99-0)

### Összehasonlította a nyomtatási eredményt **a monitoron látható képpel?**

Mivel a monitorok és a nyomtatók különböző mó‐ don állítják elő a színeket, ezért a nyomtatott színek nem mindig lesznek azonosak a képernyőn látha‐ tókkal.

### o **Felnyitotta a nyomtató fedelét nyomtatás közben?**

A nyomtatófedél nyomtatás közbeni felnyitására a nyomtatófej hirtelen leáll, egyenetlenséget okozva a színekben. Ne nyissa fel a nyomtató fedelét nyom‐ tatás közben.

### o **A vezérlőpanelen az Ink is low. üzenet jelenik meg?**

A nyomtatási minőség romolhat, ha kevés a tinta. A tintaadagoló egységeket javasolt újakra cserélni. Ha színkülönbségeket fedez fel a tintaadagoló egy‐ ség cseréjét követően, akkor néhányszor végezze el a nyomtatófej tisztítását.

## o **Élénk színeket nyomtat?**

Az élénk színek vonalakként jelenhetnek meg a fel‐ vitt tinta mennyiségétől és az ing felületének egye‐ netlenségétől függően. Próbálja meg a **Color Print Quality** vagy a **White Print Quality** menüpontot a **Quality** értékre állítani a nyomtatóhoz tartozó Garment Creator 2 szoftverben.

### o **Könnyen szívja a tintát az ing, amelyre nyomtat?**

Mivel nehéz elérni, hogy a tinta az ing felületén maradjon, az ing felületén lévő egyenetlenségek kö‐ vetkeztében enyhén helytelen beigazítás ütközhet ki vonalak formájában, ha a nyomtatófejhez a Bi-Di‐ rection (High Speed) nyomtatást állította be. Ha ez előfordul, akkor hajtson végre Print Head Alignment műveletet.

#### U"A **[Print Head Alignment](#page-132-0)** művelet elvégzé‐ [se" 133. oldal](#page-132-0)

Amennyiben a problémát nem oldja meg a(z) Print Head Alignment művelet elvégzése, próbálja meg a **Print Direction** menüpontot az **Uni-Direction (Low Speed)** értékre állítani a nyomtatóhoz tartozó Garment Creator 2 szoftverben. Ha ismételt nyom‐ tatást szeretne végezni, vagy olyan USB memória‐ kártyáról szeretne feladatot nyomtatni, amely már **Bi-Direction (High Speed)** lehetőségre van állítva, az előnézeti képernyőn állítsa a **Head Move Directi‐ on** menüpontot **Uni-Directional** lehetőségre.

 $\mathscr{D}$  "Azonos nyomtatási feladat újranyomtatása (is[mételt nyomtatás\) esetén" 77. oldal](#page-76-0)

U["Nyomtatás USB memóriakártyáról" 80. oldal](#page-79-0)

Ha továbbra is vonalak láthatók, állítsa a **Color Print Quality** vagy **White Print Quality** menüpon‐ tot **Quality** lehetőségre.

## **■** Túl híg lett az előkezelő folyadék?

Ha túlságosan híg lett az előkezelő folyadék, csök‐ ken a White (Fehér) tinta sűrűsége, és a kép szélei elmosódottak lehetnek. Próbálja csökkenteni a Whi‐ te (Fehér) tinta sűrűségét a szoftverben, vagy tegye sűrűbbé az előkezelő folyadékot.

Ha a poliészter-előkezelő folyadék túlságosan hígít‐ va van, akkor a tinta színének erőssége romlik. Eb‐ ben az esetben módosítsa az előkezelő folyadék hí‐ gítási arányát.

## ■ **Állítson a White (Fehér) tinta sűrűségén.**

Sötét színű ingekre történő nyomtatás esetén füg‐ gőleges egyenetlenség következhet be az alapszín‐ től függően. Ha ez történik, próbálja csökkenteni az alapozáshoz használt White (Fehér) tinta sűrűségét. A White (Fehér) (Fehér) tinta sűrűsége a nyomtató Garment Creator 2 szoftverében módosítható.

## **Egyenetlenség (például fehér foltok) jelentkezik**

Egyenetlen nyomtatási eredmény

Normál nyomtatási eredmény

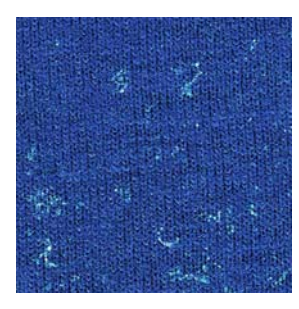

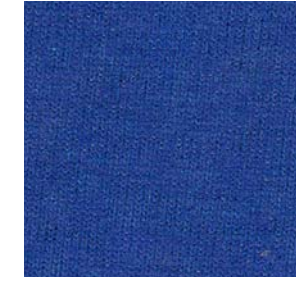

## o **Túl híg lett a pamut-előkezelő folyadék?**

Ha a pamut-előkezelő folyadék koncentrációja túl híg, akkor a nyomtatott felületen található álló sz‐ álak nem fognak megfelelően lelapulni. Ha ilyen állapotban végzi a nyomtatást, akkor előfordulhat, hogy az álló szálak elmozdulnak a nyomtatás vagy a fixálás közben, ami egyenetlenséget okoz a nyo‐ matokon. Ebben az esetben módosítsa az előkezelő folyadék hígítási arányát.

U["Az előkezelő folyadék hígítása" 49. oldal](#page-48-0)

## **■** Eltávolította a szöszöket az anyag **felületéről az előkezelő folyadék alkalmazása előtt?**

Ha az előkezelés elvégzésekor szöszök vannak a fel‐ ületen, az egyenetlenségeket okozhat. Távolítsa el a szöszöket ragasztószalag (görgő) segítségével, majd vigye fel az előkezelő folyadékot.

U["Az előkezelő folyadék alkalmazása" 50. oldal](#page-49-0)

## o **Az előkezelő folyadék helyesen lett alkalmazva?**

Ha túl sok vagy túl kevés előkezelő folyadék lett al‐ kalmazva, vagy az alkalmazás egyenetlenül történt, akkor a nyomtatási eredmény egyenetlen lehet. Egyenletesen vigye fel a megfelelő mennyiségű elő‐ kezelő folyadékot.

U["Az előkezelő folyadék alkalmazása" 50. oldal](#page-49-0)

### o **Növelje a hőmérsékletet az előkezelő folyadék fixálásakor.**

Ha poliészter ingekre nyomtat, akkor a nyomatokok a szövettől függően egyenetlenség jelentkezhet ak‐ kor is, ha az előkezelő folyadékot megfelelően al‐ kalmazták. Ebben az esetben próbálja meg növelni a hőmérsékletet az előkezelő folyadék fixálásakor. Ez javíthatja az egyenetlenséget.

U["Az előkezelő folyadék rögzítése" 51. oldal](#page-50-0)

# **Egyenetlenség (például fehér foltok) jelentkezik a nem nyomtatott területeken**

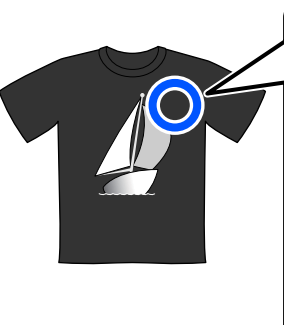

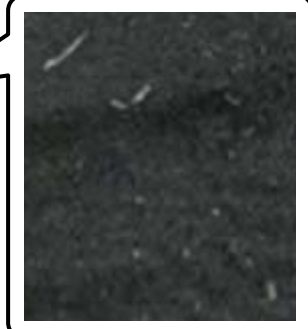

o **Van alvadék a pamut-előkezelő folyadékban?**

A pamut-előkezelő folyadéknál magában az elő‐ kezelő folyadékban található fixáló komponensek megalvadhatnak a tárolás során. Ha az előkezelő folyadékot a benne található megalvadt komponen‐ sekkel együtt használja, akkor a megalvadt kompo‐ nensek hozzá fognak tapadni a szövethez és egye‐ netlenséget fognak okozni. Mielőtt alvadékot tartal‐ mazó előkezelő folyadékot használna, szűrje át a fo‐ lyadékot az alvadék eltávolítása érdekében.

U["A pamut-előkezelő folyadék átszűrése \(csak al‐](#page-46-0) [vadék keletkezésekor\)" 47. oldal](#page-46-0)

## **A függőleges szabályos vonalak helytelenül állnak, a kisebb nyomatok homályosak vagy a nyomat darabosan hat**

A nyomtatófej normál esetben mind bal, mind jobb oldali irányba mozogva végzi a nyomtatást. E folyamat közben ha a nyomtatófej (a nyílás) helytelenül van beállítva, a vonalak elhelyezkedése is helytelen lehet, a kisebb nyomatok homályosak lehetnek, illetve a nyomat darabos hatást kelthet. Ilyen esetben az alábbi sorrendet követve tegye a következőket.

## **1. Hordozóbeállítások regisztrálása**

A hordozóbeállítások számait ajánlott kategorizálni, illet‐ ve úgy regisztrálni és kezelni azokat, hogy az egyes hor‐ dozógyártókhoz (típusokhoz) és projektekhez (nyomtatá‐ si feladatokhoz) tartozó nyomtatóbeállítások kategorizál‐ hatók legyenek.

Amennyiben nem szükséges kategorizálni, regisztrálni sem kell azokat.

U"Hordozóbeállítások regisztrálása" 132. oldal

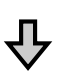

## **2. A Print Head Alignment művelet elvégzése**

Az íróhenger és a használt hordozó típusa szerint végez‐ ze el a **Standard** vagy a **Micro Adjust** műveletet.

U"A **[Print Head Alignment](#page-132-0)** művelet elvégzé‐ [se" 133. oldal](#page-132-0)

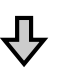

## **3. A Platen Gap beállításának módosítása**

Próbálja meg átállítani a beállítást **Manual** lehetőségre.

U"Állítsa a(z) **Platen Gap** [beállítást a\(z\)](#page-136-0) **Manual** opció‐ [ra" 137. oldal](#page-136-0)

## *Hordozóbeállítások regisztrálása*

Az alábbi műveletsort követve nevezze el és regisztrálja a hordozóbeállításokat.

A Győződjön meg róla, hogy a nyomtató be van kapcsolva, azután a kezdőképernyőn nyomja meg a hordozóadatok területét.

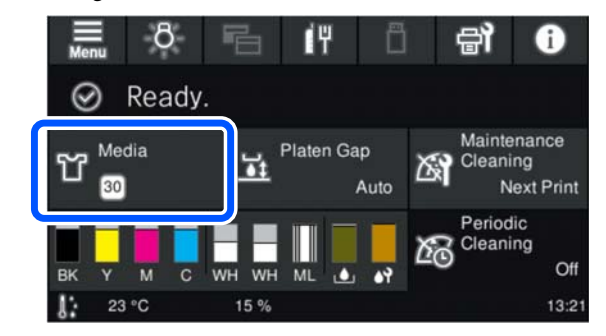

B Nyomja meg a **Media Management** elemet.

C Válassza ki a regisztrálni kívánt

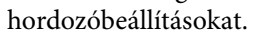

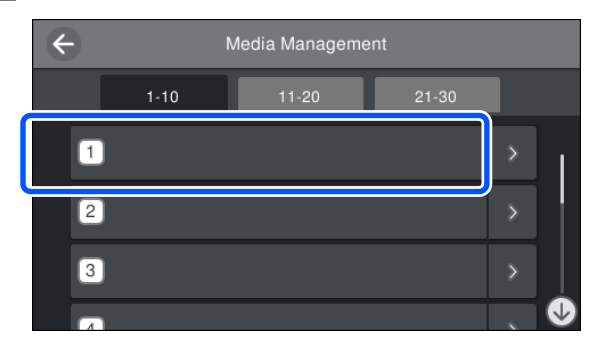

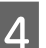

D Nyomja meg a **Change Name** elemet.

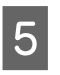

E Írjon be egy megfelelő nevet, azután nyomja meg az **OK** gombot.

> Ezt követően, a Nyomtatási beállítások (**Print Adjustments**) elvégzése után a(z)  $\widehat{f_{\text{in}}}$  (kezdőlap) gomb megnyomásával térjen vissza a kezdőképernyőre.

## <span id="page-132-0"></span>*Megjegyzés:*

*A hordozóbeállítás jobb szélén lévő gomb megnyomásakor az alábbi képernyő nyílik meg.*

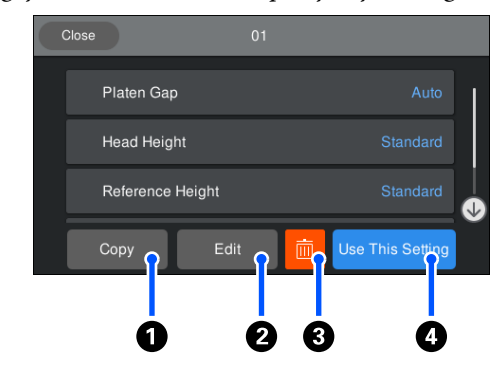

*Itt látható a kiválasztott hordozóbeállításokhoz tartozó beállítások listája. A(z)* A*–*D *gombok megnyomásával az alábbi művelet végezhető.*

A *(Copy): segítségével a kiválasztott beállítások tartalma egy másik hordozóbeállítási számhoz másolható. A gomb megnyomásakor megnyíló képernyőn választható ki a hordozóbeállítási szám, amelyhez szeretné átmásolni a beállításokat.*

B *(Edit): a gomb megnyomásakor megnyíló képernyőn módosítható a beállítások tartalma.*

C*: inicializálható a beállítások teljes tartalma.*

D *(Use This Setting): a rendszer a kiválasztott hordozóbeállításokat alkalmazza az ezutáni nyomtatási feladatoknál.*

## *Óvintézkedések a Print Adjustments elvégzésekor*

## **A nyomtatóba betöltött papírnak megfelelően beállításokat kell végezni**

Helyesen töltse be a hordozót, amelyre vonatkozóan a beállításokat szeretné elvégezni, arra az íróhengerre, amelyet ténylegesen használ a nyomtatásnál.

## **A beállítások eredménye csak az aktuálisan kiválasztott hordozóbeállításokban jelenik meg**

A beállítások megkezdése előtt válassza ki a megfelelő Media Settings elemet, amelyhez szeretné menteni a beállításokat. Az aktuálisan kiválasztott hordozóbeállítás száma megjelenik a nyomtató képernyőjén.

## U["Képernyőnézet" 19. oldal](#page-18-0)

## **A beállítás előtt győződjön meg arról, hogy a fúvókák nincsenek eltömődve**

Ha a fúvókák el vannak tömődve, akkor a rendszer a beállításokat nem megfelelően fogja elvégezni.

Nyomtasson ellenőrzőmintát és szemrevételezéssel vizsgálja meg azt; azután szükség szerint végezze el a **Head Cleaning** műveletet.

U["Eltömődött fúvókák ellenőrzése" 101. oldal](#page-100-0)

**Ha a(z) Platen Gap beállítást a(z) Manual opcióra módosította, akkor vonja vissza a beállításokat.**

## *A Print Head Alignment művelet elvégzése*

**Beállítási típusok és végrehajtási sorrend**

A **Print Head Alignment** funkció két típusa: **Standard** és **Micro Adjust**.

**Standard** beállítás esetén szemrevételezéssel vizsgálja át a kinyomtatott beállítási mintát, azután írja be a beállítási értékeket.

**Micro Adjust** esetén írja be a beállítási értékeket, majd azután végezzen tényleges nyomtatást, így láthatja majd, hogy a beállítás eredményei megfelelőek-e.

Először a **Standard** beállítást végezze el, és ha a képminőség a beállítás után sem javul, akkor térjen át a **Micro Adjust** műveletre. Az alábbi esetekben azonban már elsőre válassza a **Micro Adjust** műveletet.

- ❏ Közepesen barázdált íróhenger vagy ingujjnyomtató íróhenger használata esetén
- ❏ Ha a hordozó nyomtatási felülete nem sík, például zsebre nyomtatás esetén

## **A beállítás menete**

A beállítások megkezdése előtt olvassa el az alábbi tudnivalókat.

 $\mathcal{L}$ , Óvintézkedések a Print Adjustments elvégzésekor" 133. oldal

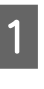

A Töltse be a hordozót, amelyre vonatkozóan a beállításokat végzi, arra az íróhengerre, amelyet ténylegesen használ.

U["Az ing \(hordozó\) betöltése" 67. oldal](#page-66-0)

## **Problémamegoldás**

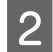

B Győződjön meg róla, hogy a nyomtató képernyőjén a hordozóadatok területén a kívánt hordozóbeállítások vannak jelenleg kiválasztva.

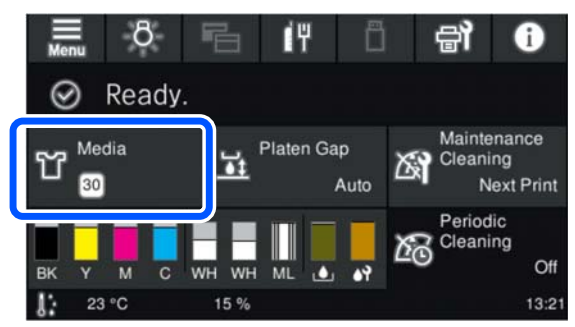

Ha szeretné elmenteni a beállítási eredményeket az aktuálisan kiválasztott hordozóbeállításokhoz, ugorjon az 5. lépésre.

Ha másik hordozóbeállításhoz szeretné menteni a beállítási eredményeket, ugorjon a következő lépésre.

- C Nyomja meg a hordozóadatok területét, azután a megadott sorrendet követve nyomja meg a **Current Settings** — **Media** elemet.
- D Válassza ki a hordozóbeállítást, amelyhez a beállítási eredményeket szeretné menteni, azután nyomja meg a(z)  $\text{m}$  (kezdőlap) gombot.
- 

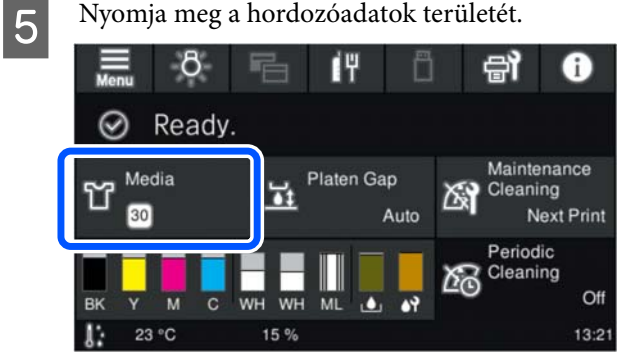

F A megadott sorrendet követve nyomja meg a **Print Adjustments** — **Print Head Alignment** elemet, azután válassza ki a **Standard** vagy a **Micro Adjust** lehetőséget.

> A **Standard** kiválasztása esetén: ugorjon a 7. lépésre.

A **Micro Adjust** kiválasztása esetén: ugorjon a 9. lépésre.

G A használt hordozó színe szerint válassza ki a beállítani kívánt tételeket, azután nyomja meg a **Start** gombot.

> $A(z)$   $\Diamond$  gomb megnyomásakor megkezdődik a beállítási minta kinyomtatása. A minta nyomtatása után megjelenik a beállítási értékbeviteli képernyő. Folytassa a következő módon.

8 Ellenőrizze le a kinyomtatott beállítási mintát.

A(z) **Light Media** kiválasztása esetén a rendszer két tömb (1. és 2.) fekete mintát nyomtat. A(z) **Dark Media** kiválasztása esetén a rendszer két tömb (1. és 2.) fekete-fehér mintát nyomtat.

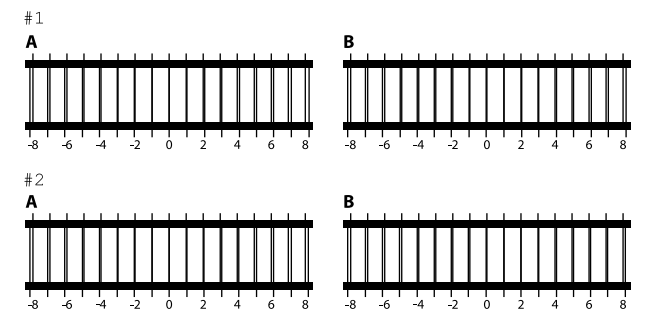

Ellenőrizze az egyes tömbökben A-tól B-ig a két mintát, azután válassza ki -8 és +8 érték között, hogy a vonal hol a legvékonyabb (a vonalak fedik egymást) a mintában.

Az alábbi ábra szerint a "-1" értéket kell kiválasztania.

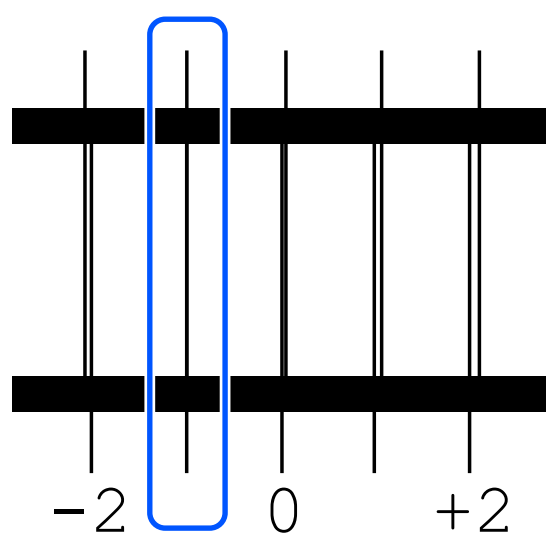

Ellenőrizze az összes tömbben lévő mintát, azután ugorjon a következő lépésre.

## I Adja meg a beállítási értékeket.

## **Standard művelet végzése esetén:**

Adja meg a 8. lépésben kiválasztott beállítási értékeket az 1A és 2B közötti összes blokkhoz. A beállítási értékek beírása, valamint az **OK** gomb megnyomása után megnyílik a beállítási értékek jóváhagyását kérő képernyő.

Ellenőrizze a beállítási értékeket, azután az **OK** gomb megnyomásakor láthatóvá válnak a beállítási eredmények a hordozóbeállításoknál.

## **Micro Adjust művelet végzése esetén:**

+10 és -10 közötti beállítási értékek adhatók meg. Először mindkét beállítás értékét javasolt +1 és -1 értékre állítani, és úgy elvégezni a nyomtatást. Ezután a képminőségben javulást eredményező érték alapján további beállítások végezhetők.

## **Ha a képminőség a beállítások után nem javul**

- ❏ **Standard** művelet végzése esetén: A következő lépés a **Micro Adjust** művelet elvégzése.
- ❏ **Micro Adjust** művelet végzése esetén: Amennyiben a(z) **Auto** lehetőség van beállítva a **Platen Gap** menüpontban, próbálja meg erre állítani: **Manual**.

U["Media Settings menü" 119. oldal](#page-118-0)

Másik lehetőségként próbálkozzon az alábbi műveletek elvégzésével.

#### o **Próbálja ki az egyirányú nyomtatást.**

Amennyiben a problémát nem oldják meg a fenti in‐ tézkedések, próbálja meg a **Print Direction** menü‐ pontot az **Uni-Direction (Low Speed)** értékre állíta‐ ni a nyomtatóhoz tartozó Garment Creator 2 szoft‐ verben. Ha ismételt nyomtatást szeretne végezni, vagy olyan USB memóriakártyáról szeretne feladatot nyomtatni, amely már **Bi-Direction (High Speed)** lehetőségre van állítva, az előnézeti képernyőn állít‐ sa a **Head Move Direction** menüpontot **Uni-Direc‐ tional** lehetőségre.

 $\mathscr{D}$  "Azonos nyomtatási feladat újranyomtatása (is[mételt nyomtatás\) esetén" 77. oldal](#page-76-0)

U["Nyomtatás USB memóriakártyáról" 80. oldal](#page-79-0)

## **A nyomtatott felület szennyezett**

#### ■ Tiszta a szívókupak?

A nyomtatott felületet beszennyezheti a csöpögő tinta, ha felgyülemlett tinta vagy szösz tapadt meg a szívókupak körül. Tisztítsa meg a szívókupakot.

U["A szívókupak megtisztítása" 92. oldal](#page-91-0)

#### o **Található szösz vagy kiálló szálak a nyomtatási felületen?**

A szöszök és a kiálló szálak rátapadhatnak a nyomta‐ tófejre, és beszennyezhetnek az ing más területeit. Ragasztószalag vagy tisztítóhenger segítségével tá‐ volítsa el a szöszöket, és lapítsa ki a szálakat a ke‐ mény hengerrel, amikor inget tölt be az íróhengerre.

U["Az ing \(hordozó\) betöltése" 67. oldal](#page-66-0)

#### ■ Tisztítsa meg a nyomtatófej környékét.

Ha a nyomtatási felület a kupaktisztítás után is koszos marad, előfordulhat, hogy a nyomtatófej fúvókái körül felgyülemlett a szösz. Tisztítsa meg a nyomtatófej környékét.

 $\mathcal{D}$  ["Tisztítsa meg a nyomtatófej körüli területet és](#page-89-0) [a fém széleit" 90. oldal](#page-89-0)

## **Nem kielégítő vagy egyenetlen fehérség**

#### **■** Eltömődtek a nyomtatófei fúvókái?

Ha a fúvókák el vannak tömődve, akkor a fúvó‐ kák nem képesek a tinta kibocsátására, és csökken a nyomtatási minőség. Nyomtasson ki fúvókaelle‐ nőrzési mintát.

U["Eltömődött fúvókák ellenőrzése" 101. oldal](#page-100-0)

#### **■ Felrázta a White (Fehér) tintaadagoló egységeket?**

Mivel a tinta részecskéi könnyen lerakódhatnak a White (Fehér) tintában, minden munkanap kezde‐ tén és 24 óránként fel kell rázni (amikor üzenet jele‐ nik meg). Vegye ki és alaposan rázza fel a tintaada‐ goló egység(ek)et.

U["A tintaadagoló egységek időnkénti felrázá‐](#page-99-0) [sa" 100. oldal](#page-99-0)

## o **Egyenletesen hordta fel az előkezelő folyadékot?**

Ha az előkezelő folyadékot nem egyenletesen hord‐ ja fel, egyenetlenné válhat a nyomtatás eredménye. Tekintse meg az instrukciókat, és hordja fel egyenle‐ tesen az előkezelő folyadékot.

U["Az előkezelő folyadék alkalmazása" 50. oldal](#page-49-0)

## o **Teljesen megszárította az inget az előkezelés után?**

Ha az ing a következő állapotban van, csökkenhet a fehérség.

- ❏ Nem kielégítő hőpréselési folyamat
- ❏ Nedvesség gyülemlett fel az ing hosszú idejű magára hagyása miatt

Szárítsa meg teljesen az inget az előkezelés után, figyelembe véve a fixálás feltételeit. Ha az inget hos‐ szabb ideig magára hagyta, nyomtatás előtt szárítsa néhány másodpercig a hőprésben.

U["Az előkezelő folyadék rögzítése" 51. oldal](#page-50-0)

## o **Optimalizálta a hőprés hőmérsékletét és nyomását?**

Ha olyan inget présel a hőprésben, amelyre előke‐ zelő folyadékot vitt fel, csökken a hőprés hőmérsék‐ lete. Több ing egymás utáni préselésekor ellenőriz‐ ze, hogy a hőprés hőmérséklete nem alacsonyabb a kívánatosnál. A fehérség is egyenetlenné válik, ha nem kielégítő a nyomás, mivel az ing nem szárad meg teljesen, és a szálak nem nyomódnak ki. Győ‐ ződjön meg a hőprés nyomásának optimalizálásáról.

U["Az előkezelő folyadék rögzítése" 51. oldal](#page-50-0)

Amennyiben a fenti műveletsor elvégzése után továbbra sincs elegendő fehér, a megadott sorrendet követve végezze el az alábbi műveleteket.

## **1. Végezze el a(z) Cleaning (Heavy) műveletet**

A Győződjön meg róla, hogy a készülék be van kapcsolva, azután a megadott sorrendet követve nyomja meg a(z)  $\equiv$  (menü) — **Maintenance** — **Head Cleaning** — **Cleaning (Heavy)** — **Select Nozzles** — **White** elemet.

Válassza ki az összes WH sort, azután nyomja meg az **OK** gombot.

Ha egyszer vagy kétszer elvégezte a(z) **Cleaning (Heavy)** folyamatot, és továbbra sincs elegendő fehér, próbálja meg elvégezni az alábbi műveleteket.

## **2. Módosítsa a Printer Mode beállítást**

Tekintse meg az alábbi tudnivalókat, azután kapcsolja a **Printer Mode** beállítást **Color ink mode** lehetőségre, azután pedig állítsa vissza **White ink mode** lehetőségre.

## U"A **Printer Mode** [módosítása" 104. oldal](#page-103-0)

## **3. Ha az 1. és 2. lépés elvégzése után továbbra sincs elegendő fehér**

Forduljon a forgalmazóhoz vagy az Epson terméktámogatáshoz.

# **Az alapozó fehér szín megjelenik a képen kívül**

## o **Állítson az alapozó fehér szín nyomtatási területén a szoftverben.**

A nyomtatott alapozó fehér szín megjelenhet a ké‐ pen kívül az ing anyagától és a felvitt tinta men‐ nyiségétől függően. Ha ez történik, állítson az alap‐ ozó fehér szín nyomtatási területén a nyomtató Gar‐ ment Creator 2 szoftverében vagy a képfeldolgozó szoftverben.

# <span id="page-136-0"></span>**Egyéb**

**A nyomtatási körülmények azonosak, de a képminőség nem stabil / ugyanarra a hordozóra nyomtatnak, de megjelenik a(z) The position of the media surface is too high. üzenet / a rendszer nem tudja sikeresen elvégezni a(z) Platen Height Adjustment műveletet**

## o **Úgy töltötték be a hordozó felületét, hogy síkban áll?**

Ha egyenetlen hordozófelületű anyagot használ, vagy ha a hordozó felületén egyenetlenség vagy gyűrődés található, akkor előfordulhat, hogy a nyomtató érzékelője reagálni fog ezekre a problé‐ mákra.

Ha újból betöltötte a hordozót (úgy, hogy síkban áll), de a probléma továbbra is fennáll, akkor tekin‐ tse meg a következő szakaszt.

## *Állítsa a(z) Platen Gap beállítást a(z) Manual opcióra*

Amikor a(z) **Platen Gap** beállítás a(z) **Manual** opcióra van állítva, a következő lépések segítségével optimalizálja az íróhenger magasságát.

**1. Állítsa a(z) Platen Gap beállítást a(z) Manual opcióra**

U["Media Settings menü" 119. oldal](#page-118-0)

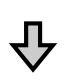

### **2. Ellenőrizze, hogy melyik típusú távtartó és melyik íróhenger-magasság (skálapozíció) megfelelő a hordozó vastagságához**

Ellenőrizze a távtartók kombinációit és a nyomóhenger réskarjának a skáláját a használni kívánt hordozó íróhen‐ gerének és vastagságának megfelelően.

 $\mathcal{L}$  ["A támogatott címkeskálák és hordozóvastagságok](#page-153-0) [táblázata" 154. oldal](#page-153-0)

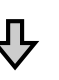

## **3. Csatlakoztassa és távolítsa el a távtartókat, és módosítsa az íróhenger magasságát**

Végezze el a következő módosításokat az 2. lépés ered‐ ményeinek megfelelően.

- U["A távtartók csatlakoztatása és eltávolítása" 64. oldal](#page-63-0)
- U["Az íróhenger magasságának a módosítása" 66. oldal](#page-65-0)

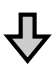

## **4. Az íróhenger magasságának az ellenőrzése**

A következő szakaszban foglaltak segítségével ellenőriz‐ ze, hogy az íróhenger magassága megfelelő-e.

 $\mathscr{D}$  "Az íróhenger magasságának az ellenőrzése (amikor a(z) Manual opcióra van állítva)" 137. oldal

## *Az íróhenger magasságának az ellenőrzése (amikor a(z) Manual opcióra van állítva)*

A távtartó-kombinációk, valamint a nyomóhenger réskarjának skálapozíciói, amelyek a táblázatban szerepelnek a hordozó íróhengerére és vastagságára vonatkozóan, csak referenciaként szolgálnak. A következő lépések segítségével győződjön meg róla, hogy az íróhenger magassága megfelelő a hordozóhoz.

A Töltse be a hordozót megfelelően arra az íróhengerre, amelyet ténylegesen használni fognak.

## *C Fontos:*

*Úgy töltse be a hordozót, hogy az síkban feküdjön, és a felületén ne legyen egyenetlenség vagy gyűrődés.*

- U["Az íróhengerek cseréje" 59. oldal](#page-58-0)
- U["Az ing \(hordozó\) betöltése" 67. oldal](#page-66-0)
- 2 Az íróhengernek a nyomtató belsejében történő mozgatásához nyomja meg a(z)  $\overleftrightarrow{\mathbf{t}}$  gombot.
- 

3 Ellenőrizze a kijelzőt a vezérlőpanel képernyőjén.

> **Amikor megjelenik a(z) The position of the media surface is too high. üzenet**

Folytassa a 4. lépéssel.

## **Amikor megjelenik a kezdőképernyő**

A hordozóhoz az a legmegfelelőbb íróhenger-magasság, amikor két osztással jobbra megy attól a ponttól, amikor megjelenik a(z) **The position of the media surface is too high.** üzenet ebben az eljárásban. Ismételje meg a fenti lépéseket addig, amíg az üzenet meg nem jelenik.

- 1. Az íróhengernek az elülső helyzetbe mozgatásához nyomja meg a(z)  $\overleftrightarrow{\mathbf{t}}$  gombot.
- 2. Lazítsa meg a nyomóhenger réskarjának rögzítőkarját, majd mozgassa a kart egy skálaosztással balra.

### *Megjegyzés:*

*Amikor az A és a B távtartók be vannak szerelve és be vannak igazítva a(z) P skálához, az íróhenger-magasságot nem lehet tovább növelni. Végezze el az ellenőrzési folyamatot.*

- 3. Húzza meg a rögzítőkart, majd rögzítse az nyomóhenger réskarját.
- 4. Az íróhengernek a hátsó helyzetbe mozgatásához nyomja meg újból a(z)  $\overleftrightarrow{\mathbf{t}}$  gombot.
- Az íróhengernek az elülső helyzetbe mozgatásához nyomja meg a(z)  $\overleftrightarrow{\mathbf{t}}$  gombot.
- E Lazítsa meg a nyomóhenger réskarjának rögzítőkarját, majd mozgassa a kart két skálaosztással jobbra.

#### *Megjegyzés:*

*A skálán a számok között látható "." is egy osztásnak számít. Ha akkor jelenik meg az üzenet, amikor a skála a "3" értéken áll, akkor mozgassa a "4" értékre.*

Húzza meg a rögzítőkart az íróhenger távolságállító karjának a rögzítése érdekében.

## **A vezérlőpanel kijelzője mindig kikapcsol**

### ■ A nyomtató alvó módban van?

A normál üzemmód a vezérlőpanel bármely gomb‐ jának megnyomásával visszaállítható, hogy a kijelző ismét aktív legyen és valamilyen hardverműveletet, például a nyomtató fedelének kinyitását vagy egy feladatnak a nyomtatóra küldését el lehessen végez‐ ni. Az alvó üzemmódba lépésig eltelő idő a(z)  $\blacksquare$ (menü) — **General Settings** — **Basic Settings** — **Sleep Timer** menüpontban módosítható.

U["Menülista" 109. oldal](#page-108-0)

## **A nyomatok száma 1/1 marad (nem változik) a vezérlőpanelen**

## **■** A következő módszerek egyikével küldi **a feladatokat?**

Ha a következők módszerekkel küldi a feladatokat, akkor a vezérlőpanelen megjelenített példányszám nem a nyomtatandó példányszámot jelzi, még akkor sem, ha több példányt határoztak meg.

- ❏ A(z) Garment Creator Easy Print System programban létrehozott gyakori elérésű mappa használata
- ❏ Feladat újraküldése a(z) Garment Creator 2 nyomtatási előzményeiből
- ❏ A számítógépre exportált feladatot (nyomtatási adat) megnyitották a(z) Garment Creator 2 programban, majd elküldték
- ❏ Nyomtatás USB pendrive-ról

## **A nyomtatás nem áll le, vagy a nyomtatott szöveg hibás**

o **USB-kapcsolaton keresztül indította el a Garment Creator 2-t vagy más RIP szoftvert?**

> Csak a Garment Creator 2 vagy a RIP szoftvert indít‐ sa el. Egyszerre ne futtassa azokat.

## **A nem nyomtatott területek tintafoltosak**

### o **Tiszta az íróhenger?**

Foltos lehet az íróhenger kerete és a felső lemez. El‐ lenőrizze és szükség esetén tisztítsa meg az íróhen‐ gert.

∠<sup>3</sup> "A csúszásgátló alátét nélküli íróhenger meg[tisztítása" 94. oldal](#page-93-0)

## **A nyomtatott ingek szövetanyaga idővel elszíneződik és egyenetlenné válik**

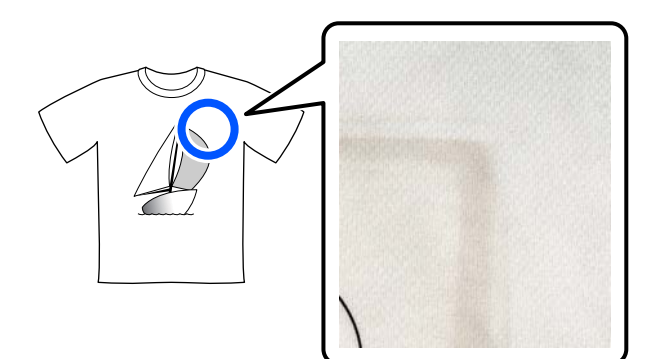

## o **Tisztítsa meg a hőprés présfelületét.**

Néhány típusú sötétszínű ingnél a szövetanyag festékkomponense hozzátapadhat a présfelülethez a préselés során. Ha ez történt és utána Ön fehérvagy világosszínű ingre nyomtat, akkor a présfel‐ ülethez tapadt festékkomponens átmegy az ingre és reakcióba lép az izzadsággal, illetve a napfénnyel, és ezek hatására elszíneződik.

Ha eltérő színű ingekre szeretne nyomtatni, akkor használja a következő módszerek egyikét.

❏ Helyezzen transzferpapírokat az ingek tetejére és az ingek alá. Használjon új papírokat vagy az ing színének megfelelően használja őket. Ha Ön ruhaanyagot helyezett az ingek tetejére és az ingek alá, akkor a papírokat az illusztráción látható pozíciókba helyezze el.

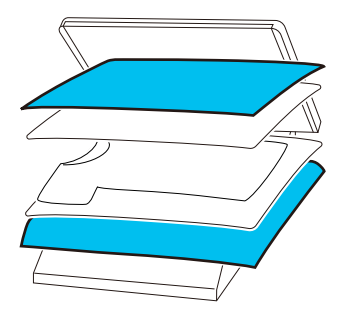

- ❏ Ha Ön ruhaanyagot helyezett az ingek tetejére és az ingek alá, akkor cserélje ki egy új ruhaanyagra, vagy használjon egy olyan másik ruhaanyagot, amely megfelel az ing színének.
- ❏ Tisztítsa meg a présfelületet. A prés tisztítására vonatkozó részletekért olvassa el a hőpréshez kapott kézikönyvet.

## **A nyomtató állapotának és a nyomtatási naplónak a nyomtatása a papír szélein túlra lóg**

## o **M méretű íróhengerrel nyomtat?**

A papírmérettől függően a nyomtatási terület túl‐ lóghat a papír szélein, ha papírt tölt egy opcionális íróhengerre. Töltsön papírt az M méretű íróhenger‐ re, majd nyomtasson.

U["Az ing \(hordozó\) betöltése" 67. oldal](#page-66-0)

# **A nyomtatás lassú, illetve félúton megáll**

### o **A fej mozgásiránya egyirányúra van állítva?**

A(z) **Print Direction Uni-Direction (Low Speed)** le‐ hetőségre állítható a nyomtatóhoz tartozó Garment Creator 2 szoftverben. Próbálja a **Print Direction** beállítást a **Bi-Direction (High Speed)** opcióra állí‐ tani a(z) Garment Creator 2 programban.

Ismételt nyomtatás végzése esetén, vagy ha olyan USB memóriakártyáról szeretne feladatot nyomtat‐ ni, amely már **Bi-Direction (High Speed)** lehetőség‐ re van állítva, az előnézeti képernyőn a **Head Move Direction** menüpont **Uni-Directional** lehetőségre állítható. Próbálja meg átállítani a beállítást **Auto** lehetőségre.

U["Azonos nyomtatási feladat újranyomtatása \(is‐](#page-76-0) [mételt nyomtatás\) esetén" 77. oldal](#page-76-0)

U["Nyomtatás USB memóriakártyáról" 80. oldal](#page-79-0)

## o **Lassú olvasási sebességű USB memóriát használ?**

Ha lassú olvasási sebességű (4,63 MB/sec vagy annál lassabb) USB memóriát használ az USB memóriáról való nyomtatás során, akkor a nyomtatófej többször is leáll a nyomtatás során, a nyomtatás pedig foly‐ tatódik. Használjon gyors olvasási sebességű USB memóriát.

#### o **Csúszásgátló alátét nélkül használja az íróhengert egy olyan feladat nyomtatásánál, amelyhez jelentős mennyiségű tinta szükséges?**

Ha a nyomtatáshoz sok tinta szükséges — például ha az adatok a teljes nyomtatási területet lefedik —, a nyomtatási felület a tinta hatására felduzzadhat.

Ha ilyesmi történik, az alábbi hibaüzenet jelenhet meg, a nyomtatás pedig leállhat, még ha az inget megfelelően is töltötte be, mielőtt a nyomtatás elin‐ dult.

#### **Printing has stopped. The print head may strike the media.**

Ha egy inget keret segítségével tölt be, a keret el‐ távolításakor a nyomtatott felületen lévő esetleges egyenetlenségek és gyűrődések a külső szélekre ki tudnak simulni, amely megoldja a problémát.

Vegye figyelembe, hogy az alábbi lépések szüksége‐ sek a keret eltávolításakor.

- ❏ A nyomtatóhoz tartozó Garment Creator 2 szoftverben vagy a képfeldolgozó szoftverben csökkenteni kell a White (Fehér) tinta szélességét, hogy az alapozó fehér nyomat ne lógjon túl a képen.
- ❏ Ügyeljen arra, hogy ne érintse meg az inget nyomtatás közben, mert az könnyen elmozdulhat a helyéről.

### o **Teljesen megszárította az előkezelő folyadékot?**

Ha úgy végez nyomtatást, hogy az előkezelő fo‐ lyadék még nem száradt meg eléggé, a nyomtatá‐ si felület benedvesedhet és felduzzadhat, így ami‐ kor nyomtat, az alábbi hibaüzenet jelenhet meg, a nyomtatás pedig leállhat.

**Printing has stopped. The print head may strike the media.**

Ellenőrizze, hogy száraz-e az előkezelő folyadék.

# **Nem használható az USB memória**

## o **Az USB memóriakártya behelyezése után** megnyomta a(z) **iii** gombot?

Az USB memóriakártyát a rendszer nem olvassa le automatikusan annak behelyezésekor. Minden eset‐ ben meg kell nyomni a képernyő tetején lévő ikont, és az USB nyomtatási menüről végezni a mű‐ veleteket.

## **Vörös jelzőfény világít a nyomtatón belül**

## o **Ez nem jelent meghibásodást.**

A fény egy jelzőfény a nyomtató belsejében.

# **Elfelejtettem a hálózati jelszót**

■ Forduljon a forgalmazóhoz vagy az Epson terméktámogatáshoz.

# **Függelék**

# **Kiegészítők és fogyóeszközök**

A nyomtatóval a következő kiegészítők és fogyóeszközök használhatók (2023 májusi állapot szerint).

A legújabb információkat lásd az Epson weblapján.

# **Tintaadagoló egység**

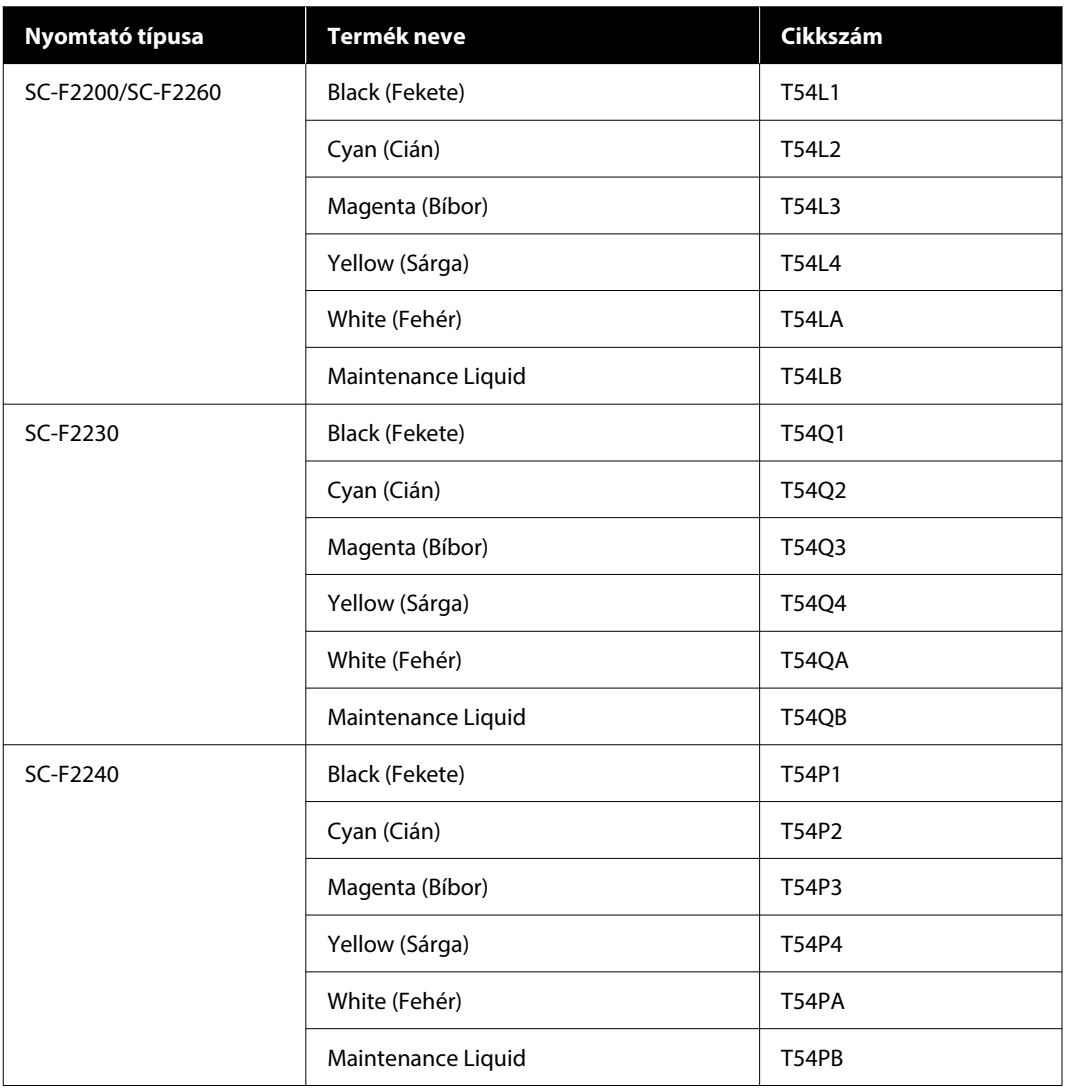

**Függelék**

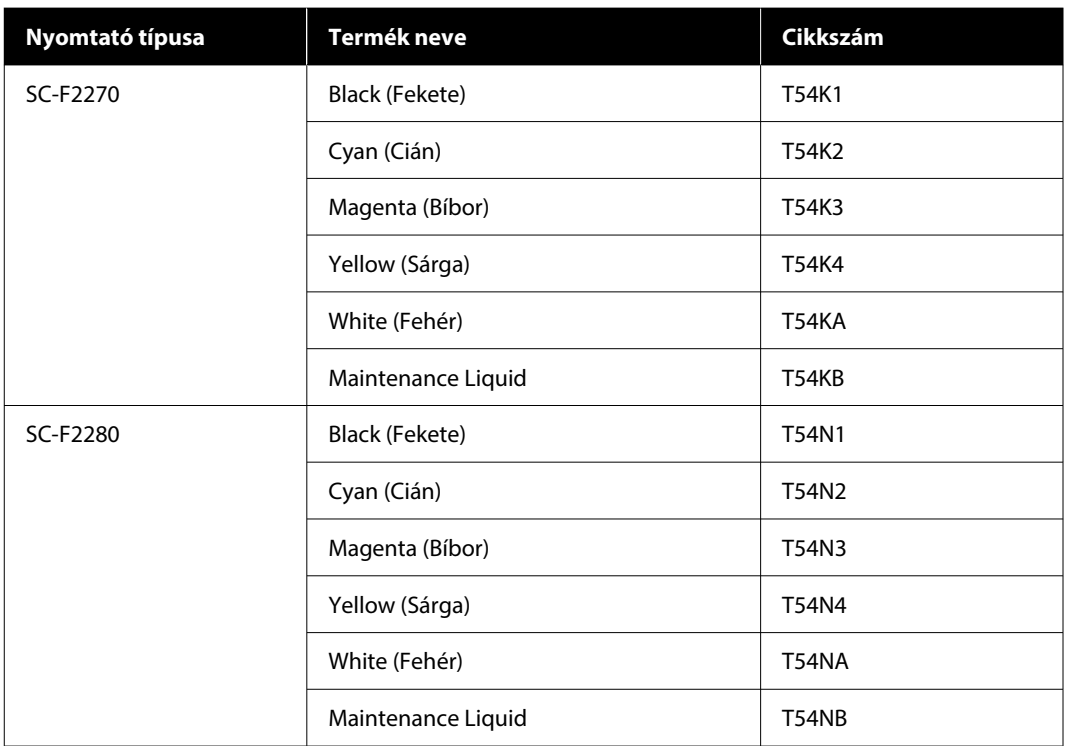

Az Epson eredeti Epson Tintaadagoló Egységek használatát javasolja. Az Epson nem garantálhatja a nem eredeti tintapatronok minőségét és megbízhatóságát. A nem eredeti tintakazetták olyan károkat okozhatnak, amelyekre az Epson garanciája nem vonatkozik. Bizonyos körülmények között a nyomtató működése kiszámíthatatlanná válhat. Lehetséges, hogy a nem eredeti tinta töltöttségi szintjéről szóló információk nem jelennek meg, és a nem eredeti tinta használatának ténye rögzítésre kerül, hogy a javítással foglalkozó szakemberek felhasználhassák azt.

# **Karbantartási alkatrészek**

## **Az SC-F2200/SC-F2230/SC-F2240/SC-F2260/SC-F2270 esetén**

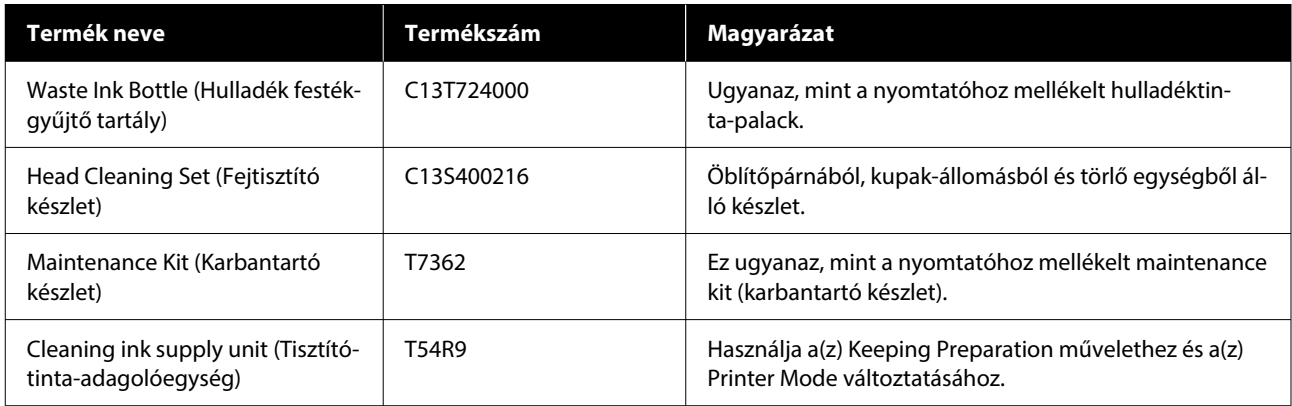

## **Az SC-F2280 esetén**

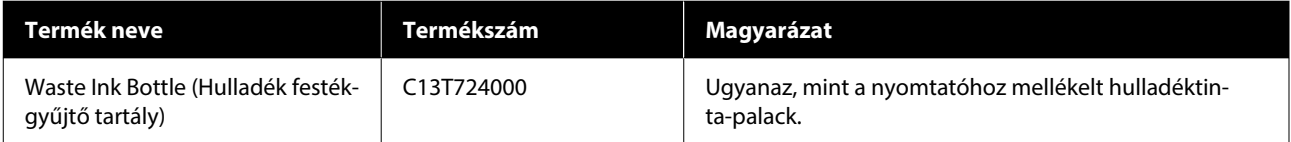

## **Függelék**

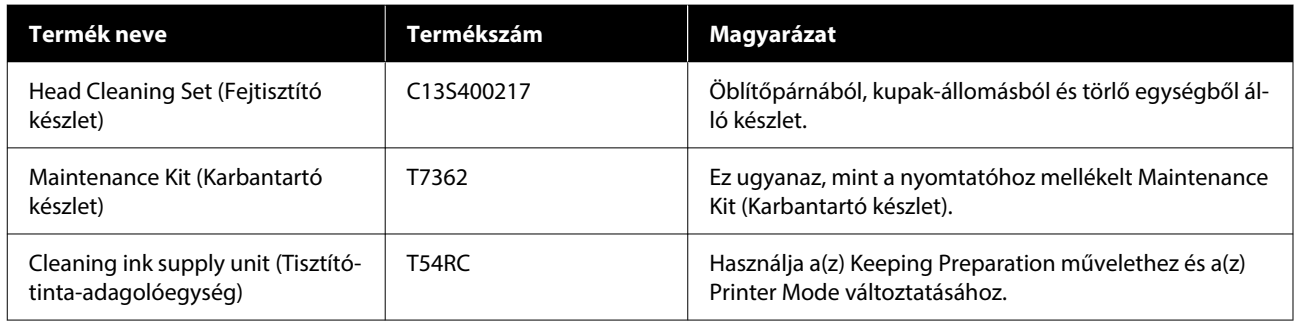

# **Egyéb**

## **Az SC-F2200/SC-F2230/SC-F2240/SC-F2260/SC-F2270 esetén**

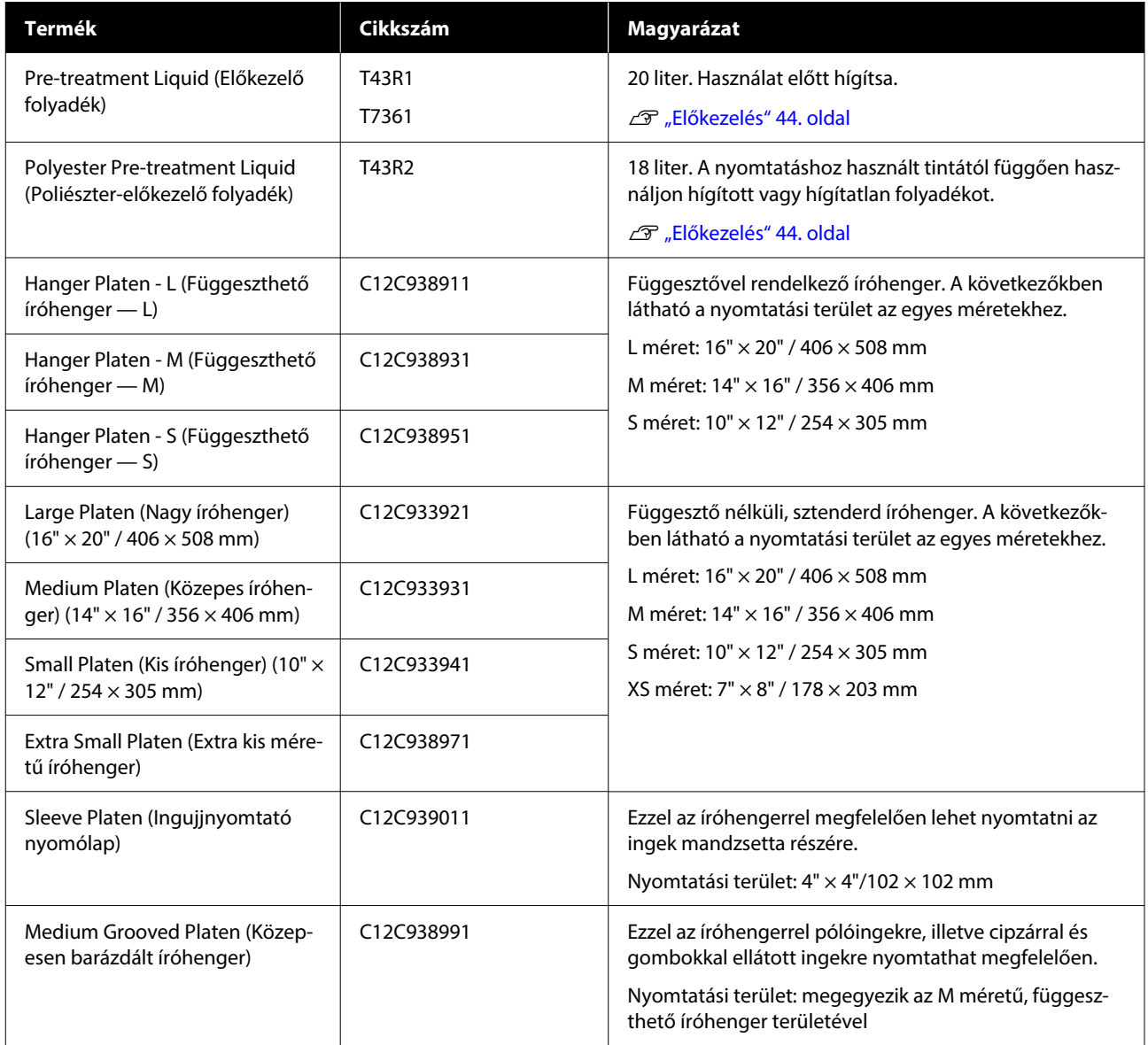
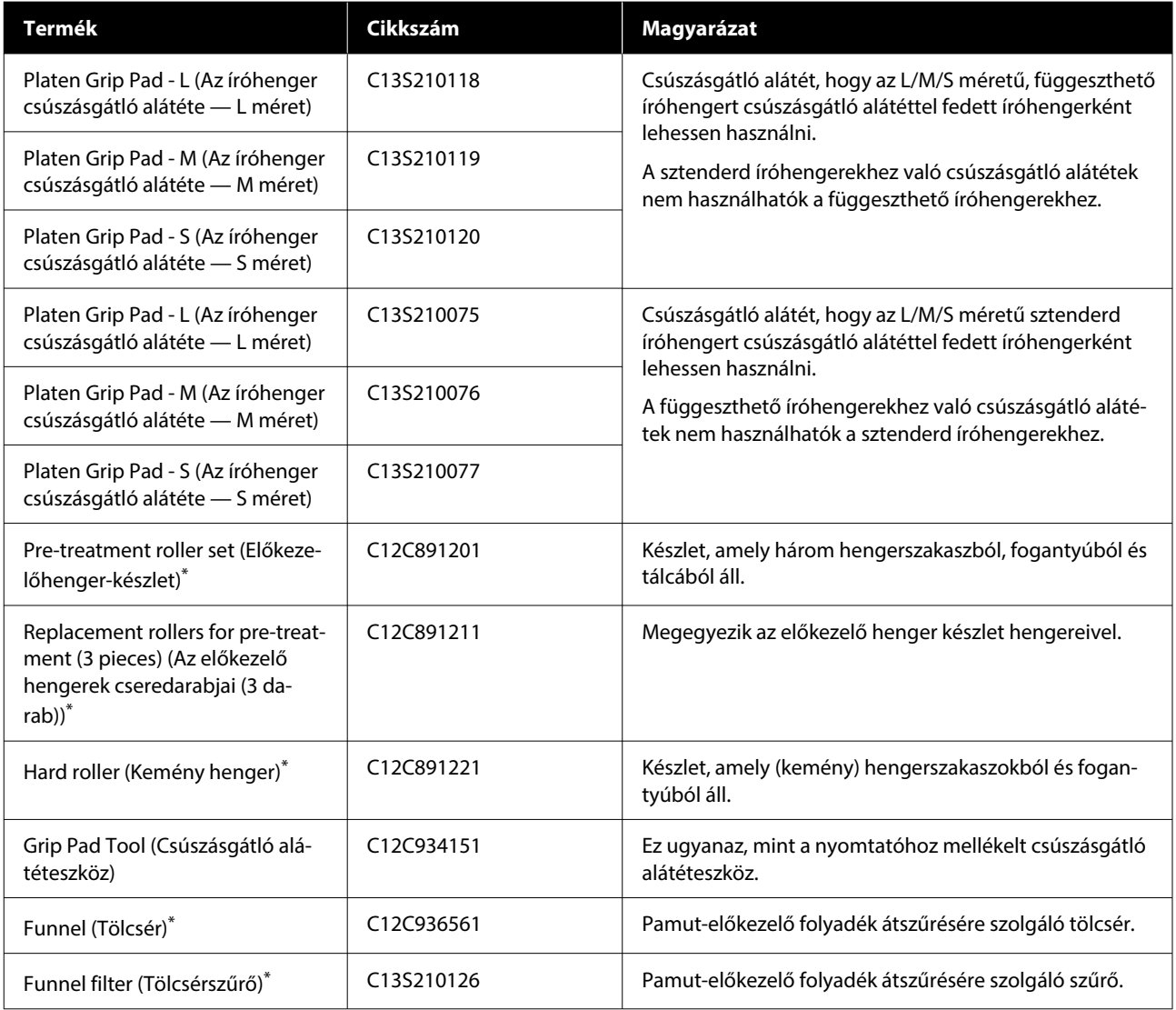

\* Nem érhető el minden régióban.

### **Az SC-F2280 esetén**

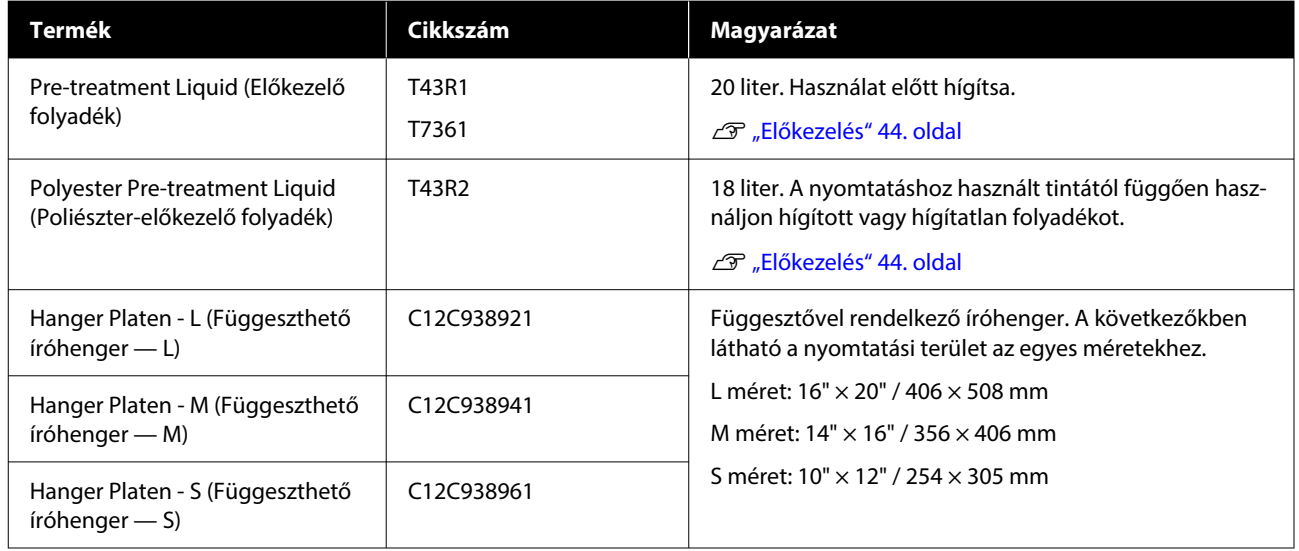

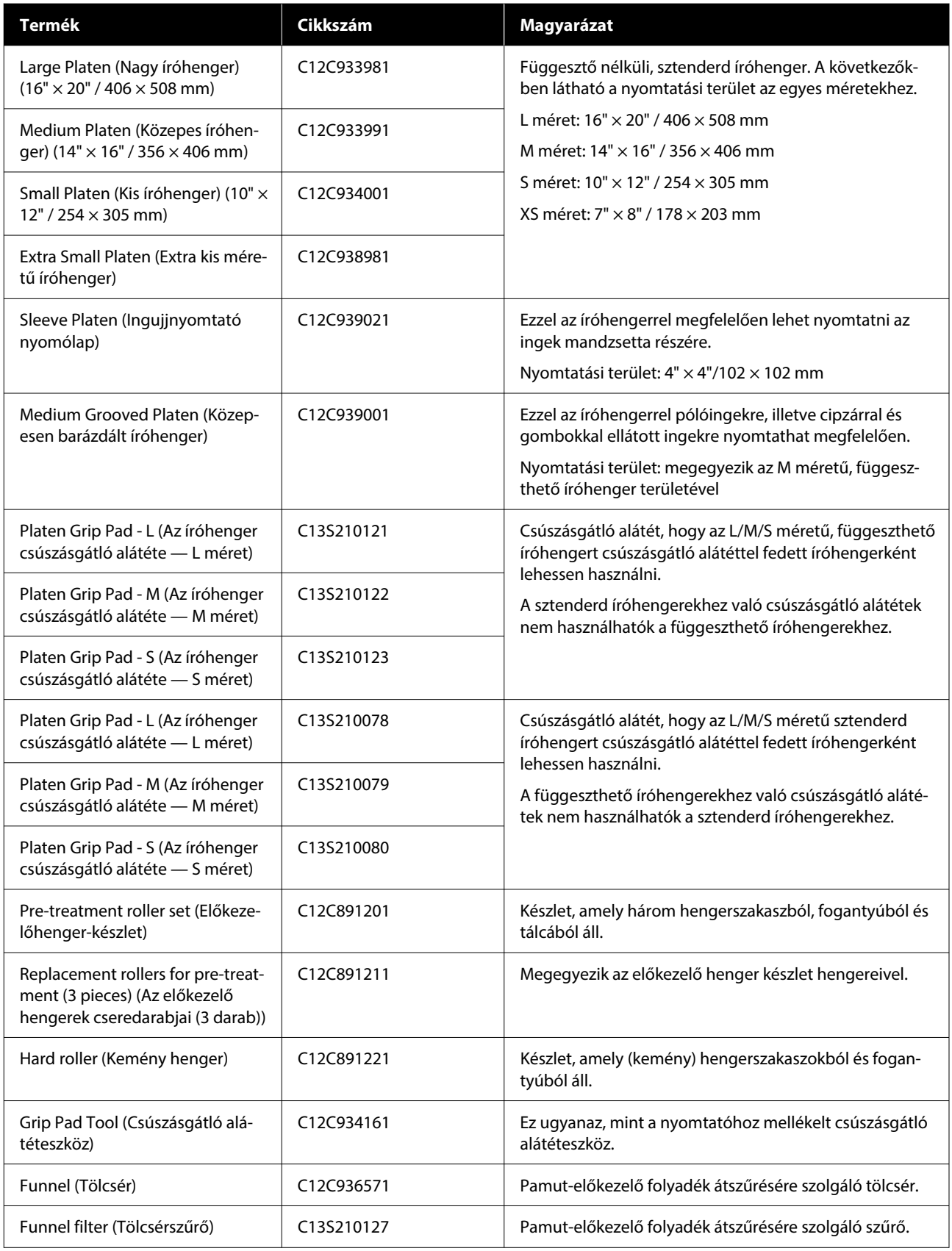

# **Megjegyzések a nyomtató mozgatásához és szállításához**

Ez a rész a nyomtató mozgatásának és szállításának módját ismerteti.

A jelen szakasz vonatkozásában a mozgatás (áthelyezés) és a szállítás a következőket jelenti.

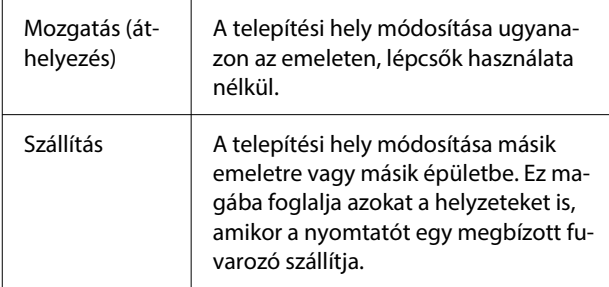

### *Vigyázat:*

- ❏ *Ne próbálja meg saját maga vinni a nyomtatót. A nyomtató összecsomagolásához vagy mozgatásához egyszerre négy ember szükséges.*
- ❏ *A nyomtatót ne döntse meg 10 foknál jobban mozgatás közben. Ellenkező esetben leeshet és balesetet okozhat.*
- ❏ *A nyomtató megemelésekor ügyeljen a megfelelő testtartásra.*
- ❏ *A nyomtatót a kézikönyvben jelzett helyeken fogja meg emeléskor. Ha a nyomtatót nem a jelzett helyeken emeli, sérülés történhet, mert leeshet a nyomtató, vagy beszorulhat az ujja a nyomtató lerakásakor.*

### c*Fontos:*

#### **A nyomtató megfogása**

- ❏ *A nyomtató megemelésekor a kezeit az ábrán jelzett pontokra tegye. Ha más pontoknál fogja meg, meghibásodás történhet.*
- ❏ *Az ábrán kinagyított területek alatt fogantyúk (süllyesztett részek) találhatók. Tegye a kezét a \*-gal jelölt rész alatti csúszásmentes lemezrészre.*
- ❏ *A nyomtatót négy embernek egyszerre kell megemelnie, máskülönben a nyomtató felborulhat, és a kezei beszorulhatnak alá.*

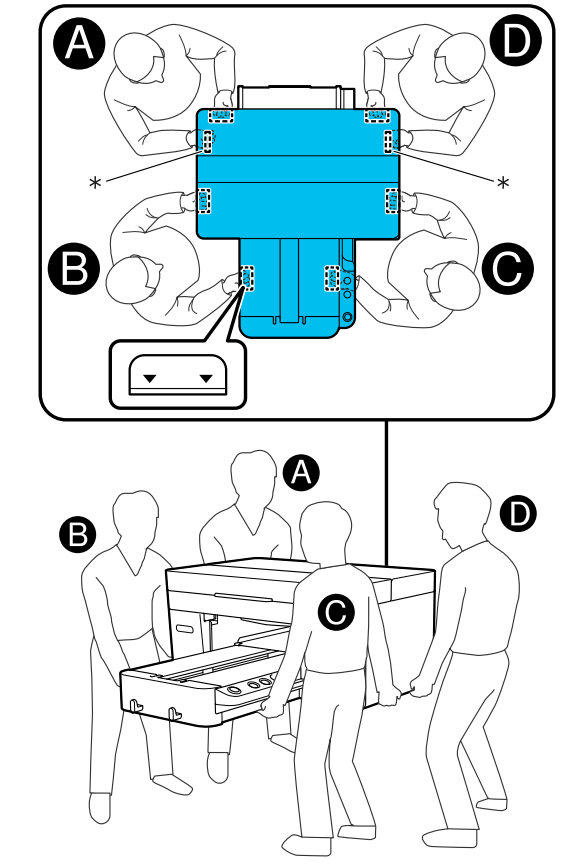

### c*Fontos:*

- ❏ *Csak a szükséges helyeken érjen a nyomtatóhoz, ellenkező esetben hibás működés következhet be.*
- ❏ *Ne távolítsa el a tintaadagoló egységeket. A nyomtatófej fúvókái eltömődhetnek és megakadályozhatják a nyomtatást, illetve a tinta kifolyhat.*

# **A mozgatás vagy szállítás előkészítése**

Ezen eljárás során előfordulhat, hogy a kezét beszennyezi a hulladék tinta. Azt javasoljuk, hogy viselje a karbantartó készletben mellékelt kesztyűt.

A Fogja meg az íróhenger bal és jobb oldalát, majd az eltávolításhoz függőleges irányban emelje fel.

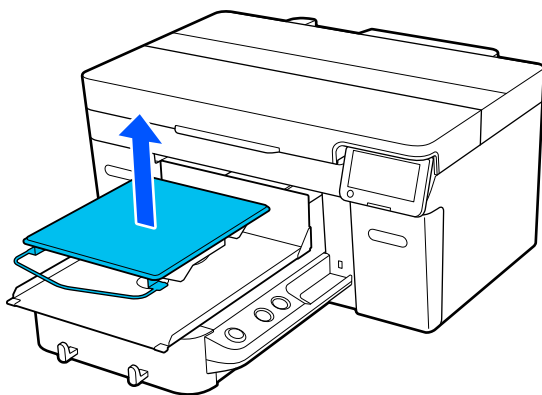

Ha az ingujjnyomtató íróhengert használja, először távolítsa el a rögzítőszalagot, majd emelje meg az íróhengert.

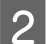

2 Lazítsa meg a rögzítőkart.

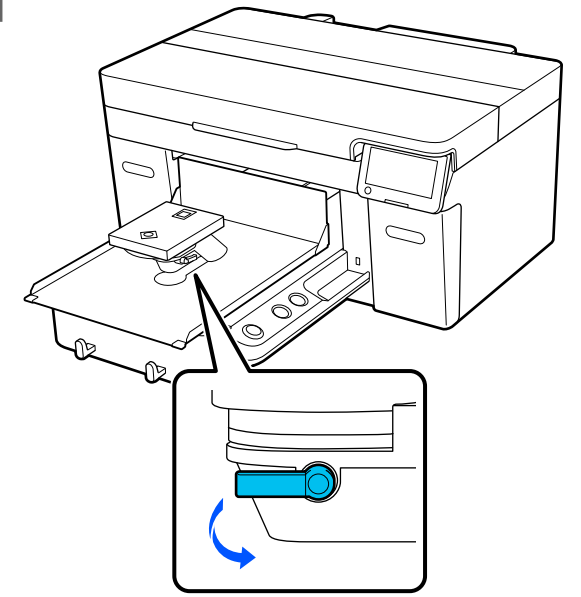

3 A nyomóhenger réskarjának jobbra mozgatásával állítsa a skálát erre: 8.

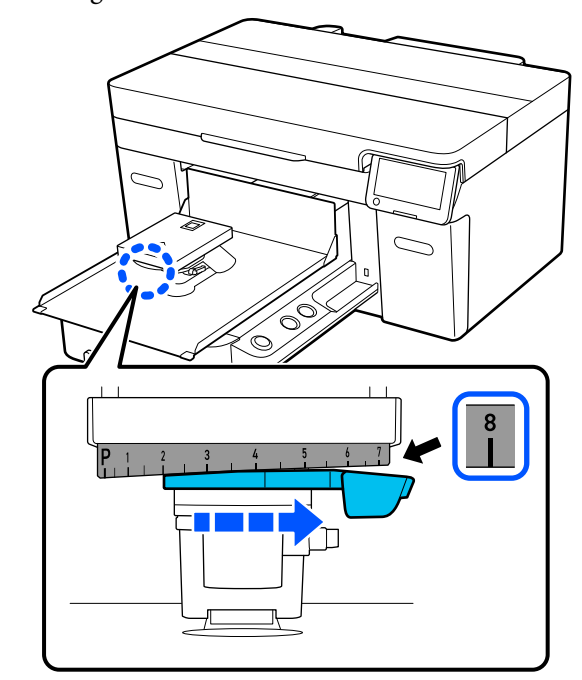

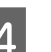

D Húzza meg a rögzítőkart, majd rögzítse az nyomóhenger réskarját.

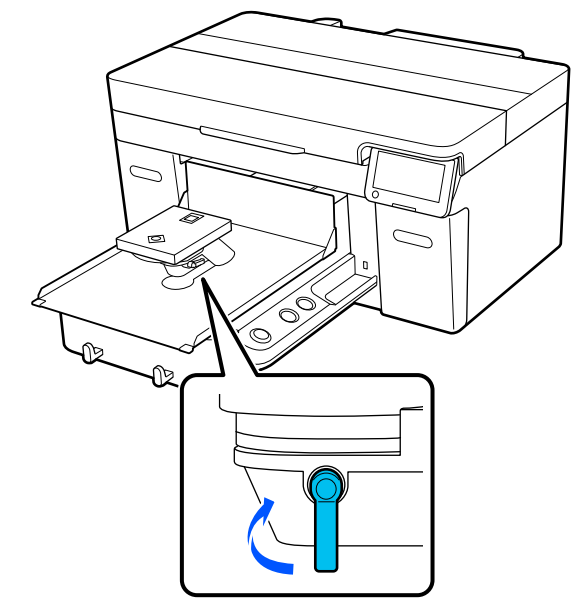

E Kapcsolja ki a nyomtatót.

A nyomtató szállítása esetén lépjen a következő lépésre, a nyomtató mozgatása esetén pedig a 8. lépésre.

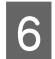

**F Mozgassa a mozgatható alapot kézzel az ábrán<br>Filátható pozícióba** látható pozícióba.

### *C Fontos:*

*Ezt az eljárást leszámítva soha ne mozgassa kézzel a mozgatható alapot. Ez hibás működést eredményezhet.*

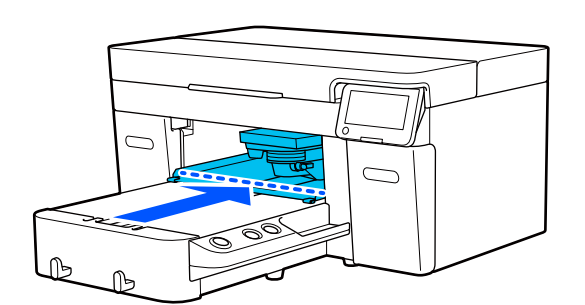

7 Csatlakoztassa a beszerelés során eltávolított rögzítőrészt, majd rögzítse a csavarral.

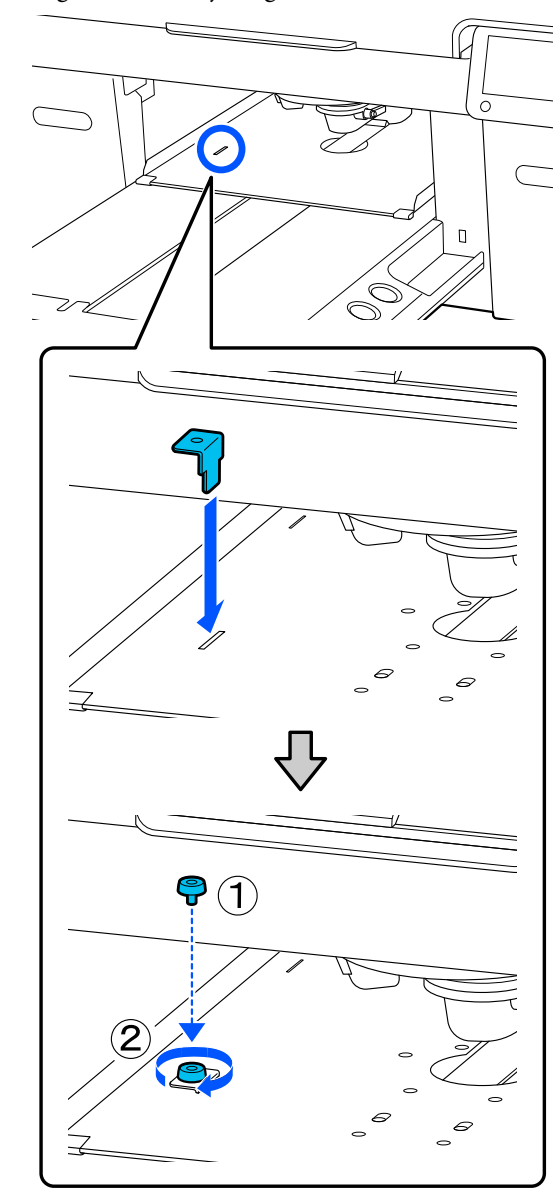

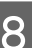

**8** A használt tinta tartály eltávolítása.

U["A használt tinta gyűjtőtartály](#page-96-0) [cseréje" 97. oldal](#page-96-0)

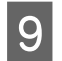

I Nyissa ki a kapcsokat, majd távolítsa el a hulladéktinta-csöveket.

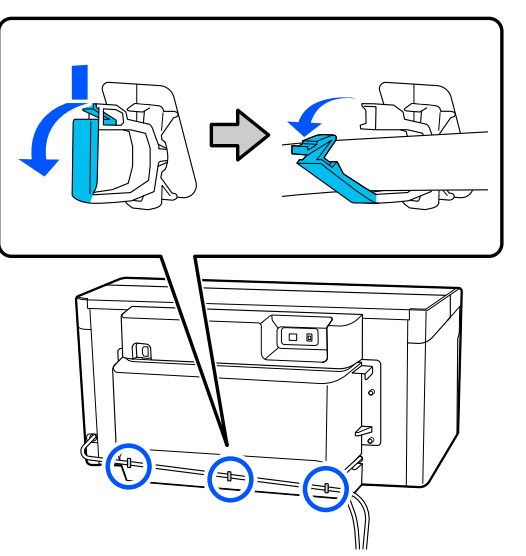

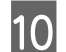

10 Távolítsa el a hátsó fedél rögzítőcsavarjait.

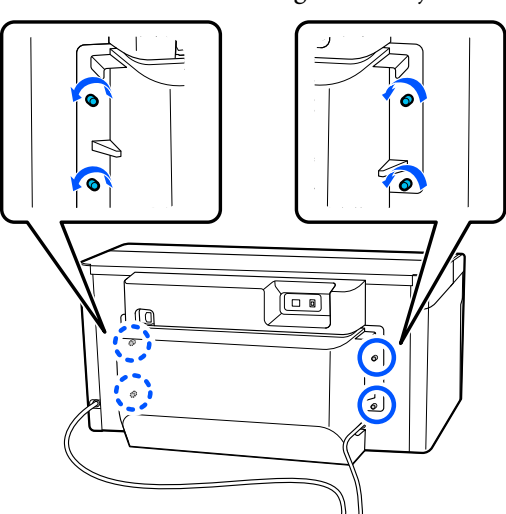

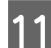

11 Távolítsa el a hátsó fedelet.

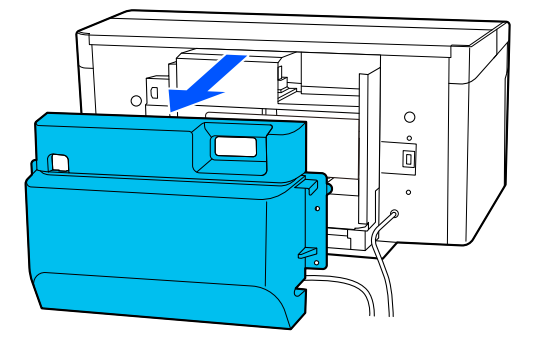

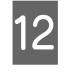

12 A hulladéktinta-csöveket úgy távolítsa el, hogy<br>egy tisztatéri törlőruhával alulról megfogja egy tisztatéri törlőruhával alulról megfogja őket az ábrán jelzett módon. Ezt követően a tisztatéri törlőruhával törölje le a hulladék tintát a hulladéktinta-kimenetről.

## *C Fontos:*

*A hulladéktinta-csövekből vagy a hulladéktinta-kimenetekből csepeghet a hulladék tinta. Legyen óvatos ezeknek a műveleteknek az elvégzése során.*

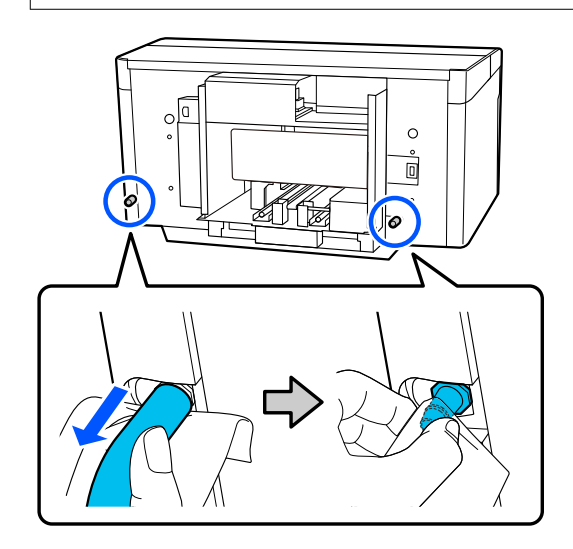

**13** Csatlakoztassa az üzembe helyezés<br>során eltávolított kunakokat során eltávolított kupakokat a hulladéktinta-kimenetekhez.

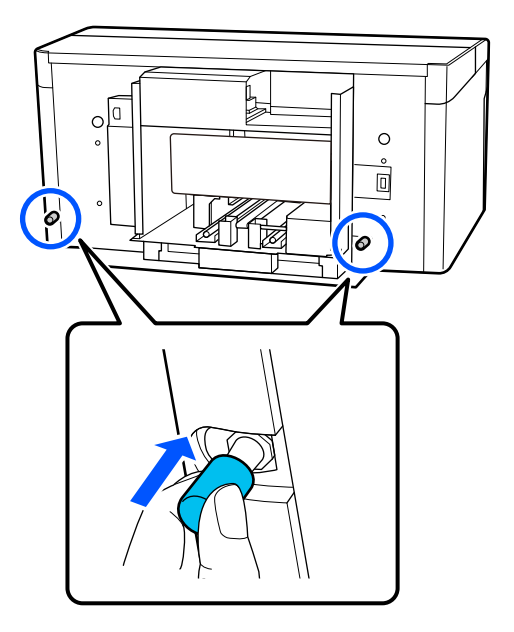

# **A nyomtató szállítása**

A szállítási előkészületek után csomagolja be a nyomtatót a vásárláskori állapotába olyan védőanyagokkal és csomagolóanyagokkal, amelyek megóvják a nyomtatót a rezgésektől és az ütődésektől.

### *C Fontos:*

*A szállítás során a nyomtatót ne billentse meg, ne állítsa a végeire, és ne fordítsa fejjel lefelé. A tinta kiszivároghat.*

A szállítás után a következőkben foglaltak segítségével győződjön meg róla, hogy a nyomtató ismét készen áll a használatra.

 $\mathcal{L}$ , A nyomtató beállítása mozgatás után" 151. oldal

# **A nyomtató beállítása mozgatás után**

A következő lépések segítségével győződjön meg róla, hogy a nyomtató ismét készen áll a használatra.

A(z) 1–3. lépésre vonatkozó részletekért tekintse meg az *Üzembe helyezési útmutató* (füzet).

Ha nincs kéznél az *Üzembe helyezési útmutató*, akkor válassza ki innen nyomtatója modelljét: [https://epson.sn.](https://epson.sn)

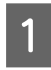

A Ellenőrizze, hogy a hely megfelelő-e a telepítéshez.

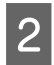

2 Szerelje vissza az összes, korábban eltávolított elemet, például a hátsó fedelet.

> A szállítás után távolítsa el az állítható lábat a mozgatható alapról.

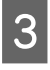

Csatlakoztassa a tápkábel csatlakozódugóját egy elektromos csatlakozóaljzatba, és kapcsolja be a nyomtatót.

Győződjön meg róla, hogy a fúvókák nem tömődtek el.

U["Eltömődött fúvókák](#page-100-0) [ellenőrzése" 101. oldal](#page-100-0)

# **Nyomtatási terület**

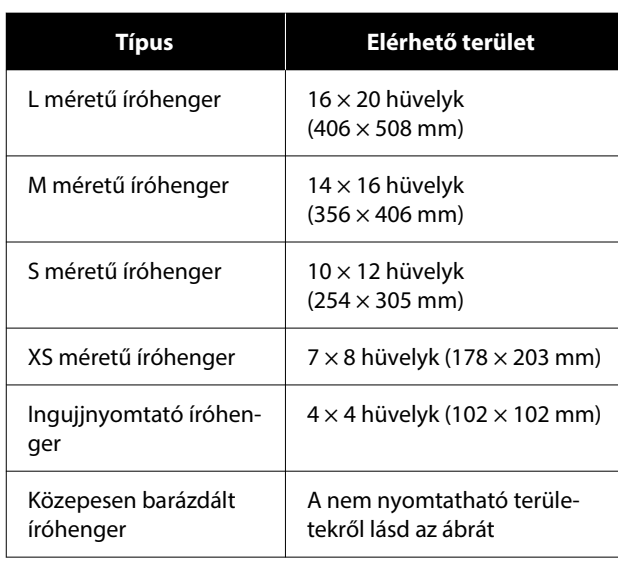

Nem lehet nyomtatni az egyes íróhenger-keretek belsejében némely területre, illetve a felső lemez szélének tetejéről, aljáról, bal és jobb oldaláról némely területre. Az alábbi ábrában az A és B jellel jelölt területekre nem lehet nyomtatni.

#### **L/M/S/XS méretű íróhenger**

Az íróhenger-keret belső szélének, ill. az íróhenger belsejében lévő megemelt szakasznak (felső lemez) a felső, alsó, bal és jobb oldaláról bizonyos területekre nem lehet nyomtatni.

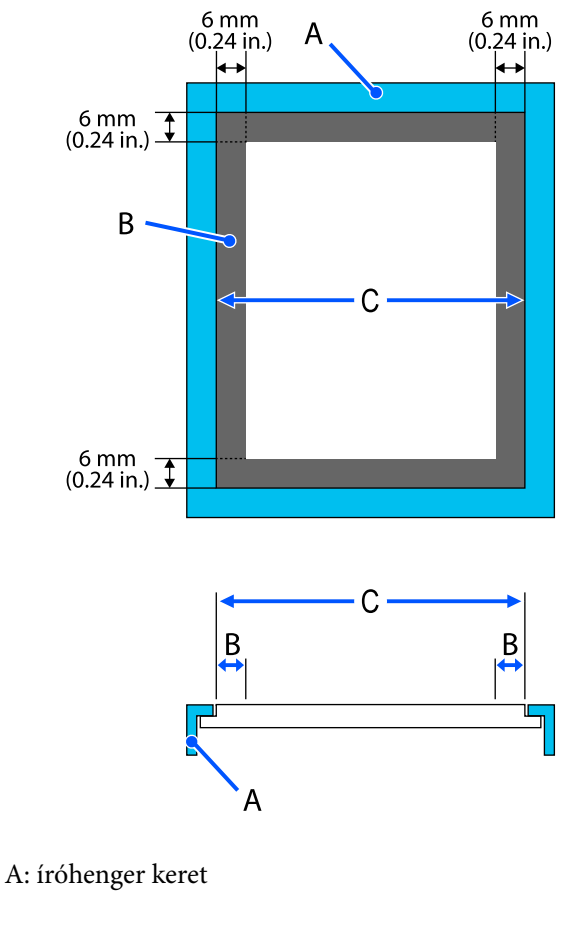

B: nem nyomtatható területek

C: felső lemez

#### **Ingujjnyomtató íróhenger**

Az íróhenger belső részének megemelt részének bizonyos területeiről nem nyomtathat.

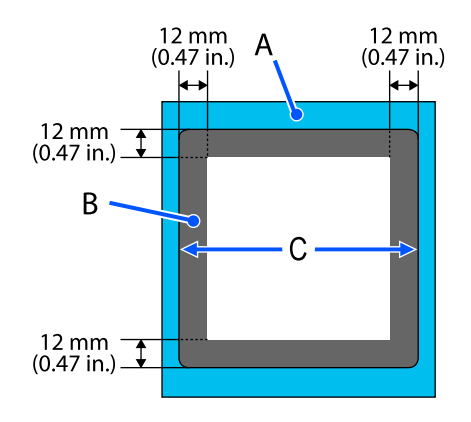

A: íróhenger keret

B: nem nyomtatható területek

C: felső lemez

#### **Közepesen barázdált íróhenger**

Nem nyomtathat a henger keretének belsejére és bizonyos területeire, amikor nincs felső henger.

A D szakasz egy négyzet alakú rész. A négyzet alakú rész eltávolításakor erre a szakaszra nem lehet nyomtatni.

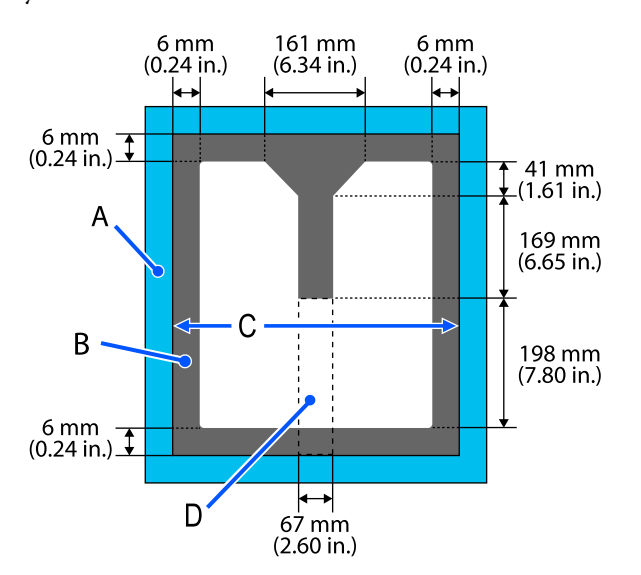

A: íróhenger keret

B: nem nyomtatható területek

C: felső lemez

D: négyzet alakú rész

# **A támogatott címkeskálák és hordozóvastagságok táblázata**

Ha úgy nyomtat, hogy a(z) **Platen Gap** a(z) **Manual** opcióra van állítva, akkor ellenőrizze a használni kívánt nyomóhengertípus táblázatában, hogy mely távtartó-kombináció megfelelő a használni kívánt hordozó vastagságához és a nyomóhenger réskarján található skála pozíciójához.

## *C Fontos:*

*A táblázatban szereplő skálapozíció csak útmutatóként szolgál az íróhenger-magassághoz. Az első alkalommal történő nyomtatás előtt ellenőrizze az íróhenger magasságát.*

U*["Az íróhenger magasságának az ellenőrzése \(amikor a\(z\) Manual opcióra van állítva\)" 137. oldal](#page-136-0)*

# **Amikor az L, M vagy S méretű, csúszásgátló alátétes íróhenger van beszerelve**

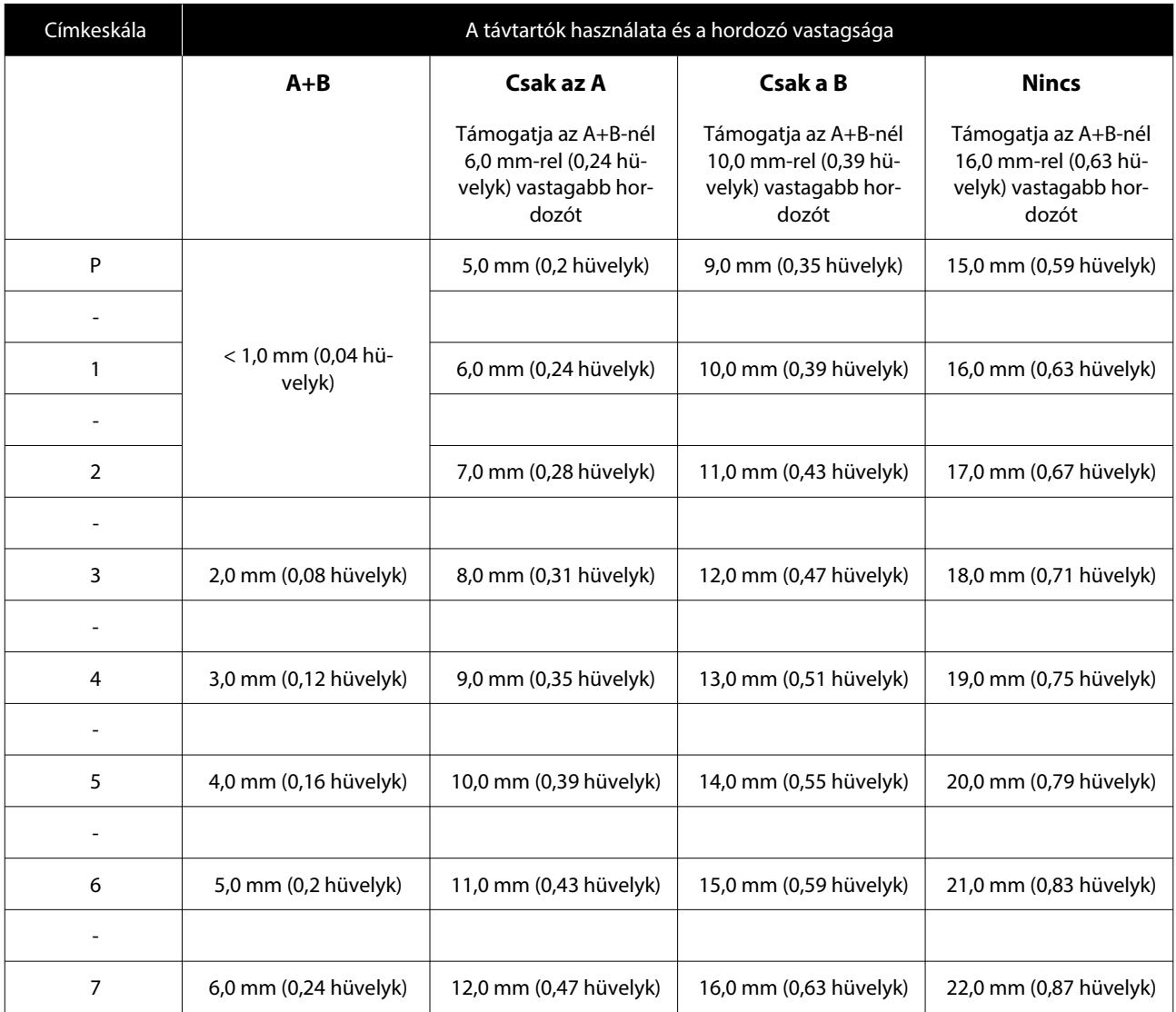

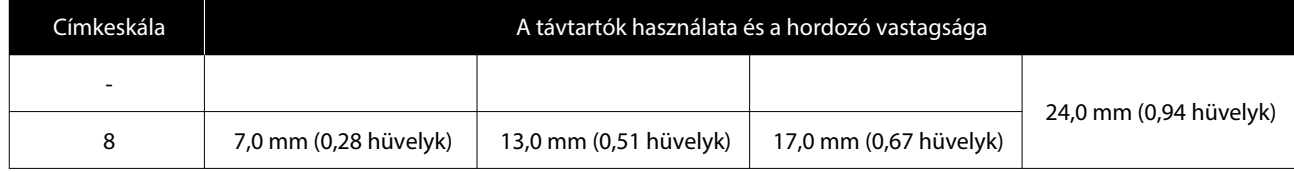

# **Amikor L, M vagy S méretű íróhenger van beszerelve csúszásgátló alátét nélkül, és amikor XZ méretű íróhenger van beszerelve**

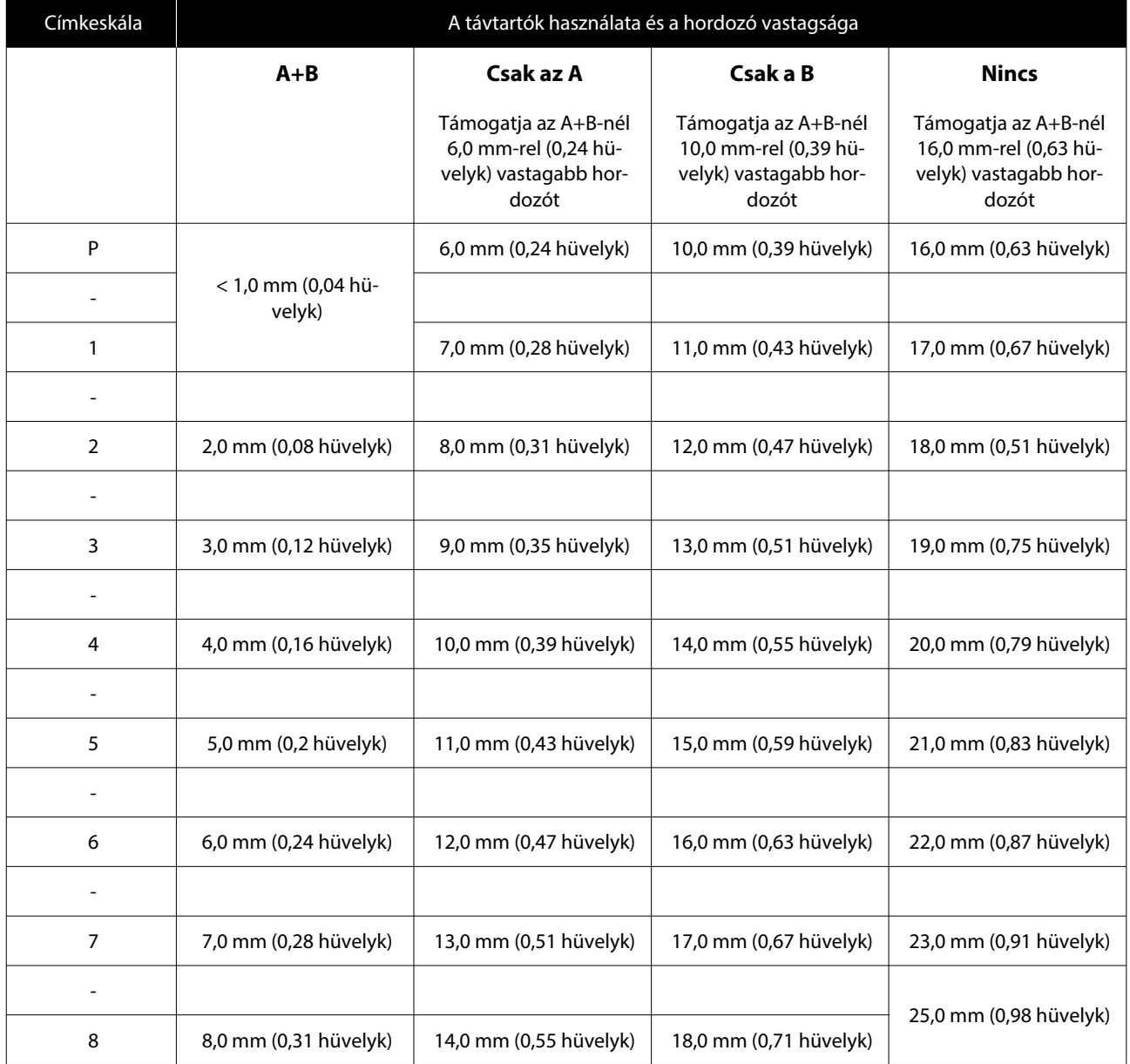

# **Amikor az ingujjnyomtató íróhenger vagy a közepesen barázdált íróhenger van beszerelve**

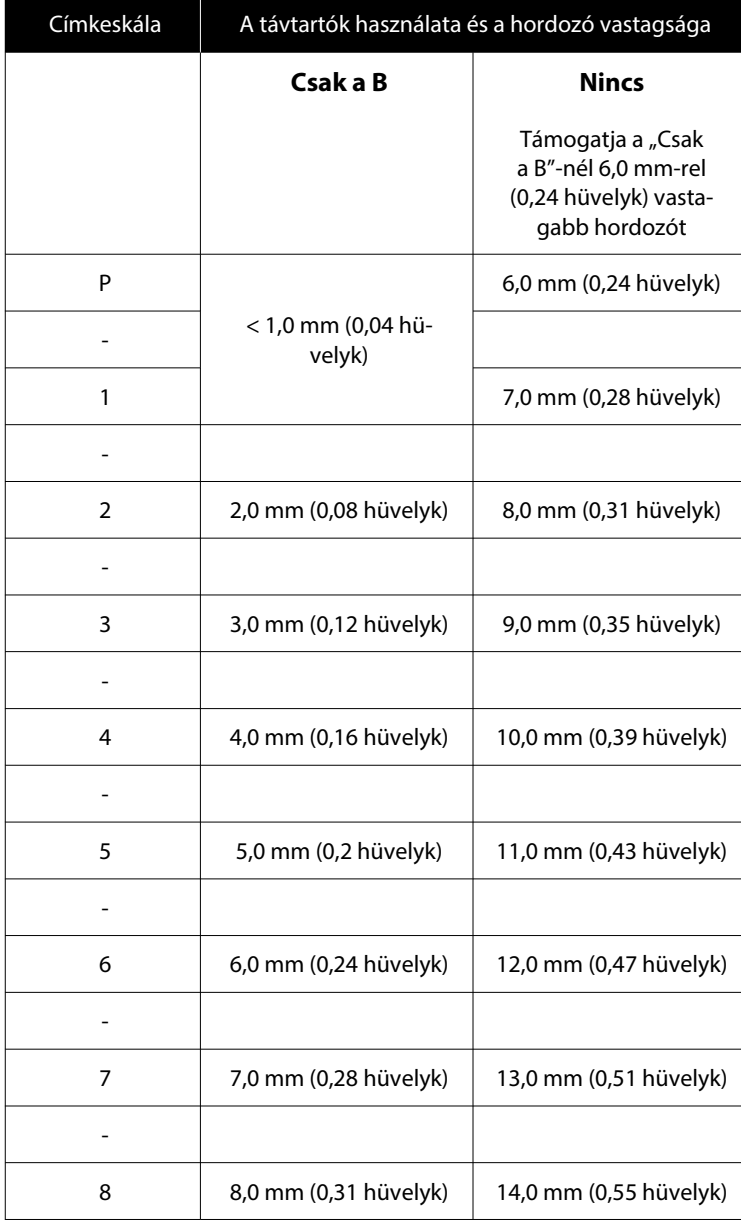

# **Rendszerkövetelmények**

Az egyes szoftverek az alábbi környezetekben használhatók (2023 áprilisától).

A támogatott operációs rendszerek változhatnak.

A legújabb információkat lásd az Epson weblapján.

# **Epson Edge Dashboard**

#### *C Fontos:*

*Ellenőrizze, hogy a számítógép, amelyre a(z) Epson Edge Dashboard programot telepítette, megfelel az alábbi követelményeknek.*

*Amennyiben nem felel meg a követelményeknek, a szoftver nem tudja megfelelően nyomon követni a nyomtatót.*

❏ *Tiltsa le a számítógép hibernálási funkcióját.*

❏ *Tiltsa le az alvó funkciót, hogy a számítógép ne lépjen alvó állapotba.*

#### **Windows**

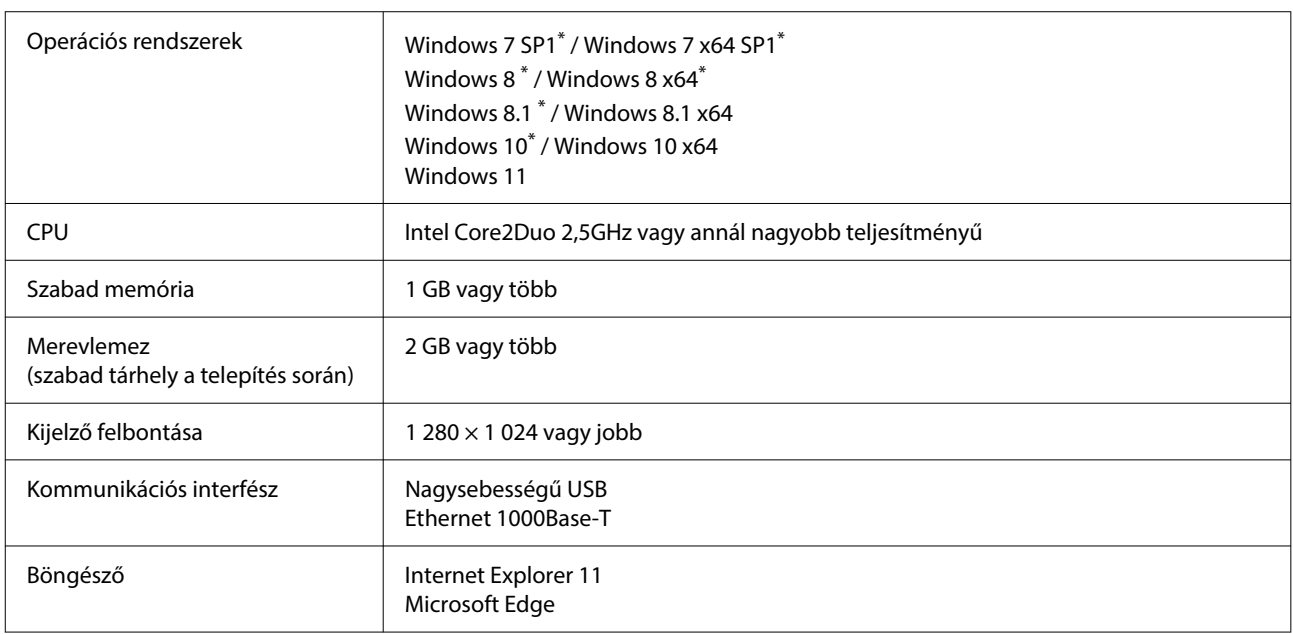

\*Nem támogatja a következőt: Garment Creator 2.

#### **Mac OS X**

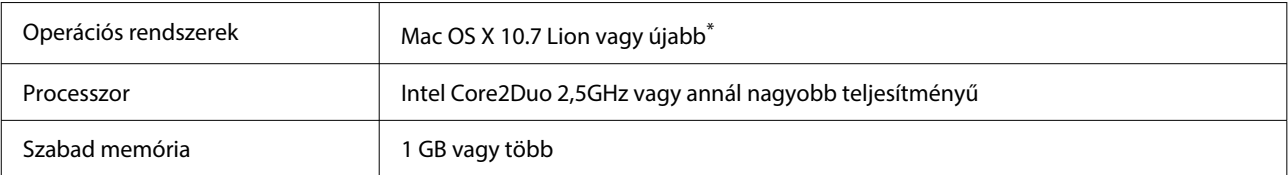

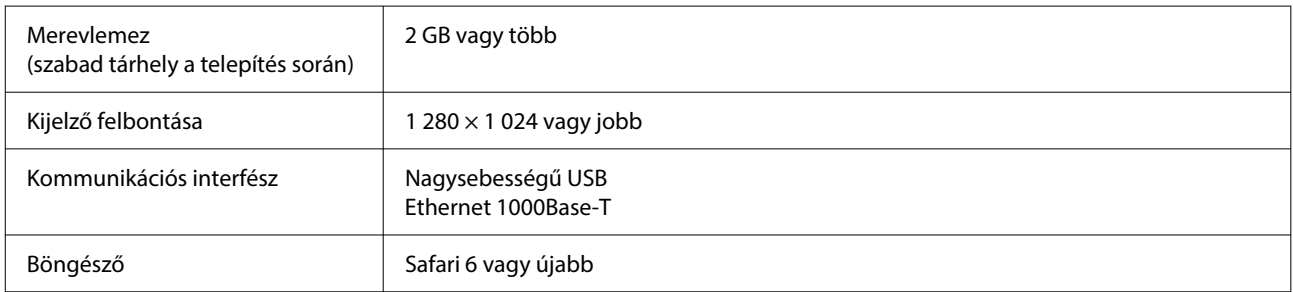

\*A mac OS X 10.11 vagy korábbi verziók nem támogatják a következőt: Garment Creator 2.

# **Garment Creator 2**

#### **Windows**

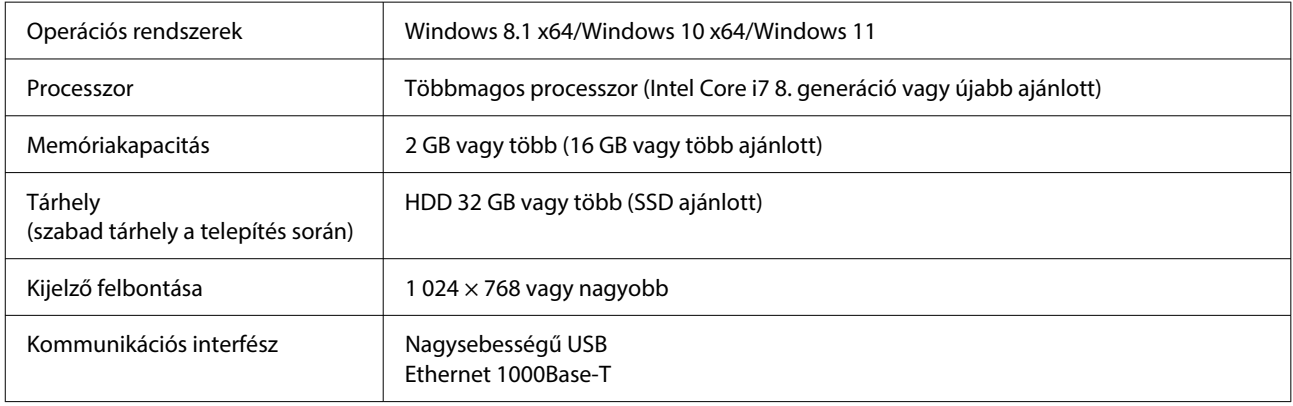

#### **Mac**

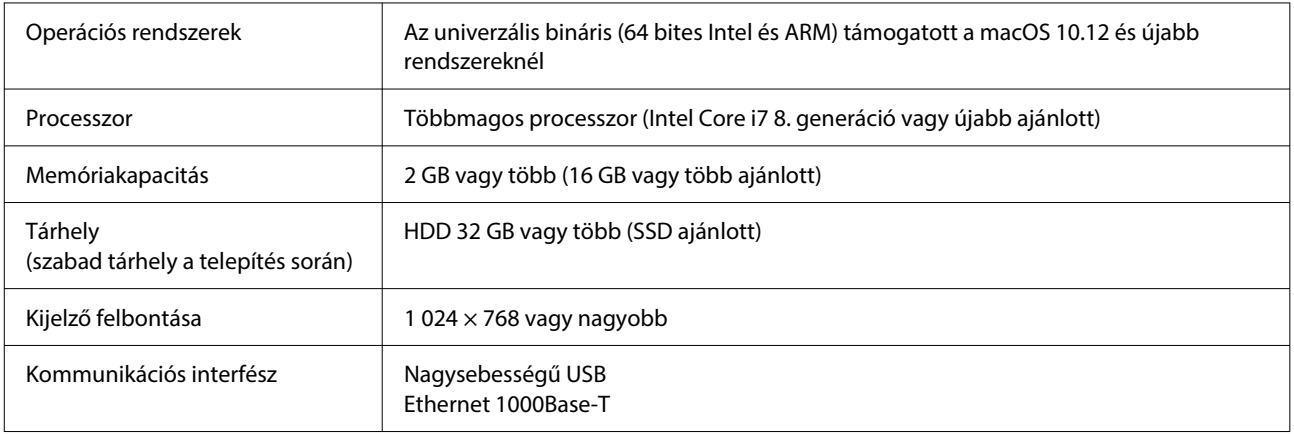

# **Garment Creator Easy Print System (csak Windows esetén)**

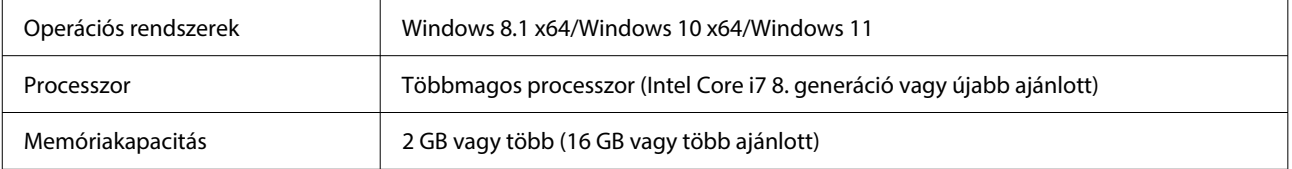

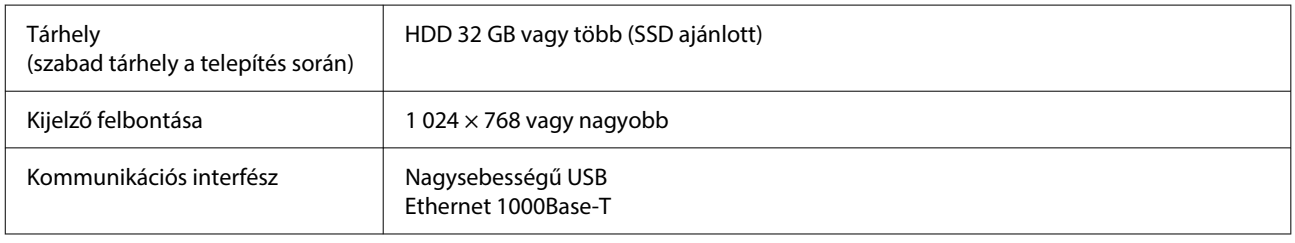

# **Web Config**

Az alábbiakban a támogatott böngészők listája látható. Ügyeljen rá, hogy a legújabb verziót használja.

Internet Explorer 11, Microsoft Edge, Firefox, Chrome, Safari

# **Műszaki adatok táblázata**

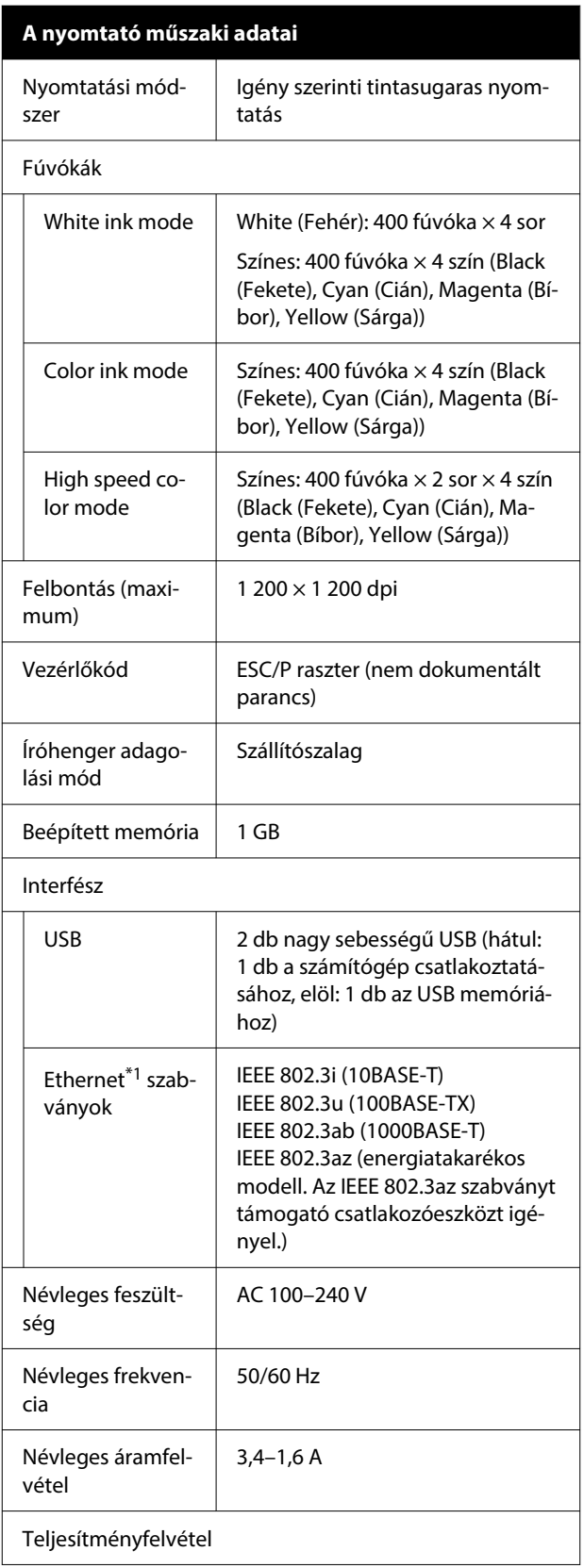

#### **A nyomtató műszaki adatai** Nyomtatás alatt | Körülbelül 46 W Üzemkész mű‐ Körülbelül 30 W ködési mód Alvó mód Körülbelül 7 W Kikapcsolva | Körülbelül 0,3 W Hőmérséklet | Ajánlott: 15–25 °C (59–77 °F) Üzemi: 10–35 ˚C (50–95 ˚F) Tárolás (kicsomagolás előtt): -20 és 40 ˚C (-4 és 104 ˚F) között (60 ˚C-on/140 ˚F-on 120 órán be‐ lül, 40 ˚C-on/104 ˚F-on egy hóna‐ pon belül) Tárolás (kicsomagolás után): -20 és 40 ˚C (-4 és 104 ˚F) között (40 ˚C-on/104 ˚F-on egy hónapon belül) Páratartalom Javasolt: 40–60% (kondenzáció nél‐ Üzemi: 20–80% kül) Tárolás: 5–85% Üzemi hőmérséklet/páratartalom Szürke terület: amikor használatban van Átlós vonal területe: javasolt  $(% )$  $90 -$ 80 70 60 55 50 40 30 20  $10<sup>°</sup>$ 15 25 27 30 40 (°C) 20 35 Méret (Szélesség) 981 × (Mélység) (Amikor a mellék‐ 1 448 × (Magasság) 499 mm elt íróhenger be ([Szélesség] 38,6 x [Mélység] van szerelve) 57,0 × [Magasság] 19,6 hüvelyk)

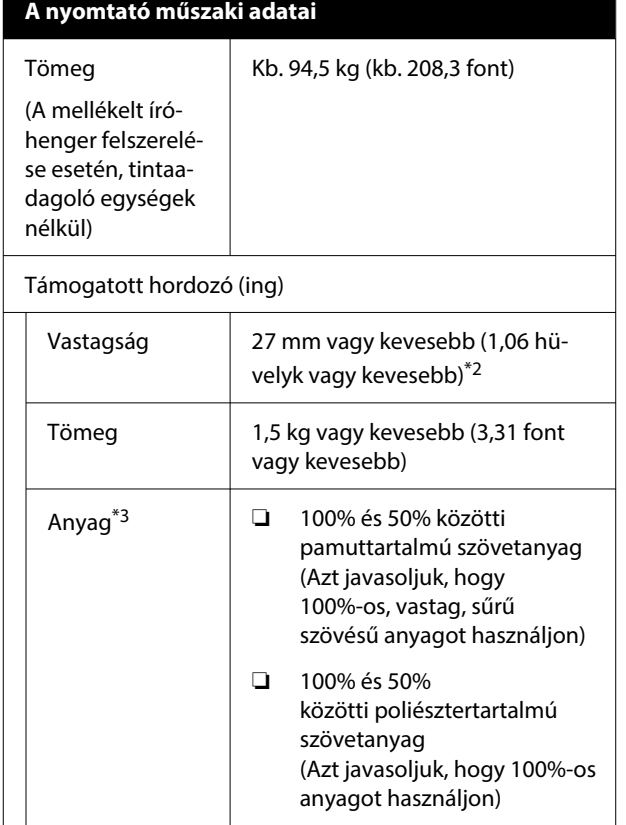

- \*1 Használjon árnyékolt, csavart érpárú kábelt (5e vagy magasabb kategóriájút).
- \*2 A hordozó maximális vastagsága attól az íróhengertől függ, amelyre a hordozót rá fogják helyezni. További részletek a következőkben találhatók.

U*Használati útmutató* (Online Kezelési Útmutató)

\*3 Akkor alkalmazzon előkezelő folyadékot az ingen a nyomtatás előtt, ha fehér tintával nyomtat pamut ingekre, vagy ha poliészter ingekre nyomtat.

#### *Megjegyzés:*

*A nyomtatni kívánt színek biztosításához tartsa a szobahőmérsékletet folyamatosan 15–25 ˚C (59–77 ˚F) között.*

### *C Fontos:*

*Ez a nyomtató 2 000 m-nél (6 562 lábnál) alacsonyabb tengerszint feletti magasságban használható.*

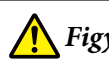

### *Figyelmeztetés:*

*Ez "A" osztályú termék. Otthoni környezetben ez a termék rádióhullám-átviteli zavart okozhat, amikor előfordulhat, hogy a felhasználónak kell megtennie a megfelelő intézkedéseket.*

#### **Az EU országaiban élő felhasználók esetében**

EK megfelelőségi nyilatkozattal kapcsolatos információk:

A berendezésre vonatkozó EK Megfelelőségi nyilatkozat teljes szövege az alábbi internetes címen érhető el.

#### <https://www.epson.eu/conformity>

#### **ZICTA típusú engedély zambiai felhasználók esetében**

A ZICTA típusú engedéllyel kapcsolatos információkat lásd az alábbi weboldalon.

#### <https://support.epson.net/zicta/>

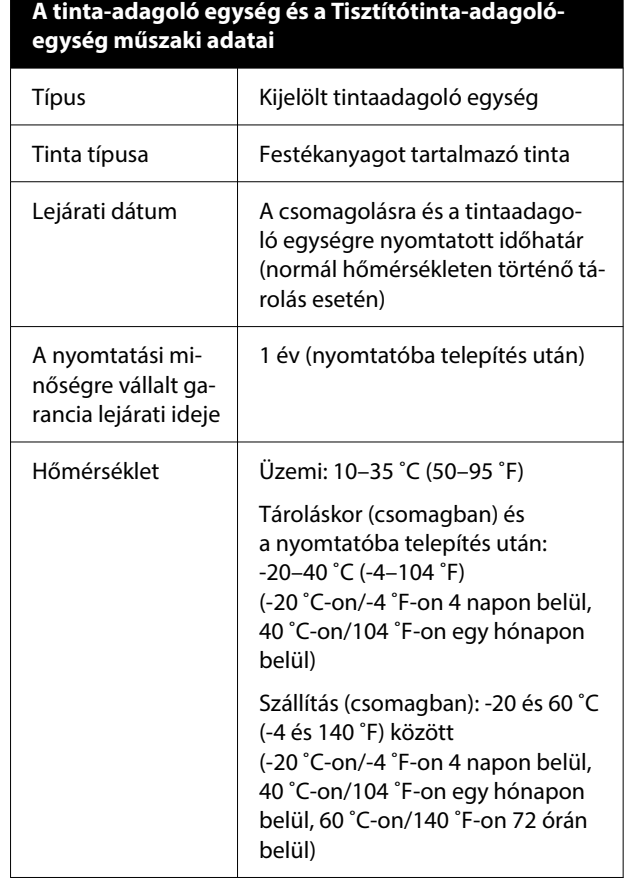

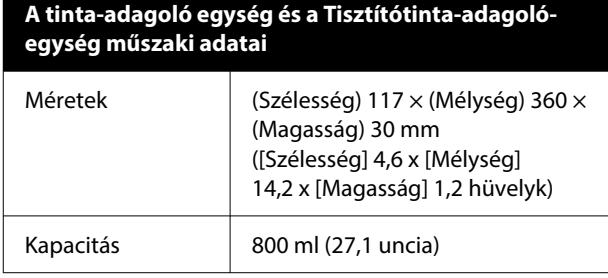

# c*Fontos:*

*Ne töltse újra a tintapatronokat.*

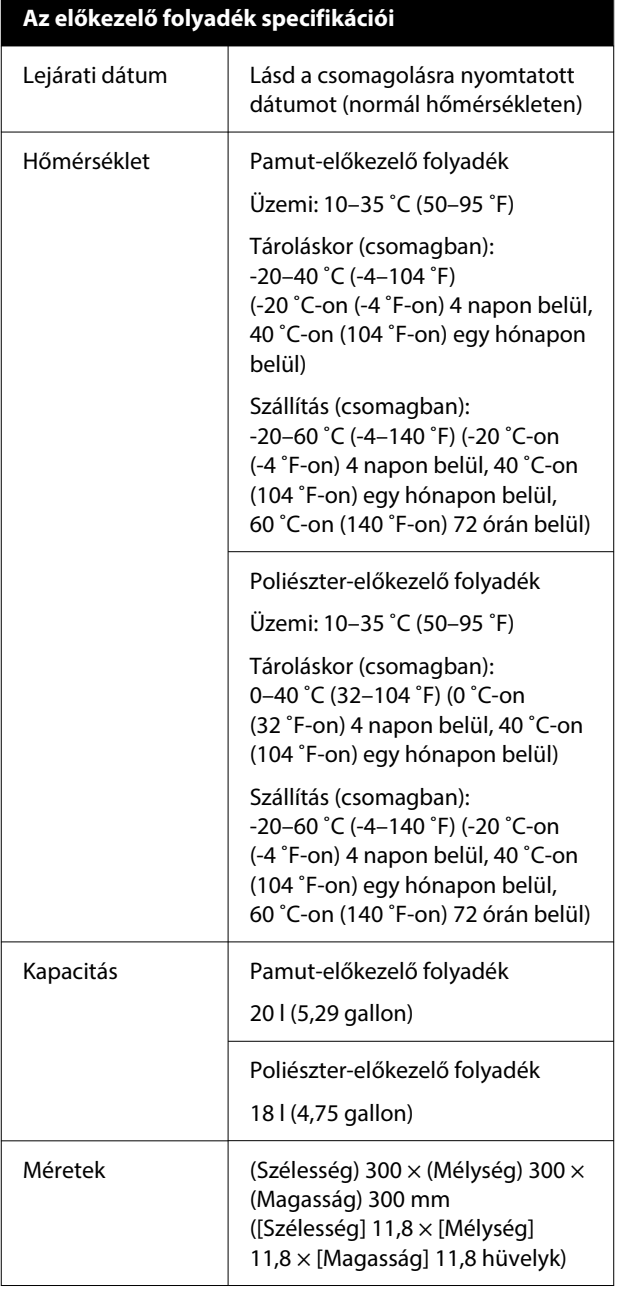

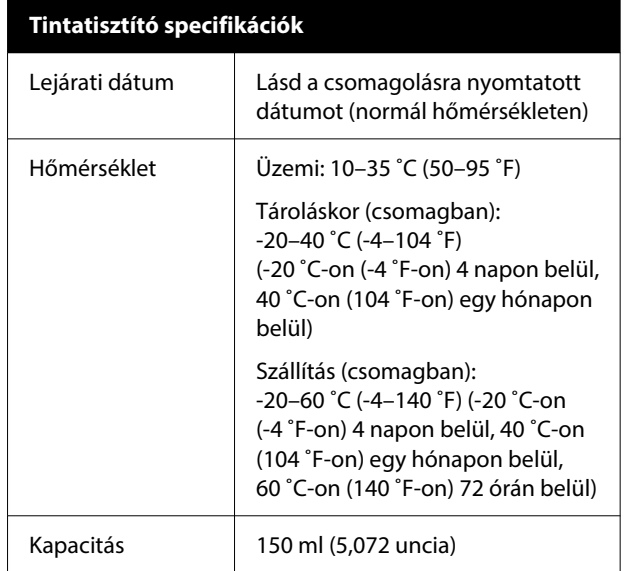